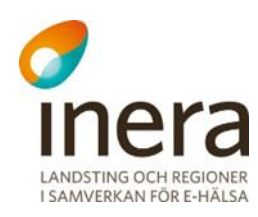

# **Användarhandbok**

Nationella Säkerhetstjänster 2.10

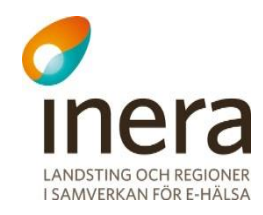

## **Innehåll**

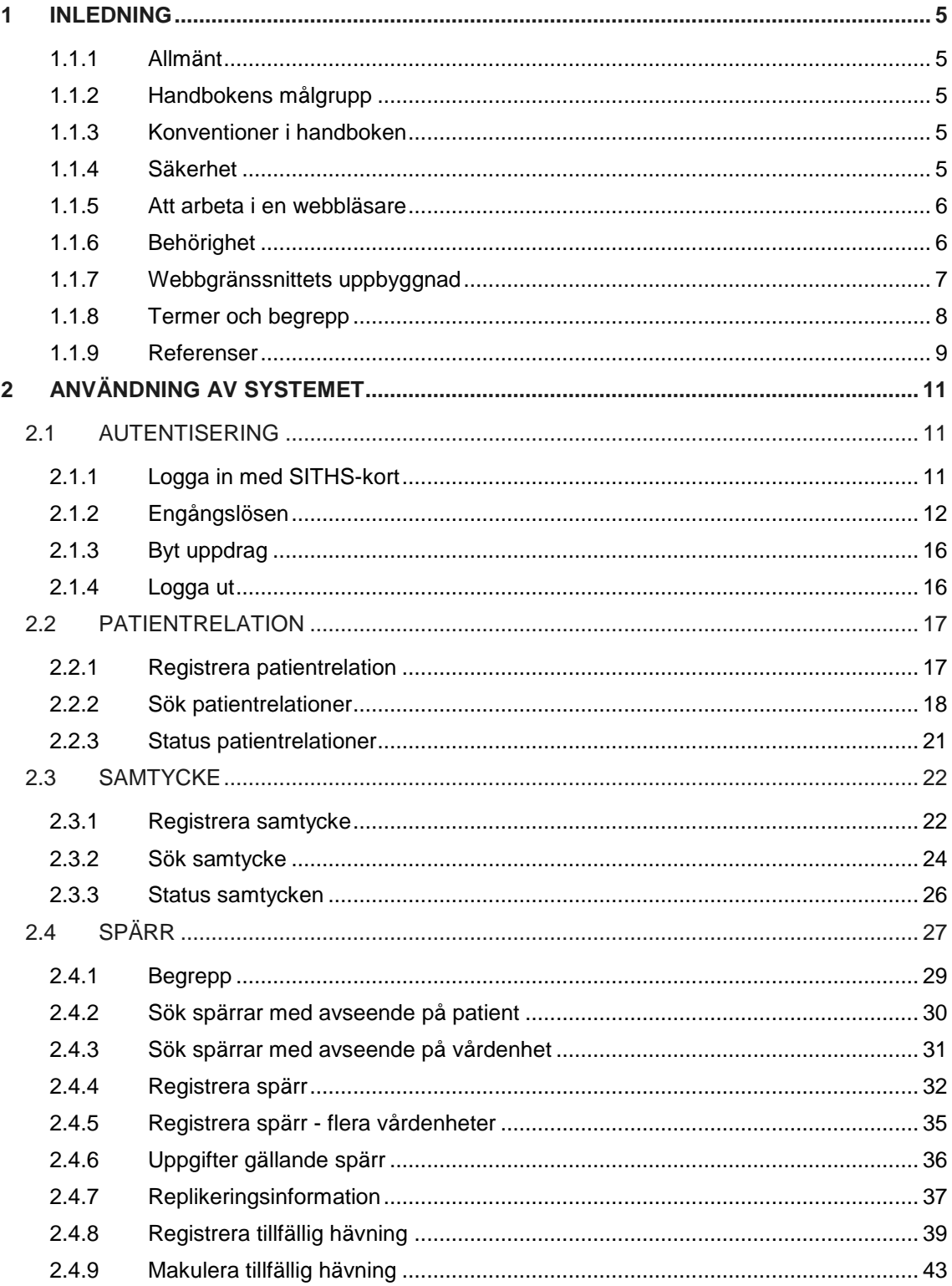

Organisationsnummer 556559-4230

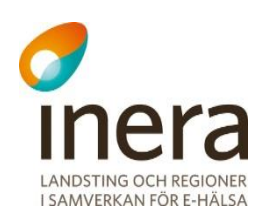

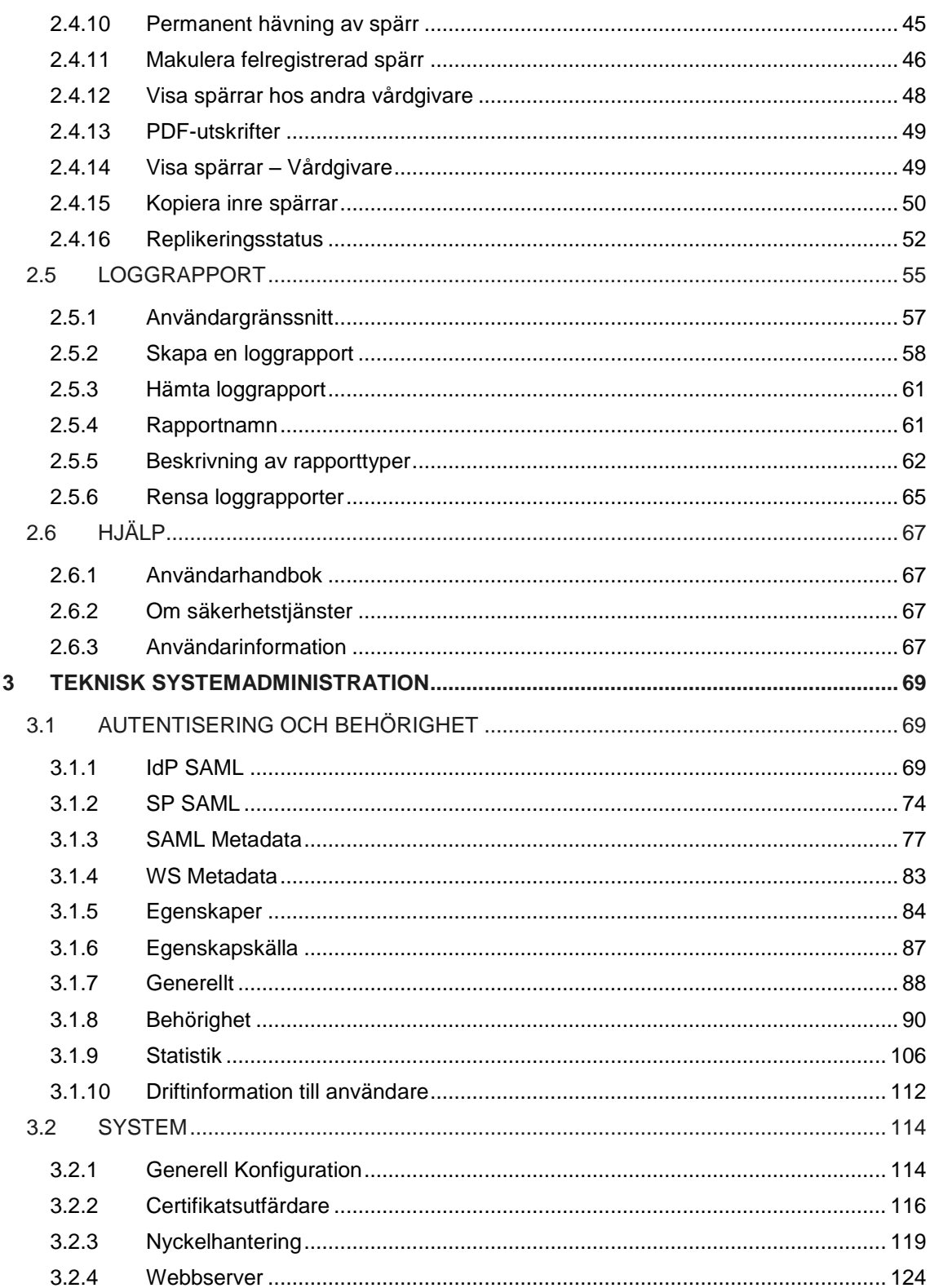

Tel 08 452 71 60 info@inera.se www.inera.se

Organisationsnummer 556559-4230

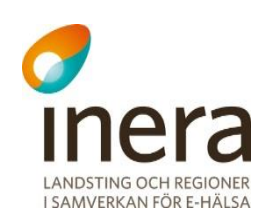

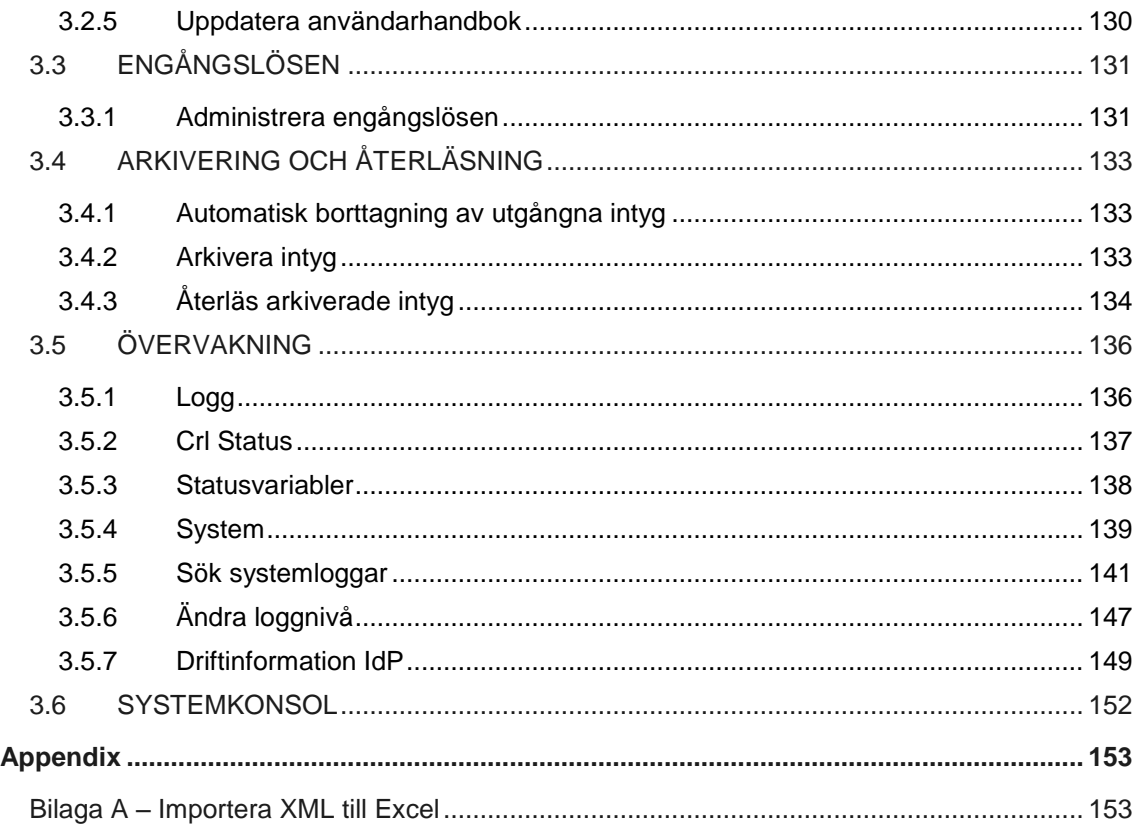

# **Revisionshistorik**

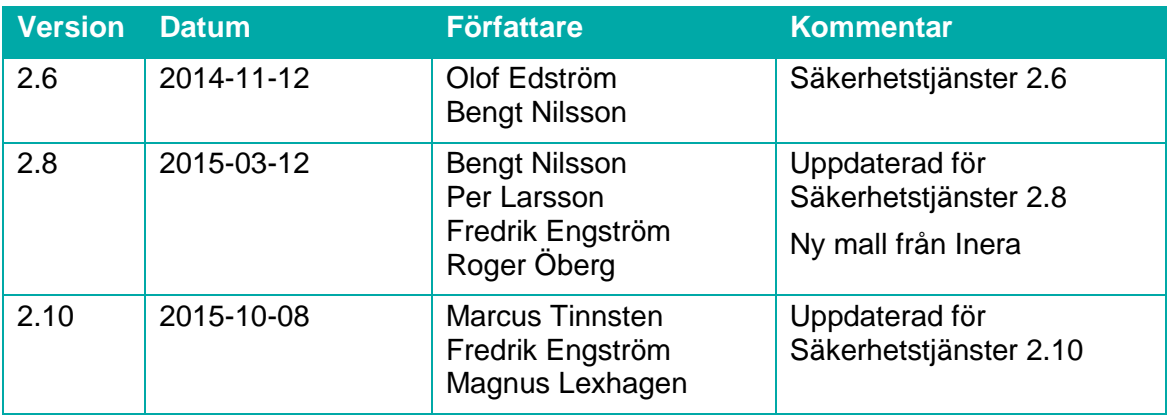

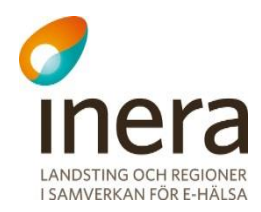

# <span id="page-4-0"></span>1 INLEDNING

#### <span id="page-4-1"></span>1.1.1 **Allmänt**

*Säkerhetstjänster* består av ett antal tjänster som samverkar för att på ett säkert sätt hantera patientinformation. Systemet fungerar som en länk mellan olika vårdsystem (exempelvis NPÖ och Pascal), där huvuduppgiften är att tillgodose dessa anslutna system med säker autentisering och hantering av patientuppgifter. Systemet är utformat för att hantera patientuppgifter enligt patientdatalagen (PDL). Lagen tillämpas vid vårdgivarens behandling av personuppgifter inom hälso- och sjukvården.

Användarhandboken är uppdelad i två huvudavsnitt. Det första avsnittet riktar sig till de medarbetare som använder systemet i verksamhetssyfte. Avsnittet beskriver tjänsterna ur det tillvägagångssätt som medarbetare och systemadministratörer använder.

Användarhandbokens andra avsnitt riktar sig till systemets tekniska administratörer. Avsnittet innehåller systemrelaterade konfigurationer. Dessa används i administrativt syfte för att konfigurera systemets olika delar så som, autentisering, behörighet, arkivering osv.

#### <span id="page-4-2"></span>1.1.2 **Handbokens målgrupp**

Handboken vänder sig till administratörer, förvaltare/driftspersonal och medarbetare som behöver administrera och konfigurera tjänster samt hantera patientrelationer, samtyckesintyg och spärrar.

#### <span id="page-4-3"></span>1.1.3 **Konventioner i handboken**

I detta dokument finns vissa typografiska markeringar för att klargöra instruktioner. Dessa bör tolkas enligt följande:

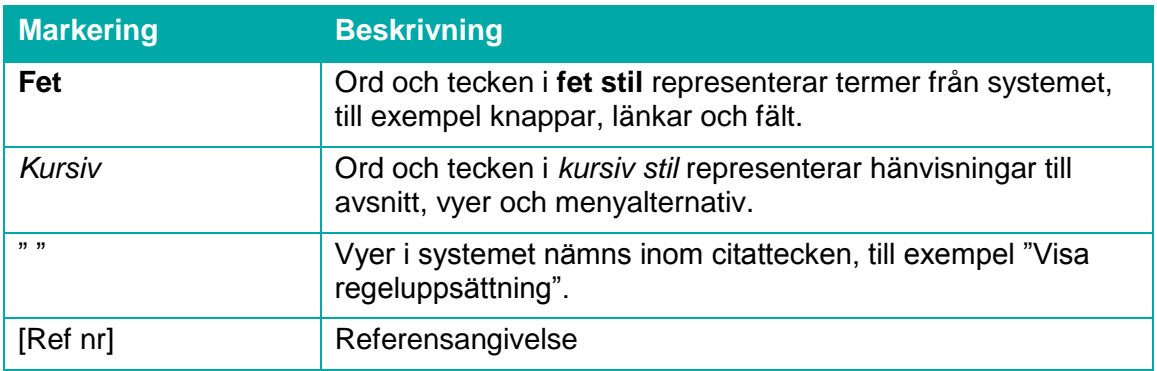

#### <span id="page-4-4"></span>1.1.4 **Säkerhet**

Säkerhetskraven innebär att alla händelser i systemet loggas. Medarbetaren är alltså ansvarig för det som görs i systemet under tiden medarbetaren är inloggad.

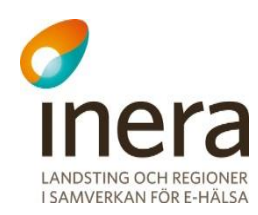

#### 1.1.5 **Att arbeta i en webbläsare**

<span id="page-5-0"></span>Använd inte webbläsarens knappar för att bläddra framåt/bakåt i vyerna. Anledningen är att om dessa knappar används kan värden som angivits i vyn försvinna eller om sökningar gjorts i tidigare vyer är dessa inte längre aktuella. Om detta uppstår visar webbläsaren en sida om att vyn inte längre är aktuell.

Av samma anledning ska inte webbläsarens funktion användas för att uppdatera vyn när någon form av registrering sker.

#### <span id="page-5-2"></span><span id="page-5-1"></span>1.1.6 **Behörighet**

För att använda systemet måste medarbetaren ha en registrerad behörighet i HSA. Administratörerna skapar regler som styr åtkomsten till informationen i systemet. Reglerna beskrivs i avsnitt *[3.1.8](#page-89-0) [Behörighet](#page-89-0)* och använder de egenskaper som finns kopplade till medarbetaren eller till systemet. När medarbetaren loggar in skapas ett SAML-intyg. Detta intyg innehåller de egenskaper som medarbetaren har.

Medarbetarens behörighet i systemet styrs av medarbetaruppdrag. Ett medarbetaruppdrag knyts till en eller flera egenskaper. När medarbetaren loggar in i systemet ges möjlighet att välja ett medarbetaruppdrag om medarbetaren har fler än ett.

Behörighet till exempelvis regelskrivning samt regelhantering styrs av fördefinierade resurser som en medarbetare eller organisation måste kopplas till. Se avsnitt *[3.1.8.6](#page-100-0) [Resurser och](#page-100-0)  [åtgärder](#page-100-0)* för en beskrivning över vilka resurser som finns.

Om en medarbetare saknar behörighet till någon av tjänsterna visas texten "Behörighet saknas".

Menyn *Hjälp* visas oavsett behörighetsnivå.

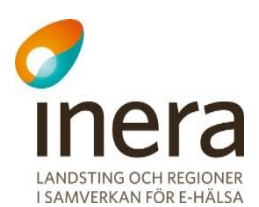

#### <span id="page-6-0"></span>1.1.7 **Webbgränssnittets uppbyggnad**

Webbgränssnittet består av tre delar:

- 1. En toppmeny med allmän information
- 2. Meny för funktionsval
- 3. Utrymme för vyer och meddelanden beroende på funktionsval

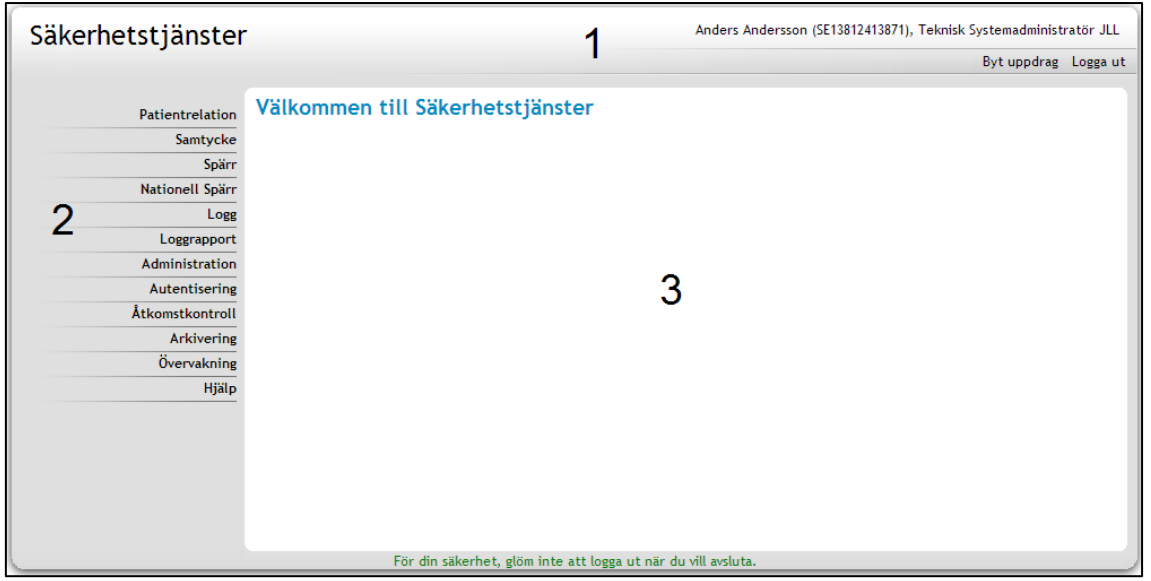

#### **Vy 1: Webbgränssnittets uppbyggnad.**

Toppmenyn (1) innehåller följande länkar: **Byt uppdrag** (där medarbetaren byter sitt aktuella uppdrag) och **Logga ut.** Ovanför menyn presenteras medarbetaren samt det aktuella uppdragsvalet.

Huvudmenyn (2) visar de tjänster som medarbetaren och det aktuella medarbetaruppdraget ger behörighet till. Varje meny kan expanderas så att menyutgångarna blir synliga för respektive tjänst. Tjänsterna presenteras vid interaktion i utrymmet för vyer (3).

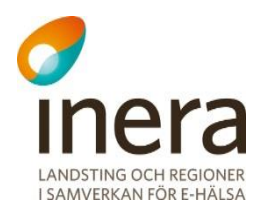

#### <span id="page-7-0"></span>1.1.8 **Termer och begrepp**

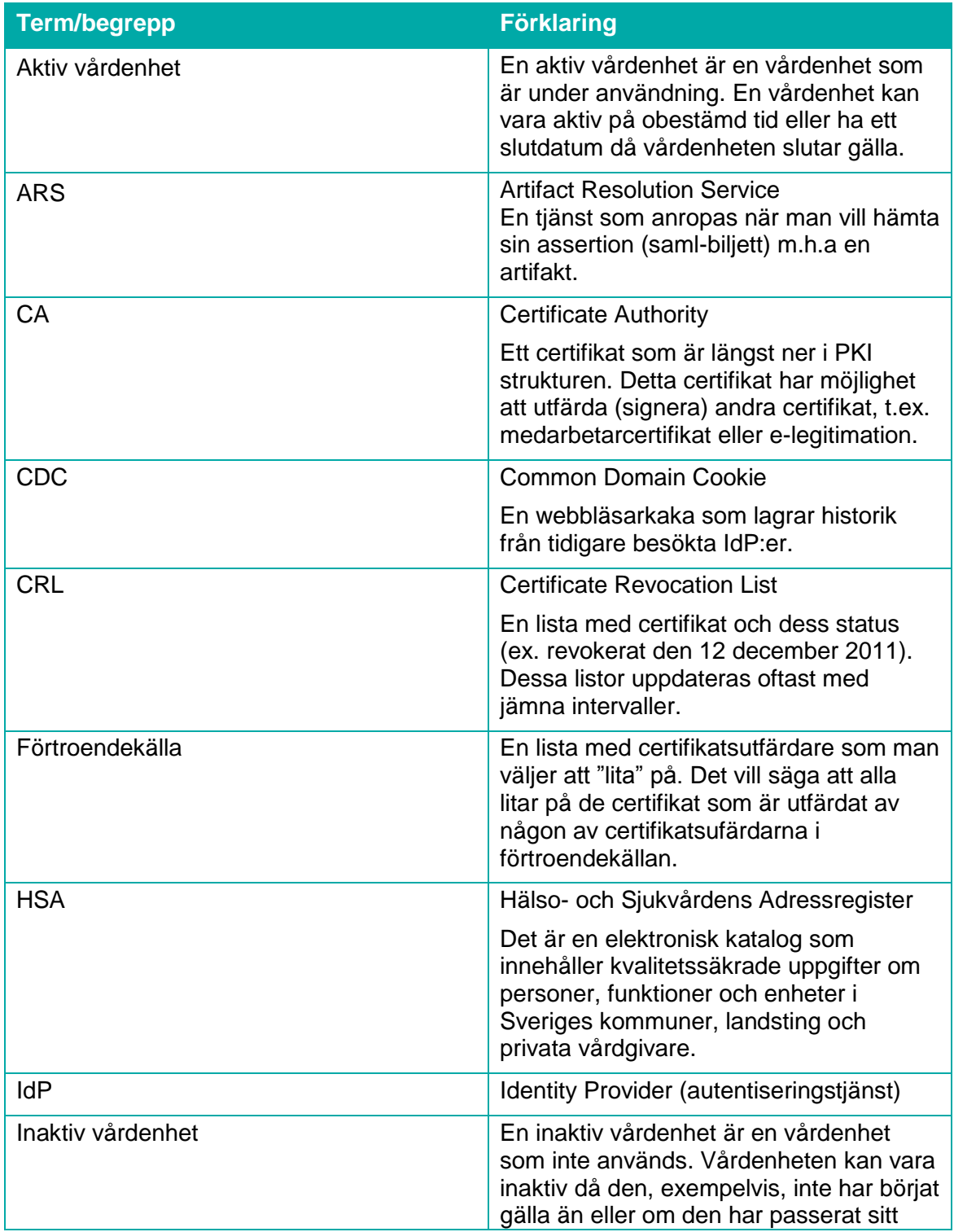

Tel 08 452 71 60 info@inera.se www.inera.se

Senast ändrad 2015-10-13

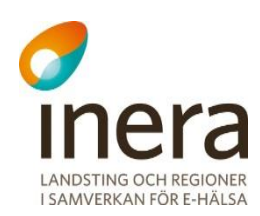

Г

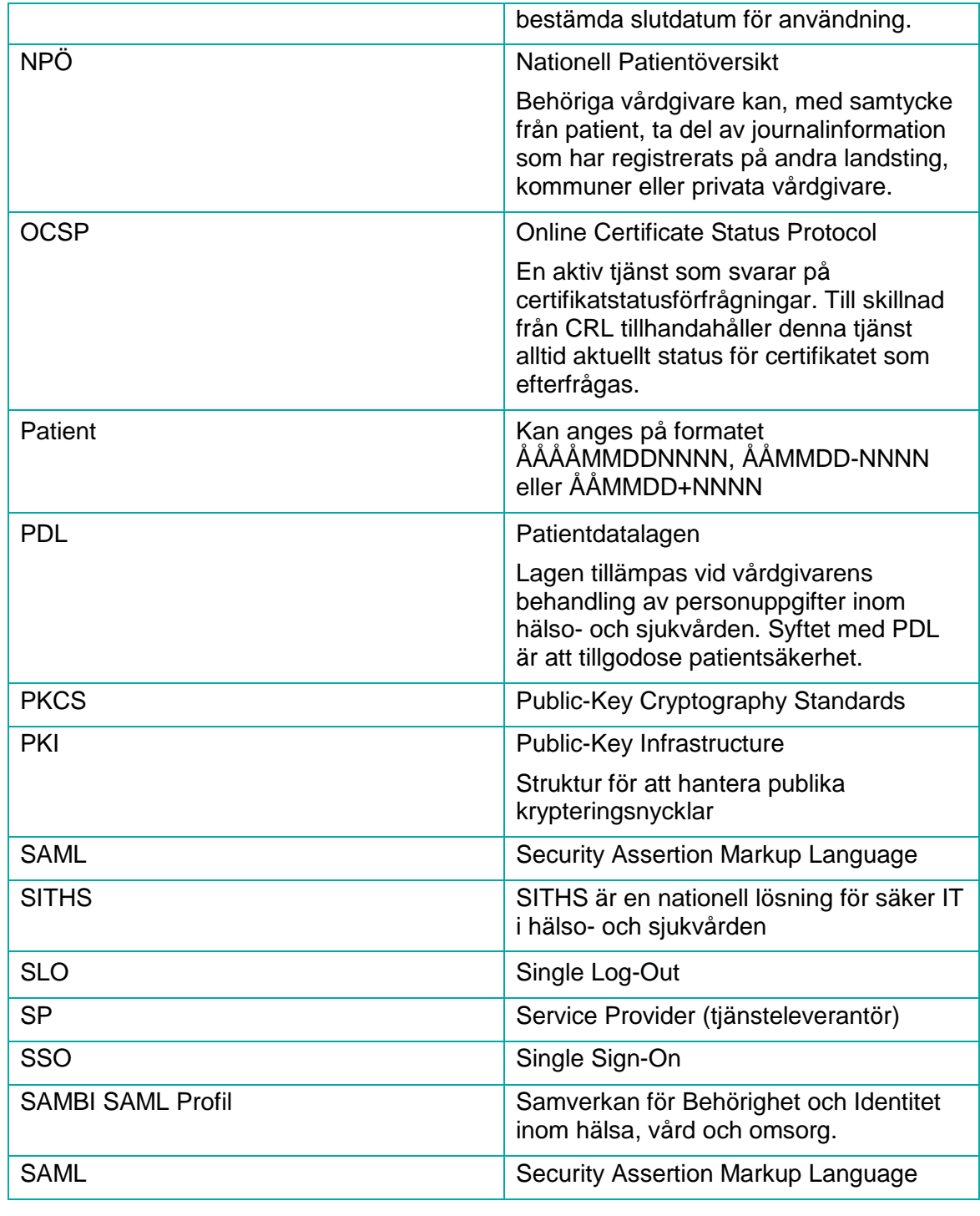

#### <span id="page-8-0"></span>1.1.9 **Referenser**

٦

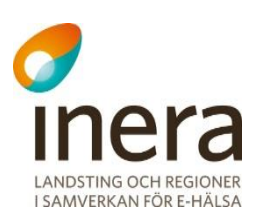

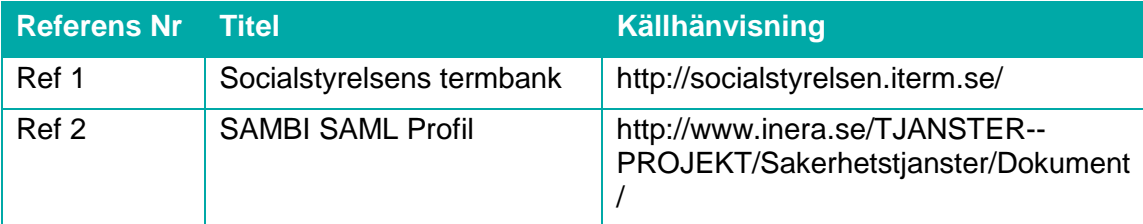

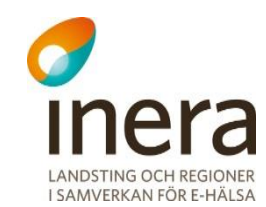

Senast ändrad

# <span id="page-10-0"></span>2 ANVÄNDNING AV SYSTEMET

Kapitlet innehåller beskrivningar och tillvägagångssätt till tjänsterna som används av vårdpersonal/systemadministratörer vid utfärdande av patientrelationer, samtycken och administration av spärrar.

### <span id="page-10-1"></span>2.1 AUTENTISERING

Autentiseringstjänsten har som uppgift att tillgodose säker inloggning av medarbetare till vårdsystem. Denna inloggning kan ske antingen med SITHS-kort eller med engångslösen. Tjänsten innehåller en "Single Sign-On" (SSO) funktionalitet som gör att en medarbetare endast behöver logga in en gång för att bli inloggad automatiskt i ett andra system. Dessa system kan exempelvis vara NPÖ, Pascal eller andra nationella vårdtjänster. Systemet använder en "Single LogOut" funktion när medarbetaren loggar ut. Den fungerar på liknande sätt som SSO. SLO genomför istället en koordinerad utloggning mot andra system, där medarbetaren är inloggad.

Det innebär att medarbetaren endast behöver genomföra en inloggning för att vara inloggad på ett flertal system och endast en utloggning för att logga ut från alla system som där medarbetaren varit inloggad.

Medarbetaruppdragen kan ha olika behörigheter. Läs mer om behörigheter i avsnitt *[1.1.6](#page-5-2) [Behörighet.](#page-5-2)*

Medarbetaren kan byta uppdrag efter inloggning genom att klicka på **Byt uppdrag** i toppmenyn.

#### <span id="page-10-2"></span>2.1.1 **Logga in med SITHS-kort**

- 1. Sätt in SITHS-kortet i kortläsaren. Öppna webbläsaren och ange adressen till webbgränssnittet.
- 2. Ange PIN-koden för SITHS-kortet i autentiseringsrutan. Klicka därefter på knappen **Jag identifierar mig**. Sidan *["Vy 2: Val av uppdrag"](#page-10-3)* visas.

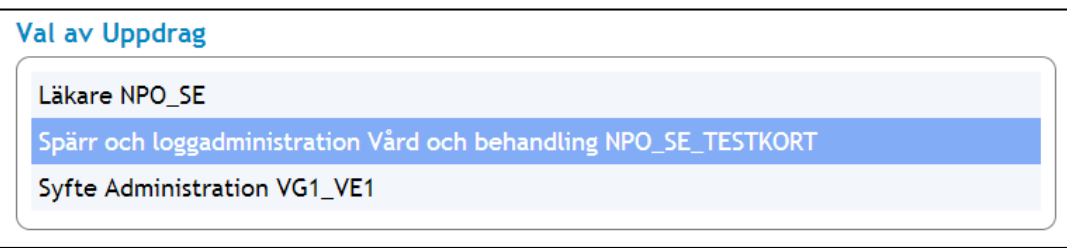

#### <span id="page-10-3"></span>**Vy 2: Val av uppdrag**

3. Klicka på ett presenterat uppdrag för att fortsätta.

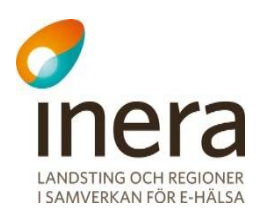

- a. Här presenteras enbart aktiva medarbetaruppdrag, alltså uppdrag på vårdenheter som är aktiva.
- b. Det finns två undantag till när sidan *["Vy 2: Val av uppdrag"](#page-10-3)* inte visas och det är:
	- i. Medarbetaren har bara ett uppdrag vilket då väljs automatiskt.
	- ii. Medarbetaren är redan inloggad och har en aktiv session (t.ex. om medarbetaren först loggar in i NPÖ och därefter i samma webbläsare startar *Säkerhetstjänsters* webbgränssnitt). Det uppdragsval som gjordes vid första inloggningen används automatiskt vid efterföljande inloggning (SSO).
- 4. Inloggningen till webbgränssnittet är klart.

I webbgränssnittet gäller generellt att endast de knappar eller funktioner som medarbetaren har behörighet till visas och de övriga funktionerna döljs. Vid osäkerhet på vilket uppdrag som ger rättighet till vad, prova att först logga ut och därefter logga in igen i webbgränssnittet med något annat tänkbart uppdrag. Behörigheten styrs med hjälp av de uppdrag som är kopplat till SITHSkortet och dessa hämtar systemet från HSA. Om behörighet till någon funktion saknas, kontakta HSA-support eller motsvarande för att lägga till de uppdrag och behörigheter som behövs.

#### <span id="page-11-1"></span><span id="page-11-0"></span>2.1.2 **Engångslösen**

Medarbetare med registrerad behörighet i HSA kan logga in med hjälp av engånglösen. Kraven är att medarbetaren har en mobiltelefon kopplad till sin HSA och en systemroll som innehåller "BIF;SMS". Tjänsten kräver att medarbetarens konto är giltigt och upplåst.

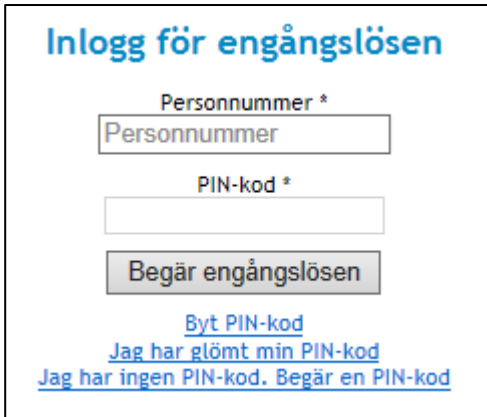

**Vy 3: Inlogg för engångslösen**

Inloggning med engångslösen sker i två steg, där systemet först validerar medarbetaren utifrån det personnummer eller samordningsnummer som angivits i inloggningsbegäran. Om de angivna uppgifterna är korrekta, kommer ett engångslösen skickas till medarbetarens registrerade mobiltelefon. Genom att ange detta engångslösen bekräftar medarbetaren sin inloggning och blir vidareskickad till sidan för uppdragsval (eventuellt skickad direkt till systemet om medarbetaren endast har ett uppdragsval).

Inera AB Box 177 03 Östgötagatan 12 118 93 Stockholm Tel 08 452 71 60 info@inera.se www.inera.se

**Organisationsnummer** 556559-4230

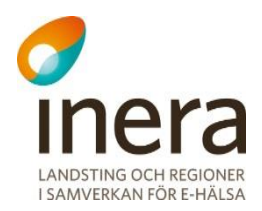

Om en medarbetare anger fel PIN-kod fyra gånger resulterar detta i att kontot kopplad till personnumret eller samordningsnumret blir låst. Ett konto kan låsas upp av behöriga administratörer.

En medarbetare som har en ogiltig PIN-kod kan begära en ny. Efter att medarbetaren har erhållit den nya PIN-koden, måste den ändras för att en autentisering ska kunna genomföras. Om medarbetaren försöker logga in med den erhållna PIN-koden, navigerar systemet automatiskt till sidan för byte av PIN-kod och meddelar att koden måste bytas.

Formatet för den nya PIN-koden skall innehålla en valfri teckenkombination som överensstämmer med: a-ö, A-Ö och 1-9.

#### **2.1.2.1 Logga in med engångslösen**

- 1. Fyll i uppgifterna i formuläret.
	- a. **Personnummer** Medarbetarens personnummer eller samordningsnummer som är kopplat till kontot.
	- b. **PIN-kod** Medarbetarens unika PIN-kod.
- 2. Om uppgifterna stämmer skickas ett engångslösen till medarbetarens mobiltelefon. Sidan *["Vy 4: Skriv in ditt](#page-12-0) engångslösen"* visas.

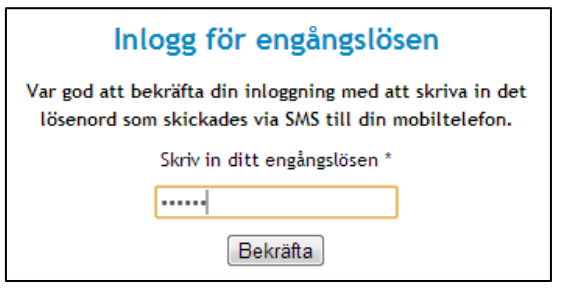

<span id="page-12-0"></span>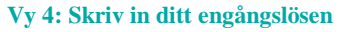

3. Ange det engångslösen som skickades och klicka på knappen **Bekräfta**. Genom att ange detta engångslösen bekräftar medarbetaren sin inloggning.

#### **2.1.2.2 Byt PIN-kod**

En medarbetare kan byta sin PIN-kod. Medarbetare som har begärt en ny PIN-kod måste byta den nya koden innan autentisering till systemet är möjlig.

1. Klicka på länken **Byt PIN-kod**. Sidan *["Vy 5: Byt PIN-kod"](#page-13-0)* visas.

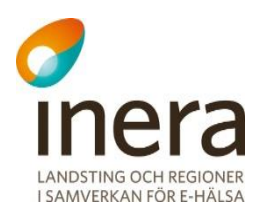

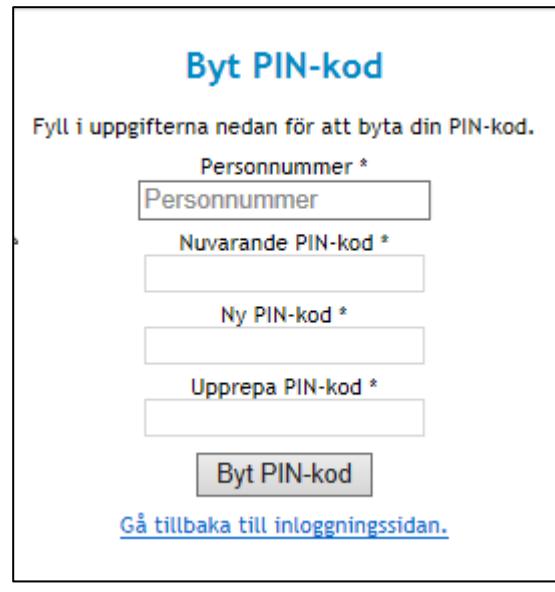

<span id="page-13-0"></span>**Vy 5: Byt PIN-kod**

- 2. Fyll i uppgifterna i formuläret.
	- c. **Personnummer** Medarbetarens personnummer eller samordningsnummer som är kopplat till kontot.
	- d. **Nuvarande PIN-kod** Medarbetarens befintliga PIN-kod som skall bytas.
	- e. **Ny PIN-kod** Medarbetaren väljer själv en ny PIN-kod. Koden skall innehålla en valfri kombination av följande tecken: a-ö, A-Ö och 1-9. PIN-koden måste bestå av minst 6 tecken och maximalt 10 tecken.
	- f. **Upprepa PIN-kod**  Verifiering av den nya PIN-koden.
- 3. Klicka på knappen **Byt PIN-kod**.
- 4. Ett bekräftelsemeddelande visas överst på sidan.
- 5. Navigera tillbaka till inloggningssidan genom att klicka på länken **Gå tillbaka till inloggningssidan.** Följ sedan instruktionerna för inloggning med engångslösen som beskrivs i avsnitt *[2.1.2](#page-11-1) [Engångslösen.](#page-11-1)*

#### **2.1.2.3 Begär PIN-kod**

En medarbetare med en ogiltig PIN-kod kan begära en ny. Den nya PIN-koden skickas till medarbetarens mobiltelefon, via SMS avisering.

Gör så här för att begära en PIN-kod:

1. Klicka på länken **Jag har ingen PIN-kod. Begär PIN-kod**. Sidan *["Vy 6: begår PIN-kod"](#page-14-0)* visas.

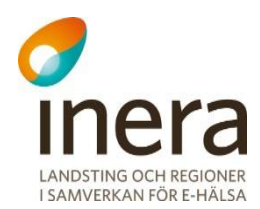

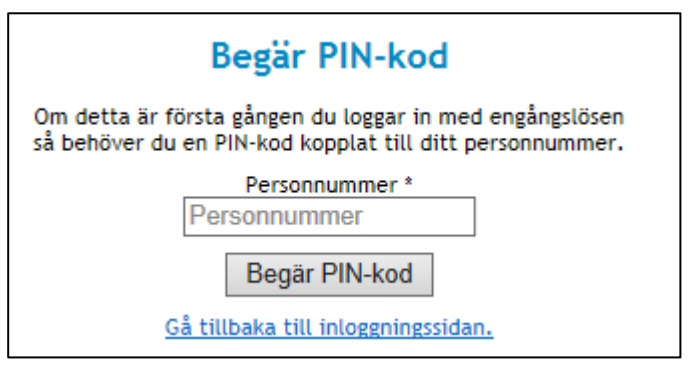

<span id="page-14-0"></span>**Vy 6: begår PIN-kod**

- 2. Skriv in det personnummer eller samordningsnummer som kontot är registrerat till.
- 3. Klicka på knappen **Begär PIN-kod**. En ny PIN-kod skickas till medarbetaren med det angivna personnumret eller samordningsnumret.
- 4. Navigera tillbaka till inloggningsmenyn med länken **Gå tillbaka till inloggningssidan** och därefter till sidan för byte av PIN-kod.

#### **2.1.2.4 Återställning av PIN-kod**

En medarbetare som har glömt sin PIN-kod kan begära en ny**.** Vid begäran raderas den gamla PIN-koden och en ny skickas till medarbetarens mobiltelefon, via SMS avisering.

Gör så här om du glömt din PIN-kod:

1. Klicka på länken **Jag har glömt min PIN-kod.** Sidan *["Vy 7: Återställning av PIN-kod"](#page-14-1)* visas.

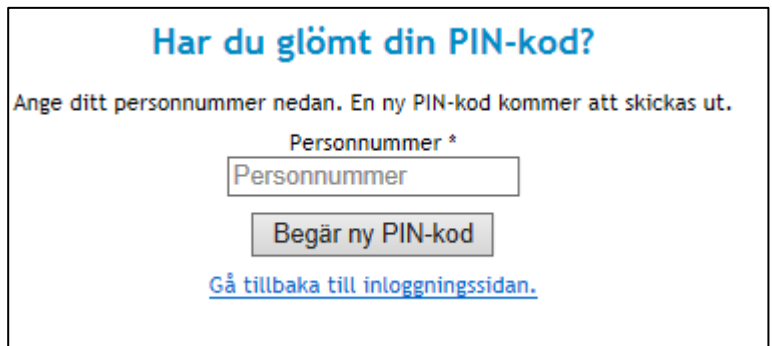

<span id="page-14-1"></span>**Vy 7: Återställning av PIN-kod**

2. Ange det personnummer eller samordningsnummer som är kopplat till medarbetaren som glömt sin PIN-kod.

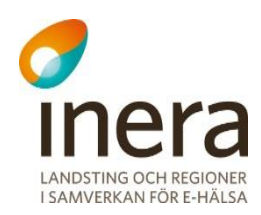

- 3. Klicka på knappen **Begär ny PIN-kod**. En ny PIN-kod skickas till medarbetaren med det angivna personnumret eller samordningsnumret.
- 4. Klicka på länken **Gå tillbaka till inloggningssidan** och navigera sedan till sidan för byte av PIN-kod. Ange den PIN-kod du fick och välj en ny PIN-kod.

#### <span id="page-15-0"></span>2.1.3 **Byt uppdrag**

En medarbetare kan byta sitt aktuella medarbetaruppdrag genom att klicka på länken **Byt uppdrag** i toppmenyn. När en medarbetare klickar på länken sker även en utloggning som avslutar medarbetarens session med det tidigare uppdraget. När ett uppdrag sedan är valt sker en automatisk inloggning igen med det nya uppdraget.

- 1. Klicka på knappen **Byt uppdrag** i toppmenyn. Sidan *"Val av uppdrag"* visas.
- 2. Klicka på ett nytt uppdrag för att fortsätta. Medarbetaren loggas in igen med det nya uppdraget.

#### <span id="page-15-1"></span>2.1.4 **Logga ut**

Vid färdigt arbete är det rekommenderat att en medarbetare loggar ut och stänger webbläsaren, för att på ett säkert sätt avsluta. Vid utloggning så bryts den aktiva SSO-sessionen, vilket innebär att medarbetaren blir utloggad från samtliga system medarbetaren har varit inloggad i (och som ingår i federationen). En medarbetare loggar ut genom att klicka på länken **Logga ut** i toppmenyn.

- 1. Klicka på länken **Logga ut** i toppmenyn. Sidan *"Du är utloggad"* visas. SSO-session invalideras och vid nästa inloggning i systemet får medarbetaren på nytt välja uppdrag (om medarbetaren har mer än ett uppdrag).
- 2. Stäng ner webbsidan efter utloggningen. Ta ut SITHS-kortet ur kortläsaren när arbetsplatsen lämnas för att på ett säkert sätt avsluta arbetet.

#### **Kom ihåg…**

- Om medarbetaren istället för att logga ut endast stänger ned webbläsaren är SSOsessionen fortfarande aktiv till dess att sessionstiden automatiskt går ut.
- Om utloggning inte sker och medarbetaren lämnar sitt SITHS-kort i kortläsaren kan en obehörig person använda sig av systemets webbgränssnitt och andra anslutna system.
- Om medarbetaren är inaktiv behöver medarbetaren på nytt göra ett uppdragsval.

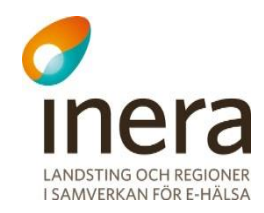

### <span id="page-16-0"></span>2.2 PATIENTRELATION

Syftet med patientrelationstjänsten är att administrera respektive intyga att hälso- och sjukvårdspersonal har en patientrelation till patienten.

För att få tillgång till uppgifter om en patient kräver PDL att en patientrelation finns mellan patient och medarbetare inom hälso- och sjukvård. En patientrelation kan antingen vara personlig för den som registrerar den eller för den som begärt en registrering av en patientrelation.

Behörig medarbetare kan:

- Registrera en patientrelation
- Söka patientrelationer
- Återkalla patientrelation
- Makulera patient relation
- Se antalet aktiva patient relation
- Söka fram antalet registrerade patientrelationer under ett datumintervall

Återkallning används då patient själv vill återkalla en befintlig patientrelation. Makulering används enbart då en patientrelation blivit felaktigt registrerad.

Följande åtgärder/händelser i patientrelationstjänsten loggas och utgör underlag för uppföljning:

- Registrera en patientrelation
- Återkalla patientrelation
- Makulera patientrelation

#### <span id="page-16-1"></span>2.2.1 **Registrera patientrelation**

Gör så här:

1. Klicka på **Registrera** i menyn för *Patientrelation*. Vyn *["Vy 8: Registrera patientrelation"](#page-17-1)* visas.

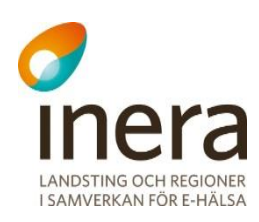

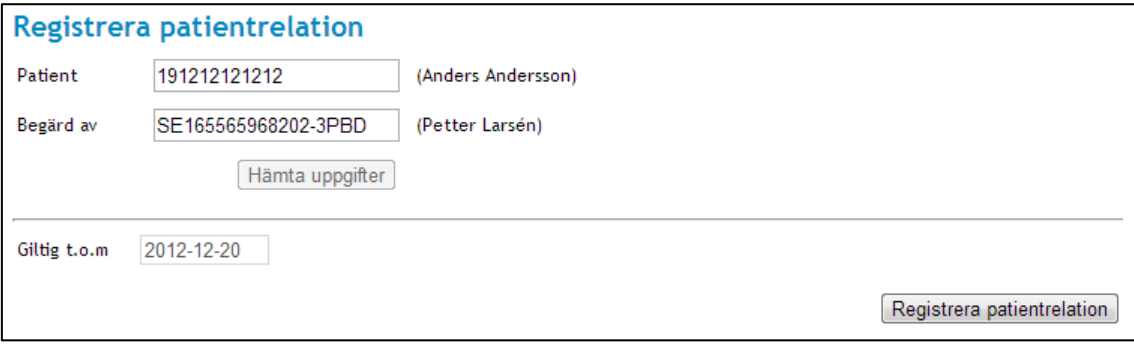

<span id="page-17-1"></span>**Vy 8: Registrera patientrelation**

- 2. Ange uppgifter för patientrelationen som ska registreras. Fältet **Patient** är obligatoriskt. Anges inget i fältet **Begärd av** hämtas automatiskt värdet för den inloggade medarbetaren.
	- a. **Patient** Kan vara personnummer eller samordningsnummer.
	- b. **Begärd av**  Personnummer eller HSA-id för den vårdpersonal som ska få patientrelation till patienten.
- 3. Klicka på knappen **Hämta uppgifter**.
- 4. Ange slutdatum för hur länge patientrelationen ska vara giltig.
	- a. **Giltigt t.o.m** Slutdatum för patientrelationens giltighet. Anges på format ÅÅÅÅ-MM-DD.
		- Slutdatum anges eller väljs från kalendern och kan inte vara i dåtid.
- 5. Klicka på knappen **Registrera patientrelation**. En bekräftelsedialog med information om patientrelationen visas.
- 6. Bekräfta och spara genom att klicka på knappen **Spara**.
- <span id="page-17-0"></span>7. Ett bekräftelsemeddelande visas överst på sidan.

#### <span id="page-17-2"></span>2.2.2 **Sök patientrelationer**

Funktionen tillgodoser möjligheten till att söka på en patients patientrelationer och välja om sökningen ska filtreras på en medarbetare. Om endast patient anges, visas en tabell med patientens patientrelation till alla medarbetare. Om sökningen inkluderar en medarbetare, visas en tabell med patientens alla patientrelationer som är knutna till just den angivna medarbetaren.

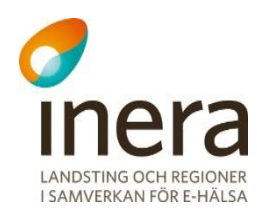

#### Gör så här:

1. Klicka på **Sök** i menyn för *Patientrelation*. Vyn *["Vy 9: Sök patientrelationer"](#page-18-0)* visas.

| Patient                | 191212121212           | (Anders Andersson)                   |               |               |
|------------------------|------------------------|--------------------------------------|---------------|---------------|
| Gäller för medarbetare | Personnummer / HSA-id  | Visa även ogiltiga patientrelationer |               |               |
|                        | Visa patientrelationer |                                      |               |               |
| Patient                | Gäller för medarbetare | Giltig fr.o.m - t.o.m                | <b>Status</b> | Detaljer      |
|                        |                        | 2013-04-11 - 2013-04-19              | Aktiv         | ь             |
| 191212121212           | Sven Svensson          |                                      |               |               |
| 191212121212           | Nils Bengtsson         | 2013-04-11 - 2013-04-12              | Aktiv         | $\rightarrow$ |

<span id="page-18-0"></span>**Vy 9: Sök patientrelationer**

- 2. Ange uppgifter för att filtrera sökningen. Fältet **Patient** är obligatoriskt.
	- a. **Patient** Kan vara personnummer eller samordningsnummer.
	- b. **Medarbetare**  Personnummer eller HSA-id för den vårdpersonal som har en patientrelation till patienten.
	- c. Markera om sökningen ska visa ogiltiga patientrelationer. En patientrelation är ogiltig om den blivit återkallad, makulerad eller om slutdatumet för giltighetstiden har gått ut. I de fall giltighetstiden har passerats är status för Patientrelationen "Ej aktiv".
- 3. Klicka på knappen **Visa patientrelationer**.

#### **2.2.2.1 Visa detaljerad patientrelation**

För att få se all information som registrerats om en patientrelation kan medarbetaren välja att se detaljer om den valda patientrelationen. Om patientrelationen är återkallad visas även uppgifter om återkallandet.

Gör så här:

- 1. Utför steg 1-2 i avsnitt *[2.2.2](#page-17-2) [Sök patientrelationer.](#page-17-2)*
- 2. Klicka på **pilen** för att se detaljer om den patientrelation som ska visas. Vyn *"Vy [10: Uppgifter gällande patientrelation"](#page-19-0)* visas.

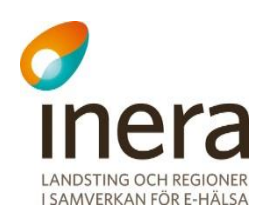

| Uppgifter gällande patientrelation |                                                       |  |
|------------------------------------|-------------------------------------------------------|--|
| <b>Status</b>                      | Aktiv                                                 |  |
| Patient                            | Anders Andersson (191212121212)                       |  |
| Gäller för medarbetare             | Alvi Palm (TST5565594230-10R3074)                     |  |
| Gäller för vårdenhet               | Operation3 (SE111-Operation3)                         |  |
| Gäller för vårdgivare              | Jämtlands läns landsting (SE111-JLL)                  |  |
| Tidsbegränsning                    | 2014-10-02 - 2014-10-04                               |  |
| Begärd av                          | Alvi Palm (TST5565594230-10R3074)                     |  |
| Registrerad                        | 2014-10-02 av Alvi Palm (TST5565594230-10R3074)       |  |
| Tillbaka                           | Aterkalla patientrelation<br>Makulera patientrelation |  |

<span id="page-19-0"></span>**Vy 10: Uppgifter gällande patientrelation**

En patientrelation går inte att ändra. Om patientrelationen är felaktig måste en ny patientrelation registreras. Den felaktiga ska då makuleras.

#### **2.2.2.2 Återkalla patientrelation**

En patient kan begära att få sin patientrelation återkallad. Patientrelationen förlorar då sin giltighet.

Gör så här:

- 1. Utför steg 1-2 i avsnitt *[2.2.2](#page-17-2) [Sök patientrelationer.](#page-17-2)*
- 2. Välj den patientrelation som ska återkallas och klicka på **pilen** för att visa detaljer.
- 3. Klicka på knappen **Återkalla patientrelation**.
- 4. En bekräftelsedialog med information om patientrelationen visas. Ange orsak till återkallningen i fritextfältet.
- 5. Bekräfta återkallningen genom att klicka på knappen **Spara.** Meddelandetext visas att patientrelationen är återkallad.
- 6. I tabellen med sökresultatet visas i kolumnen *"Status"* att patientrelationen är återkallad. Se *["Vy 11: Sökresultat återkallad patientrelation"](#page-19-1)*.

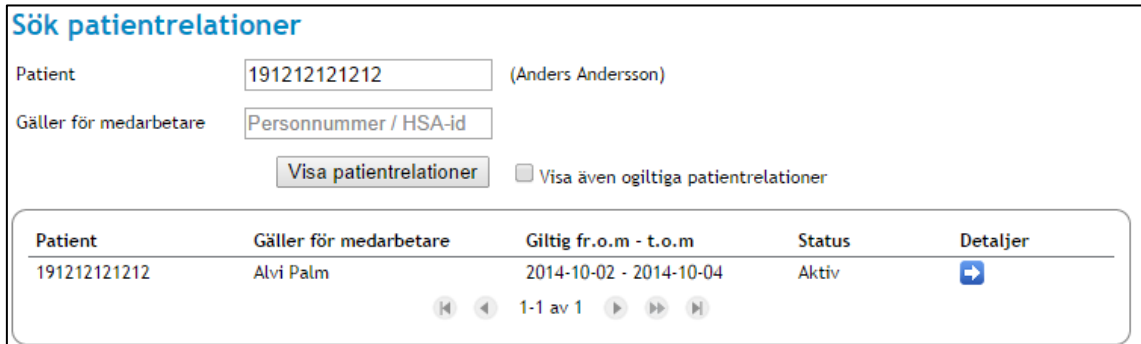

#### <span id="page-19-1"></span>**Vy 11: Sökresultat återkallad patientrelation**

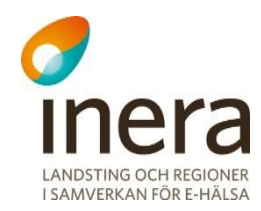

#### **2.2.2.3 Makulera patientrelation**

Det finns möjlighet att makulera en felaktigt registrerad patientrelation.

#### Gör så här:

- 1. Utför steg 1-2 i avsnitt [2.2.2](#page-17-2) *[Sök patientrelationer.](#page-17-2)*
- 2. Välj den patientrelation som ska makuleras och klicka på **pilen** för att visa detaljer. Vyn *["Vy 11: Sökresultat återkallad patientrelation"](#page-19-1)* visas.
- 3. Klicka på knappen **Makulera patientrelation**.
- 4. En bekräftelsedialog med information om patientrelationen visas. Ange orsak till makuleringen i fritextfältet.
- 5. Bekräfta makuleringen genom att klicka på knappen **Spara.** Meddelandetext visas att patientrelationen är makulerad.
- 6. I tabellen med sökresultatet visas i kolumnen *"Status"* att patientrelationen är makulerad.

#### <span id="page-20-0"></span>2.2.3 **Status patientrelationer**

Funktionen förser användaren med information om det totala antalet aktiva patientrelationer som finns registrerade.

Användaren kan även söka fram antalet registrerade patientrelationer under en vald tidsperiod. **Observera** att denna sökning inte tar hänsyn till patientrelationer som har blivit borttagna från databasen.

För att söka fram antal registrerade patientrelationer under en tidsperiod, gör så här:

1. Klicka på Status i menyn för Samtycke. Vyn *["Vy 12: Status Patientrelation"](#page-20-1)* visas.

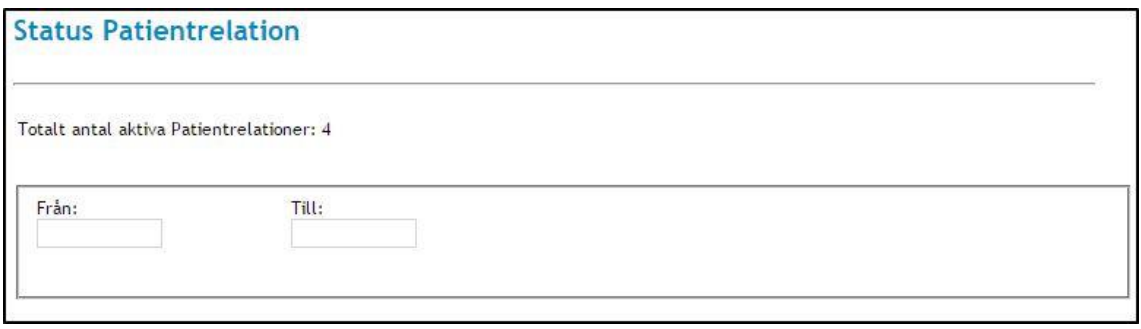

#### <span id="page-20-1"></span>**Vy 12: Status Patientrelation**

1. Klicka i datumfälten **Från/Till** för att välja önskad tidsperiod. När båda är ifyllda kommer resultatet att visas. Vyn *["Vy 13: Sökresultat registrerade patientrelationer"](#page-21-2)* visas.

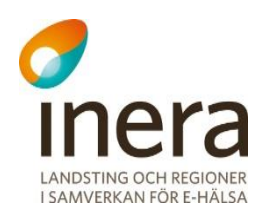

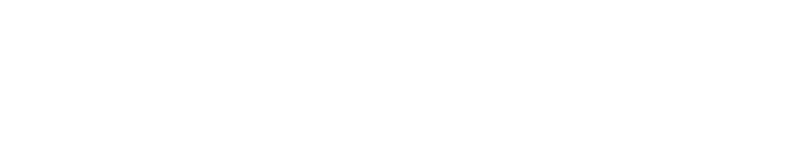

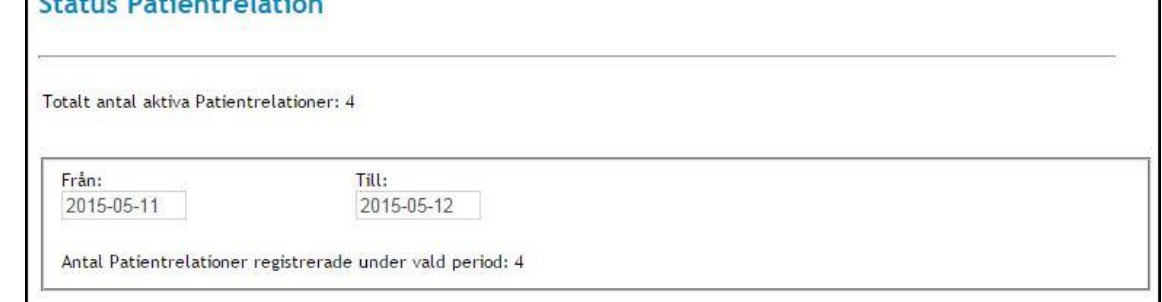

<span id="page-21-2"></span>**Vy 13: Sökresultat registrerade patientrelationer**

### <span id="page-21-0"></span>2.3 SAMTYCKE

 $R<sub>1</sub>$   $R<sub>2</sub>$   $R<sub>3</sub>$   $R<sub>4</sub>$   $R<sub>5</sub>$   $R<sub>6</sub>$ 

Samtyckestjänsten lagrar samtyckesintyg.

Enligt PDL måste ett samtycke finnas registrerat för att en vårdgivare ska få tillgång till en patients vårdinformation. Detta gäller mellan hälso- och sjukvårdsorganisationer.

Behörig medarbetare kan:

- 2. Registrera samtycke
- 3. Söka efter samtycke
- 4. Återkalla samtycke
- 5. Makulera samtycke
- 6. Se antalet aktiva samtycken
- 7. Söka fram antalet registrerade samtycken under ett datumintervall

Återkallning används då patient själv vill återkalla ett befintligt samtycke. Makulering används enbart då ett samtycke blivit felaktigt registrerad.

Följande åtgärder/händelser i samtyckestjänsten loggas och utgör underlag för uppföljning:

- 8. Registrera samtycke
- 9. Återkalla samtycke
- 10. Makulera samtycke

#### <span id="page-21-1"></span>2.3.1 **Registrera samtycke**

Ett registrerat samtycke gäller i en viss tid, tills det återkallas eller tills det makuleras. En patient kan ge samtycke till flera olika vårdgivare, i detta fall registreras ett samtycke per vårdgivare.

Ett samtycke kan registreras som nödsituation eller som ett samtycke som patienten gett sitt aktiva medgivande till. Funktionen **Nödsituation** används då situationen är akut och en patient inte har möjlighet att ge sitt aktiva samtycke.

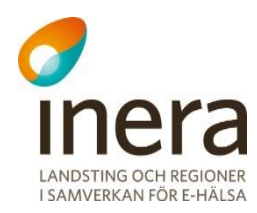

#### Gör så här:

1. Klicka på **Registrera** i menyn för *Samtycke*. Vyn *"Vy 14: Registrera samtycke [för åtkomst till patientuppgifter från andra](#page-22-0)  [vårdgivare"](#page-22-0)* visas.

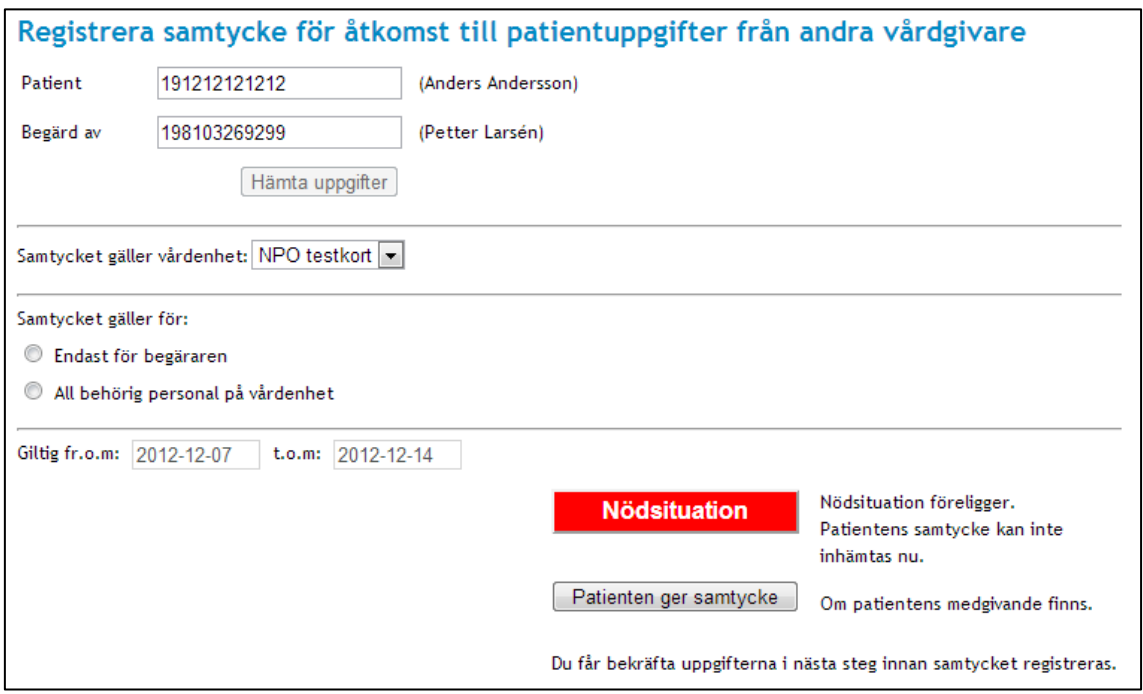

<span id="page-22-0"></span>**Vy 14: Registrera samtycke för åtkomst till patientuppgifter från andra vårdgivare**

- 2. Ange uppgifter för samtycket som ska registreras. Fälten **Patient, Samtycket gäller vårdenhet, Samtycket gäller för** och datumfälten är obligatoriska.
	- a. **Patient** Kan vara personnummer eller samordningsnummer på patient.
	- b. **Begärd av**  Personnummer eller HSA-id för den vårdpersonal som har begärt samtycket.
	- c. **Samtycket gäller vårdenhet** En eller flera vårdenheter listas utifrån medarbetaruppdrag funna utifrån informationen i fältet **Begärd av.** Här presenteras enbart aktiva vårdenheter.
	- d. **Samtycket gäller för –** Välj vilka medarbetare samtycket ska gälla för.
	- e. **Giltig fr.o.m.** Startdatum för samtyckets giltighet Anges på format ÅÅÅÅ-MM-DD. Startdatum kan anges eller väljas från en kalender som öppnas och får inte vara i dåtid.
	- f. **Giltig t.o.m.** Slutdatum för samtyckets giltighet. Anges på format ÅÅÅÅ-MM-DD. Slutdatum anges eller väljs från kalender och kan inte vara i dåtid.

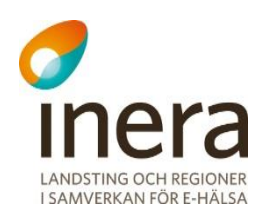

- 3. Klicka på knappen **Nödsituation** eller knappen **Patienten ger samtycke**. Knappen **Nödsituation** används när nödsituation föreligger och ett samtycke inte kan ges av patienten och knappen **Patienten ger samtycke** klickas om patienten kan ge sitt samtycke.
- 4. En bekräftelsedialog visas där samtyckets information visas och där den ska bekräftas genom att klicka på knappen **Spara**.
- 5. Ett bekräftelsemeddelande visas överst på sidan.

#### <span id="page-23-2"></span><span id="page-23-0"></span>2.3.2 **Sök samtycke**

Det går att söka på en patients samtliga samtycken eller att söka på en patients samtycken i kombination med medarbetare eller vårdenhet. Om endast personnummer eller samordningsnummer till patient anges, visas tabell med patientens samtliga samtycken hos berörd vårdgivare. Om medarbetaren har angivit en patient och en medarbetare, visas en tabell där patientens kopplade samtycke till medarbetaren presenteras.

Gör så här:

1. Klicka på **Sök** i menyn för *Samtycke*. Vyn *"Vy 15: Sök samtycke [och nödöppning för direktåtkomst"](#page-23-1)* visas.

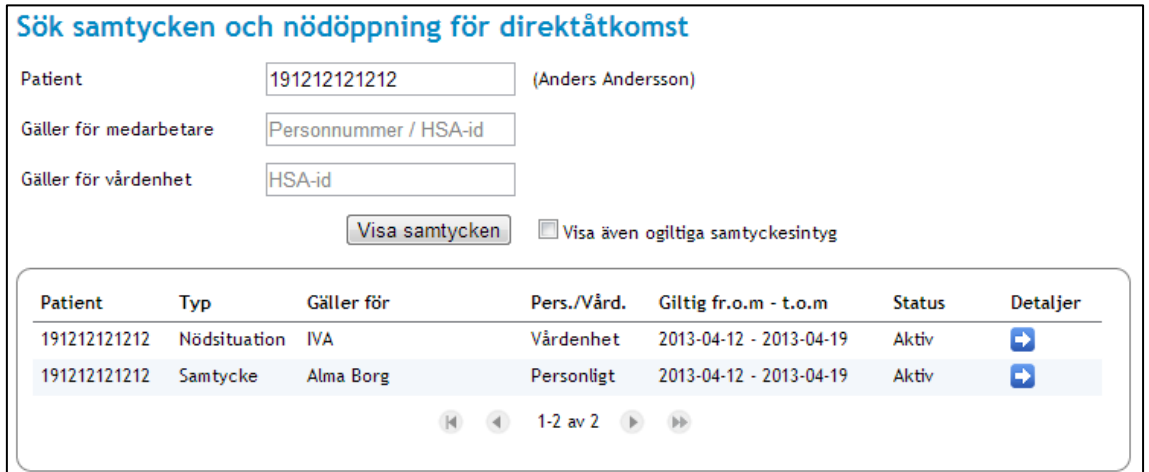

<span id="page-23-1"></span>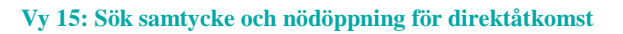

- 2. Ange uppgifter för att filtrera sökningen. Fältet **Patient** är obligatoriskt.
	- a. **Patient** Kan vara personnummer eller samordningsnummer.
	- b. **Medarbetare**  Personnummer eller HSA-id för den vårdpersonal som samtycket gäller för.
	- c. **Vårdenhet** Anges för att filtrera vårdenhet som samtycket gäller för.
- 3. Markera om sökningen ska visa ogiltiga samtycken.

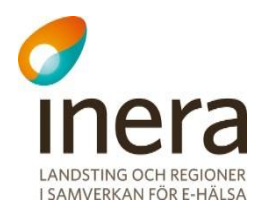

Ett samtycke är ogiltigt om det blivit återkallat, makulerat eller om slutdatumet för giltighetstiden har passerats. I de fall giltighetstiden inte har inträffat eller har passerats är status för Samtycket "Ej aktiv".

4. Klicka på knappen **Visa samtycken**. Tabellen för sökresultat visas nertill i vyn *["Vy 15: Sök samtycke](#page-23-1) och nödöppning för [direktåtkomst"](#page-23-1).*

#### **2.3.2.1 Visa detaljerat samtycke**

För att se detaljerad information om ett samtycke kan medarbetaren välja att se detaljer om det valda samtycket.

Gör så här:

- 1. Utför steg 1-4 i avsnitt *[2.3.2](#page-23-2) [Sök samtycke.](#page-23-2)*
- 2. Klicka på **pilen** för att se detaljer om det samtycke som ska visas. Vyn *["Vy 16: Uppgifter gällande samtycke"](#page-24-0)* visas.

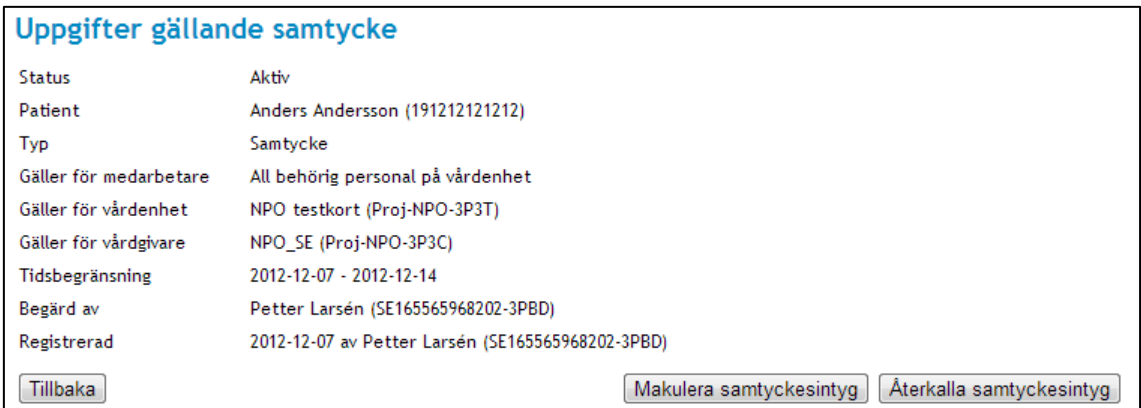

<span id="page-24-0"></span>**Vy 16: Uppgifter gällande samtycke**

Ett samtyckesintyg går inte att ändra. Om samtyckesintyget är felaktigt måste ett nytt samtyckesintyg registreras. Det felaktiga samtyckesintyget ska då makuleras.

#### **2.3.2.2 Återkalla samtyckesintyg**

Ett samtycke som inte ska vara giltigt längre kan återkallas. Endast ett samtycke kan återkallas åt gången.

Gör så här:

- 1. Utför steg 1-4 i avsnitt *[2.3.2](#page-23-2) [Sök samtycke.](#page-23-2)*
- 2. Välj det samtycke som ska återkallas och klicka på **pilen** för att visa detaljer.

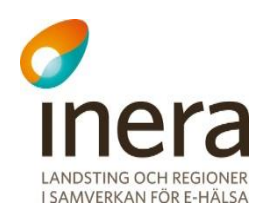

- 3. Klicka på knappen **Återkalla samtyckesintyg**.
- 4. En bekräftelsedialog visas med information om samtycket. Ange där orsaken till återkallandet i fritextfältet.
- 5. Bekräfta återkallandet genom att klicka på knappen **Spara**. Meddelandetext visas att samtycket är återkallat.
- 6. I tabellen sökresultat visas i kolumnen *"Status"* att samtyckesintyget är återkallat. Se *["Vy 17: Sökresultat återkallat samtycke"](#page-25-1)*.

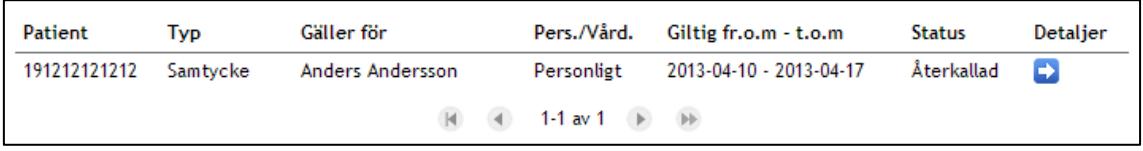

<span id="page-25-1"></span>**Vy 17: Sökresultat återkallat samtycke**

#### **2.3.2.3 Makulera samtyckesintyg**

Det finns möjlighet att makulera ett felaktigt registrerat samtycke.

Gör så här:

- 1. Utför steg 1-4 i avsnitt *[2.3.2](#page-23-2) [Sök samtycke.](#page-23-2)*
- 2. Välj det samtycke som ska återkallas och klicka på **pilen** för att visa detaljer. *["Vy 16: Uppgifter gällande samtycke"](#page-24-0)* visas.
- 3. Klicka på knappen **Makulera samtyckesintyg**.
- 4. En bekräftelsedialog med information om samtycket visas. Ange orsak till makuleringen i fritextfältet.
- 5. Bekräfta makuleringen genom att klicka på knappen **Spara**. Meddelandetext visas att samtycket är makulerat.
- 6. I tabellen med sökresultat visas i kolumnen *"Status"* att samtycket är makulerat.

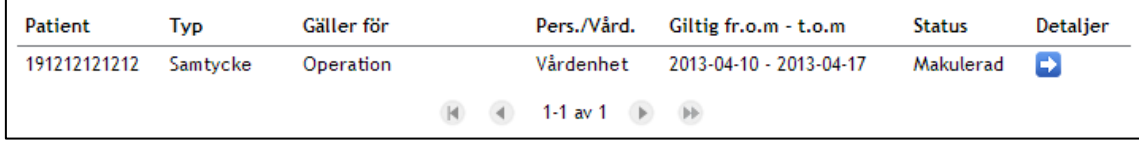

**Vy 18: Sökresultat makulerat samtycke**

#### <span id="page-25-0"></span>2.3.3 **Status samtycken**

Funktionen förser användaren med information om det totala antalet aktiva samtycken som finns registrerade.

Användaren kan även söka fram antalet registrerade samtycken under en vald tidsperiod. **Observera** att denna sökning inte tar hänsyn till samtycken som har blivit borttagna från databasen.

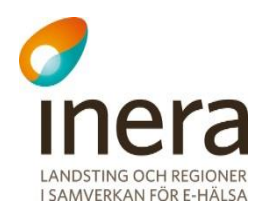

För att söka fram antal registrerade samtycken under en tidsperiod, gör så här.

7. Klicka på **Status** i menyn för Samtycke. Vyn *["Vy 19: Status Samtycke"](#page-26-1)* visas.

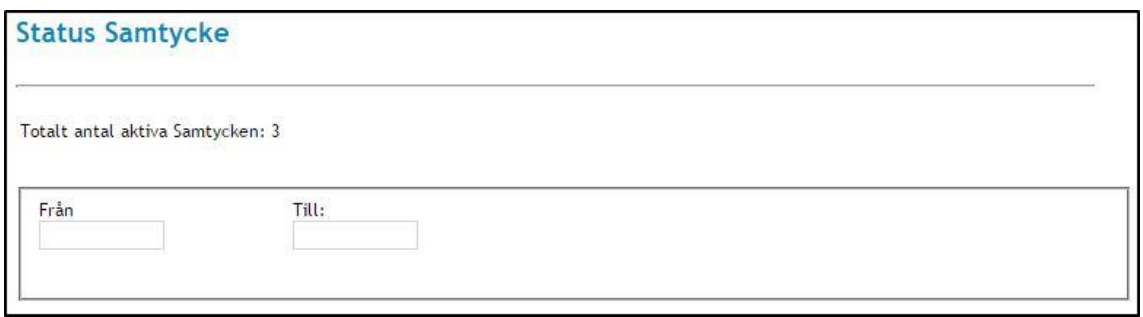

<span id="page-26-1"></span>**Vy 19: Status Samtycke**

1. Klicka i datumfälten **Från/Till** för att välja tidsperiod. När båda fälten är ifyllda kommer resultatet att visas. Vyn *["Vy 20: Sökresultat registrerade samtycken"](#page-26-2)* visas.

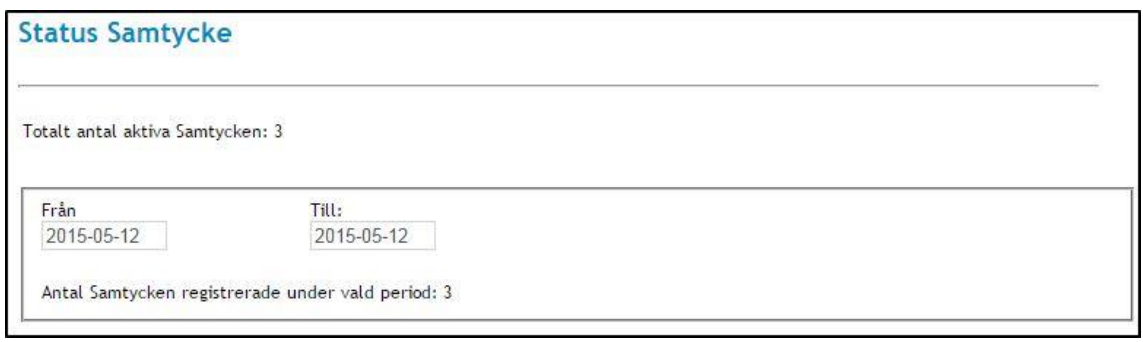

<span id="page-26-2"></span>**Vy 20: Sökresultat registrerade samtycken**

# <span id="page-26-0"></span>2.4 SPÄRR

En spärr skapas för att neka åtkomst till patientuppgifter. Spärren gäller alla informationstyper, men informationstyperna *Uppmärksamhetsinformation* och *Läkemedel –*

*Ordination/förskrivning* kan undantas från spärren. Spärren kan gälla oavsett när uppgifterna registrerats eller för ett begränsat datumintervall. I tidigare versioner av Säkerhetstjänsten så särbehandlades informationstypen *Läkemedelsutlämnande* men denna typ behandlas nu som övriga informationstyper.

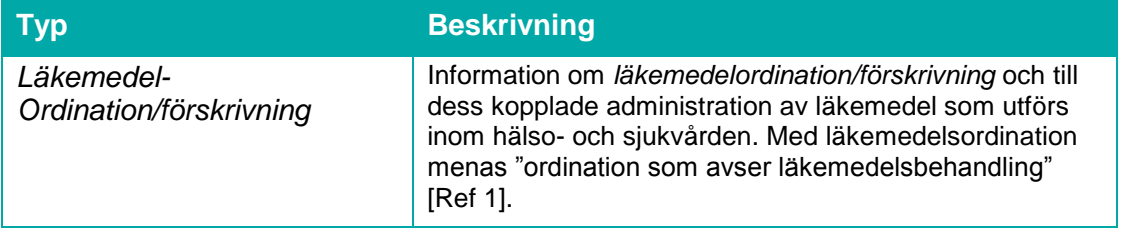

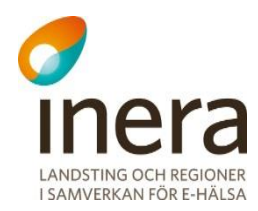

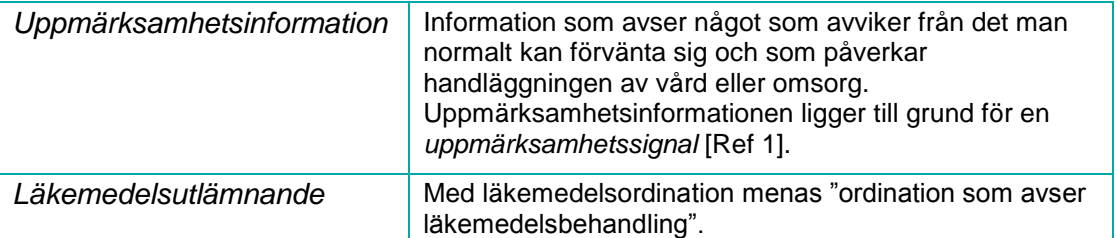

En spärr innebär att patientuppgift/er på angiven vårdenhet (inre spärr) eller vårdgivare (yttre spärr) blir spärrad för de aktörer som arbetar "utanför" denna vårdenhet eller vårdgivare.

Den lokala spärrtjänsten erbjuder funktionalitet för att administrera och använda spärrar i vårdsystem. Administration av spärrar genomförs av personer som innehar rollen för spärradministration.

Skapade spärrar kan användas av andra vårdsystem som vill hantera spärrar och kontrollera om vårdsystemets patientuppgifter är markerad som spärrad för vissa medarbetare.

Följande åtgärder/händelser i spärrtjänsten loggas och utgör underlag för uppföljning:

- Registrera ny spärr
- Häva spärr permanent
- Tillfälligt häva spärr
- Makulera felregistrerad spärr

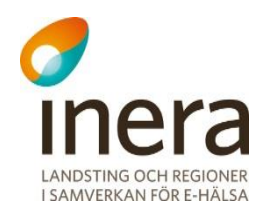

#### <span id="page-28-0"></span>2.4.1 **Begrepp**

Spärrtjänsten omfattar följande verksamhet och begrepp:

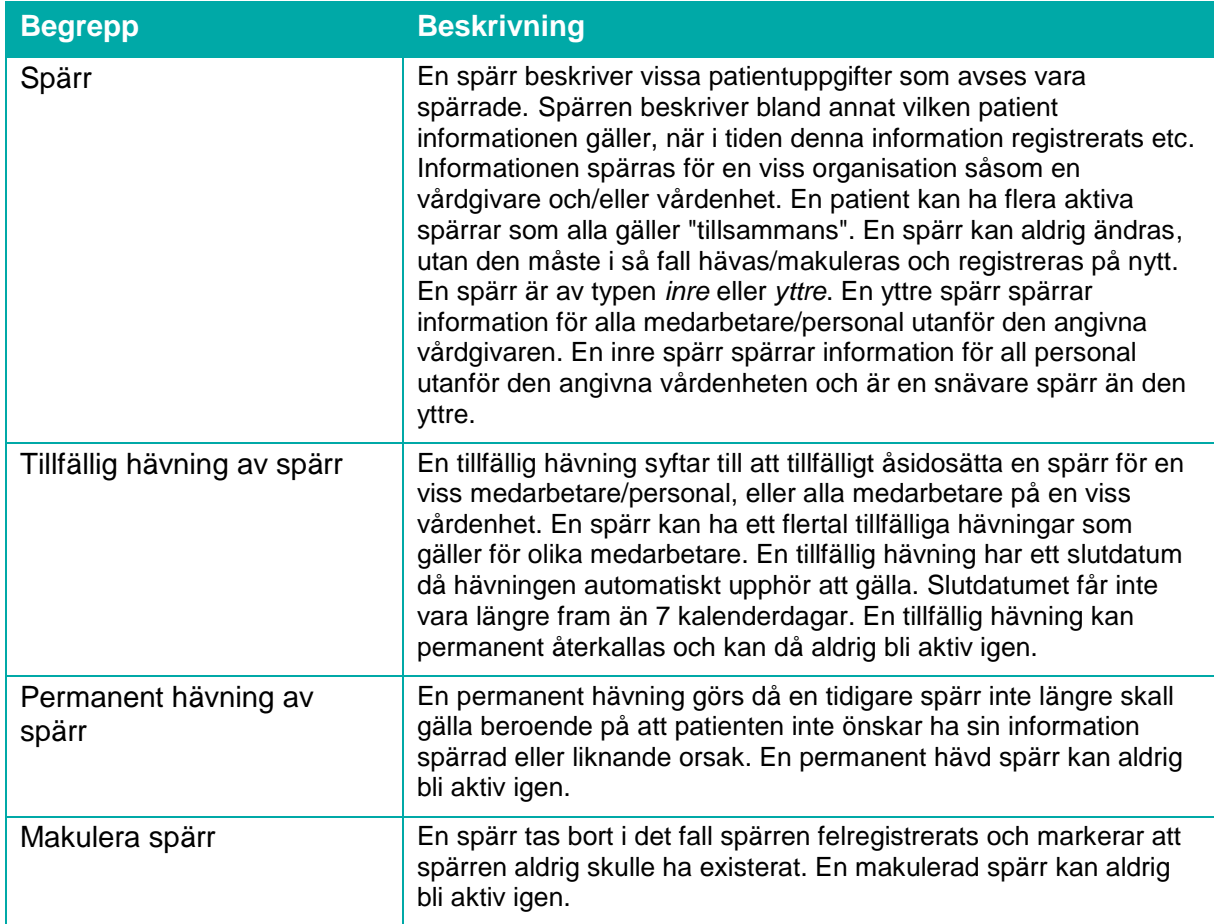

En spärr kan, till exempel vid en nödsituation, tillfälligt hävas. Patientens spärrade uppgifter blir då tillgängliga för en eller flera medarbetare på specificerad vårdenhet. Den tillfälliga hävningen är tidsbegränsad, och kan återkallas innan tidsbegränsningen gått ut.

Det finns två olika typer av tillfälliga hävningar av en spärr:

- Nödöppning En tillfällig hävning av spärr som sker utan patientens samtycke, t.ex. vid en nödsituation.
- Patienten ger samtycke En tillfällig hävning av spärr som sker med patientens samtycke till registreringen.

En spärr kan hävas permanent, vilket är oåterkalleligt.

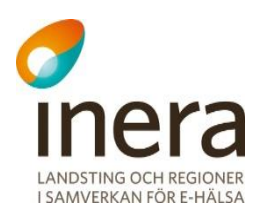

Behörig medarbetare kan:

- Registrera spärr
- Söka uppgifter gällande spärr
- Häva spärr permanent
- Tillfälligt häva spärr
- Ta bort tillfällig hävning
- Makulera felregistrerad spärr
- Visa alla spärrar hos egen vårdgivare
- Visa om patienten har spärrar registrerade hos andra vårdgivare

#### <span id="page-29-0"></span>2.4.2 **Sök spärrar med avseende på patient**

En spärr söks fram genom att patientens personnummer eller samordningsnummer anges. En aktiv spärr kan ha ett flertal tillfälliga hävningar kopplat till sig. I vyn *"Vy 21 [Administrera](#page-29-1)  [spärrar"](#page-29-1)* registreras och administreras nya och befintliga spärrar.

Gör så här:

1. Klicka på menyvalet "**Administrera spärrar***"* i menyn för *Spärr.* Vyn *"Vy 21 [Administrera spärrar"](#page-29-1)* visas och sökalternativet Patient är förvalt.

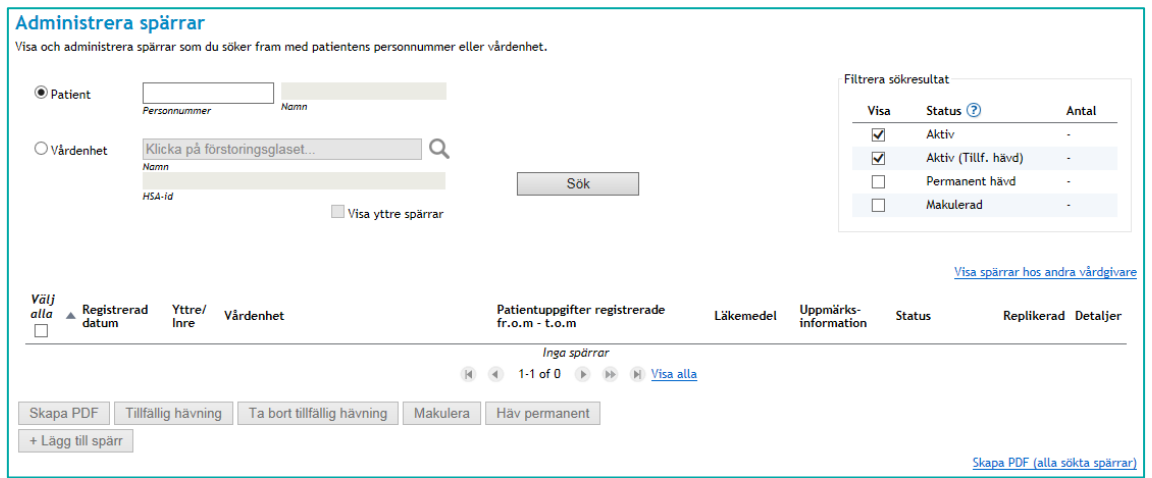

#### <span id="page-29-1"></span>**Vy 21 Administrera spärrar**

- 2. Ange patientens personnummer eller samordningsnummer.
- 3. Klicka på knappen **Sök**.
- 4. Ifall spärrar hittas för aktuell patient visas dessa i tabellen i vyn *"Vy [22: Administrera](#page-30-1)  spärrar - [Sökresultat/resultatlista"](#page-30-1)*.

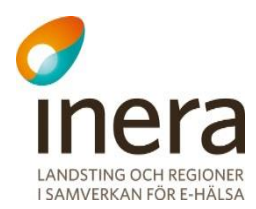

I övre höger hörn finns en filterfunktion där man, genom att klicka i och ur kryssrutorna, väljer vilken status spärrarna ska ha som visas i listan. Här ges även information om antalet spärrar för varje status-typ som sökningen resulterade i. Förvalt är att inte visa Permanent hävda och Makulerade spärrar.

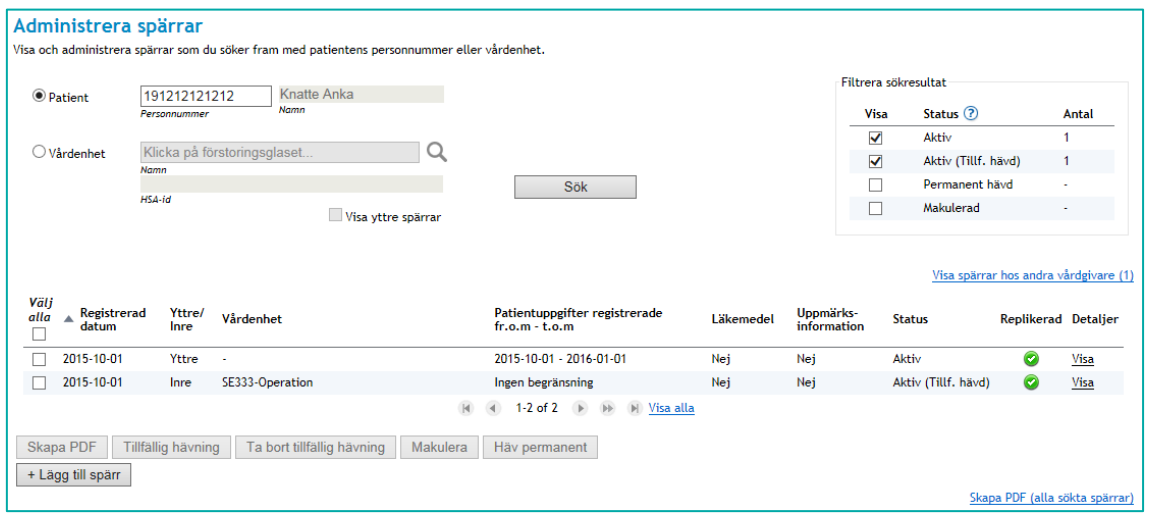

<span id="page-30-1"></span>**Vy 22: Administrera spärrar - Sökresultat/resultatlista**

Ytterligare information om en spärr kan man få genom att klicka på länken **Visa** i resultattabellens sista kolumn.

#### <span id="page-30-0"></span>2.4.3 **Sök spärrar med avseende på vårdenhet**

Spärrar för en specifik vårdenhet inom aktuell vårdgivare kan sökas fram genom att ändra sökalternativet till Vårdenhet. Välj vilken vårdenhet man vill visa spärrar för i listan som visas när man klickar på förstoringsglaset till höger om textfälten, klicka på knappen **Välj** och sedan på **Sök**-knappen i huvudfönstret.

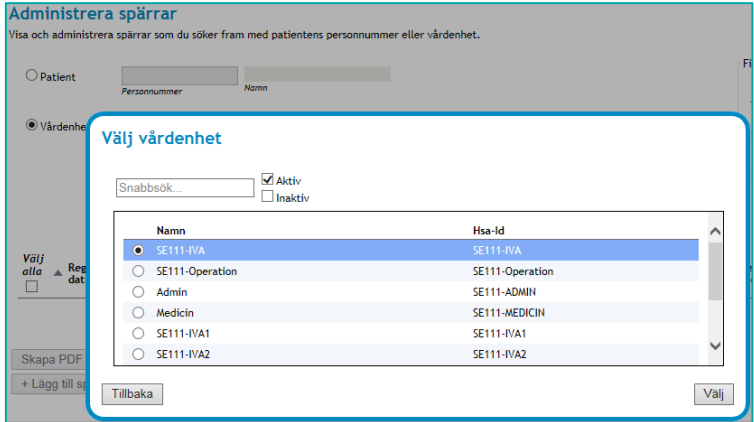

**Vy 23 Välj vårdenhet vid sökning med avseende på vårdenhet.**

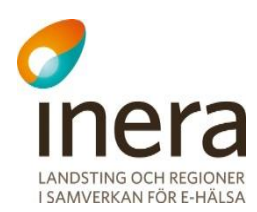

I resultatlistan för sökning med avseende på vårdenhet visas en personnummerkolumn istället för den kolumn men namn på vårdenhet som visas när man söker med avseende på patient. Se "*Vy 24 [Sökresultat efter spärrsök med avseende på vårdenhet](#page-31-1)*".

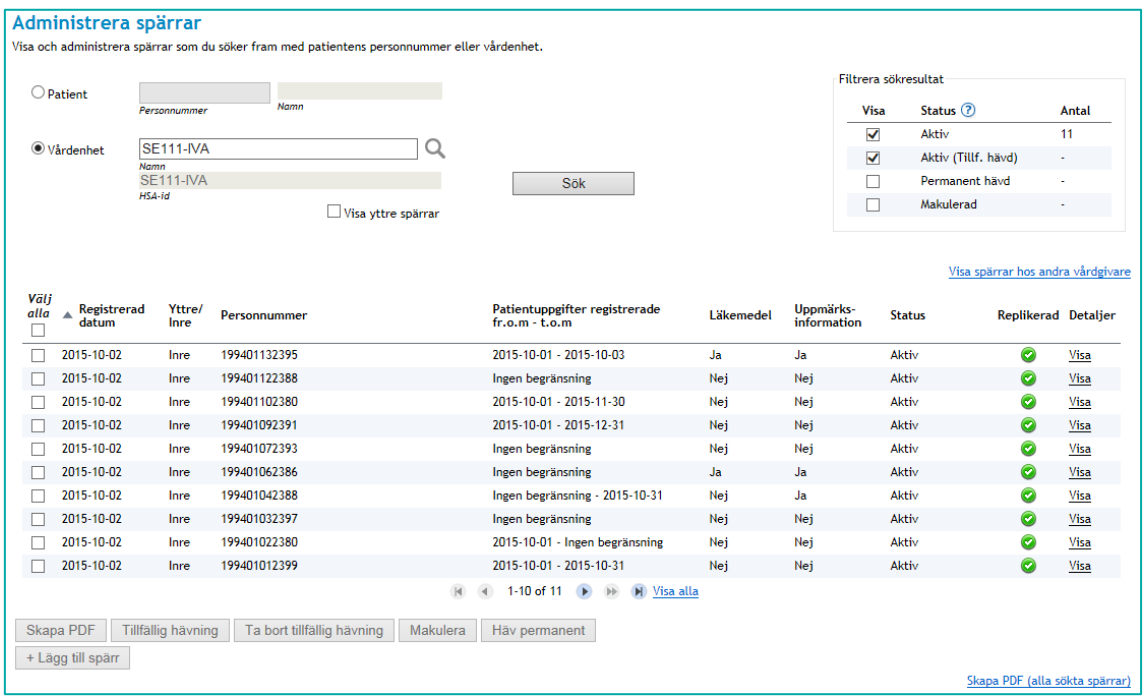

<span id="page-31-1"></span>**Vy 24 Sökresultat efter spärrsök med avseende på vårdenhet**

Kryssrutan **Visa yttre spärrar** är aktiv när man söker med avseende på vårdenhet. Kryssar man i den görs en ny sökning efter spärrar för angiven vårdenhet samt vårdgivarens alla yttre spärrar.

#### <span id="page-31-0"></span>2.4.4 **Registrera spärr**

För att registrera en spärr måste man först göra en sökning med avseende på patient där patientens personnummer eller samordningsnummer anges. Ange om spärren gäller för vårdgivaren (yttre spärr) eller vårdenheten (inre spärr). Ange även den tidsperiod (start- och slutdatum) som spärren skall spärra ut. Om ingen tidsperiod anges gäller spärren för alla uppgifter som har registrerats på vårdgivaren, alternativt vårdenheten för den angivna patienten oavsett registreringstidpunkt. Vidare anges för vilka uppgifter spärren skall gälla för. Endast två uppgiftstyper kan undantas från att spärras.

Gör så här:

- 1. Klicka på menyvalet *Administrera spärrar* i menyn för *Spärr*.
- 2. Välj att söka med avseende på Patient (förvalt) och ange patientens personnummer eller samordningsnummer.
- 3. Klicka på knappen **Sök**.
- 4. Klicka på knappen **Lägg till spärr**. Vyn *["Vy 25: Registrera spärr av patientens uppgifter"](#page-32-0)* visas.

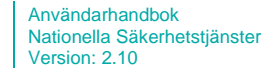

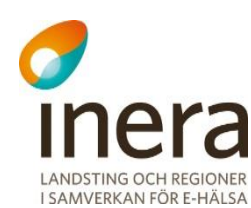

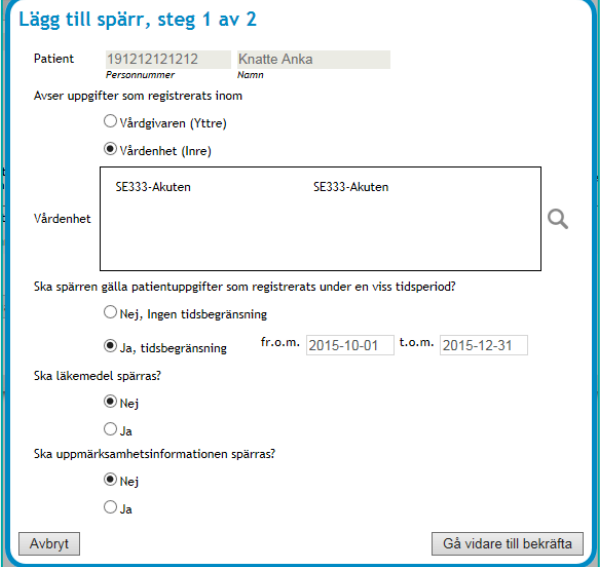

<span id="page-32-0"></span>**Vy 25: Registrera spärr av patientens uppgifter**

- 5. Ange aktuella uppgifter.
	- a. **Spärren avser uppgifter som registreras inom** Anger vilken organisatorisk nivå spärren gäller för, dvs. var informationen som ska spärras återfinns. Valbara alternativ är:
		- **Vårdgivaren (Yttre)** Inom medarbetarens aktuella vårdgivare. Åtkomst till informationen nekas för personal utanför den aktuella vårdgivaren.

Användarhandbok Nationella Säkerhetstjänster Version: 2.10

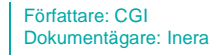

Senast ändrad 2015-10-13

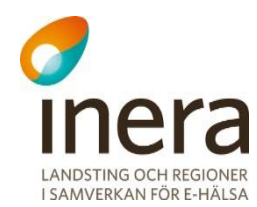

 **Vårdenhet (Inre)** - Inom en annan vårdenhet inom den aktuella medarbetarens vårdgivare. Åtkomst till informationen nekas för personal utanför den valda vårdenheten. Vårdenhet/er väljs från alla tillgängliga vårdenheter under medarbetarens vårdgivare (exklusive medarbetarens aktuella vårdenhet) genom att välja en eller flera vårdenheter i den vänstra listan och flytta över till den högra genom att klicka på knappen **Lägg till ->.** På motsvarande sätt kan man flytta tillbaka valda vårdenheter från vänster sida genom att markera dessa och klicka på knappen **<-Ta bort**. Man kan söka fram en vårdenhet i vänstra tabellen i rutan **Snabbsök** och välja att se aktiva och/eller inaktiva vårdenheter med hjälp av kryssrutorna för detta. Man klickar på knappen **Välj** när man har rätt vårdenhet(er) i vänstra tabellen.

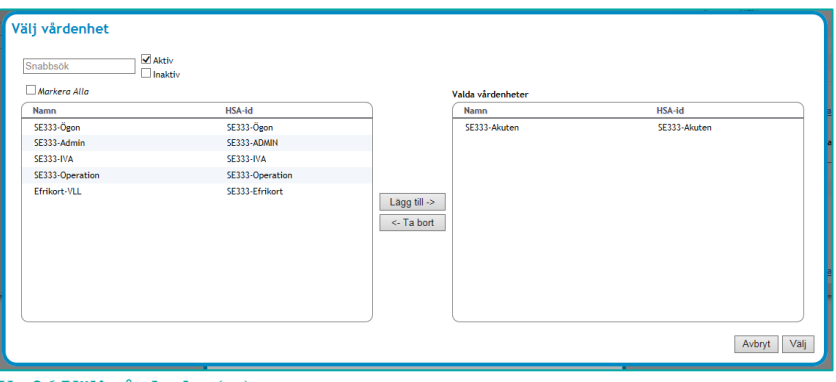

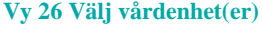

- b. **Ingen tidsbegränsning –** Anger att spärren gäller för alla uppgifter, oavsett när uppgiften registrerades.
- c. **Tidsbegränsning –** Anger att spärren gäller för alla uppgifter registrerade inom angiven tidsperiod. Antingen från och med eller till och med kan utelämnas, vilket innebär från tidernas begynnelse, eller för all framtid.
- d. **Ska läkemedel spärras –** Anger ifall informationstypen *Läkemedel-Ordination/förskrivning* ska ingå i spärren.
- e. **Ska uppmärksamhetsinformation spärras –** Anger ifall informationstypen *Uppmärksamhetsinformation* ska ingå i spärren.
- 6. Klicka på knappen **Gå vidare till bekräfta**.

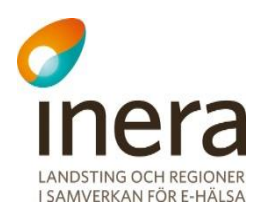

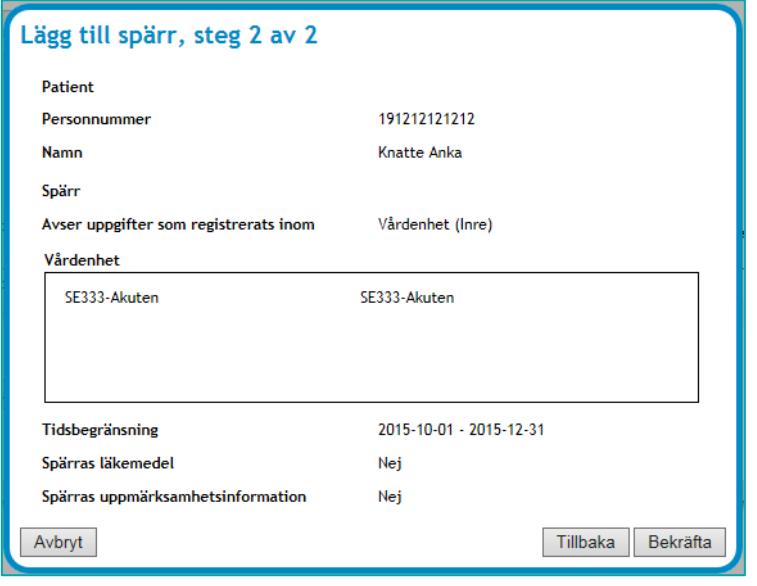

**Vy 27: Registrera spärr av patientens uppgifter – Bekräfta**

- 7. En bekräftelsedialog visas med sammanställd information.
- 8. Klicka på knappen **Bekräfta** eller klicka på knappen **Tillbaka** för att ändra på något från föregående steg eller knappen **Avbryt** för att avbryta och stänga fönstret.

<span id="page-34-0"></span>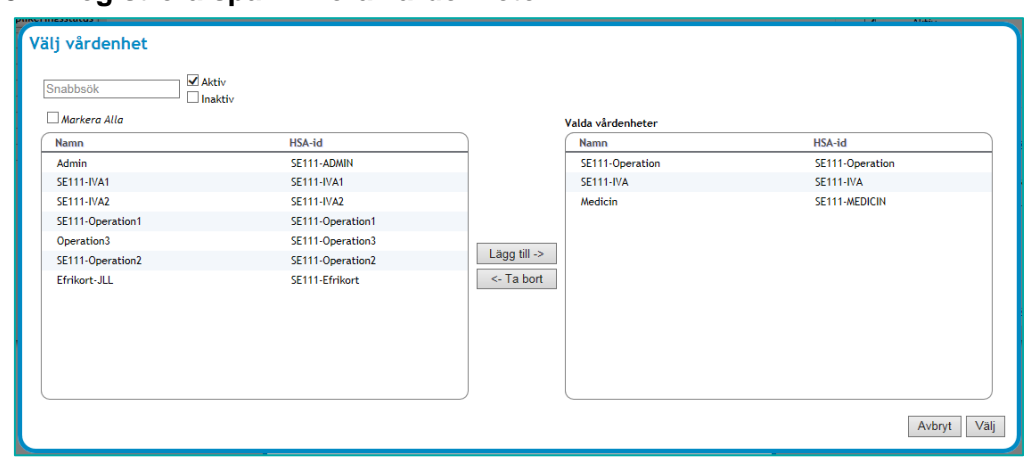

#### 2.4.5 **Registrera spärr - flera vårdenheter**

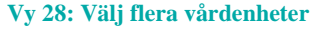

Det är möjligt att välja en eller flera vårdenheter vid registrering av inre spärr. Det skapas då fler spärrar i samma operation men på olika vårdenheter.

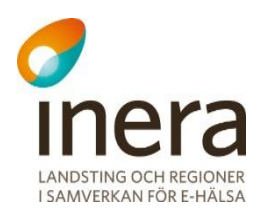

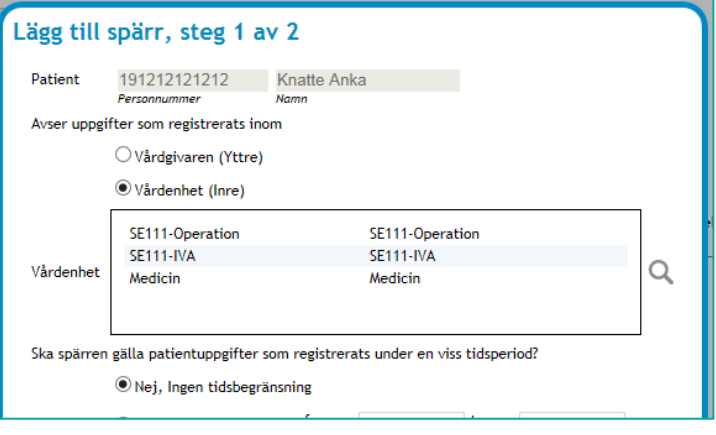

**Vy 29 Flera (3) vårdenheter valda**

#### <span id="page-35-0"></span>2.4.6 **Uppgifter gällande spärr**

Det går att se detaljerad information samt administrera enskilda spärrar.

Gör så här:

- 1. Sök fram spärrar enligt något av sökalternativen*.*
- 2. Klicka på **Visa**-länken vid den spärr som ska visas, se *["Vy 30: Administrera](#page-35-1)  [spärrar"](#page-35-1).*

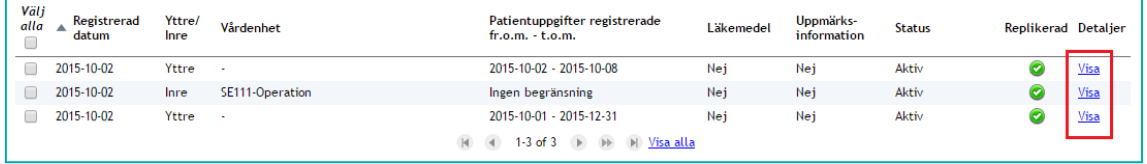

<span id="page-35-1"></span>**Vy 30: Administrera spärrar**

3. Vyn *["Vy 31: Visa detaljer för](#page-36-1)* spärr*"* visas.
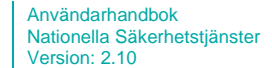

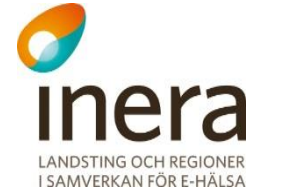

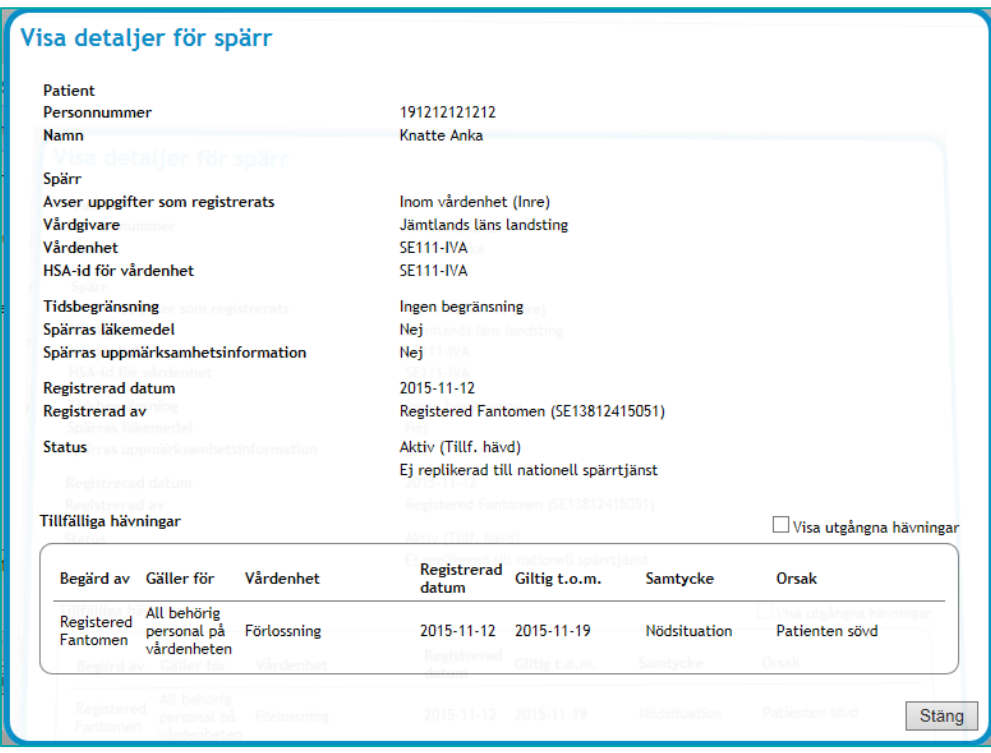

**Vy 31: Visa detaljer för spärr**

# 2.4.7 **Replikeringsinformation**

I resultatlistan finns även information som visar ifall den lokala spärren är replikerad till den nationella spärrtjänsten, se "*[Vy 32: Replikeringsinformation](#page-36-0)*".

| Välj<br>alla | Registrerad<br>datum | Yttre/<br>Inre | Vårdenhet        | Patientuppgifter registrerade<br>$fr.o.m - t.o.m$        | Läkemedel | Uppmärks-<br>information | <b>Status</b> | <b>Replikerad Detaljer</b> |
|--------------|----------------------|----------------|------------------|----------------------------------------------------------|-----------|--------------------------|---------------|----------------------------|
|              | 2015-10-02           | Inre           | <b>SE111-IVA</b> | 2015-10-01 - 2016-01-01                                  | Ne        | Nei                      | Aktiv         | <b>Visa</b>                |
|              |                      |                |                  | $\mathbb{R}$ (4) 1-1 of 1 (b) $\mathbb{R}$ (h) Visa alla |           |                          |               |                            |

<span id="page-36-0"></span>**Vy 32: Replikeringsinformation**

Det finns två olika indikatorer:

- Ej replikerad till nationell spärrtjänst – rött utropstecken.

- Replikerad till nationell spärrtjänst – grön bock.

Se "*[Vy 33: Indikatorer](#page-37-0)*"

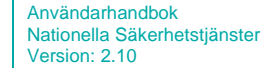

Författare: CGI Dokumentägare: Inera

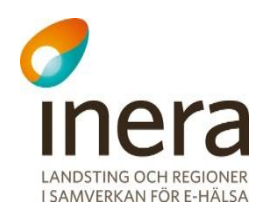

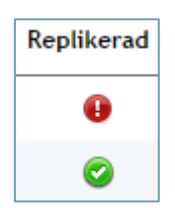

<span id="page-37-0"></span>**Vy 33: Indikatorer**

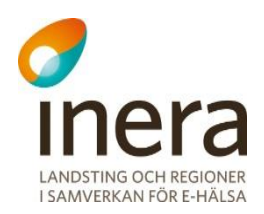

# 2.4.8 **Registrera tillfällig hävning**

En tillfällig hävning kan registreras för att tillfälligt häva en befintlig spärr och få åtkomst till den spärrade informationen. En tillfällig hävning har en giltighetstid på max 7 kalenderdagar från registreringsdatum.

För vilka den tillfälliga hävningen gäller anges under registreringen av den tillfälliga hävningen. I vyn *Tillfällig hävning* registreras, utöver hävningen (där patient ger sitt samtycke), möjlighet till att häva en spärr i en nödsituation. Funktionen **Nödsituation** används då patienten inte har möjlighet att ge sitt samtycke och den rådande situationen är akut.

Gör så här:

- 1. Sök fram spärrar enligt något av sökalternativen ovan.
- 2. Markera en eller flera spärrar som ska tillfälligt hävas genom att kryssa i kryssrutorna framför varje aktuell spärr.

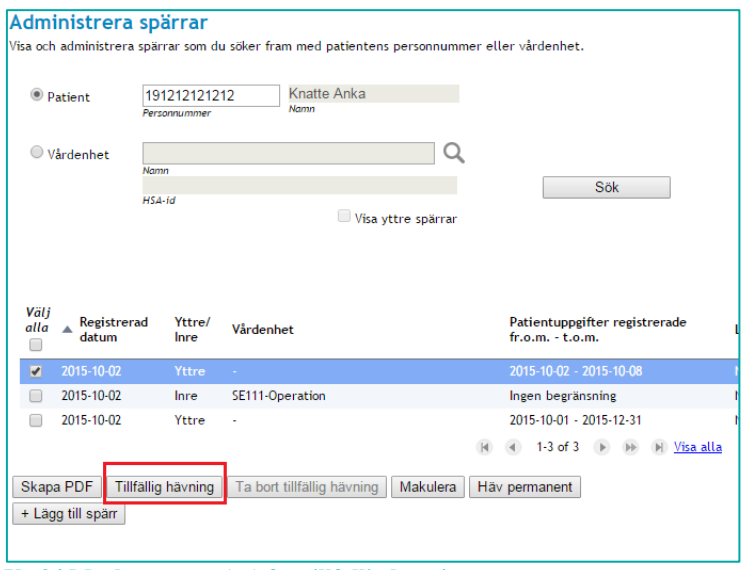

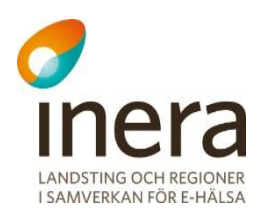

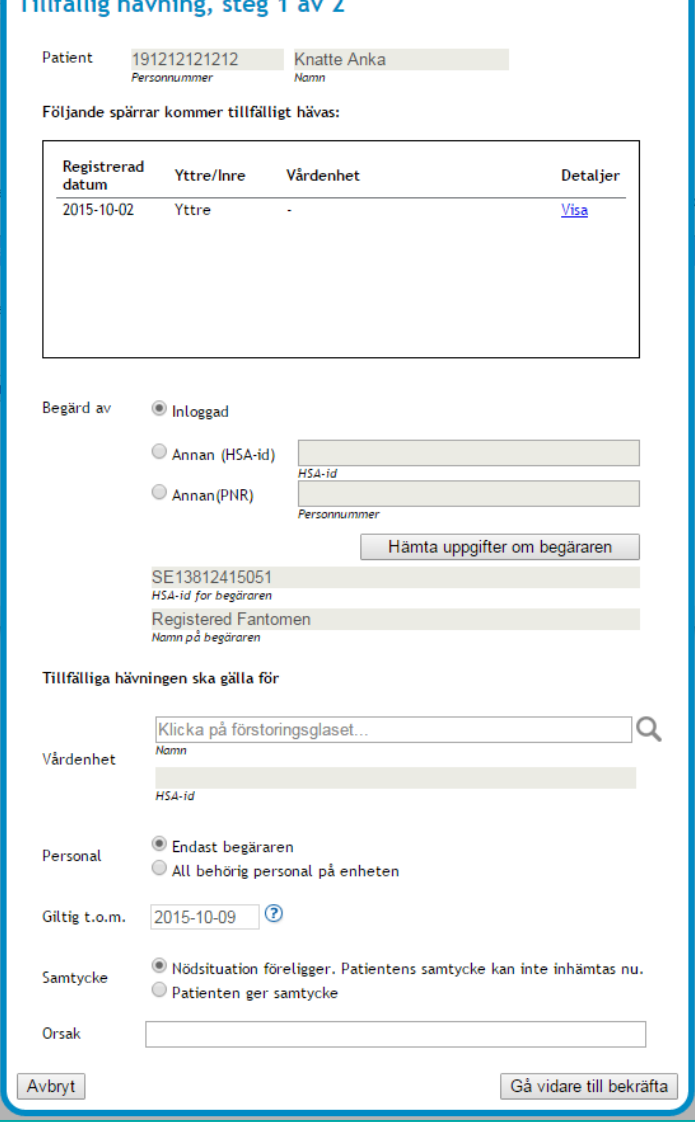

.<br>Militêr de la Res ÷. t.  $\mathcal{L}$  $\sim$ 

3. Ett nytt fönster visas med patientinformation samt en lista på de spärrar som valts.

**Vy 35 Tillfällig hävning, steg 1 av 2**

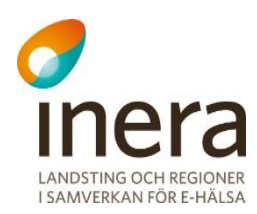

4. Börja med att ange vem den tillfälliga hävningen är **Begärd av**. Förvald "begärare" är den inloggade medarbetaren. Dennes uppgifter är förifyllda i fälten *HSA-id för begäraren* och *Namn på begäraren*. I fallet där "begäraren" är **Annan** än inloggad så väljer man ifall man vill ange HSA-id eller personnummer på "begäraren", skriver in det i valt fält och klickar på knappen **Hämta uppgifter om begäraren**. För att man ska kunna gå vidare måste uppslaget lyckas fylla i fälten **HSAid för begäraren** och **Namn på begäraren**.

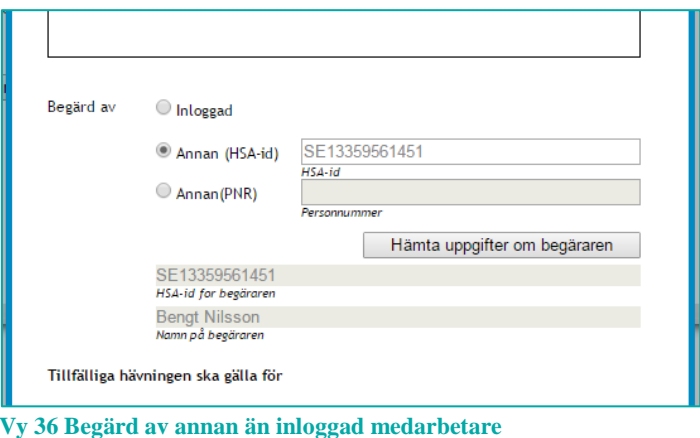

5. Ifall man anger ett personnummer på "begäraren" och sökningen returnerar flera HSAid:n får man välja vilket dessa HSAid:n som gäller för just detta fall.

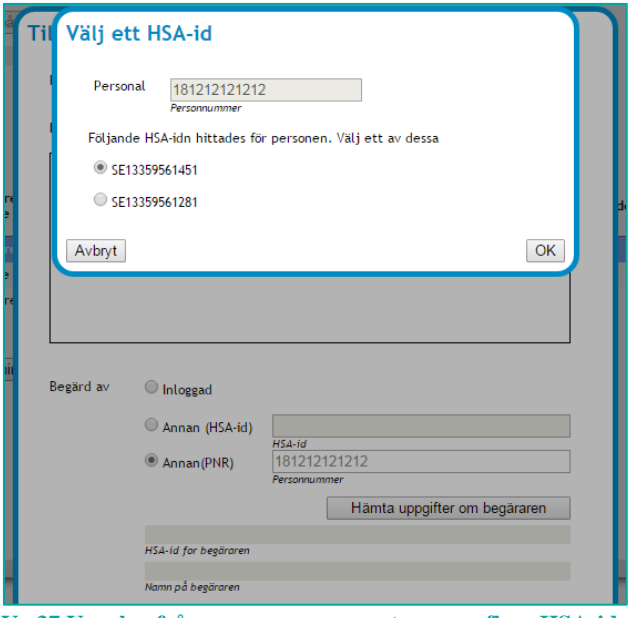

**Vy 37 Uppslag från personnummer returnerar flera HSA-id:n**

När fälten **HSA-id för begäraren** och **Namn på begäraren** är korrekt ifyllda går man vidare till nästa punkt.

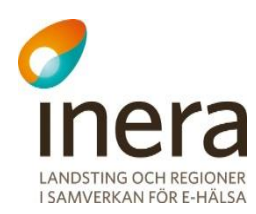

- 6. Ange omfånget för den tillfällig hävningen:
	- a. **Vårdenhet** Klicka på förstoringsglaset för att lista begärarens vårdenheter och välj för vilken av dessa den tillfälliga hävningen ska gälla. Här presenteras enbart aktiva vårdenheter.

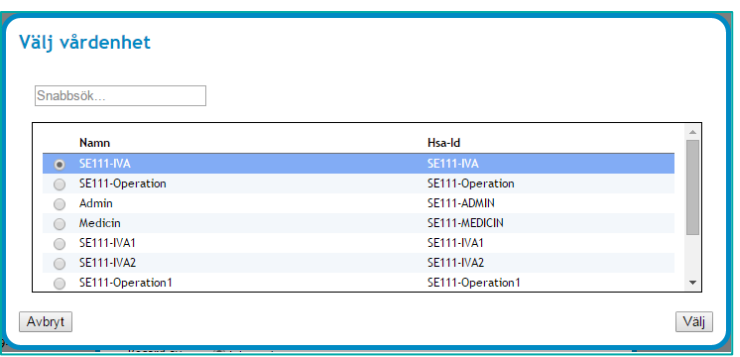

**Vy 38 Tillfällig hävning - välj vårdenhet**

- b. **Personal** ange om den tillfälliga hävningen endast ska gälla för begäraren eller för all behörig personal på vald vårdenhet.
- c. **Giltig t.o.m.** Anger hur länge den tillfälliga hävningen skall gälla. Giltighetstiden är maximalt sju kalenderdagar från registreringsdatum.
- 7. Samtycke
	- a. **Nödsituation**  Använd denna knapp för att gå vidare i det fall en nödsituation föreligger registreringen av den tillfälliga hävningen.
	- b. **Patientens samtycke**  Anger att patienten har gett samtycke till att registrera den tillfälliga hävningen.
	- c. **Orsak** Anledning till tillfällig hävning anges som fritext, där anledningen till den tillfälliga hävningen ska framgå.
- 8. När alla uppgifter är ifyllda klicka på knappen "**Gå vidare till bekräfta**".

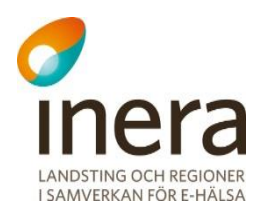

9. En bekräftelsedialog visas med sammanställd information. Klicka på knappen **Spara** eller klicka på knappen **Tillbaka** för att ändra inmatade värden eller knappen **Avbryt** för att stänga fönstret utan att spara uppgifterna.

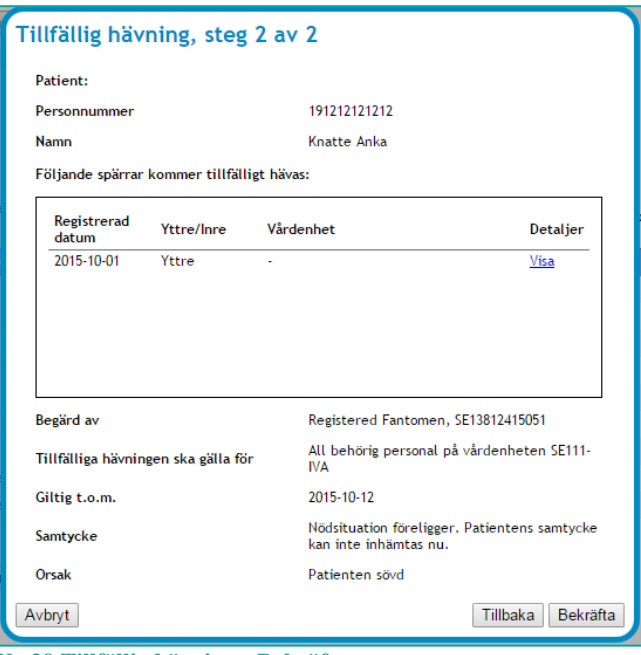

**Vy 39 Tillfällig hävning - Bekräfta**

Det är möjligt att tillfälligt häva flera spärrar samtidigt så länge det gäller en och samma patient. Vid sökning med avseende på vårdenhet är det därför inte möjligt att registrera en tillfällig hävning ifall två spärrar tillhörande två olika personnummer är markerade.

# 2.4.9 **Makulera tillfällig hävning**

En tillfällig hävning som registrerats för en spärr kan makuleras om hävningen inte längre ska vara giltig.

En spärr kan ha flera tillfälliga hävningar. Om dessa makuleras återgår informationen till att vara spärrad.

Gör så här:

1. Klicka på menyvalet *Administrera spärrar* i menyn för *Spärr*. Vyn *"Vy 40 [Administrera spärrar"](#page-43-0)* visas. Sök fram spärren som det gäller med något av sökalternativen ovan.

Användarhandbok Nationella Säkerhetstjänster Version: 2.10

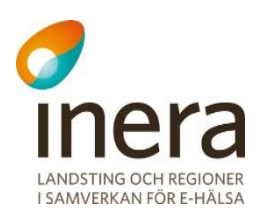

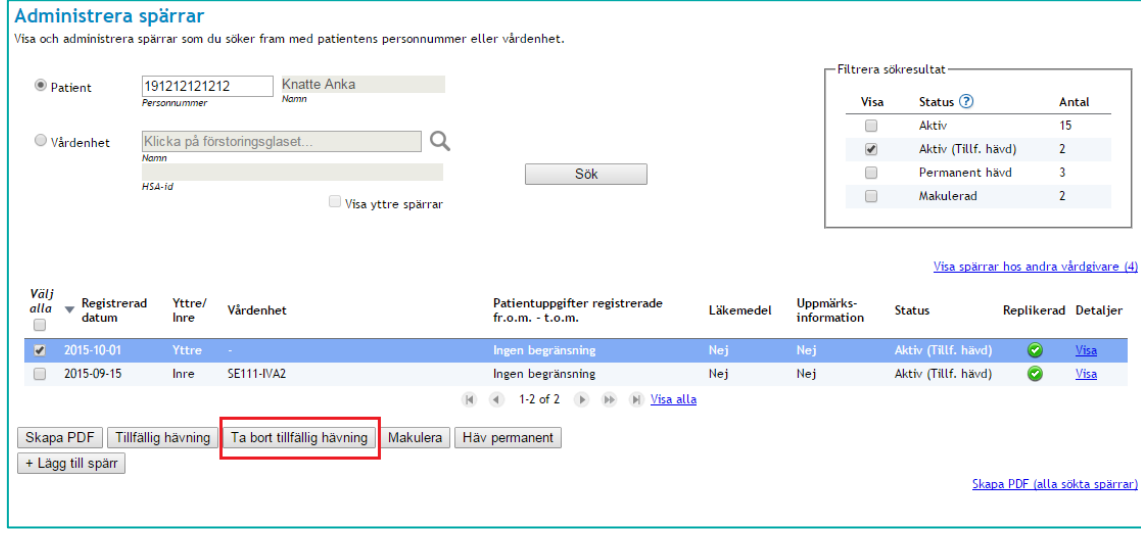

#### <span id="page-43-0"></span>**Vy 40 Administrera spärrar**

2. Markera en eller flera spärrar med status "*Aktiv (tillf. hävd)*" och klicka på knappen **"Ta bort tillfällig hävning"**

Vyn *"Vy 41 [Ta bort tillfällig hävning"](#page-43-1)* visas.

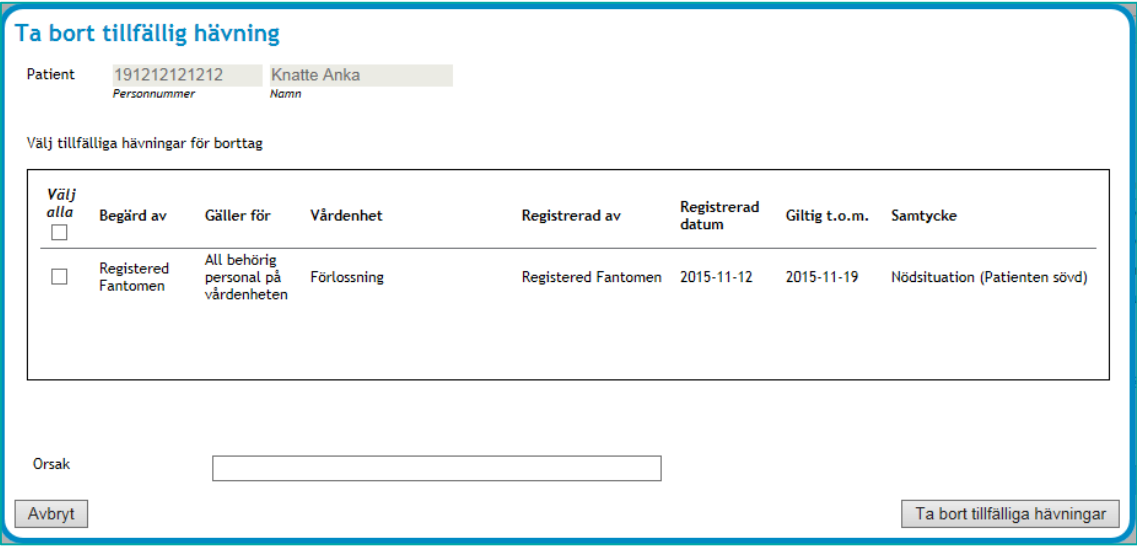

<span id="page-43-1"></span>**Vy 41 Ta bort tillfällig hävning**

3. Markera de tillfälliga hävningar som listas för spärren och som ska tas bort genom att kryssa i kryssboxarna i listan över tillfälliga hävningar, ange en orsak i textfältet för detta och klicka på knappen **Ta bort tillfälliga hävningar** för att utföra eller knappen **Avbryt** för att stänga fönstret ta bort de markerade hävningarna.

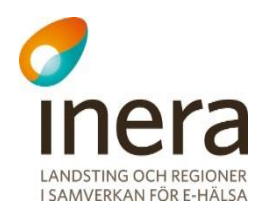

Det är möjligt att samtidigt ta bort tillfälliga hävningar på flera spärrar så länge det gäller en och samma patient. Vid sökning med avseende på vårdenhet är det därför inte möjligt att ta bort en tillfällig hävning ifall två spärrar tillhörande två olika personnummer är markerade.

#### 2.4.10 **Permanent hävning av spärr**

En spärr kan göras ogiltig genom att hävas permanent.

Gör så här:

1. Klicka på menyvalet *Administrera spärrar* i menyn för *Spärr*. Vyn *"Vy 42 [Administrera spärrar"](#page-44-0)* visas. Sök fram spärren som det gäller med något av sökalternativen ovan.

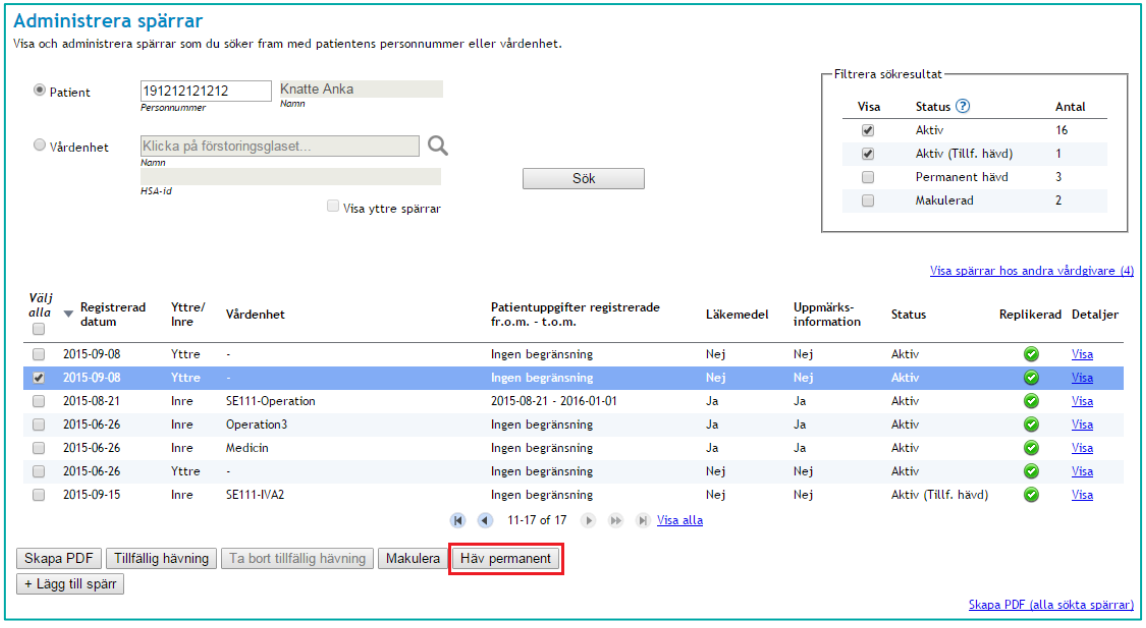

<span id="page-44-0"></span>**Vy 42 Administrera spärrar**

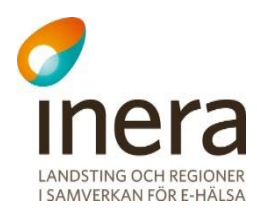

2. Markera de spärrar som permanent ska hävas i resultatlistan och klicka på knappen **Häv permanent**. Den eller de spärrar som markerats för permanent hävning visas i listan i "*Vy 43 Häv spärr [permanent](#page-45-0)*".

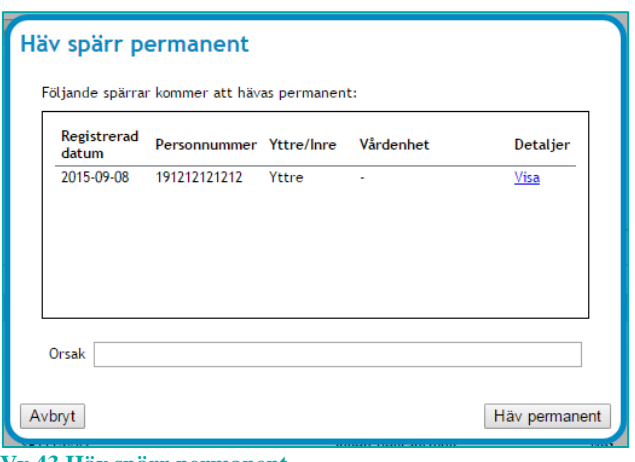

<span id="page-45-0"></span>**Vy 43 Häv spärr permanent**

3. Ange **Orsak** för den permanenta hävningen och klicka på knappen **Häv permanent** för att utföra eller knappen **Avbryt** för att stänga fönstret utan att häva valda spärrar.

# 2.4.11 **Makulera felregistrerad spärr**

Om en spärr har registrerats med felaktiga uppgifter kan den tas bort.

Gör så här:

1. Klicka på menyvalet *Administrera spärrar* i menyn för *Spärr*.

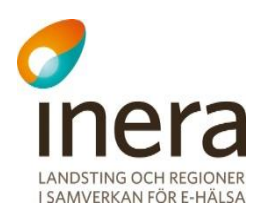

2. Sök fram spärren som det gäller med något av sökalternativen ovan. "*Vy 44 [Administrera spärrar](#page-46-0)*" visas.

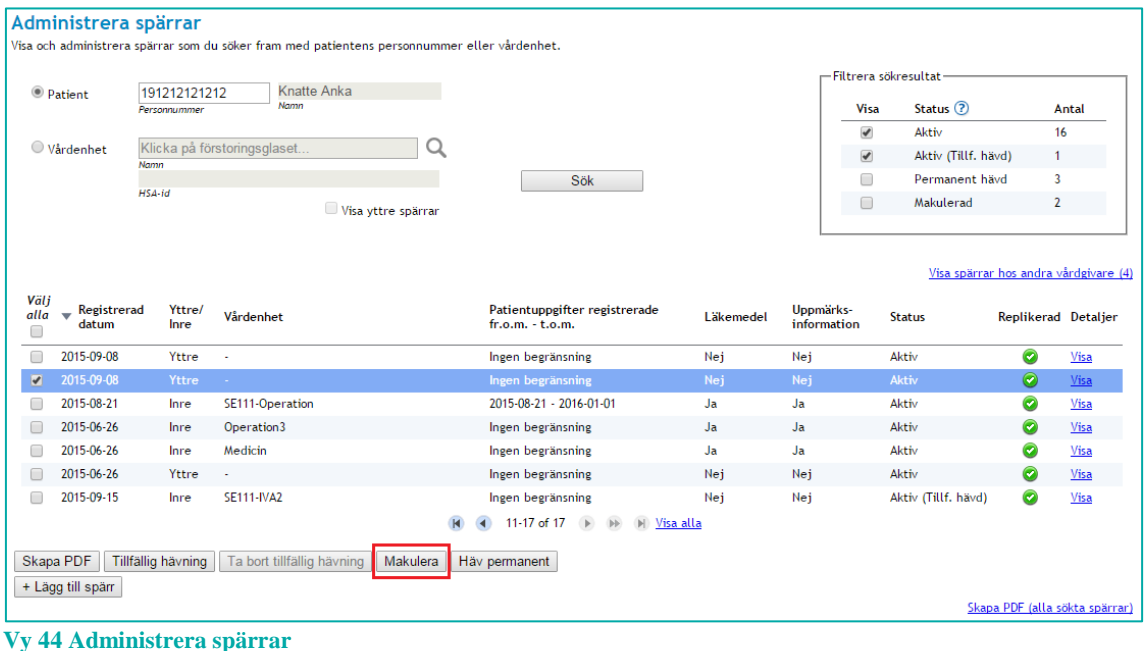

<span id="page-46-0"></span>3. Markera de spärrar som permanent ska hävas i resultatlistan och klicka på knappen **Makulera**. Den eller de spärrar som markerats för makulering visas i listan i "*[Vy](#page-46-1) 45 [Makulera spärr](#page-46-1)*".

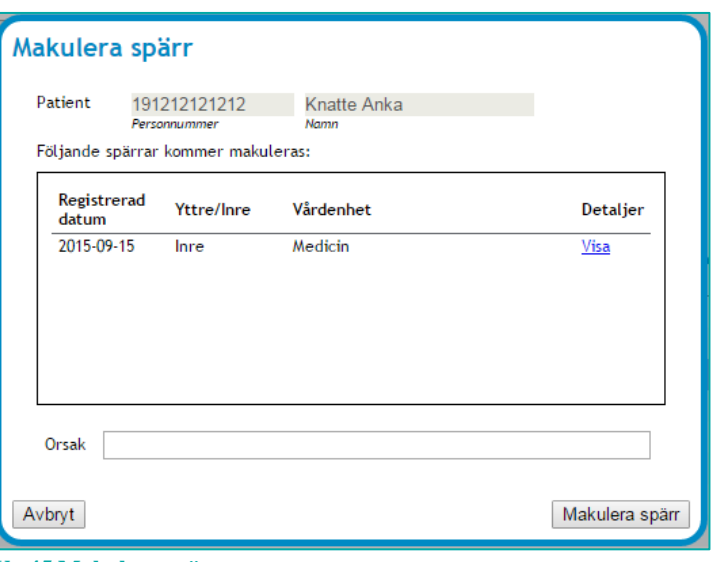

- **Vy 45 Makulera spärr**
- <span id="page-46-1"></span>4. Ange **Orsak** för makulering av spärr och klicka på knappen **Makulera spärr** för att utföra eller knappen **Avbryt** för att stänga fönstret utan att makulera valda spärrar

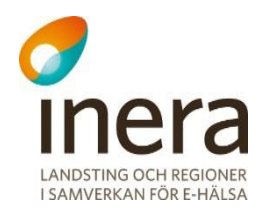

Det är möjligt att samtidigt makulera flera spärrar så länge det gäller en och samma patient. Vid sökning med avseende på vårdenhet är det därför inte möjligt att makulera flera spärrar ifall två spärrar tillhörande två olika personnummer är markerade.

#### 2.4.12 **Visa spärrar hos andra vårdgivare**

Om en patient har spärrar hos vårdgivare utöver medarbetarens aktuella vårdgivare, finns det vid sökning med avseende på patient möjlighet att ta del av information som anger dessa vårdgivare med namn och dess HSA-id. Att det finns spärrar för patienten indikeras av att det efter länken "*Visa spärrar hos andra vårdgivare*" inom parantes står hur många andra vårdgivare patienten har spärrar hos. Se "*Vy 46 [Administrera spärrar –](#page-47-0) sök med avseende på [patient](#page-47-0)*"

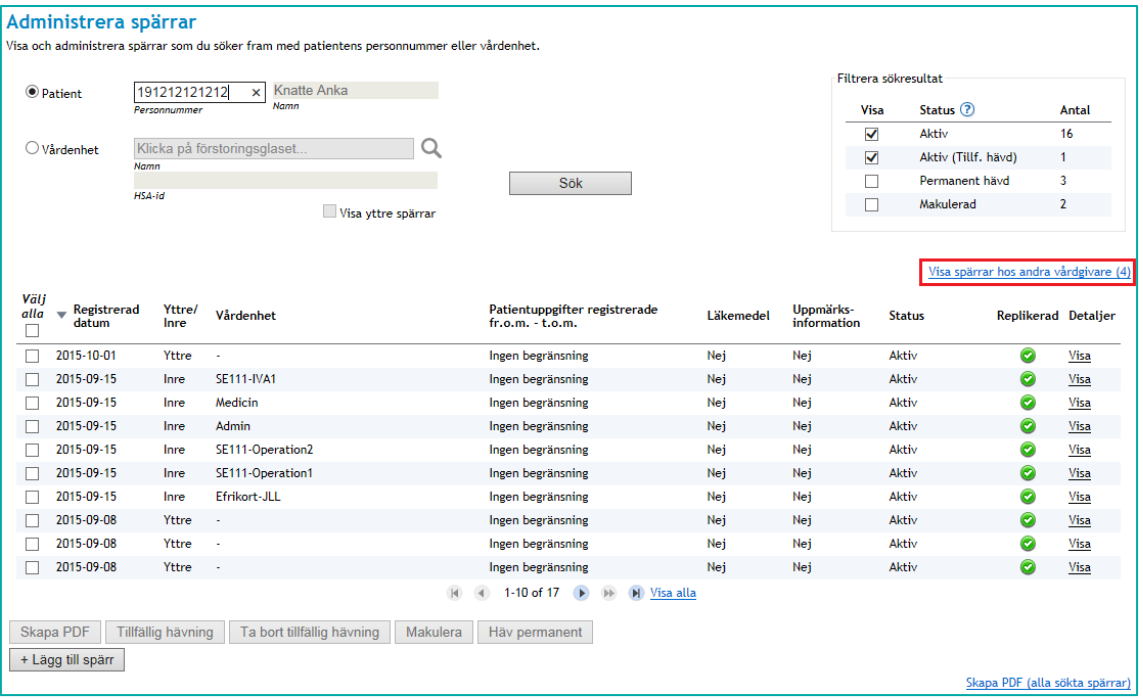

<span id="page-47-0"></span>**Vy 46 Administrera spärrar – sök med avseende på patient**

För att se vilka vårdgivare det handlar om, klicka på länken **Visa spärrar hos andra vårdgivare**. "*Vy 47 [Spärrar hos andra vårdgivare](#page-48-0)*" visas.

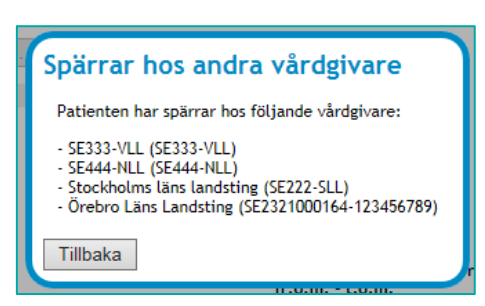

**Vy 47 Spärrar hos andra vårdgivare**

**ANDSTING OCH REGIONER** I SAMVERKAN FÖR E-HÄLSA

<span id="page-48-0"></span>Funktionen är endast tillgänglig vid sökning med avseende på patient.

#### 2.4.13 **PDF-utskrifter**

Det finns två olika funktioner för att skriva ut sökresultatlistan till en PDF-fil.

- 1. Länken **Skapa PDF(alla sökta spärrar)**. Denna funktion genererar ett PDF-dokument med sökresultatlistan i sin helhet.
- 2. Knappen **Skapa PDF** aktiveras då man markerar en eller flera spärrar i sökresultatlistan och tar endast med markerade spärrarna i PDF-dokumentet.

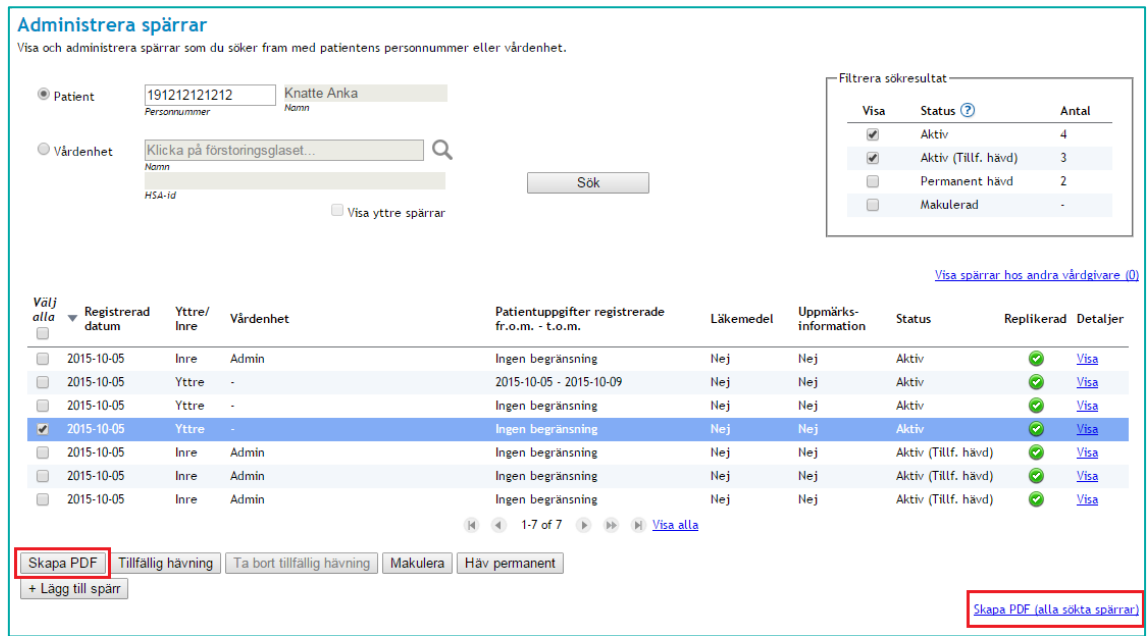

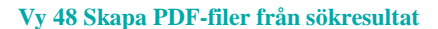

#### 2.4.14 **Visa spärrar – Vårdgivare**

I den här funktionen finns möjlighet att se samtliga registrerade spärrar inom den vårdgivare som medarbetaren tillhör.

Gör så här:

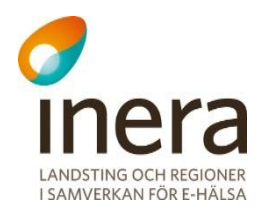

1. Klicka på menyvalet *Visa spärrar - Vårdgivare* i menyn för *Spärr*. Vyn *["Vy 49: Visa spärrar"](#page-49-0)* visas. I tabellen visas samtliga registrerade spärrar som tillhör vårdgivaren.

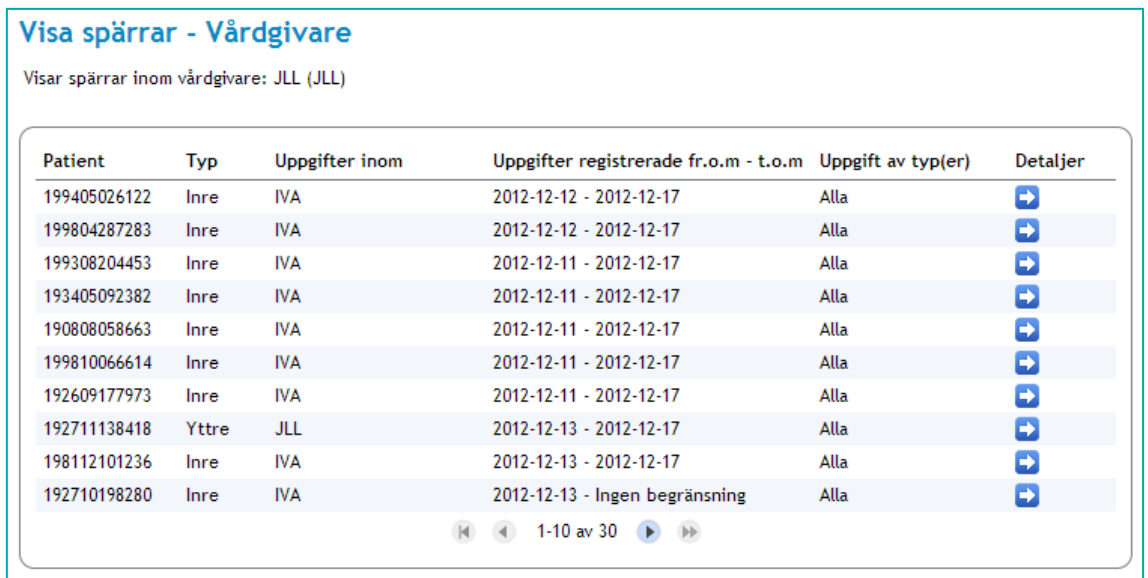

<span id="page-49-0"></span>**Vy 49: Visa spärrar**

# 2.4.15 **Kopiera inre spärrar**

I den här funktionen finns möjlighet att kopiera inre spärrar till en annan vårdenhet vid omorganisation. Man kan kopiera spärrar per vårdenhet eller per patient. Endast aktiva spärrar kan kopieras, dvs. makulerade och permanent hävda spärrar kan inte kopieras. Om en spärr med tillfälliga hävningar kopieras, kommer även dessa tillfälliga hävningar att kopieras.

Gör så här:

1. Klicka på menyvalet *Kopiera inre spärrar.*  Vyn "*[Vy 50: Kopiera inre spärrar](#page-50-0)*" visas.

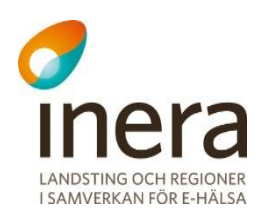

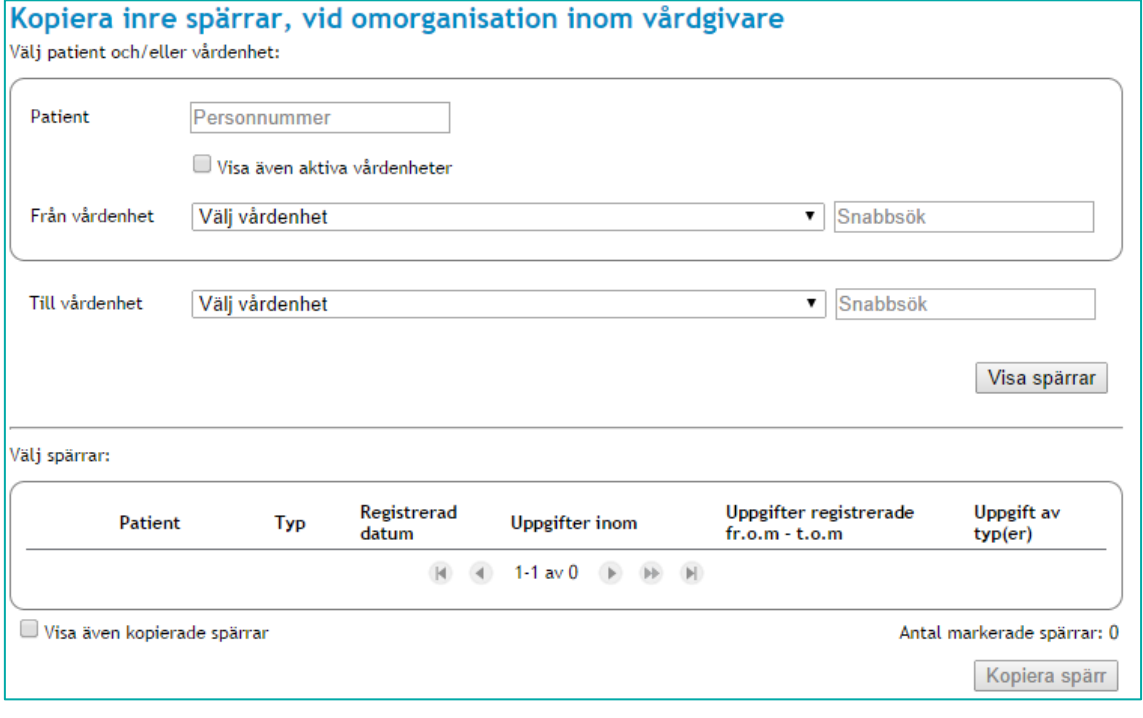

- 2. För att visa spärrar som kan kopieras, måste **Patient** anges och/eller **Från vårdenhet** samt **Till vårdenhet**
	- a. **Patient** Patient vars spärrar som ska kopieras. Personnummer och samordningsnummer.
	- b. **Från vårdenhet** Den vårdenhet som spärrar ska kopieras från. Bocka i kryssrutan **Visa även aktiva vårdenheter** så kommer även aktiva vårdenheter att visas i listan.
	- c. **Till vårdenhet** –Den vårdenhet som spärrar ska kopieras till. Här presenteras enbart aktiva vårdenheter
- 3. Klicka på knappen **Visa spärrar**. De spärrar som kan kopieras visas i tabellen.
- *4.* Markera de spärrar som ska kopieras till vänster i tabellen. Klicka sedan på knappen **Kopiera spärr***.* Vyn "*Vy 51 Kopiera spärrar – [Bekräfta kopiering](#page-51-0)*" visas.

<span id="page-50-0"></span>**Vy 50: Kopiera inre spärrar**

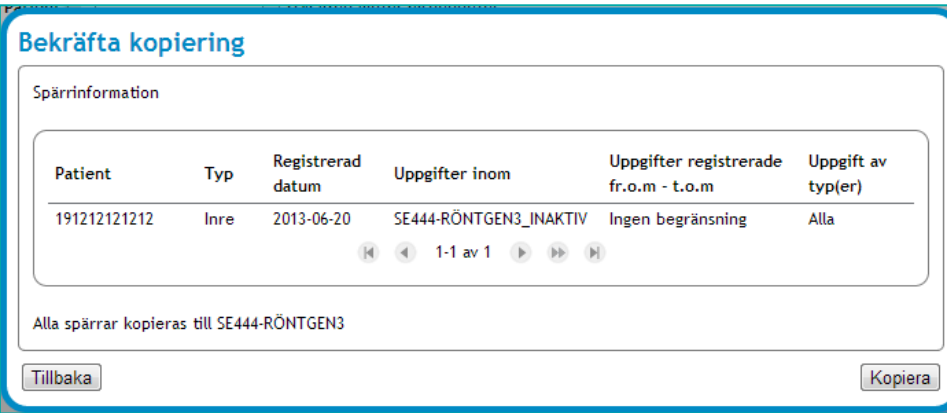

<span id="page-51-0"></span>**Vy 51 Kopiera spärrar – Bekräfta kopiering**

- 5. Klicka på knappen **Kopiera** för att utföra kopieringen eller klicka på knappen **Tillbaka**  för att avbryta.
- 6. Bocka i kryssrutan **Visa även kopierade spärrar** för att se vilka spärrar som redan har kopierats. Dessa spärrar kan inte kopieras till samma vårdenhet en gång till. Se *["Vy 52: Visa även kopierade spärrar"](#page-51-1)*.

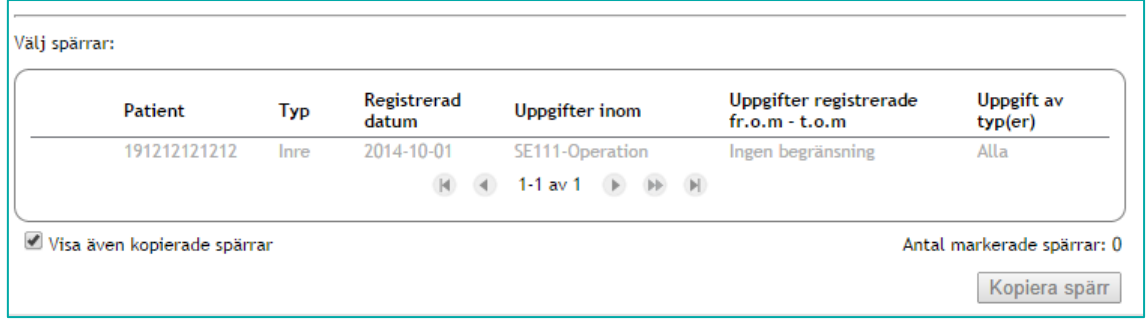

#### 2.4.16 **Replikeringsstatus**

Syftet med replikeringsstatus vyn är att för tekniska administratörer presentera status för replikeringsfunktionaliteten. Vyn visar antal replikerade lokala spärrar och tillfälliga hävningar, antal hämtade nationella spärrar och tillfälliga hävningar, om replikering är aktiv samt indikerar när replikeringen inte fungerar. Lokala funktioner kräver att replikering från lokal nivå till nationell nivå är påslagen. Se *["Vy 53: Replikeringsstatus"](#page-52-0).*

<span id="page-51-1"></span>**Vy 52: Visa även kopierade spärrar**

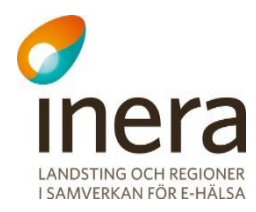

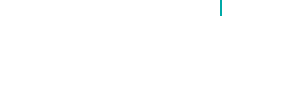

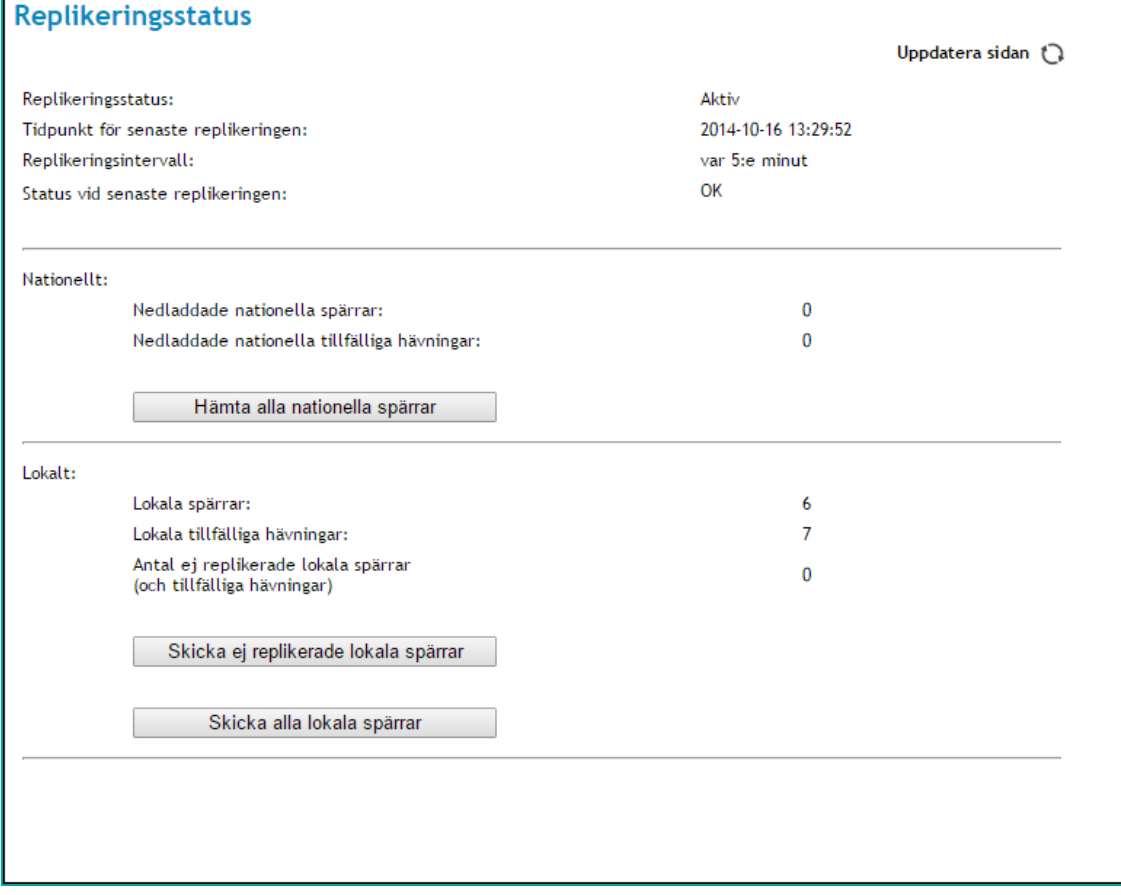

<span id="page-52-0"></span>**Vy 53: Replikeringsstatus**

Behöriga medarbetare kan:

 Hämta alla nationella spärrar och tillfälliga hävningar genom att klicka på knappen "Hämta alla nationella spärrar". När denna aktiveras kommer alla externa spärrar, dvs. alla spärrar replikerad från nationell nivå att tas bort ur den lokala installationen samt en återinläsning startas. Detta förutsätter dock att den lokala miljön tillåter replikering från nationell nivå till lokal nivå. Om detta inte är aktiverat kommer alla nationella spärrar tas bort lokalt men ingen återinläsning sker.

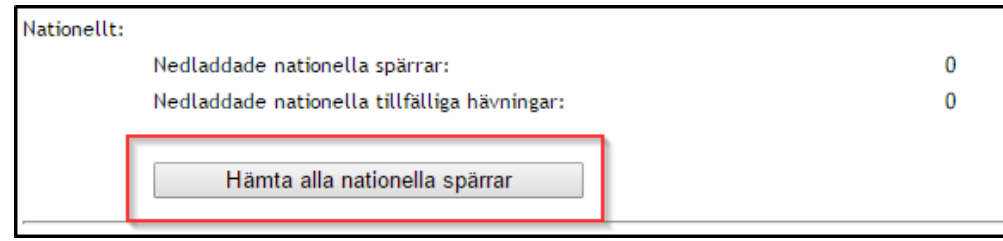

**Vy 54: Hämta alla nationella spärrar**

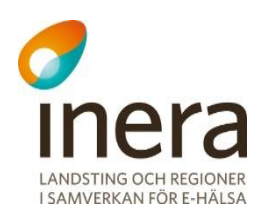

 Skicka alla lokala spärrar och tillfälliga hävningar genom att trycka på knappen **Skicka alla lokala spärrar**. När denna aktiveras kommer alla lokala spärrar och tillfälliga hävningar att replikeras om till nationell nivå, inklusive de ännu ej replikerade.

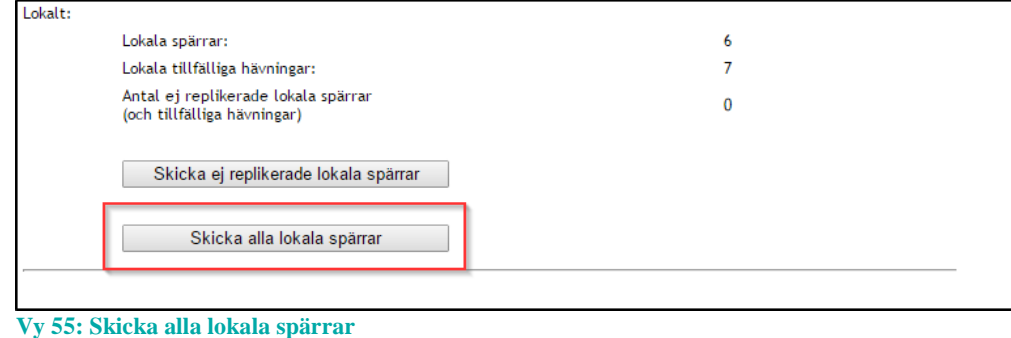

- 
- Skicka alla lokala spärrar och tillfälliga hävningar som ännu inte har replikerats till nationell nivå. Denna funktion kräver dock att replikering från lokal nivå till nationell nivå är påslagen. När det finns oreplikerade spärrar och tillfälliga hävningar visas nedan i orange ruta. Obs omfattar även makulerade och återkallade spärrar. I normalfallet skall antalet oreplikerade spärrar gå ned till noll vid nästa replikering men för att utesluta att något är fel kan användaren klicka på denna knapp för att manuellt starta replikeringen.

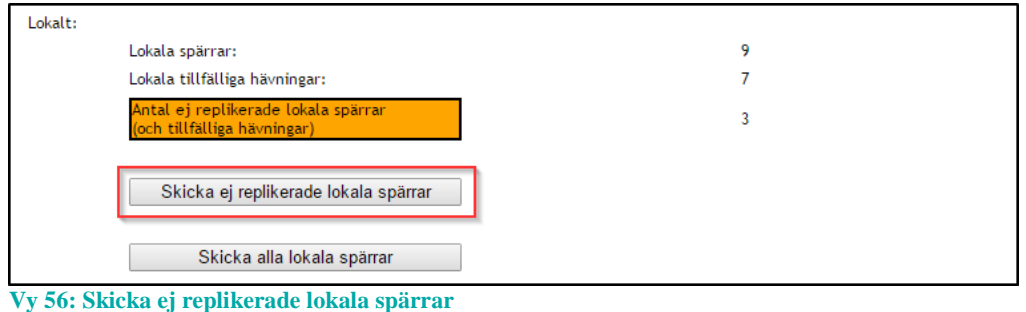

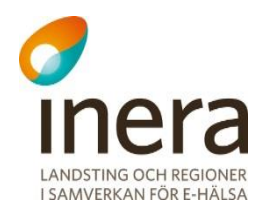

# 2.5 LOGGRAPPORT

Syftet med loggrapporttjänsten är att söka fram och presentera logginformation för att möjliggöra uppföljning av vad som gjorts i verksamheten. Loggarna i rapporten sorteras efter registreringsdatum.

En loggrapport skapas antingen som ett PDF-dokument eller som en XML datafil. PDFdokumentet är tänkt att läsas direkt av en logg-administratör medan XML-formatet är tänkt att kunna läsas av annan mjukvara såsom kalkylprogram. Se "*Bilaga A – [Importera XML till](#page-152-0)  [Excel](#page-152-0)*" för exempel på användning av XML-rapporten.

Flera loggrapporter kan beställas samtidigt. Ett statusfält indikerar ungefärlig tid till när loggrapporterna är klar. När statusfältet är grönt kan loggrapporten hämtas i webbgränssnittet.

Behörig medarbetare kan:

- Hämta ny loggrapport
- Se lista och hämta beställda loggrapporter

Notera att åtgärder/händelser som utgör loggposter inte är omedelbart tillgänglig för loggrapport, utan läses in efter inställd konfiguration. Denna konfiguration kan ändras av behörig administratör och beskrivs senare i avsnitt *[3.2.1](#page-113-0) [Generell Konfiguration.](#page-113-0)* Grundinställningen för konfigurationen är två timmar. I samma konfigurationsavsnitt kan administratörer styra när skapade loggrapporter ska tas bort. Grundinställningarna är konfigurerade att loggrapporter tas bort automatiskt efter 96 timmar.

Följande åtgärder/händelser i tjänsterna loggas och utgör underlag för uppföljning:

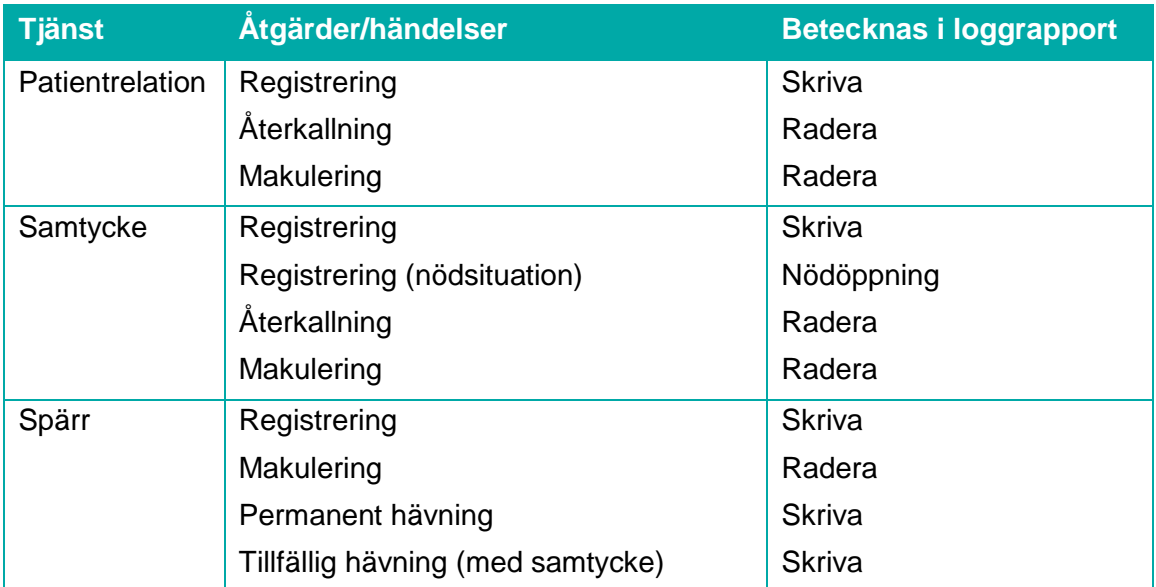

Inera AB Box 177 03 Östgötagatan 12 118 93 Stockholm Tel 08 452 71 60 info@inera.se www.inera.se

**Organisationsnummer** 556559-4230

**Sid 55/156**

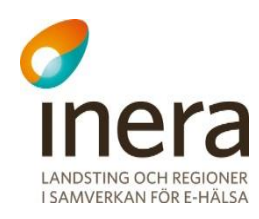

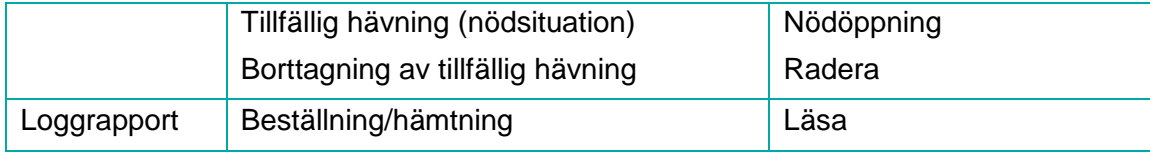

Nedan listas samtliga beteckningar av åtgärder/händelser som kan loggas i vårdsystem.

Betecknas i loggrapport:

- Läsa
- Skriva
- Signera
- Radera
- Nödöppning
- Utskrift
- Vidimera

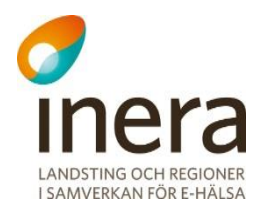

#### 2.5.1 **Användargränssnitt**

Bilden nedan visar hur gränssnittet som används för att skapa en loggrapport ser ut. Samtliga valmöjligheter i gränssnittet är beskrivet i tabellen som visas i avsnitt *[2.5.1.1](#page-56-0) [Fältbeskrivning](#page-56-0)* som följer.

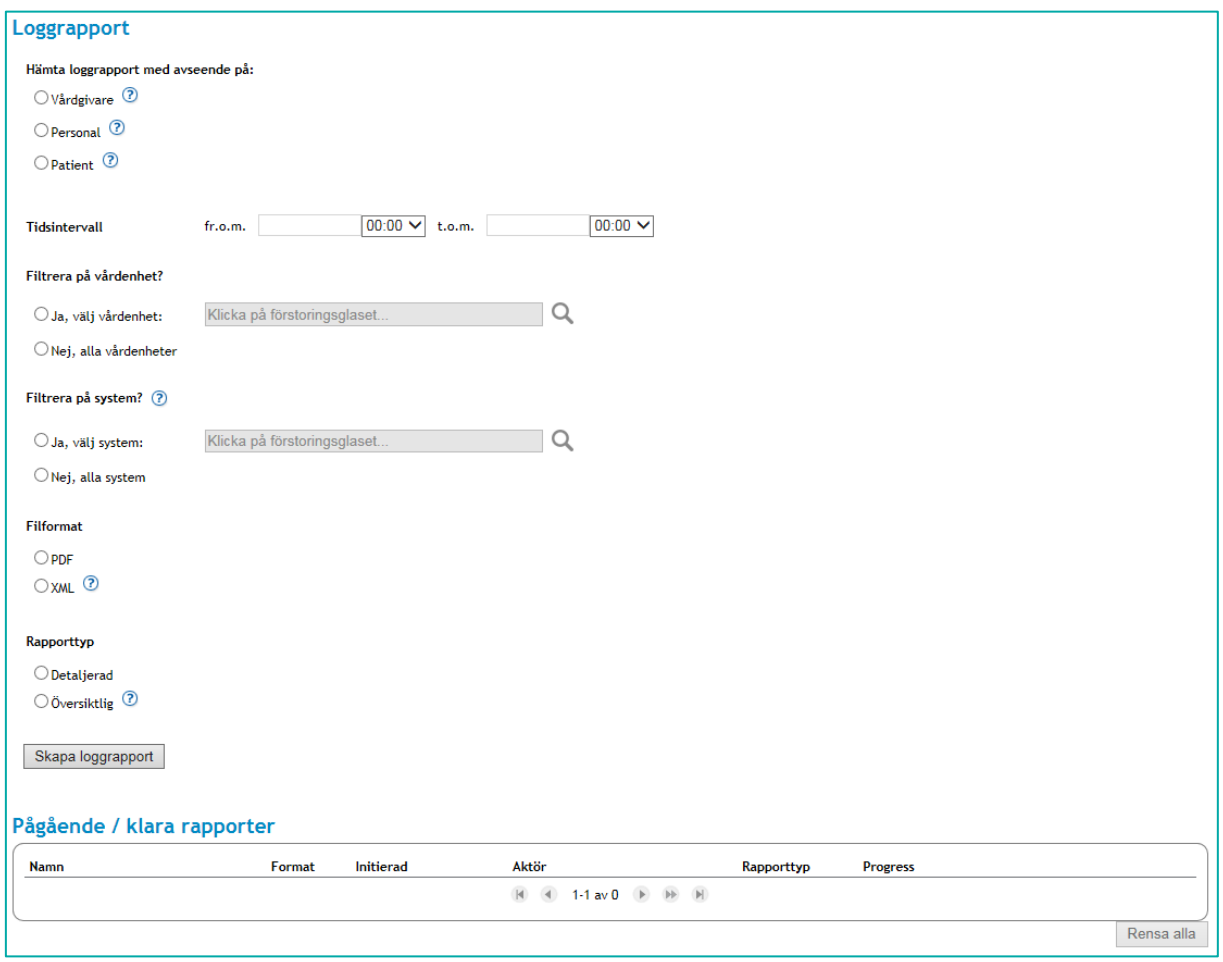

<span id="page-56-1"></span>**Vy 57: Användargränssnitt för loggrapport**

# <span id="page-56-0"></span>**2.5.1.1 Fältbeskrivning**

Tabellen nedan beskriver de valmöjligheter som finns vid skapandet av en loggrapport. Se gränssnittet i bilden *"Vy [57: Användargränssnitt för loggrapport"](#page-56-1).*

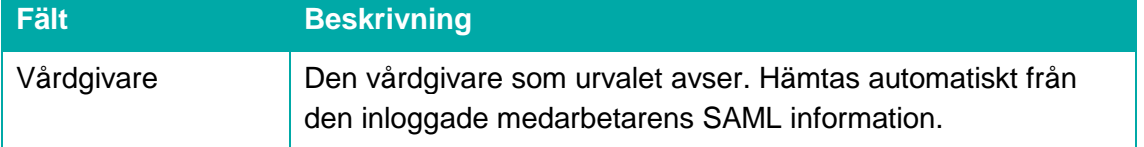

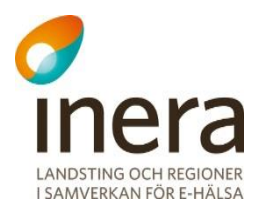

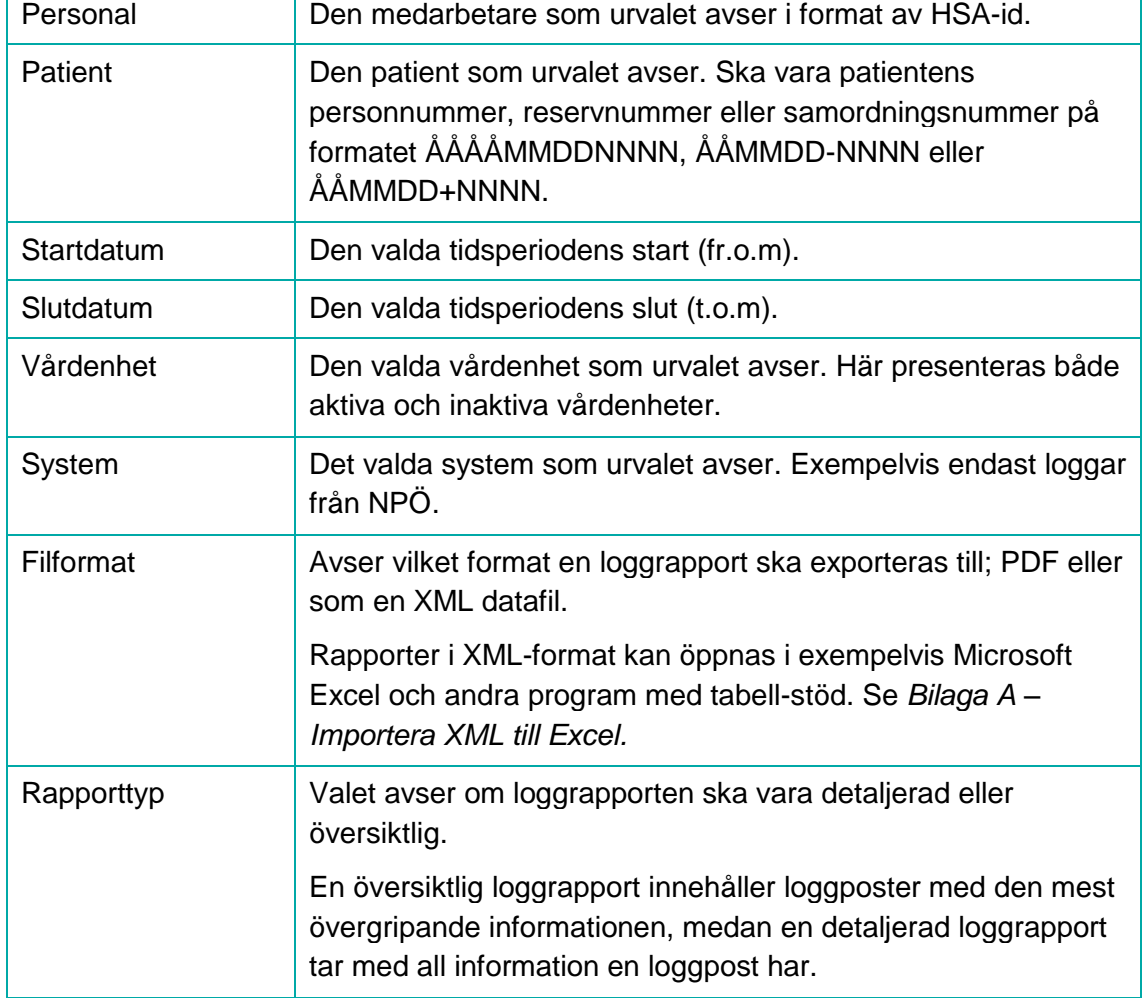

# <span id="page-57-0"></span>2.5.2 **Skapa en loggrapport**

- 1. Välj vilken aktör loggrapporten ska baseras på.
	- a. **Vårdgivare** avser den vårdgivare som den inloggade medarbetaren är knuten till.
	- b. **Personal** avser en specificerad medarbetare. Fält för att fylla i HSA-id visas när valet bockas i. Fler medarbetare kan läggas till. Genom att klicka på knappen **Ny rad** visas ett ytterligare fält för medarbetare. En loggrapport skapas per angiven medarbetare. Upp till tio rapporter kan beställas samtidigt.
	- c. **Patient** avser en specificerad patient. Fält för att fylla i patientens identifikationsnummer visas när valet bockas i. Se tabellen för fältbeskrivning för vilket format patientens identifikationsnummer ska anges i. Fler patienter kan läggas till. Genom att klicka på knappen **Ny rad** visas ett ytterligare fält för patient. En loggrapport skapas per angiven patient.

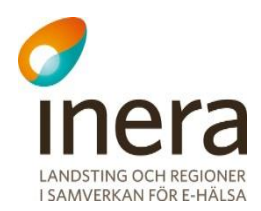

- 2. Välj vilken tidsperiod som avses för loggrapporten genom att välja ett datum och en tidpunkt i fältet **Fr.o.m.** (som avser periodens startpunkt) och fältet **T.o.m.** (som avser periodens slutpunkt.). Att ange tidsperiod är obligatoriskt.
- 3. Välj om loggrapporten endast ska innehålla loggposter från en specifik vårdenhet, eller om inget vårdenhetsfilter ska användas.
	- a. Klicka på **Förstoringsglaset** för att välja en vårdenhet. Se *"Vy [58: Öppna](#page-58-0)  [dialog för val av vårdenhet."](#page-58-0).*

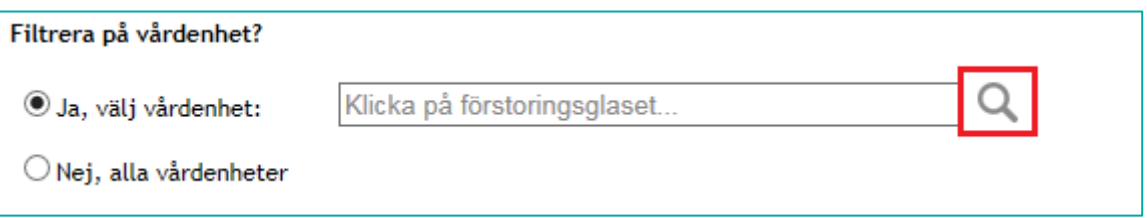

#### <span id="page-58-0"></span>**Vy 58: Öppna dialog för val av vårdenhet.**

b. En dialog med vårdenheter visas. Vårdenheterna som visas tillhör vårdgivaren som den inloggade aktören är registrerad hos. Dialogen innehåller möjlighet till att snabbsöka vårdenheter med hjälp av ett fritextfält där man anger sökord. Utöver fältet för snabbsökning finns två kryssrutor som styr vilka vårdenheter som ska visas. Förinställt visas endast aktiva vårdenheter, men det går att välja att inaktiva vårdenheter ska visas. Se *"Vy [59: Dialog för val av vårdenhet"](#page-58-1).*

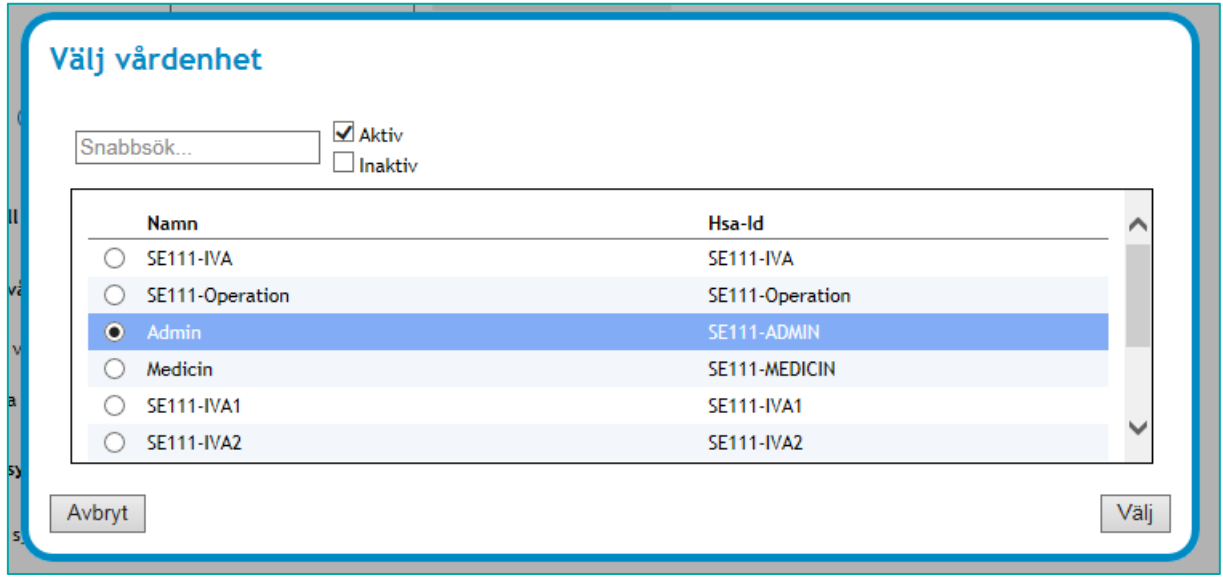

#### <span id="page-58-1"></span>**Vy 59: Dialog för val av vårdenhet**

c. Markera vårdenheten som önskas i tabellen och klicka sedan på knappen **Välj** eller avbryt genom att klicka på knappen **Avbryt**.

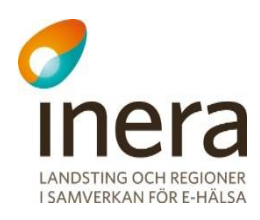

- 4. Välj om loggrapporten endast ska innehålla loggposter skapade på ett specifikt system, eller om inget filter för system ska användas. Exempelvis endast loggposter skapade av NPÖ.
	- a. Klicka på **Förstoringsglaset** för att välja ett system. Se *"Vy [60: Öppna dialog](#page-59-0)  [för val av system"](#page-59-0).*

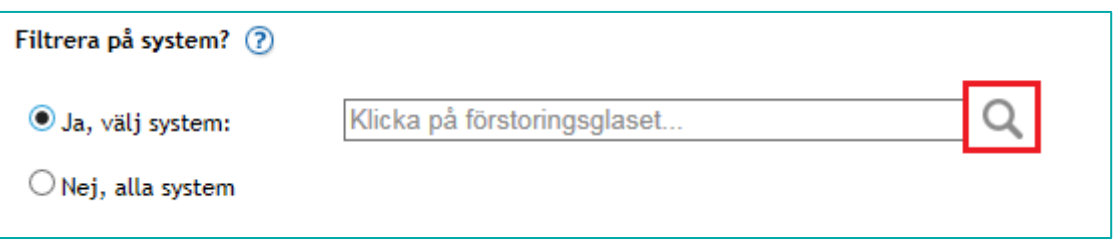

#### <span id="page-59-0"></span>**Vy 60: Öppna dialog för val av system**

b. En dialog med de system som går att välja visas. Systemen som visas tillhör vårdgivaren som den inloggade aktören är registrerad hos. Se *"Vy [61: Dialog](#page-59-1)  [för val av system"](#page-59-1).*

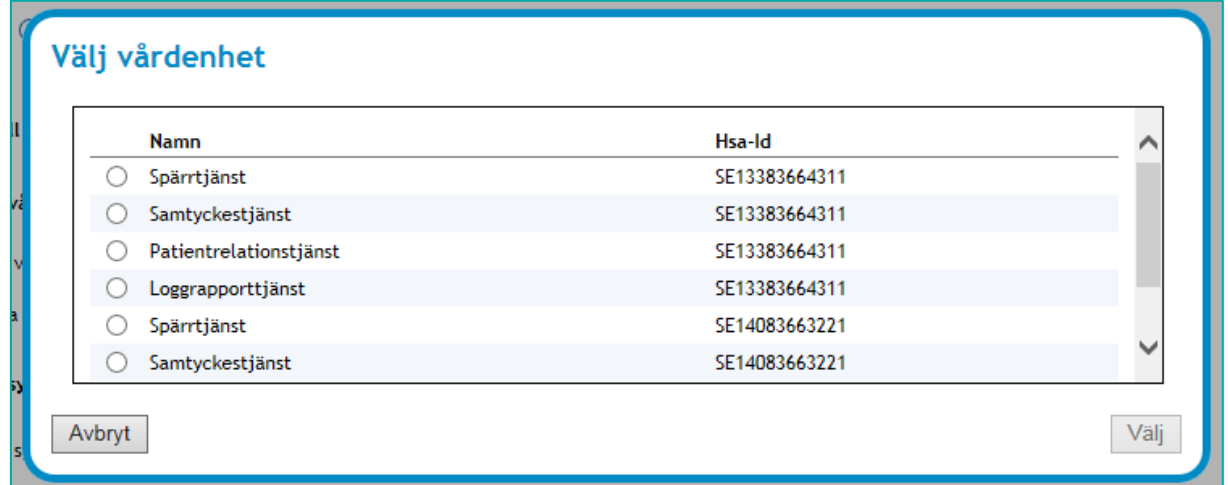

#### <span id="page-59-1"></span>**Vy 61: Dialog för val av system**

- c. Markera systemet som önskas i tabellen och klicka sedan på knappen **Välj** eller avbryt genom att klicka på knappen **Avbryt**.
- 5. Välj vilket **Filformat** loggrapporten ska skapas i. En loggrapport kan vara en PDF eller en XML datafil. Se fältbeskrivningen för mer information.
- 6. Med valet **Rapporttyp** styr man ifall loggrapporten ska innehålla loggposter med översiktlig eller detaljerad information.
- 7. Skapa loggrapporten genom att klicka på knappen **Skapa loggrapport**. Instruktioner för att hämta loggrapporten hittar ni i avsnitt *[2.5.3](#page-60-0) [Hämta loggrapport](#page-60-0)*.

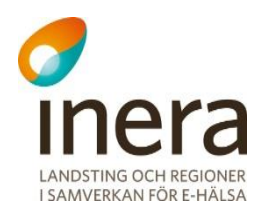

#### <span id="page-60-0"></span>2.5.3 **Hämta loggrapport**

När en loggrapport har beställts placeras den i tabellen för **Pågående/klara rapporter**. Loggrapporten tar olika lång tid att sammanställa beroende på hur många loggposter som hittas för de parametrar man skapade rapporten med (som valdes i avsnitt *[2.5.2](#page-57-0) [Skapa en](#page-57-0)  [loggrapport](#page-57-0)*). Ett statusfält i tabellen visar en ungefärlig status på det pågående jobbet. När statusfältet är grönt kan loggrapporten hämtas.

Hämta loggrapporten genom att klicka på den **blå pilen** i tabellen, på raden för er beställda loggrapport. Se *["Vy 62: Hämta loggrapport"](#page-60-1).*

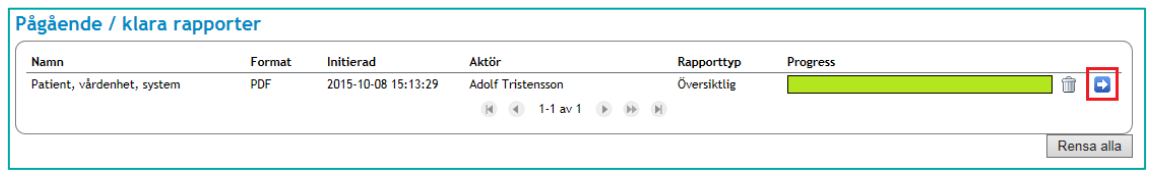

<span id="page-60-1"></span>**Vy 62: Hämta loggrapport**

Rapportens namn kommer från de val som gjordes när loggrapporten skapades. En loggrapport som baseras på en patient och en vårdenhet får namnet "Patient, vårdenhet" i tabellen för **Pågående/klara rapporter**. Se tabellen i avsnitt *[2.5.4](#page-60-2) [Rapportnamn](#page-60-2)* för mer information*.*

#### <span id="page-60-2"></span>2.5.4 **Rapportnamn**

Rapportens namn i tabellen **Pågående/klara rapporter** kommer från de val som gjordes när loggrapporten skapades. Nedan följer en tabell som beskriver vilken information som ingår i de olika rapporttyperna.

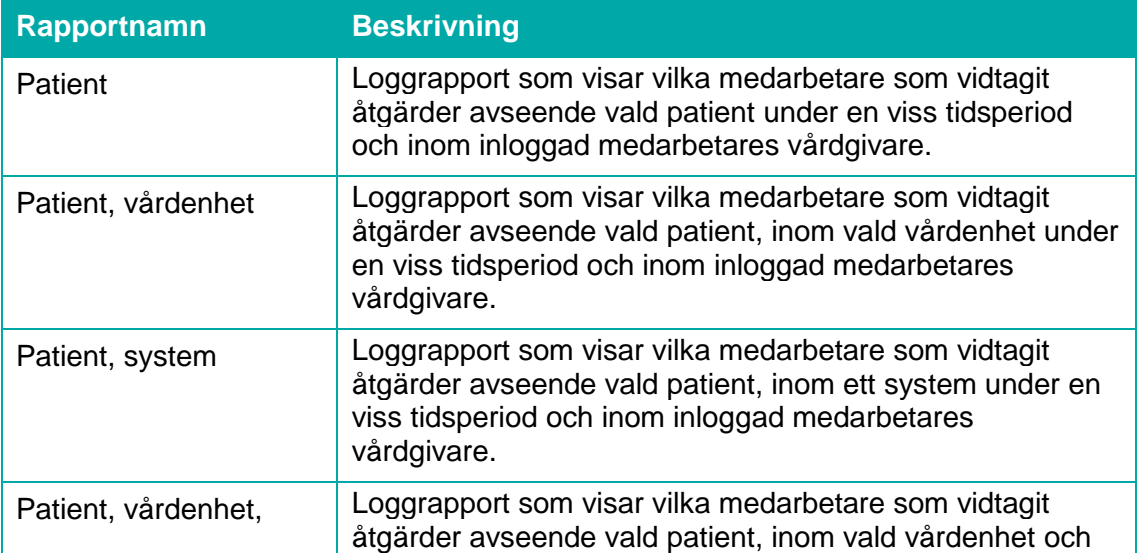

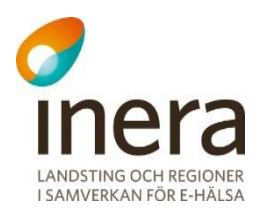

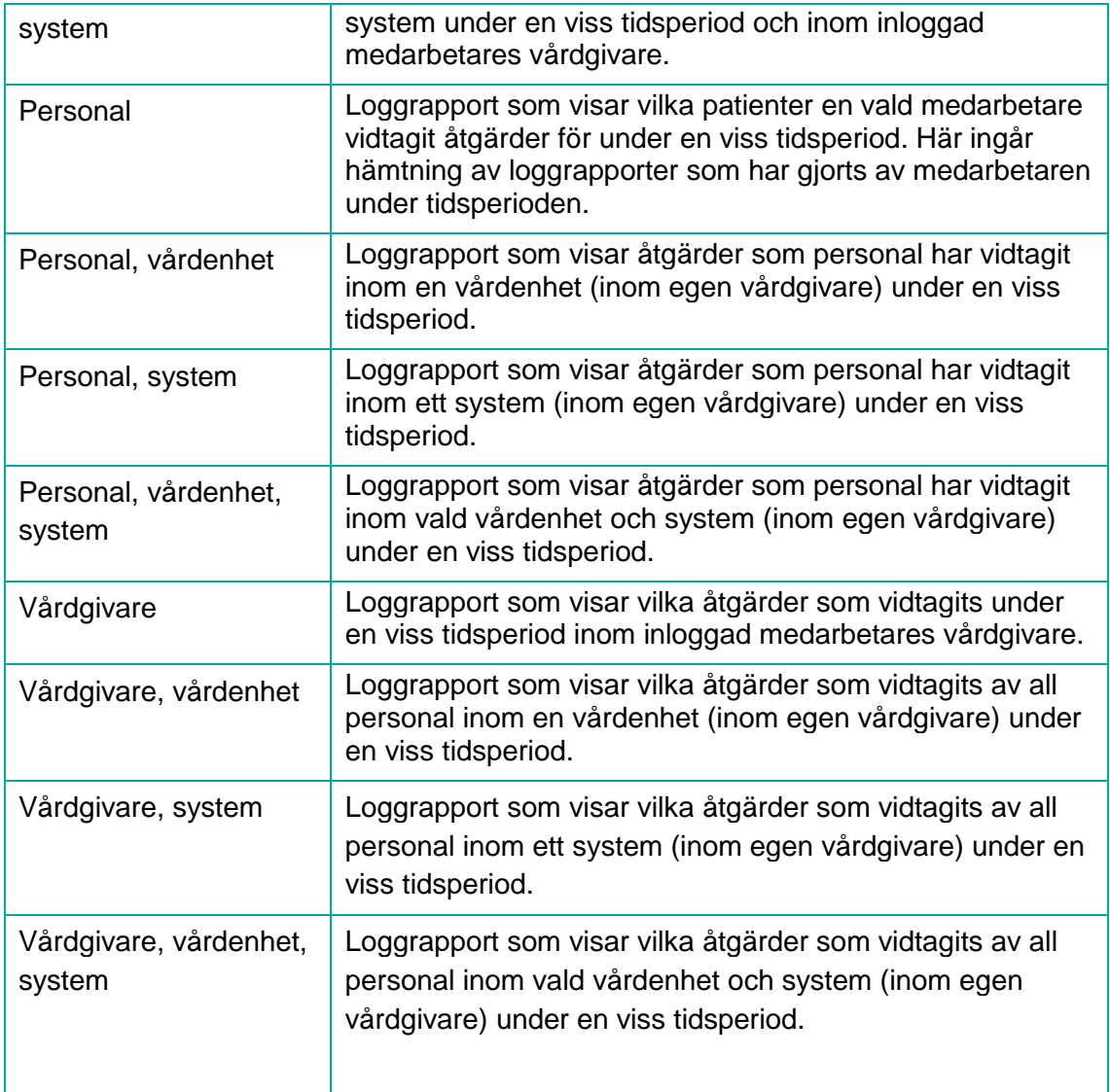

# 2.5.5 **Beskrivning av rapporttyper**

#### **2.5.5.1 Loggrapport – PDF**

En loggrapport med filformatet PDF presenterar först vilka parametrar som har utgjort urvalet för de framsökta loggposterna i rapporten. Informationen som presenteras består bland annat av angivet sökintervall, urval (såsom personal, vårdgivare, vårdenhet och system) samt en summering av hur många loggposter rapporten innehåller. Se *["Vy 63: PDF](#page-62-0)  [rapportinformation"](#page-62-0)*.

|                                                                                                    | Loggrupport: Patient, vårdenhet - Övermiktlig, skapad 2015-10-08 13:43:57                                                     |  |  |  |  |  |  |  |  |
|----------------------------------------------------------------------------------------------------|----------------------------------------------------------------------------------------------------|--|--|--|--|--|--|--|--|
|                                                                                                    | Loggrapport: Patient, vårdenhet - Översiktlig                                                                                 |  |  |  |  |  |  |  |  |
|                                                                                                    | Urval: Åtgärder avseende viss patient utifrån angiven vårdenhet (inom egen vårdgivare)                                        |  |  |  |  |  |  |  |  |
| Patient: 191212121212 (Knatte Anka)<br>Vårdgivare: SE111-JLL (Jämtlands läns landsting)<br>Vårdenhet: SE111-ADMIN (Admin)<br>Angivet sökintervall: 2015-10-06 00:00:00 till 2015-10-08 10:00:00<br>Sökningen gav 11 träff (ar) |                                                                                                    |  |  |  |  |  |  |  |  |
| $2015 - 10 - 08$ $07:43:14$<br>Aktivitat:<br>Skriva - Administration                                                                                                    |                                                                                                    |  |  |  |  |  |  |  |  |
| Användare:<br>System:                                                                                                    | TST5565594230-10R3049 (Alli Hall) - Teknisk Systemadministratör JLL<br>SE14295276031 - Spärrtjänst                            |  |  |  |  |  |  |  |  |
| 2015-10-08 07:43:15                                                                                                    |                                                                                                    |  |  |  |  |  |  |  |  |
| Aktivitat:<br>Användare:<br>System:                                                                                                    | Skriva - Administration<br>TST5565594230-10R3049 (Alli Hall) - Teknisk Systemadministratör JLL<br>SE14295276031 - Spärrtjänst |  |  |  |  |  |  |  |  |
| 2015-10-08 07:43:15<br>Aktivitat:<br>Anyändare:<br>System:                                                                                                    | Skriva - Administration<br>TST5565594230-10R3049 (Alli Hall) - Teknisk Systemadministratör JLL<br>SE14295276031 - Spärrtjänst |  |  |  |  |  |  |  |  |

<span id="page-62-0"></span>**Vy 63: PDF - rapportinformation**

Loggposterna presenteras sedan löpande i rapporten. Varannan loggpost är vit respektive grå, för att göra det lättare att urskilja postens omfattning. Se *["Vy 64: PDF -](#page-62-1) loggposter"*. Loggposten innehåller information om när den skapades, vilken aktivitet som låg till grund för skapandet, samt vilken aktör och vilket system som posten registrerades på. I en detaljerad loggrapport innehåller loggposterna all information som låg till grund för skapandet.

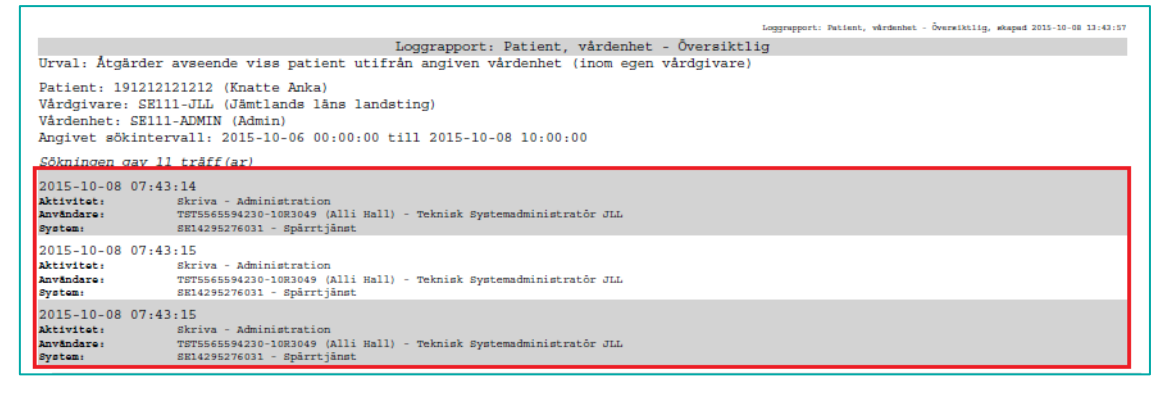

<span id="page-62-1"></span>**Vy 64: PDF - loggposter**

# **2.5.5.2 Loggrapport – XML datafil**

Loggrapporten hämtad som en XML datafil visar rådata från loggdatabasen. XML datafilen kan hämtas om man vill analysera data i ett annat system, som exempelvis Microsoft Excel (se avsnitt *Bilaga A – [Importera XML till Excel](#page-152-0)*).

Användarhandbok Nationella Säkerhetstjänster Version: 2.10

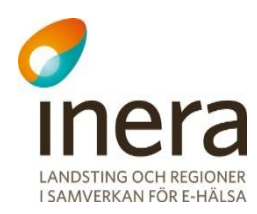

**N<sub>m</sub>** 

 $\mathbf{1}$  $\overline{2}$ 

 $\overline{\mathbf{3}}$ 

 $\overline{A}$ 

 $\overline{5}$ 

 $\frac{6}{7}$ 

 $\overline{\mathbf{8}}$ 

9

 $\langle 2 \rangle$ xml version='1.0' enc kiami version 1:0 ene<br><log:Logs Patient="1912

vicino este

 $$1ntdatum=""$ 

Startdatum

Beskrivning

Loggrapport Skapad="201

 $xmlns:100=$ 

<log:Log xmlns:log=

<log:System>  $\left\langle \right\rangle$  =  $\left( \right)$  =  $\left( \right)$  =

</log:System> <log:Activity> <log:Activi  $\overline{\mathsf{clog}}$ : Activi  $\overline{\phantom{a}}$ <log:StartD <log:Purpos </log:Activity>  $\langle \log : \texttt{User} \rangle$ <log:UserId

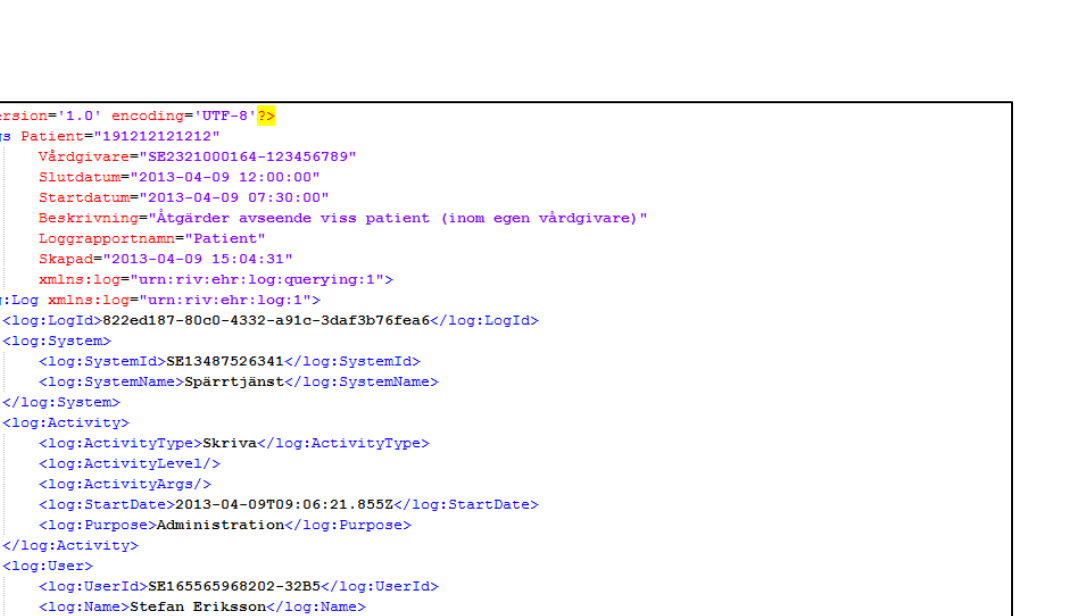

 $\langle \log : \text{PersonId} \rangle$  $\langle \log{:} \texttt{Assignment}> \texttt{Administration Barn- och ungdomsmedicinsk mottagning Lindesbergs laserett}\langle/\log{:} \texttt{Assignment}\rangle$ <log:Title>Läkare</log:Title> <log:CareProvider> <log:CareProviderId>SE2321000164-123456789</log:CareProviderId> <log:CareProviderName>Örebro Läns Landsting</log:CareProviderName> </log:CareProvider> <log:CareUnit> <br/>log:CareUnitId>SE2321000164-73810375933</log:CareUnitId> <log:CareUnitName>Barn- och ungdomsmedicinsk mottagning Lindesbergs lasarett</log:CareUnitName> </log:CareUnit> </log:User> <log:Resources> <log:Resource> <log:ResourceType>Spärr</log:ResourceType> <log:Patient> <log:PatientId>191212121212</log:PatientId>

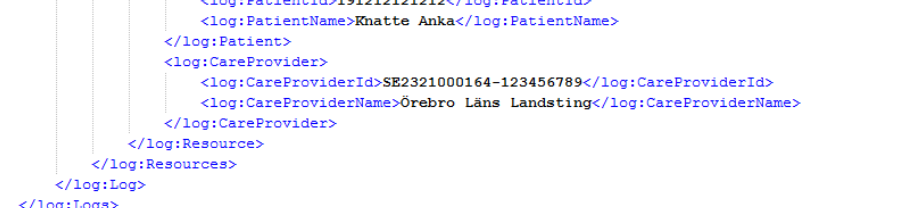

**Vy 65: Loggrapport hämtad som en XML datafil**

pa:Loas)

Elementet "Logs" innehåller olika attribut beroende på vilken loggrapport som har körts. Det baseras på vilka sökparametrar som har angivits. I exemplet ovan är loggrapporten "Patient" vald och då visas attributen som beskrivs i tabellen nedan.

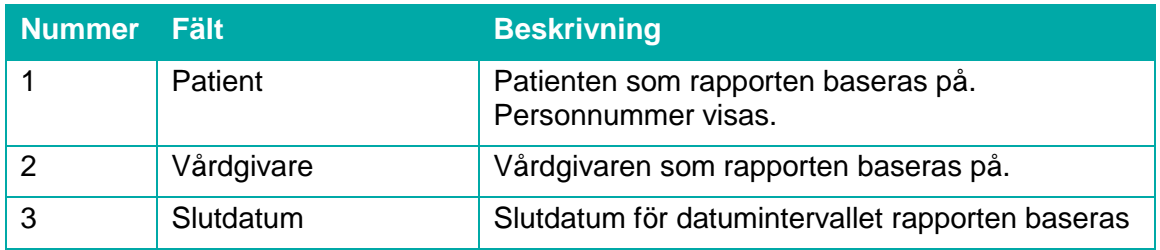

Inera AB Box 177 03 Östgötagatan 12 118 93 Stockholm Tel 08 452 71 60 info@inera.se www.inera.se

**Organisationsnummer** 556559-4230

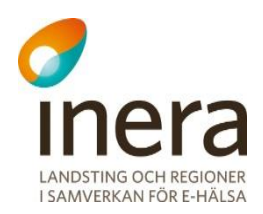

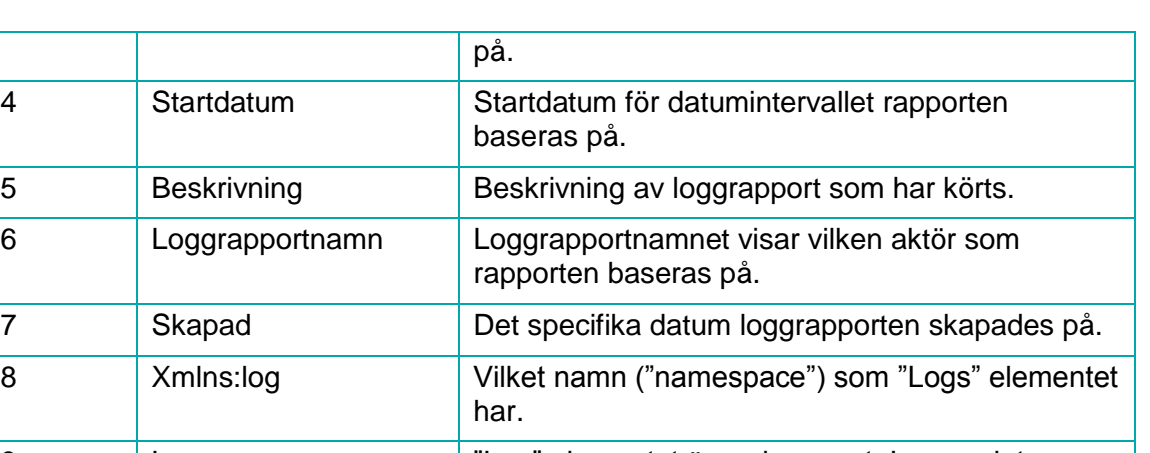

9 Log "Log" elementet är en loggpost. I exemplet ovan visas en loggpost. En loggrapport kan innehålla noll eller flera loggposter. Dessa sorteras då på startdatum.

#### 2.5.6 **Rensa loggrapporter**

Loggrapporter kan rensas från tabellen med **Pågående/klara rapporter** med hjälp av två olika funktioner; rensa samtliga rapporter eller borttagning av en specifik loggrapport.

# **2.5.6.1 Ta bort enskild loggrapport**

För att ta bort en loggrapport:

1. Klicka på **soptunnan** på den loggrapport som ska tas bort. Se *"Vy [66: Ta bort enskild](#page-64-0)  [loggrapport"](#page-64-0)*.

| Pågående / klara rapporter |            |                     |                                    |             |                 |
|----------------------------|------------|---------------------|------------------------------------|-------------|-----------------|
| <b>Namn</b>                | Format     | Initierad           | Aktör                              | Rapporttyp  | <b>Progress</b> |
| Patient, vårdenhet, system | <b>PDF</b> | 2015-10-08 15:13:29 | <b>Adolf Tristensson</b>           | Översiktlig | . P             |
|                            |            |                     | $(A)$ 4 1-1 av 1 $(B)$ $(B)$ $(B)$ |             |                 |
|                            |            |                     |                                    |             | Rensa alla      |
|                            |            |                     |                                    |             |                 |

<span id="page-64-0"></span>**Vy 66: Ta bort enskild loggrapport**

2. En bekräftelsedialog visas. Bekräfta borttagningen genom att klicka på knappen **Ta bort** eller klicka på knappen **Tillbaka** för att avbryta.

# **2.5.6.2 Rensa alla loggrapporter**

För att rensa samtliga loggrapporter i tabellen **Pågående/klara rapporter**:

1. Klicka på knappen **Rensa alla**. Se *["Vy 67: Rensa alla rapporter"](#page-65-0).*

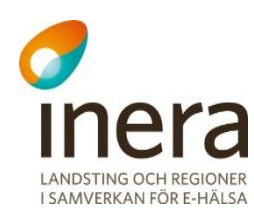

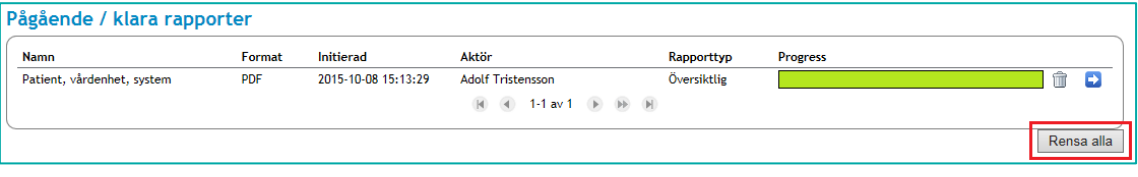

#### <span id="page-65-0"></span>**Vy 67: Rensa alla rapporter**

2. En bekräftelsedialog visas. Bekräfta rensningen av samtliga loggrapporter genom att klicka på knappen **Rensa alla**, eller klicka på **Tillbaka** för att avbryta. Observera att även pågående hämtningar av loggrapporter tas bort i processen.

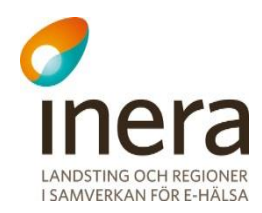

# 2.6 HJÄLP

Menyvalet *Hjälp* innehåller funktionalitet för att se detaljerad information om den inloggade medarbetaren. Medarbetaren kan använda menyvalet för att se vilken version av systemet som är installerad och för att hämta systemets användarhandbok.

# 2.6.1 **Användarhandbok**

Genom att klicka på menyvalet *Användarhandbok* hämtar systemet automatiskt användarhandboken till medarbetaren.

# 2.6.2 **Om säkerhetstjänster**

Menyvalet visar den installerade versionen av systemet.

# 2.6.3 **Användarinformation**

Under menyvalet *Användarinformation* visas information om den inloggade medarbetaren. Informationen visar de egenskaper som den inloggade medarbetaren har. Se *["Vy 68:](#page-67-0)  [Användarinformation"](#page-67-0)*.

Information går att exportera till en textfil genom att klicka på knappen **Exportera användarinformation**, filen kan sedan bifogas i eventuella supportärenden till Säkerhetstjänstens förvaltning.

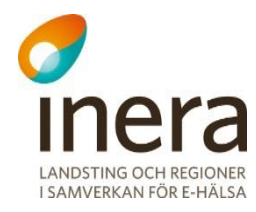

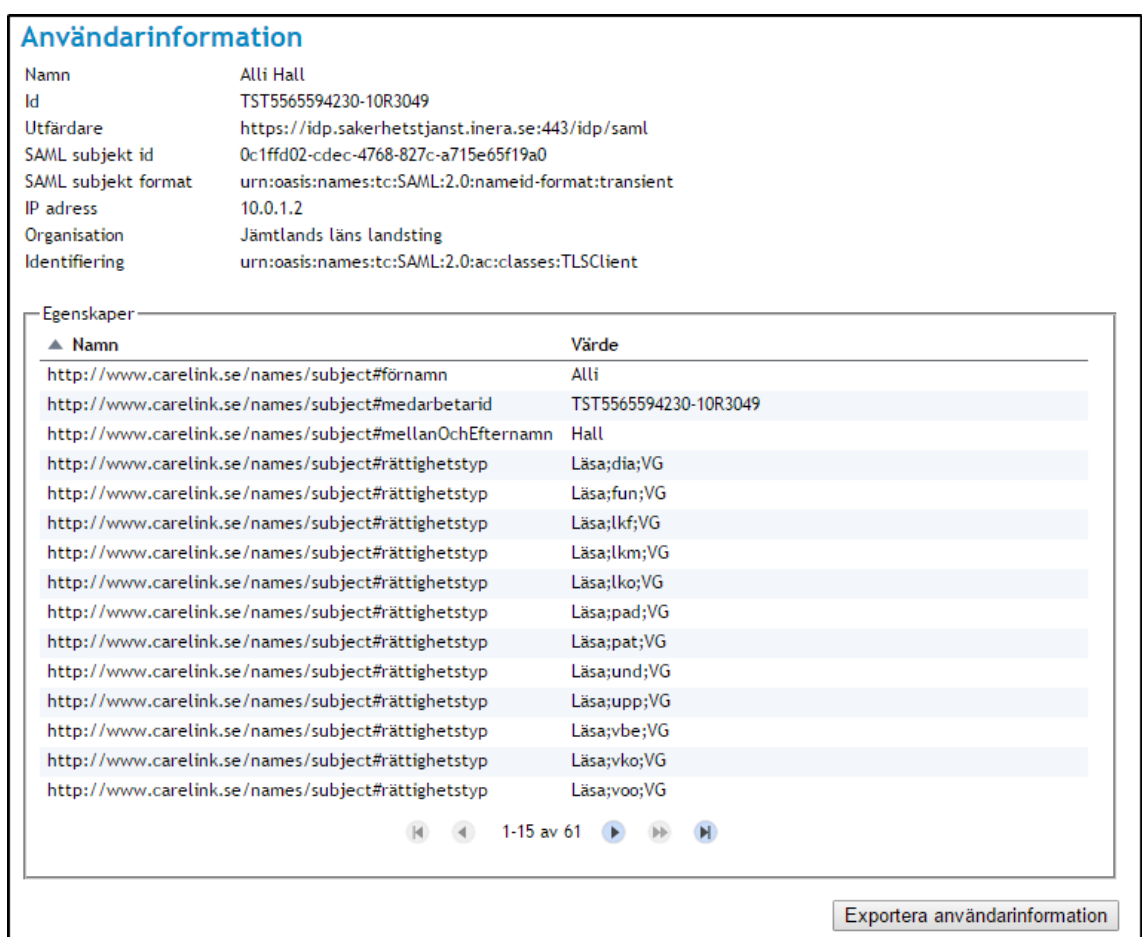

<span id="page-67-0"></span>**Vy 68: Användarinformation**

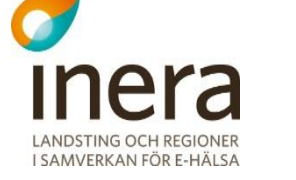

# 3 TEKNISK SYSTEMADMINISTRATION

Kapitlet beskriver konfigureringar av autentisering, behörighet, engångslösen, arkivering och systemadministration. Kapitlet innehåller även beskrivningar till övervakningsmöjligheter av systemet och en kort beskrivning av systemkonsolen.

# 3.1 AUTENTISERING OCH BEHÖRIGHET

Autentiseringstjänsten har som uppgift att kontrollera och fastställa medarbetares identitet och tillgodose en säker autentisering av medarbetare/vårdpersonal till vårdsystem. Autentiseringstjänsten tillhandahåller så kallad Single Sign-On (SSO) funktionalitet som möjliggör att medarbetare endast behöver autentisera sig en gång för att vara inloggad i ett flertal självständiga system/tjänster som ingår i en federation. På samma sätt fungerar Single Log-Out (SLO), som avslutar medarbetarens session koordinerat på samtliga system/tjänster som ingår i federationen.

SAML är en förkortning av *"***S**ecurity **A**ssertion **M**arkup **L**anguage*".* Språket används för auktoritets- och autentiseringsförfarande. SAML kommunicerar data mellan olika komponenter med så kallade metadata scheman.

Vid autentisering skapas metadata som innehåller medarbetarens egenskaper. Egenskaperna beskriver vad den autentiserade medarbetaren har behörighet att göra i systemet.

SAML använder sig av komponenterna Identity Provider (IdP) och Service Provider (SP) för kommunikation av metadata.

# 3.1.1 **IdP SAML**

SP:n begär att IdP:en ska autentisera medarbetaren för att bestämma om medarbetaren ska bli beviljad åtkomst. IdP:ns roll är att skapa, underhålla och kommunicera identitetsinformation (metadata) om medarbetaren. IdP:n använder sig av säkerhetsbevis (Security tokens) för att tillgodose medarbetaren med SSO funktionalitet.

Menyvalet *IdP SAML* innehåller konfigurationsmöjligheter för SSO, SLO och Artifact Resolution Service (ARS). ARS är en tjänst som anropas för att hämta en medarbetares assertion (saml-biljett) med hjälp av en artifakt.

Tekniska administratörer kan konfigurera vilka bindningar och vilken sökväg som SSO, SLO och ARS ska använda, samt skapa och exportera IdP metadata. Tjänsten innehåller även konfigurationer för signeringsnycklar.

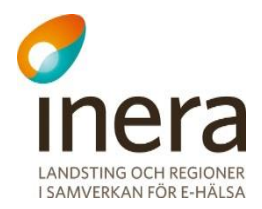

För att en SP ska kunna veta vilken IdP användaren ska autentisera sig hos i en federation använder man sig av en anvisningstjänst. En av dessa anvisningstjänster är Common Domain Cookie-profilen (CDC). Kortfattat kan man beskriva detta att SP:ar läser ifrån en gemensam kaka, medan IdP:er skriver till den. I detta gränssnitt kan man konfigurera om IdP:n ska skriva till en gemensam kaka.

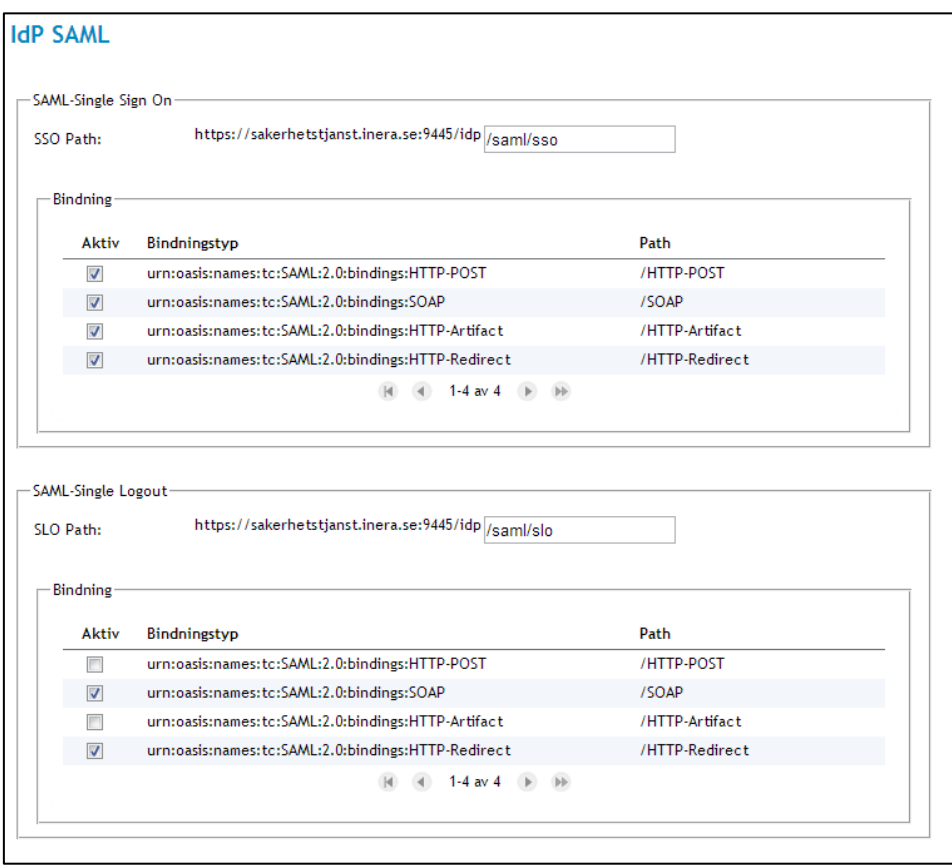

**Vy 69: IdP SAML**

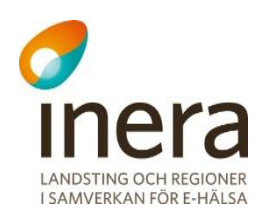

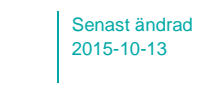

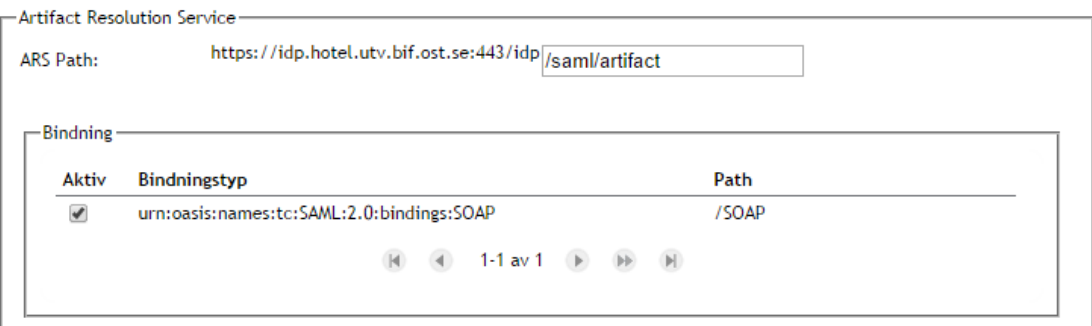

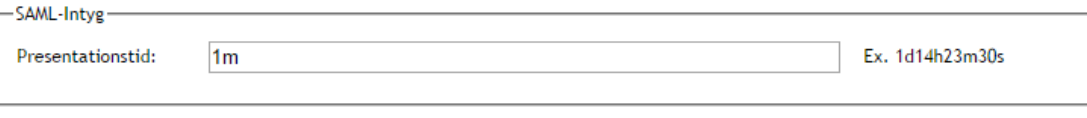

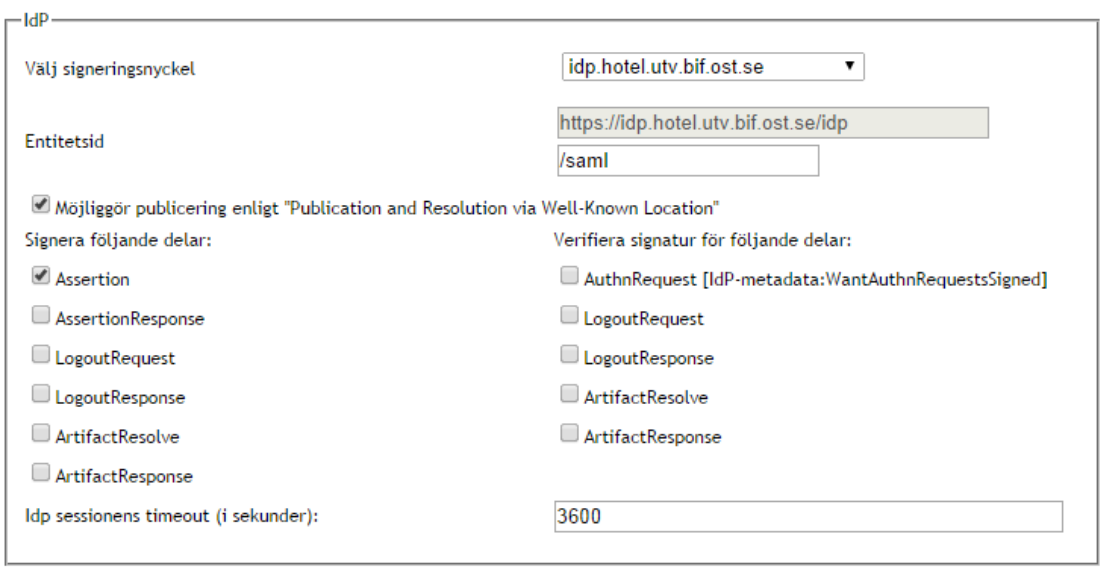

**Vy 70: IdP SAML, fortsättning 1**

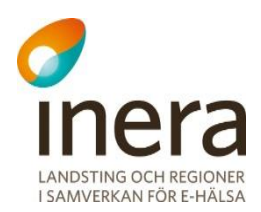

**CONTRACTOR** 

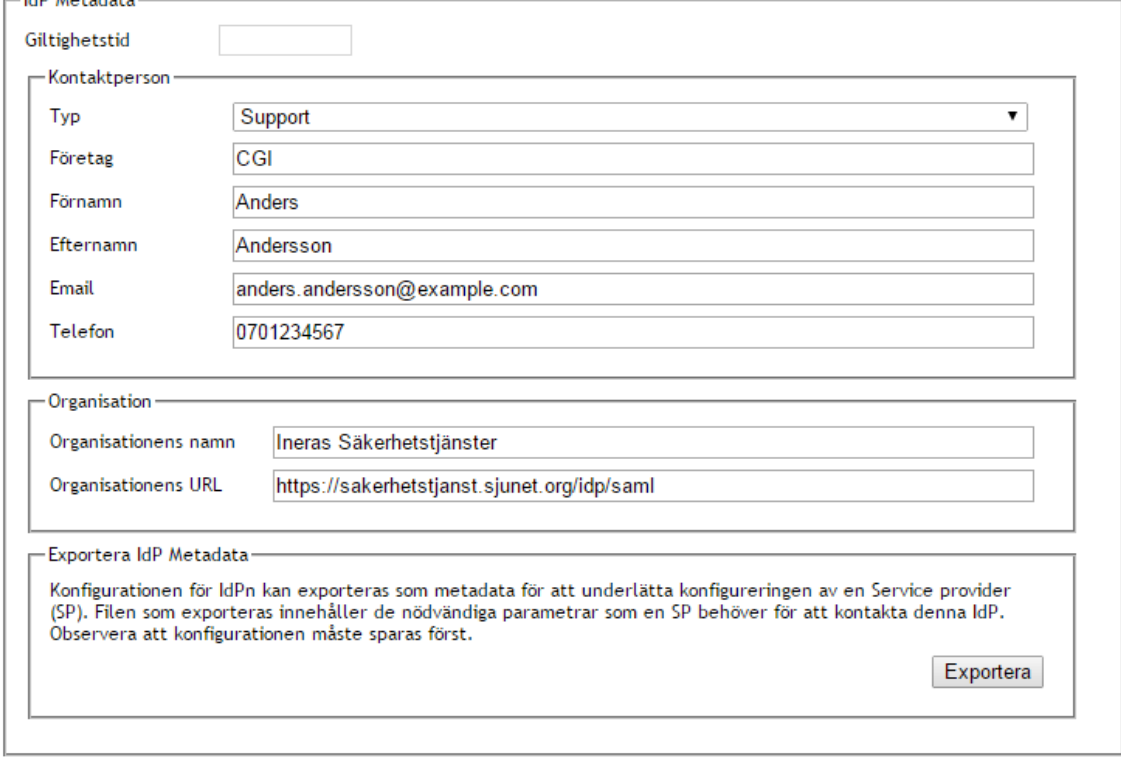

#### IldP skall skriva till "Common Domain Cookie" enligt "IdP Discovery Profile "

- Anvisninstjänst-

**Vy 71: IdP SAML, fortsättning 2**

Nedan beskrivs de olika konfigurationer som kan göras under menyvalet. Dessa konfigurationer är kategoriserade under de rubriker de är listade under i systemet.

#### SAML-Single Sign On

- a. **SSO Path** Den sökväg som SSO använder.
- b. **Bindning** Vilken/vilka typer av bindningar som SSO har. En eller flera kan väljas genom att bocka i en kryssruta för respektive bindning.

#### SAML-Single Logout

- a. **SLO Path**  Den sökväg som SLO använder.
- b. **Bindning** Vilken/vilka typer av bindningar som SLO har. En eller flera kan väljas genom att bocka i en kryssruta för respektive bindning.

#### Artifact Resolution Service
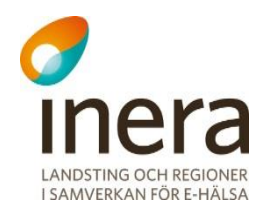

- a. **ARS Path** Den sökväg som ARS använder.
- b. **Bindning** Vilken typ av bindning som ARS har. Bindningen kan väljas genom att bocka i kryssrutan.

#### SAML-Intyg

a. **Presentationstid** – Prestationstiden är den tid klienten har att presentera det erhållna intyget till initierande SP. Default är detta satt till 1 minut.

#### IdP

- a. **Välj signeringsnyckel** Listmeny med signeringsnycklar.
- b. **Entitetsid** IdP:ns identifikation. Denna används vid förmedling av SAML metadata.
- c. **Möjliggör publicering enligt "Publication and Resolution via Well-Known Location"** – Bocka i kryssrutan för att möjliggöra publicering enligt "Publication and Resolution via Well-Known Location".
- d. **Signera och validera XML signaturer på skickade och mottagna meddelanden enligt "SAMBI SAML Profil"** – Bocka i kryssrutan SAML XML meddelandena skall signeras, samt att inkomna signaturer verifieras.

#### IdP Metadata

- a. **Giltighetstid** Den totala tid, angivet i sekunder, som det exporterade metadatat ska vara giltigt.
- b. **Kontaktperson** Personuppgifter (namn, adresser, telefonnummer, företag m.m.) som kommer att anges i metadatat som exporteras.
- c. **Organisation**  Vilken organisation systemet tillhör. Kan till exempel vara Ineras Nationella IdP samt adress till systemet.

Anvisningstjänst

a. **Skriva till Common Domain Cookie** – Bocka i kryssrutan om IdP ska skriva till CDC enligt "IdP Discovery Profile".

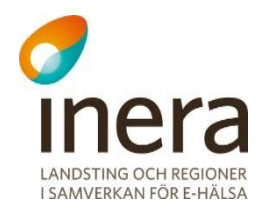

# **3.1.1.1 Exportera IdP Metadata**

IdP:ns metadata kan exporteras för att underlätta konfigureringen av en SP. Filen som exporteras innehåller de nödvändiga parametrar som en SP behöver för att kontakta denna IdP. För att konfigurera in en SP i IdP:n med de nödvändiga parameterar som behövs, används en konfigurationsfil med metadata från den aktuella SP:n. Formatet för metadatat ska följa specifikationen "Metadata for the SAML v2.0".

<span id="page-73-0"></span>För att exportera IdP metadata klickar man på knappen **Exportera**.

## 3.1.2 **SP SAML**

SP:n validerar om en specifik tjänst eller resurs ska levereras till den initierande IdP:n utifrån de egenskaper som har presenterats i SAML-biljetten. SP:n beskriver vart IdP:n ska skicka svaret efter en autentisering, vart IdP:n ska skicka SingleLogout-meddelandet, samt vilket certifikat som SP:n använder för att signera begäran till IdP:n.

För att en SP ska kunna veta vilken IdP användaren ska autentisera sig hos i en federation använder man sig av en anvisningstjänst. En av dessa anvisningstjänster är Common Domain Cookie-profilen (CDC). Kortfattat kan man beskriva detta att SP:ar läser ifrån en gemensam kaka, medan IdP:er skriver till den. I detta gränssnitt kan man konfigurera om SP:n ska läsa från en gemensam kaka. Man kan även konfigurera att man ska använda sig av en annan anvisningstjänst, t.ex. Sambi´s anvisningstjänst.

Under menyvalet *SP SAML* kan tekniska administratörer skapa och exportera SP metadata, samt genomföra andra konfigurationer av SP.

Om ändringar görs i vyn sparas dessa med knappen **Spara**.

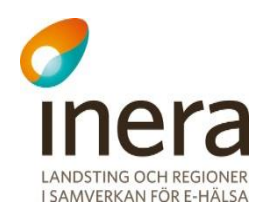

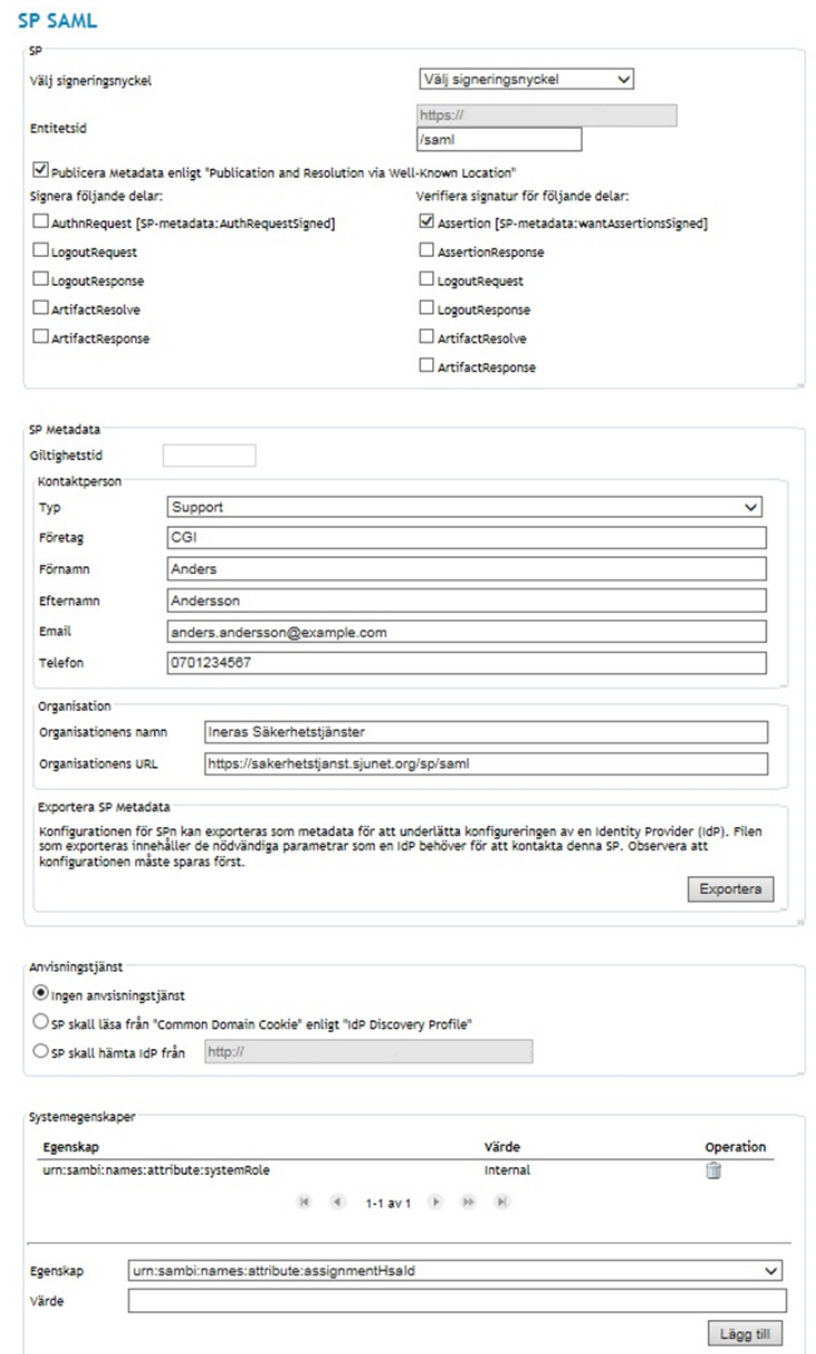

#### **Vy 72: SP SAML**

Nedan beskrivs de olika konfigurationer som kan göras under menyvalet. Dessa konfigurationer är kategoriserade under de rubriker de är listade under i systemet.

Inera AB Box 177 03 Östgötagatan 12 118 93 Stockholm Tel 08 452 71 60 info@inera.se www.inera.se

Organisationsnummer 556559-4230

Spara

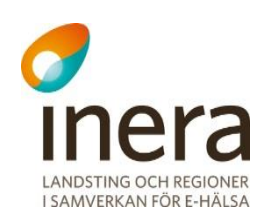

#### SP

- a. **Välj signeringsnyckel** Listmeny med signeringsnycklar.
- b. **EnitetsId** SP:ns identifikation. Denna används vid förmedling av SAML metadata.
- c. **Publicera Metadata enligt "Publication and Resolution via Well-Known Location"** – Bocka i kryssrutan för att möjliggöra publicering enligt "Publication and Resolution via Well-Known Location".
- d. **Signera följande delar/Verifiera signatur för följade delar** Grupp med kryssrutor. Kryssrutorna kan bockas i av en behörig administratör och styr vilka requests och responses som ska signeras och verifieras av SP:n vid autentiseringsförfarande.

## SP Metadata

- a. **Giltighetstid** Den totala tid, angivet i sekunder, som det exporterade metadatat ska vara giltigt.
- b. **Kontaktperson** Dessa inställningar innefattar att sätta kontaktpersonens typ, företag, namnuppgifter, mailadress, och telefonnummer.
- c. **Organisation**  Vilken organisation systemet tillhör. Kan tillexempel vara Ineras Nationella Säkerhetstjänster samt adress till systemet.

## Anvisningstjänst

- a. **Ingen anvisningstjänst** Denna väljs om man inte ingår i någon federation
- b. **Läsa från Common Domain Cookie** Denna väljs om federationen man ingår i har en gemensam kaka som ska läsas från.
- c. **Annan anvisningstjänst**  Denna väljs om federationen man ingår i har en anvisningstjänst där t.ex. användaren själv får välja IdP. Då ska även adressen till denna anvisningstjänst anges här.

## Systemegenskaper

a. I denna vy anges de egenskaper som skall ingå i systemets SAML-biljett. Egenskaperna används för att kontrollera behörigheten för systemet*.* Egenskaperna som läggs till i systemet kan användas till behörighetsstyrning. Se avsnitt *[3.1.8](#page-89-0) [Behörighet](#page-89-0)*.

# **3.1.2.1 Exportera SP Metadata**

SP:ns metadata kan exporteras för att underlätta konfigureringen av en IdP. Filen som exporteras innehåller de nödvändiga parametrar som en IdP behöver för att kontakta denna SP. För att konfigurera in en IdP i SP:n med de nödvändiga parameterar som behövs, används en konfigurationsfil med metadata från den aktuella IdP:n. Formatet för metadatat ska följa specifikationen "Metadata for the SAML v2.0".

För att exportera SP metadata klickar man på knappen **Exportera**

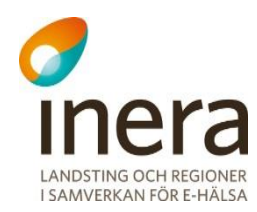

# **3.1.2.2 Lägg till en egenskap:**

- 1. Välj en egenskap genom att klicka på listmenyn för **Egenskaper**.
- 2. Ange ett **Värde** i fältet.
- 3. Klicka på knappen **Lägg till**.
- 4. Tabellen för "*Systemegenskaper*" kommer att uppdateras med den tillagda egenskapen om processen gick bra. Annars kommer ett felmeddelande visas överst på sidan.

## **3.1.2.3 Ta bort en systemegenskap:**

- 1. Välj den egenskap som ska tas bort under tabellen *"Systemegenskaper"*.
- 2. Klicka på **soptunnan** för att ta bort egenskapen.
- 3. Bekräfta borttagningen genom att klicka på knappen **Ta bort** eller klicka på knappen **Tillbaka** för att avbryta.

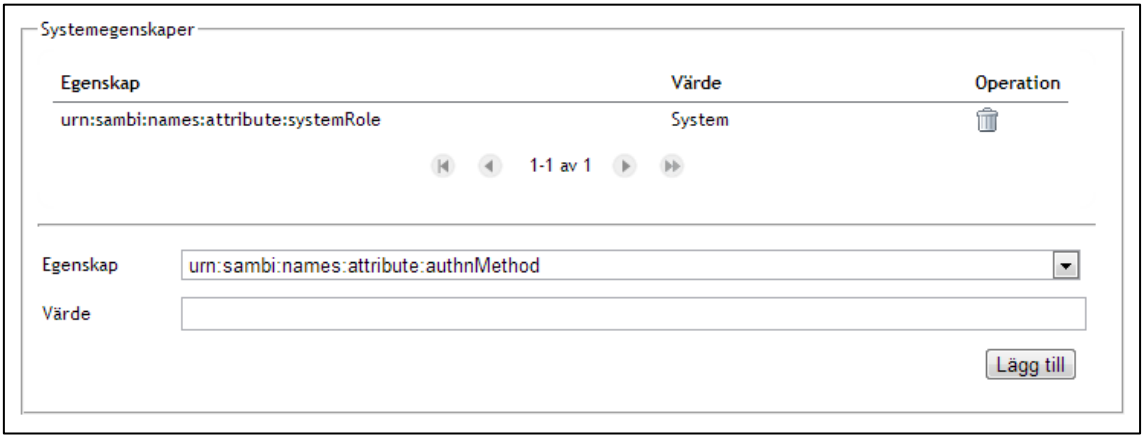

**Vy 73: Systemegenskaper**

## <span id="page-76-0"></span>3.1.3 **SAML Metadata**

Metadata är en viktig beståndsdel av SAML och innehåller information som IdP:n och SP:n kommunicerar med varandra för att bestämma om medarbetaren har den behörighet som krävs för att bli tilldelad åtkomst. SP:n får tillbaka en signerad SAML-biljett från IdP:n, innehållandes aktörs egenskaper. Metadata innehåller information om betrodda SP:er som IdP:n använder sig av när en aktör begär autentisering. På det sättet utesluter IdP:n möjliga hot, som exempelvis skadliga SP:er. SP:n säkerställer i sin tur att medarbetaren är betrodd genom att kontrollera och validera begärans signering med medarbetarens specifika nyckel som är listad i metadatat.

I SP metadatat specificeras vilka attribut som IdP:n måste leverera till SP:n. Detta används exempelvis för att säkerställa att medarbetaren har ett medarbetaruppdrag. Aktörer kan autentisera sig även om de inte har ett medarbetaruppdrag. SAML-biljetten kommer då endast innehålla ett fåtal egenskaper (attribut). Se "SAMBI SAML Profil" [Ref2].

Tel 08 452 71 60 info@inera.se www.inera.se

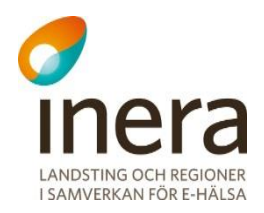

IdP metadatat beskriver på motsvarande sätt IdP:n och vilka egenskaper den kan leverera. Metadatat beskriver vart SSO/SLO begäran ska skickas och vilket certifikat IdP:n använder för att signera SAML-biljetten.

Varje SP som ingår i federationen behöver IdP:ns metadata för att konfigurera upp sin tjänst. Under menyvalet *SAML Metadata* kan administratörer importera IdP och SP metadata. Se vy *["Vy 74: SAML Metadata"](#page-78-0).*

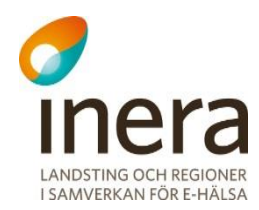

## **SAML Metadata**

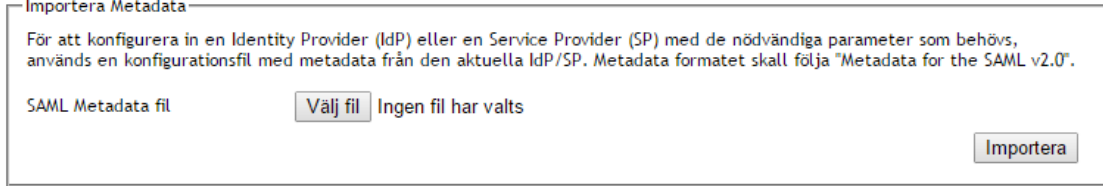

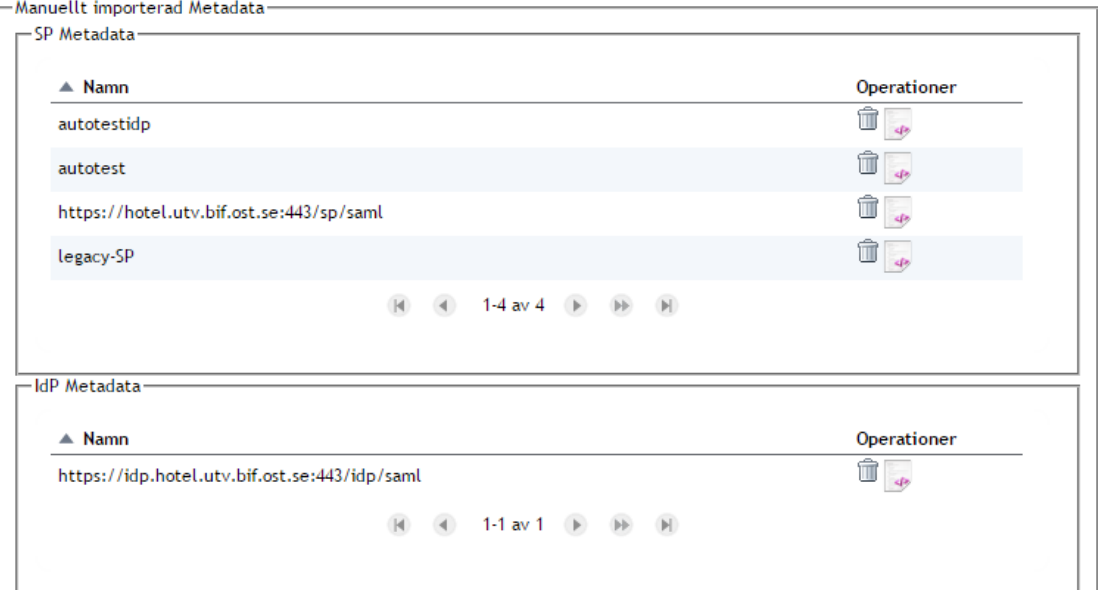

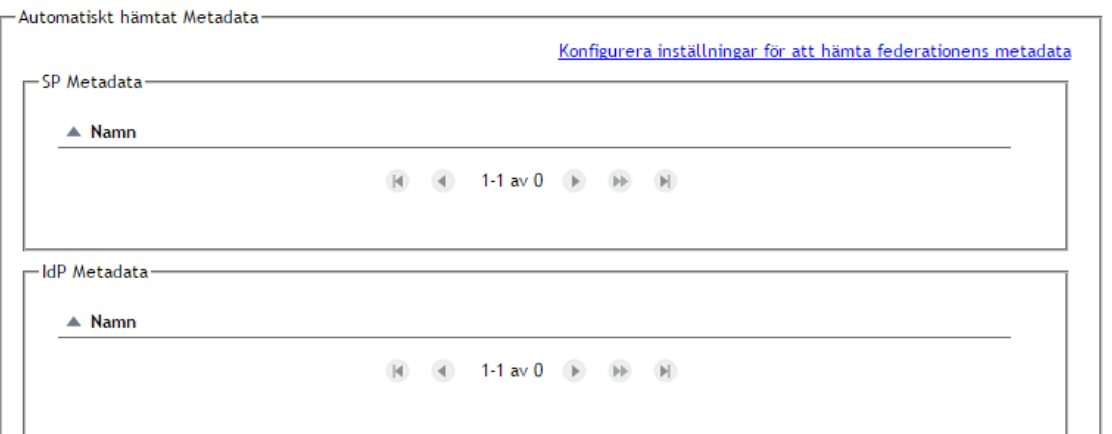

<span id="page-78-0"></span>**Vy 74: SAML Metadata**

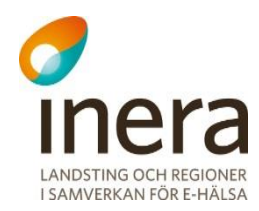

## **3.1.3.1 Importera SAML Metadata**

#### SP Metadata:

- 1. Klicka på knappen **Välj fil.**
- 2. Välj SP metadata filen du exporterade i vyn *[SP SAML](#page-73-0)*.
- 3. Klicka på knappen **Importera**. Felmeddelande visas om formatet är fel, medarbetaren inte valt någon fil eller om metadata filen innehåller ett id som redan finns.
- 4. Ett bekräftelsemeddelande visas överst på sidan.

#### IdP Metadata

- 1. Klicka på knappen **Välj fil.**
- 2. Välj IdP Metadata filen du exporterade i vyn *[IdP SAML](#page-68-0)*.
- 3. Klicka på knappen **Importera**. Felmeddelande visas om formatet är fel, medarbetaren inte valt någon fil eller om metadata filen innehåller ett id som redan finns.
- 4. Ett bekräftelsemeddelande visas överst på sidan.

Om inläsning av metadata misslyckas är ett vanligt scenario att metadatat redan är importerad.

Manuellt importerad metadata visas i vyn under ramen *"Manuellt importerad Metadata"* där SP metadata finns i tabellen "SP Metadata" och IdP metadata finns i "IdP Metadata". Automatiskt importerad metadata från federationen visas i vyn under ramen "Automatiskt hämtat Metadata" på samma sätt som Manuellt importerad metadata. Administratörer kan klicka på en importerad metadata entitet för att för att se dess egenskaper. Se *["Vy 75: Information som visas när](#page-80-0)  [medarbetaren klickar på en Metadata entitet"](#page-80-0)*.

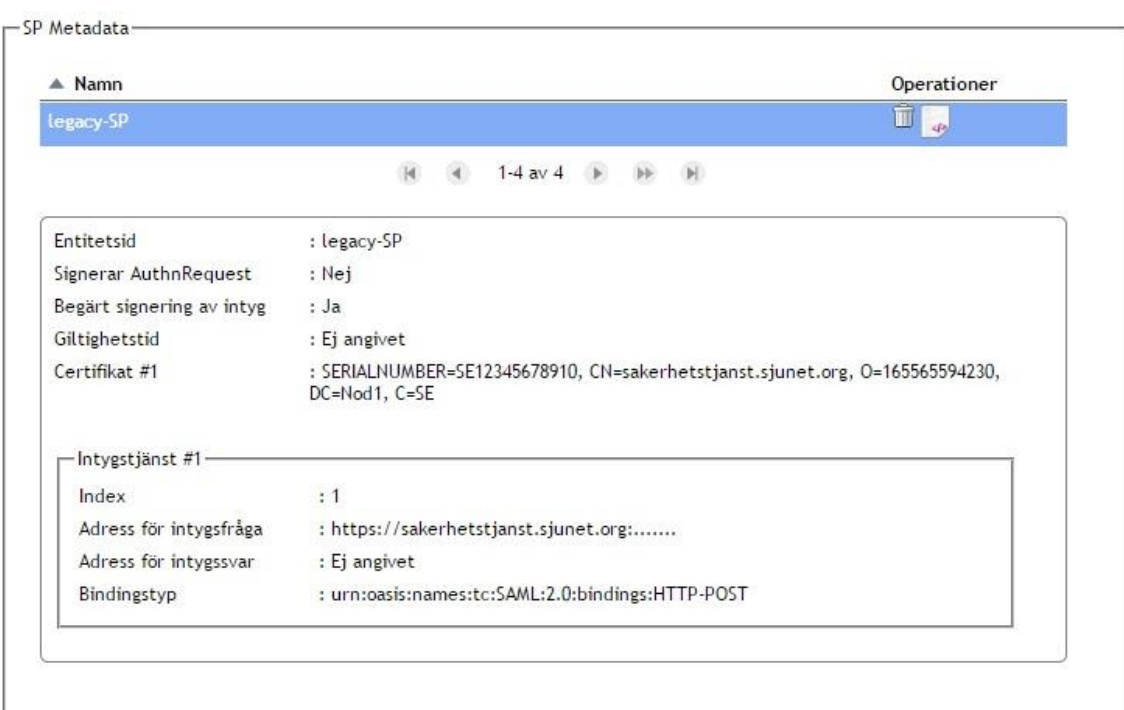

<span id="page-80-0"></span>**Vy 75: Information som visas när medarbetaren klickar på en Metadata entitet**

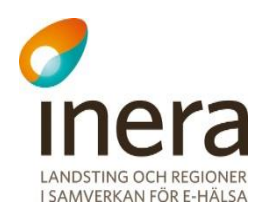

# **3.1.3.2 Exportera SAML Metadata**

Det manuellt importerade metadatat kan exporteras till en xml-fil, se "*[Vy 74: SAML Metadata"](#page-78-0)*. Varje enskilt metatdata kan exporteras, detta sker genom att klicka på *"Exportera"* enligt "*[Vy](#page-81-0)  [76: Export av SAML Metadata"](#page-81-0)*.

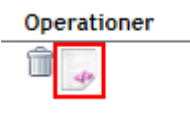

<span id="page-81-0"></span>**Vy 76: Export av SAML Metadata**

# **3.1.3.3 Ta bort Importerade Metadata entiteter**

För att ta bort importerade metadata entiteter:

- 1. Välj den metadata entitet som ska tas bort under tabellerna *"IdP Metadata"* eller under *"SP Metadata"* som ligger i *"Manuellt importerad Metadata".*
- 2. Klicka på **soptunnan** för att ta bort metadata entiteten. Vyn *["Vy 77: Konfirmera borttagn](#page-81-1)ing"* visas.

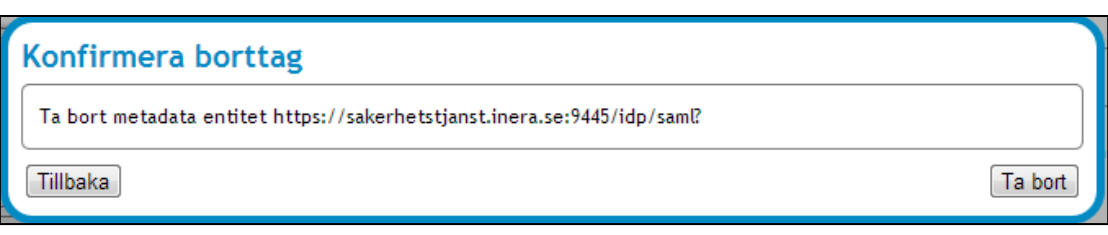

<span id="page-81-1"></span>**Vy 77: Konfirmera borttagning**

3. Bekräfta borttagning genom att klicka på knappen **Ta bort** eller klicka på knappen **Tillbaka** för att avbryta.

## **3.1.3.4 Automatisk hämtat Metadata**

Här visas SP samt IdP metadata som hämtats automatiskt från federationen i samband med SAMBI. Det är inte möjligt att ta bort eller exportera metadata från federationen eftersom dessa uppdateras automatiskt. För att ställa in vart dessa metadata ska hämtas ifrån, görs genom att klicka på länken "Konfigurera inställningar för att hämta federationens metadata" som visas i ["Vy 74: SAML Metadata"](#page-78-0). Därefter kommer ett nytt fönster att visas i form av ["Vy 78:](#page-82-0)  [Federationens konfiguration"](#page-82-0), i fönstret går det att fylla i fälten:

- **Adress till Metadata** Detta är addressen federationens metadata fil som innehåller information om flera IdP/SP metadata.
- **Hämtningsintervall (sekunder)**  Detta fält fylls i med hur långt intervallet ska vara mellan varje hämtning/uppdatering av federationens metadata.

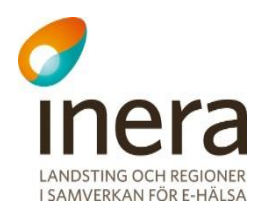

 **Aktivera hämtning** – Om denna väljs kommer den automatiska hämtningen aktiveras och metadata från federationen kommer att hämtas efter så många sekunder som angivits i **Hämtningsintervall.** Om aktiveringen inte är vald kommer endast **Address till Metadata** och **Hämtningsintervall** att sparas.

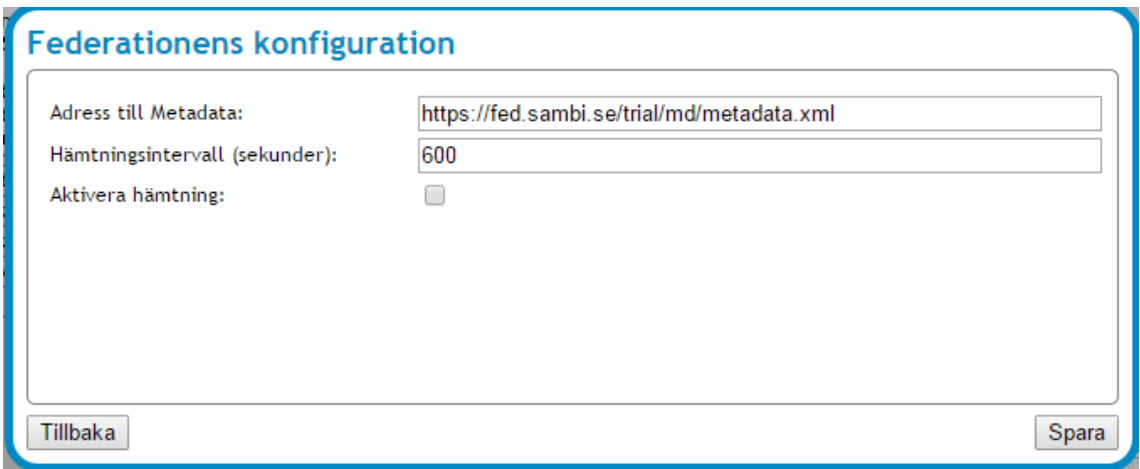

<span id="page-82-0"></span>**Vy 78: Federationens konfiguration**

#### 3.1.4 **WS Metadata**

<span id="page-82-1"></span>Här samlas SP metadata på samma sätt som i ["SAML Metadata"](#page-76-0) men i detta fall är metadata:t till för behörighet till webbservice. *["Vy 79: WS metadata"](#page-83-0)* visar gränssnittet för hantering och importering av WS metadata.

Senast ändrad 2015-10-13

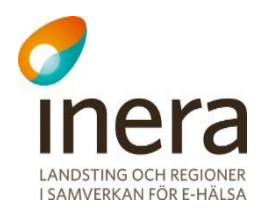

# **WS Metadata**

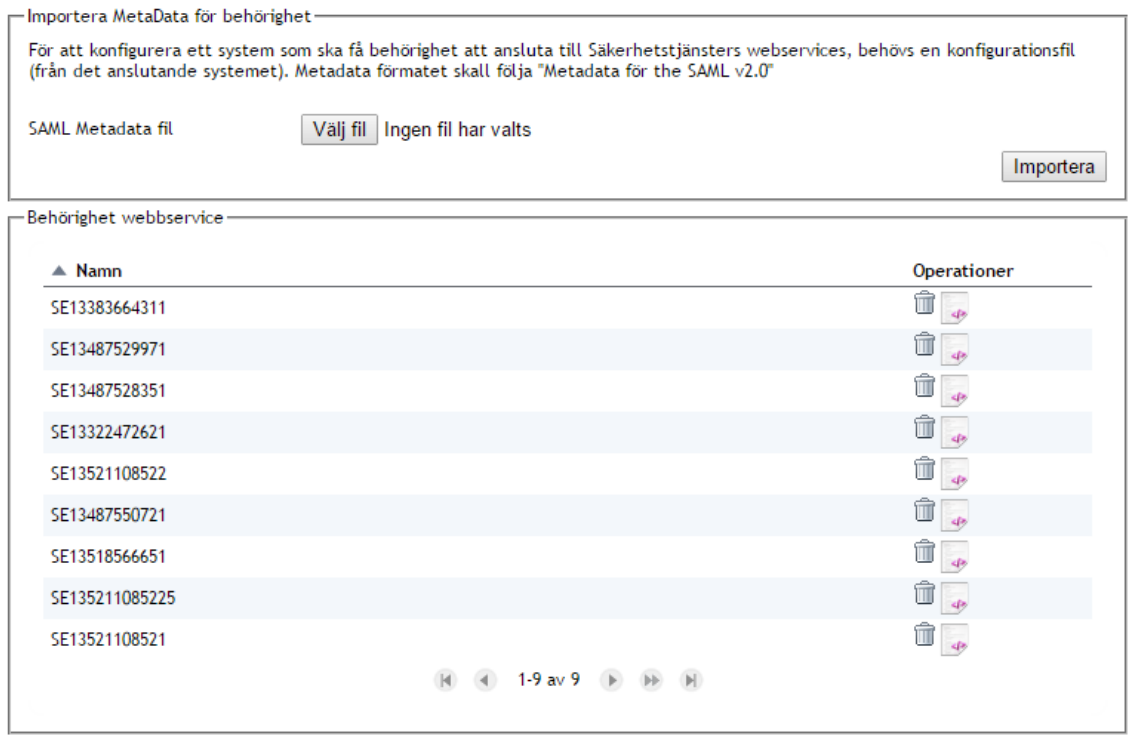

#### <span id="page-83-0"></span>**Vy 79: WS metadata**

## 3.1.5 **Egenskaper**

I menyvalet *["Vy 80: Egenskaper"](#page-84-0)* hanteras de egenskaper (attribut) som kan ingå i en SAMLbiljett. Tjänstens metadata bestämmer huruvida tjänsten stödjer en viss egenskap. Egenskaper som inte stöds kommer inte att tas med vid genereringen av SAML-biljetten. Administratören har möjlighet att styra behörighetskontroller genom att ändra, lägga till eller ta bort egenskaper.

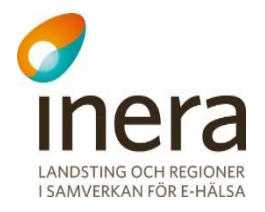

#### Egenskaper -<br>Egenskaper Presentationsnamn Format  $\triangle$  Namn Operationer urn:oasis:names:tc:SAML:2.0:att ╱ urn:sambi:names:attribute:assignmentHsal assignmentHsald format:uri urn:oasis:names:tc:SAML:2.0:att 2位 urn:sambi:names:attribute:assignmentNam assignmentName format:uri urn:oasis:names:tc:SAML:2.0:att 才命 urn:sambi:names:attribute:authnMethod authnMethod format:uri urn:oasis:names:tc:SAML:2.0:att 2位 urn:sambi:names:attribute:careGiverHsald careGiverHsald format:uri urn:oasis:names:tc:SAML:2.0:att 才命 urn:sambi:names:attribute:careGiverName careGiverName format:uri urn:oasis:names:tc:SAML:2.0:att 才命 urn:sambi:names:attribute:careUnitHsald careUnitHsald format:uri urn:oasis:names:tc:SAML:2.0:atf urn:sambi:names:attribute:careUnitName careUnitName 八命 format:uri urn:oasis:names:tc:SAML:2.0:atf urn:sambi:names:attribute:commissionPurj commissionPurpose 才命 format:uri urn:oasis:names:tc:SAML:2.0:att urn:sambi:names:attribute:commissionRigh commissionRight 才命 format:uri urn:oasis:names:tc:SAML:2.0:att urn:sambi:names:attribute:employeeHsald 才命 employeeHsald format:uri urn:oasis:names:tc:SAML:2.0:att urn:sambi:names:attribute:givenName givenName 八冊 format:uri urn:oasis:names:tc:SAML:2.0:att urn:sambi:names:attribute:levelOfAssuran( levelOfAssurance 才命 format:uri urn:oasis:names:tc:SAML:2.0:att ╱ urn:sambi:names:attribute:middleAndSurn middleAndSurname format:uri urn:oasis:names:tc:SAML:2.0:att urn:sambi:names:attribute:personalPrescr personalPrescriptionCode " format:uri urn:oasis:names:tc:SAML:2.0:atf ╱ urn:sambi:names:attribute:systemRole systemRole format:uri urn:oasis:names:tc:SAML:2.0:att 才命 urn:sambi:names:attribute:title title format:uri urn:oasis:names:tc:SAML:2.0:att ℤ urn:sambi:names:attribute:titleCode titleCode format:uri urn:oasis:names:tc:SAML:2.0:att urn:sambi:names:attribute:x509IssuerName x509IssuerName 才命 format:uri  $|4|$  4 1-18 av 18  $|+|$ Lägg till egenskap

<span id="page-84-0"></span>**Vy 80: Egenskaper**

# **3.1.5.1 Lägg till egenskap**

För att lägga till en egenskap:

1. Klicka på knappen **Lägg till egenskap**. Vyn *["Vy 81: Lägg till egenskap"](#page-85-0)* visas.

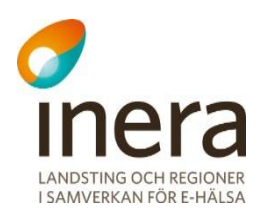

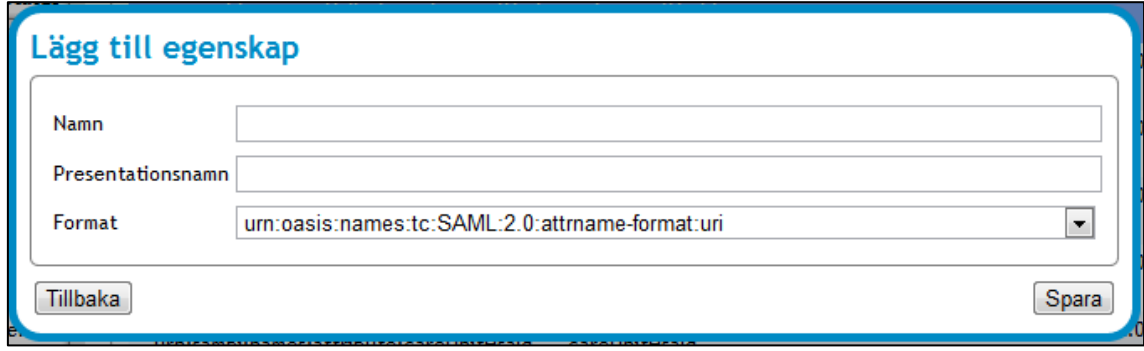

<span id="page-85-0"></span>**Vy 81: Lägg till egenskap**

- 2. Ange aktuella uppgifter i fälten namn och prestationsnamn.
	- a. **Namn –** Egenskapsnamn. Ska anges enligt SAMBI SAML Profil [Ref 2].
	- b. **Presentationsnamn –** Ange vilket namn som ska presentera egenskapen.
- 3. Välj **Format** i listmenyn.
- 4. Klicka på knappen **Spara** eller klicka på knappen **Tillbaka** för att avbryta.

## **3.1.5.2 Ändra egenskap**

Gör följande för att ändra en egenskap:

1. Klicka på **Redigera** egenskap, se *["Vy 82: Redigera egenskap"](#page-85-1)*.

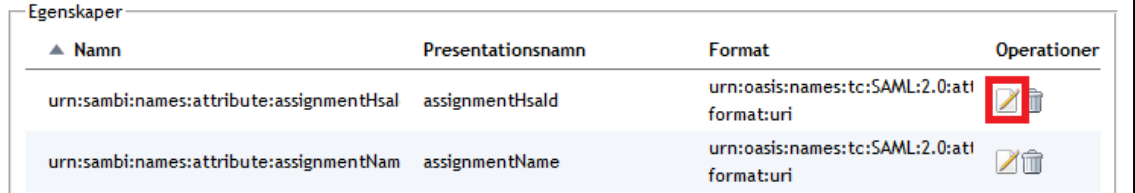

<span id="page-85-1"></span>**Vy 82: Redigera egenskap**

2. Vyn *["Vy 83: Ändra egenskap"](#page-86-0)* visas följaktligen.

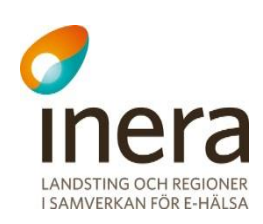

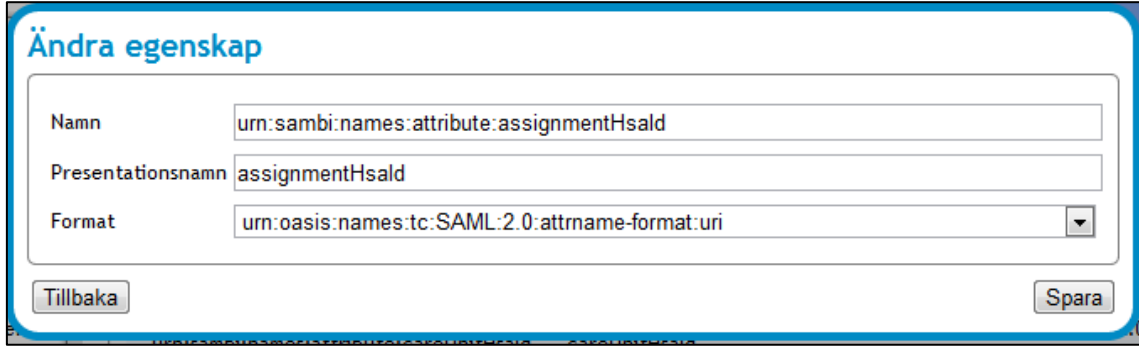

<span id="page-86-0"></span>**Vy 83: Ändra egenskap**

- 3. Ange aktuella uppgifter i fälten namn och prestationsnamn.
	- a. **Namn –** Egenskapsnamn. Ska anges enligt SAMBI SAML Profil [Ref 2].
	- b. **Prestationsnamn –** Ange vilket namn som ska presentera egenskapen.
	- c. **Format –** Välj ett format i listmenyn.
- 4. Klicka på knappen **Spara** eller klicka på knappen **Tillbaka** för att avbryta.

# **3.1.5.3 Ta bort egenskap**

För att ta bort en egenskap:

- 1. Välj den egenskap som ska tas bort under tabellen *"Egenskaper"*.
- 2. Klicka på **soptunnan** för att ta bort egenskapen.
- 3. Bekräfta borttagningen genom att klicka på knappen **Ta bort** eller klicka på knappen **Tillbaka** för att avbryta.

## 3.1.6 **Egenskapskälla**

HSA används för att hämta medarbetarens egenskaper och de uppdrag som medarbetaren har behörighet till. Om medarbetaren inte finns med i HSA eller om medarbetaren inte har något uppdrag kommer ingen autentisering att ske. Kontakta HSA förvaltningen om någon information som härrör från HSA skall ändras eller läggas till.

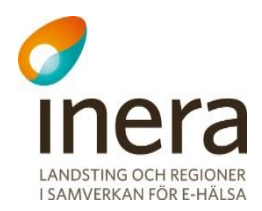

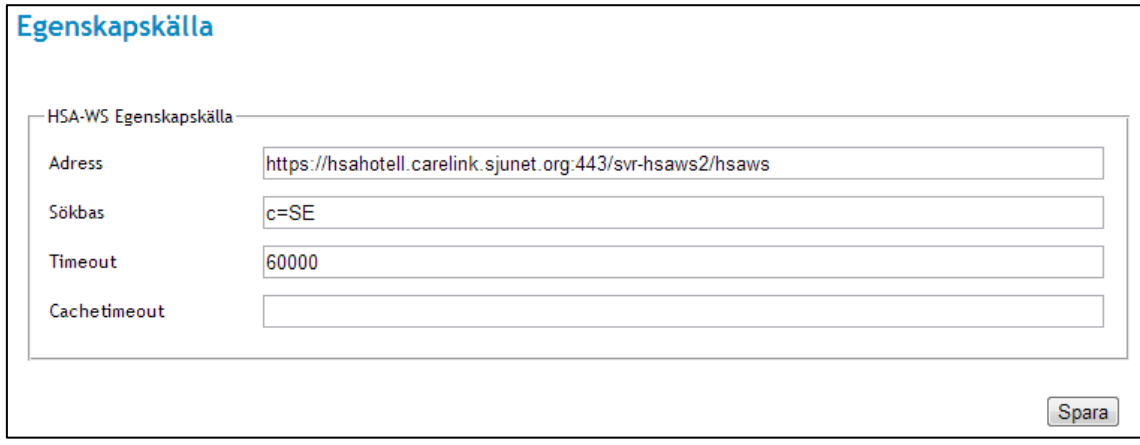

**Vy 84: HSA-WS Egenskapskälla**

För att skapa en HSA-WS egenskapskälla:

- 1. Fyll i följande fält:
	- a. **Adress –** Ange den adress som HSA-WS egenskapskällan har.
	- b. **Sökbas –** Sökbas för HSA-WS.
	- c. **Timeout –** Den maximala tiden ett anrop får ta innan processen avbryts.
	- d. **Cachetimeout –** Den maximala tiden ett svar från ett anrop sparas.
- 2. Klicka på knappen **Spara**.

## 3.1.7 **Generellt**

Administratörer använder vyn för att bestämma den maximala tiden för en session i en webbserver. Vyn innehåller en listmeny där administratören väljer vilken webbserver som sessionstiden ska gälla för, samt ett fält där sessionstiden i sekunder ska anges. Administratörer kan välja att sessionen ska leva för alltid för en vald webbserver, genom att bocka i en kryssruta i vyn.

Notera att webbservervalet **Default** inte får vara samma- eller större än IdP-sessionens inställda timeout värde. Om webbservern default är inställd på samma värde, eller större än IdPsessionen, kommer SAML-biljetten ständigt förnyas. Det innebär att giltighetstiden aldrig kommer att gå ut för SAML-biljetten.

Default är IdP-sessionen satt till 1h (3600s) och SP-sessionen (default) satt till 15 min (900s).

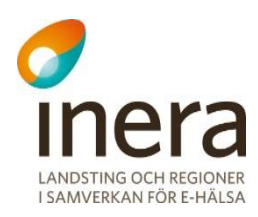

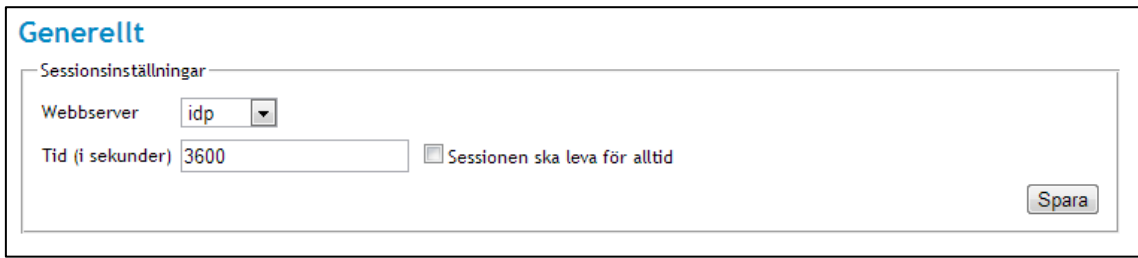

**Vy 85: Sessionsinställningar**

Gör så här:

- 1. Välj i listmenyn vilken **Webbserver** som ska användas.
- 2. Ange i fältet **Tid (i sekunder)** hur lång tid i sekunder som sessionen ska vara giltig.
- 3. Markera kryssrutan om sessionen ska leva för alltid. Se *["Vy 86: Sessionen ska leva för](#page-88-0)  [alltid"](#page-88-0)*.

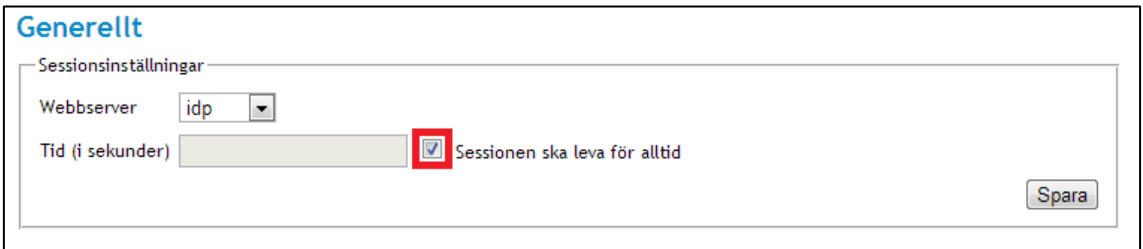

<span id="page-88-0"></span>**Vy 86: Sessionen ska leva för alltid**

- 4. Klicka på knappen **Spara**.
- 5. Efter gjorda ändringar måste servern startas om för att den nya sessionstiden ska gälla.

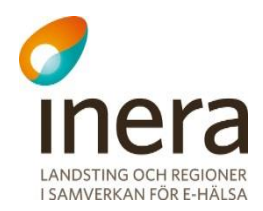

# 3.1.8 **Behörighet**

<span id="page-89-0"></span>Ansvaret på vilka vårdgivare en lokal installation skall hantera, ligger på varje huvudmans vårdorganisation. Det är av största vikt att de behörighetsregler som används kontrollerar åtkomsten till den eller de vårdgivare som avses innan åtkomst till systemet ges.

Inera har ansvaret att konfigurera vilka vårdgivare den nationellt tillgängliga Säkerhetstjänsten skall hantera.

En huvudman kan skriva sina egna behörighetsregler. I leveransen ingår behörighetsregler som kan användas som ett utkast på regler. Reglerna är uppsatta enligt direktiv från Inera när det gäller de olika systemrollerna, se kaptitel *[3.1.8.4](#page-92-0) [Behörighet för systemroller](#page-92-0)*. De medföljande behörighetsreglerna måste dock uppdateras med de vårdgivare som systemet skall hantera. Vårdsystem som integreras med detta system måste även dessa behörighetstyras med avseende på vårdgivare.

Behörighetssystemet utför åtkomstkontrollen på medarbetarens SAML-intyg och de egenskaper som finns angivna i intyget. Medarbetare eller personer som loggar in i systemet med SITHSkort får deras egenskaper från HSA. System, som t ex ett annat vårdsystem, får dess egenskaper från det metadata som beskrivs i den metadata-fil som måste läsas in i systemet för att vårdsystemet skall fungera mot detta system. Inläsning av metadata beskrivs mer i kapitlet *[3.1.3](#page-76-0) [SAML Metadata.](#page-76-0)*

Behörighetsreglerna skrivs genom att ange vilka egenskaper som medarbetaren, alternativt ett vårdsystem, behöver för att få utföra en åtgärd mot en specifik resurs.

Varje operation som utförs mot systemet, oavsett om anropet kommer internt eller externt, åtkomstkontrolleras. Systemet innehåller ett antal identifierare som beskriver de resurser som åtkomstkontrolleras via behörighetsreglerna. Varje operation är kopplad till en resurs och en eller flera åtgärdskoder. En operation åtkomstkontrolleras alltid med en specifik resurs och en åtgärdskod.

Resursen för t ex Spärr är urn:sambi:names:resource:block och dess åtgärdskoder är add (Skapa/Registrera), read (Läsa), cancel (Återkalla) och delete (Makulera). En komplett lista över tillgängliga resurser och dess åtgärder beskrivs mer i avsnitt *[3.1.8.5](#page-96-0) [Administration av](#page-96-0)  [behörigheter.](#page-96-0)*

Behörighetsreglerna kan hanteras via webbgränssnittet eller läsas in via en XML fil från systemets konsol. Menyvalet *Behörighet* visar tillgängliga resurser och de underliggande åtgärderna per resurs som kan behörighetsstyras.

Menyn *Hjälp* kan inte behörighetsstyras.

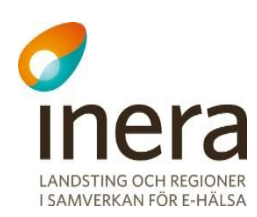

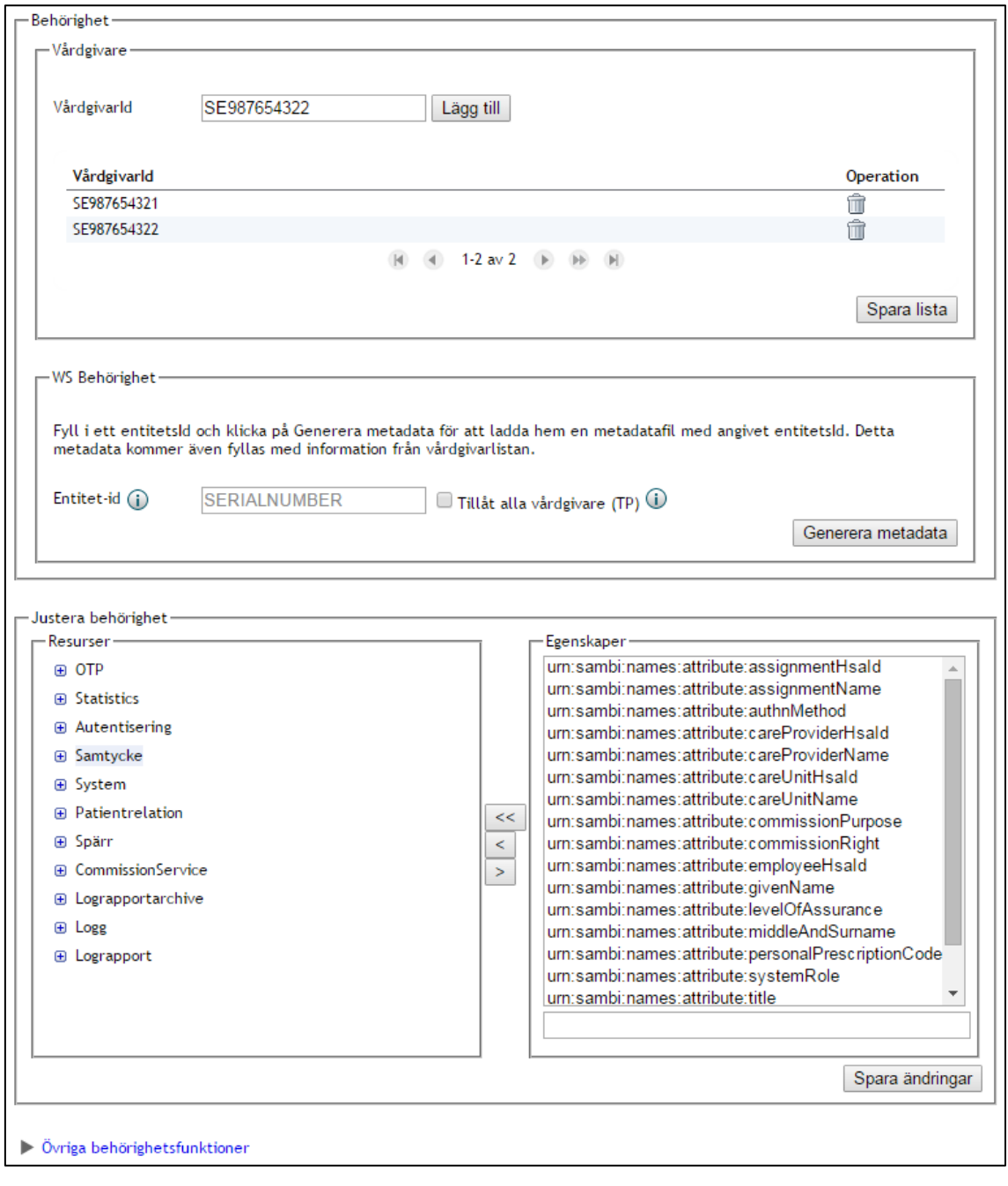

<span id="page-90-0"></span>**Vy 87: Administrera behörighet**

Resurser som används i behörighetsreglerna men som inte finns tillgängliga i systemet visas under *Ej publicerade resurser*. Dessa resurser behöver inte behörighetsstyras då de inte finns installerade i systemet.

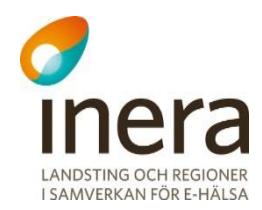

De resurser som finns tillgängliga i systemet visas i det vänstra fönstret. De egenskaper som kan användas vid behörighetstyrning visas i det högra fönstret.

Systemets resurser är grupperade i områden. Bilden visar området *Spärr*. Under resurserna visas de åtgärder som kan behörighetsstyras. Under varje åtgärd kan regler med eller utan villkor anges. Villkorslösa regler utfaller endast då villkoret är uppfyllt samt då alla underliggande egenskaper och dess värden hittas i medarbetarens SAML-intyg.

Egenskaper som anges flera gånger bildar ett "*eller*" villkor mellan de angivna värdena.

Följande bild visar att den villkorslösa regeln innehåller bl.a. egenskapen urn:sambi:names:attribute:commissionPurpose med två värden; "Tillsyn och översikt" samt "*Administration*". Regel utfaller således om medarbetarens SAML-intyg innehåller egenskapen urn:sambi:names:attribute:commissionPurpose med värdet "Tillsyn och översikt" ELLER med värdet "Administration", förutom de övriga egenskaperna.

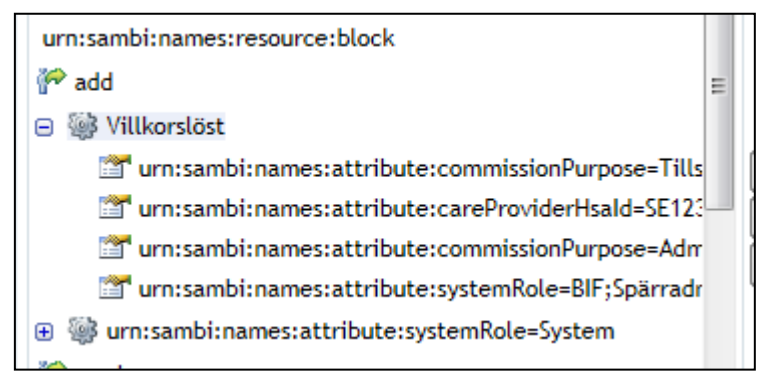

**Vy 88: Bild över den villkorslösa regeln**

Systemet innehåller även interna regler som styr behörigheten till resursen på vårdgivarnivå. Dessa regler kan inte ändras via någon administrationssida. Systemets resursregler styr behörigheten till samtyckesintyg, patientrelationer, spärrar och uttag av loggarkiv. Endast då medarbetarens vårdgivare stämmer med resursens vårdgivare ges behörighet. Dessa regler har endast betydelse då systemet är konfigurerat med flera olika vårdgivare. Ändring av dessa regler kräver en rättningsprocess som inte beskrivs i detta dokument.

# **3.1.8.1 Behörighet för systemet**

Det installerade systemet behöver egenskaper för att få behörighet till de resurser som används internt.

De behörighetsregler som ingår i leveransen kontrollerar om systemet har följande egenskaper:

```
urn:sambi:names:attribute:systemRole = "Internal"
```
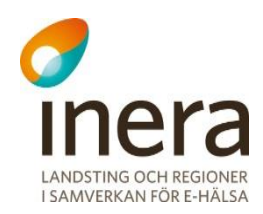

# <span id="page-92-1"></span>**3.1.8.2 Behörighet för externa vårdsystem**

Externa vårdsystem som använder systemets tjänster, t ex spärrtjänsten, måste ges de egenskaper som behövs för att få behörighet till de resurser som används.

Externa vårdsystem ges egenskaper genom att ange de egenskaper med värden i den Metadatafil som sedan läses in i systemet. Inläsning av Metadata-filer beskrivs i avsnitt *[3.1.3](#page-76-0) [SAML](#page-76-0)  [Metadata.](#page-76-0)*

```
De behörighetsregler som ingår i leveransen kontrollerar om anropande system har följande 
egenskaper:
urn:sambi:names:attribute:systemRole = "System"
urn:sambi:names:attribute:careProviderHsaId = "HSA-id för egen vårdgivare"
```
Om det externa systemet skall ges behörighet till flera vårdgivare, anges fler värden till egenskapen systemRole i Metadata-filen.

# **3.1.8.3 Behörighet för externa system oavsett vårdgivare**

Vissa externa system t.ex. NPÖ och Tjänsteplattformen måste ges egenskaper som hanterar alla vårdgivare.

Dessa externa system ges egenskaper genom att ange egenskapen SystemIgnoreCareProvider för *systemRole* i den Metadata-fil som sedan läses in i systemet. Inläsning av Metadata-filer beskrivs i avsnitt *[3.1.3](#page-76-0) [SAML Metadata.](#page-76-0)*

Behörighetsregler som ingår i leveransen kontrollerar om anropande system har följande egenskaper oavsett resursens vårdgivare:

urn:sambi:names:attribute:systemRole = "SystemIgnoreCareProvider"

## <span id="page-92-0"></span>**3.1.8.4 Behörighet för systemroller**

Enligt direktiv från Inera används olika systemroller för att definiera behörighetsklasser. Dessa systemroller sätts i HSA för den eller de personer som skall ha den typen av behörighet. De systemroller som finns beskrivna är:

- **Teknisk administratör** Teknisk administration av systemet
- **Systemadministratör** Administratör inom verksamheten för hantering av spärrar och loggrapporter.

Vidare definieras tre interna roller i detta system som enbart skall användas för systembehörighet:

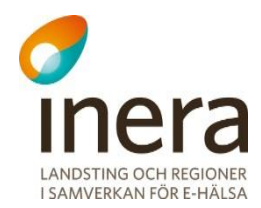

- **System** Identifierar ett externt vårdsystem
- **SystemIgnoreCareProvider** Identifierar ett externt system som ger behörighet för alla vårdgivare
- **Internal** Identifierar det egna systemet (Sjunet och proxy)

Motsvarande egenskap och värde i HSA beskrivs i nedan tabell.

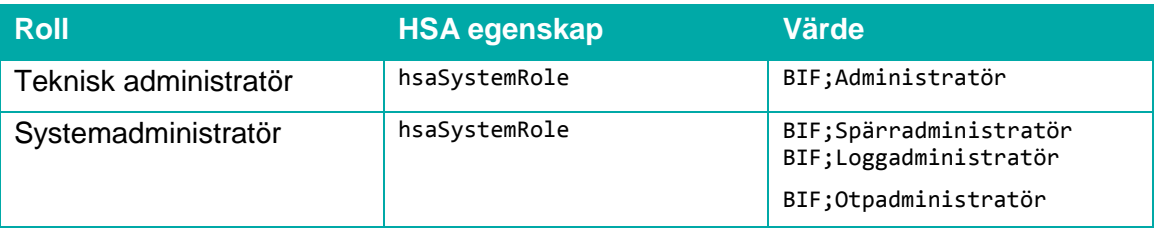

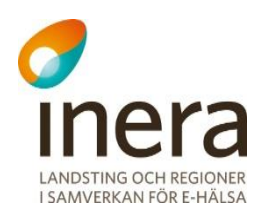

Följande tabell visar vilka tjänster i systemet som respektive systemroll har behörighet att se enligt de definierade systemrollerna.

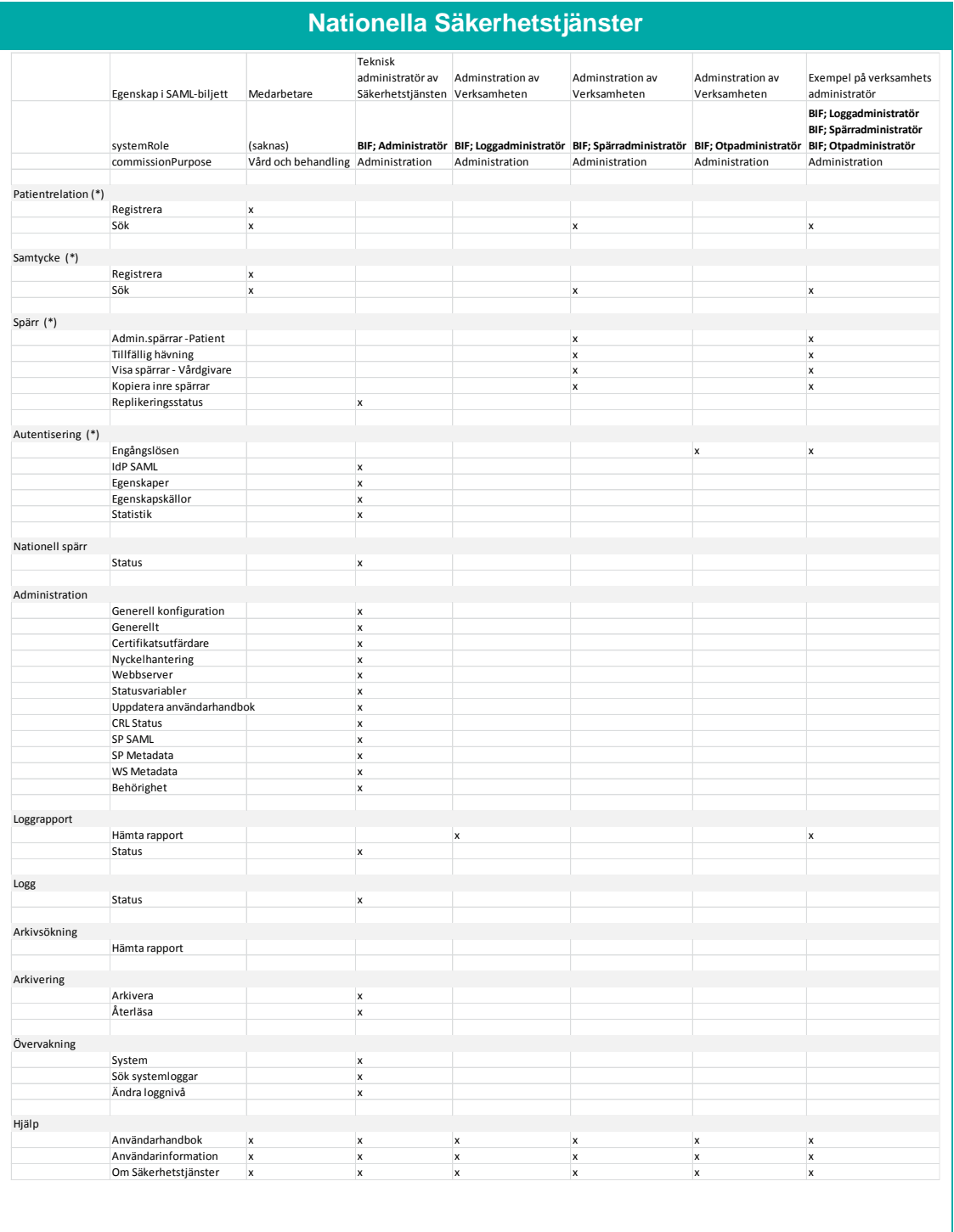

ı

Inera AB Box 177 03 Östgötagatan 12 118 93 Stockholm Tel 08 452 71 60 info@inera.se www.inera.se

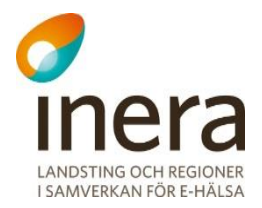

Följande tabell visar vilka tjänster i systemet på Internet som respektive systemroll har behörighet att se enligt de definierade systemrollerna.

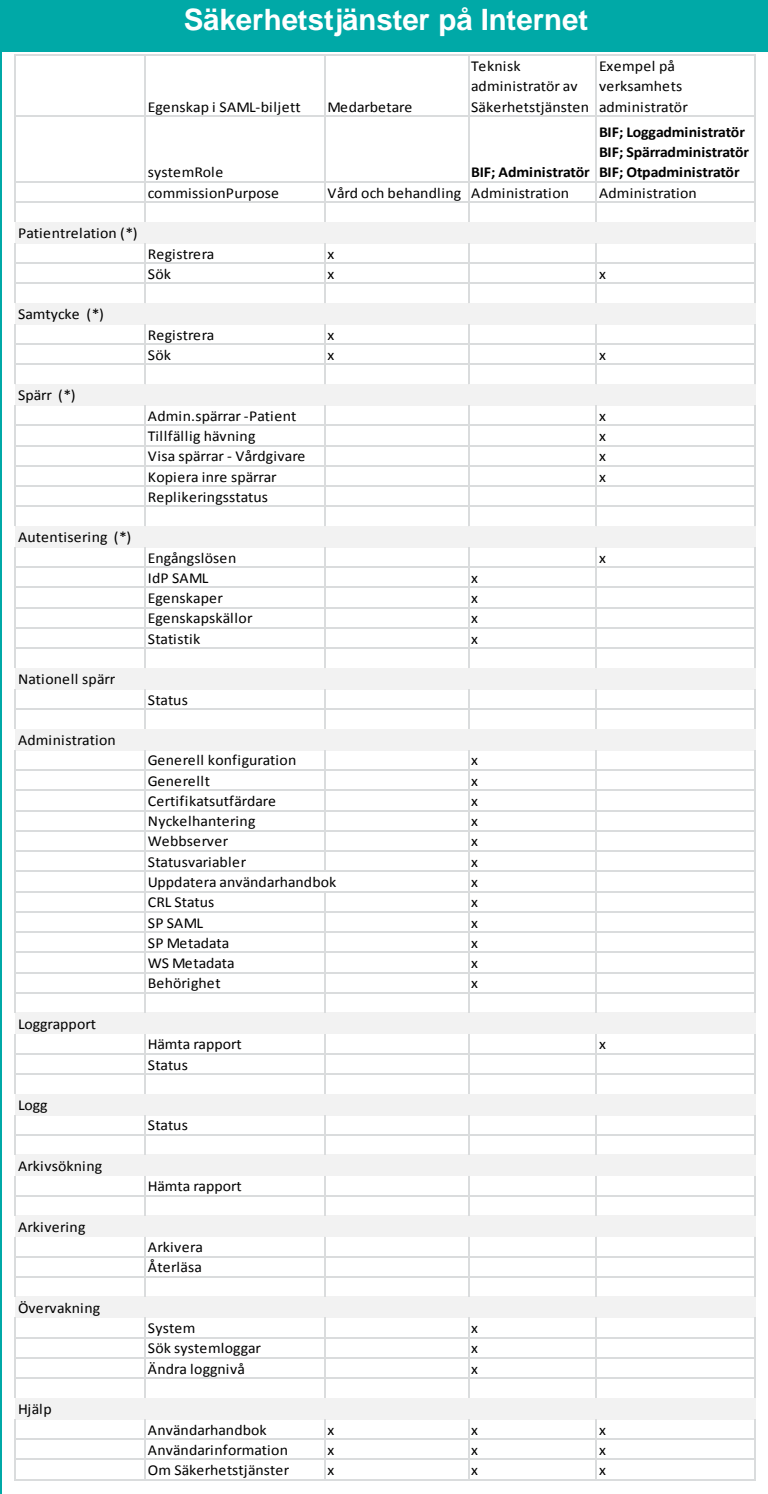

Inera AB Box 177 03

Östgötagatan 12 118 93 Stockholm Tel 08 452 71 60 info@inera.se www.inera.se

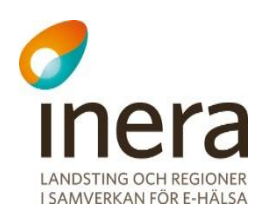

# <span id="page-96-0"></span>**3.1.8.5 Administration av behörigheter**

# <span id="page-96-2"></span>**3.1.8.5.1 Hantera vårdgivare**

Det första som presenteras i menyn *[Behörighet](#page-89-0)* är en panel där behöriga administratörer har möjlighet att anpassa systemets behörighetsregler efter en eller flera vårdgivare. Vilken åtkomst som tilldelas till de olika tjänsterna som ingår i Säkerhetstjänster kommer att baseras per angivna vårdgivare. Vårdgivarna används även vid generering av WS metadata. Detta är beskrivet mer i detalj i avsnitt *[3.1.8.5.2](#page-96-1) [Generera WS metadata](#page-96-1)*.

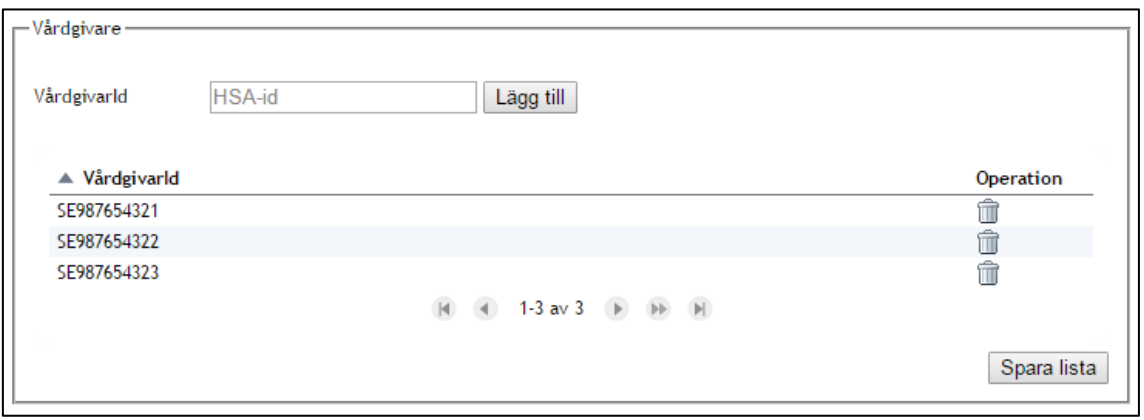

**Vy 89: Panel för behörighetsstyrning per vårdgivare**

Lägg till vårdgivare:

- 1. Fyll i vårdgivarens HSA-id i textfältet **VårdgivarId**.
- 2. Klicka på knappen **Lägg till**. Observera att systemet inte är anpassat efter vårdgivaren i detta läge.
- 3. Återupprepa steg 1-2 för varje vårdgivare som ska tilldelas behörighet. Klicka sedan på knappen **Spara lista**. Säkerhetstjänsters behörighetsregler kommer därefter att uppdateras efter de tillagda vårdgivarna.

Ta bort vårdgivare:

- 1. Klicka på **soptunnan** på den rad som vårdgivaren ni vill ta bort finns på.
- 2. Uppdatera behörighetsreglerna sedan genom att klicka på knappen **Spara lista**.

## <span id="page-96-1"></span>**3.1.8.5.2 Generera WS metadata**

Menyn *[Behörighet](#page-89-0)* innehåller en panel där behöriga administratörer kan generera webservice (WS) metadata. Som tidigare beskrivet används WS metadata för att tilldela åtkomst för externa vårdsystem och andra tjänster. Detta är beskrivet i djupare detalj i avsnitt *[3.1.8.2](#page-92-1) [Behörighet för](#page-92-1)  [externa vårdsystem](#page-92-1)* och framåt. Panelen innehåller alternativ för att generera WS metadata

Inera AB Box 177 03 Östgötagatan 12 118 93 Stockholm Tel 08 452 71 60 info@inera.se www.inera.se

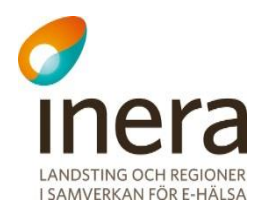

anpassat per vårdgivare eller WS metadata där anrop från, oavsett vårdgivare, tillåts. Behörighetsstyrningen sker i det senare alternativet istället i tjänsteplattformen (TP).

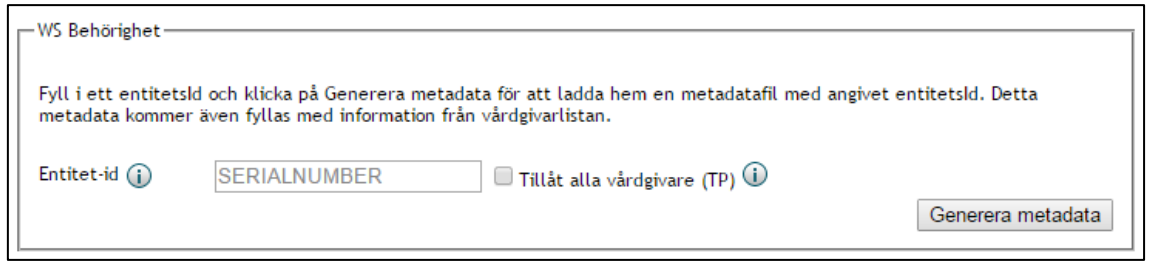

**Vy 90: Panel för generering av WS metadata**

Generera WS metadata:

- 1. Ett krav för att generera WS metadata som behörighetsstyr per vårdgivare, är att dessa vårdgivare redan är konfigurerade. En rekommendation är att först kontrollera den listan innan generering sker. Se avsnitt *[3.1.8.5.1](#page-96-2) [Hantera vårdgivare](#page-96-2)*. Om det anropande systemet ska tilldelas åtkomst, oavsett vårdgivare, ska checkboxen **Tillåt alla vårdgivare (TP)** vara kryssad.
- 2. Fyll i fältet **Enitet-id** som WS metadata-filen ska gälla för. Entitet-id är en unik identifierare för det anslutande systemets funktionscertifikat. Detta Id listas under "SERIALNUMBER" under "Subject" i certifikatets detaljerade information. Man kan exempelvis använda en webbläsare för att ta del av informationen, förutsatt att certifikatet är installerat.
- 3. Klicka på knappen **Generera metadata**. En WS metadata-fil kommer nu att genereras och exporteras till ett XML-format. Se avsnitt *[3.1.4](#page-82-1) [WS Metadata](#page-82-1)* för inläsning av filen.

## **3.1.8.5.3 Lägg till behörighet på resurs**

Användarhandbok Nationella Säkerhetstjänster Version: 2.10

Författare: CGI Dokumentägare: Inera

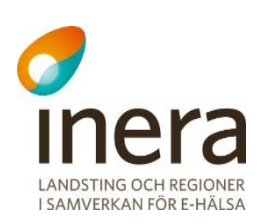

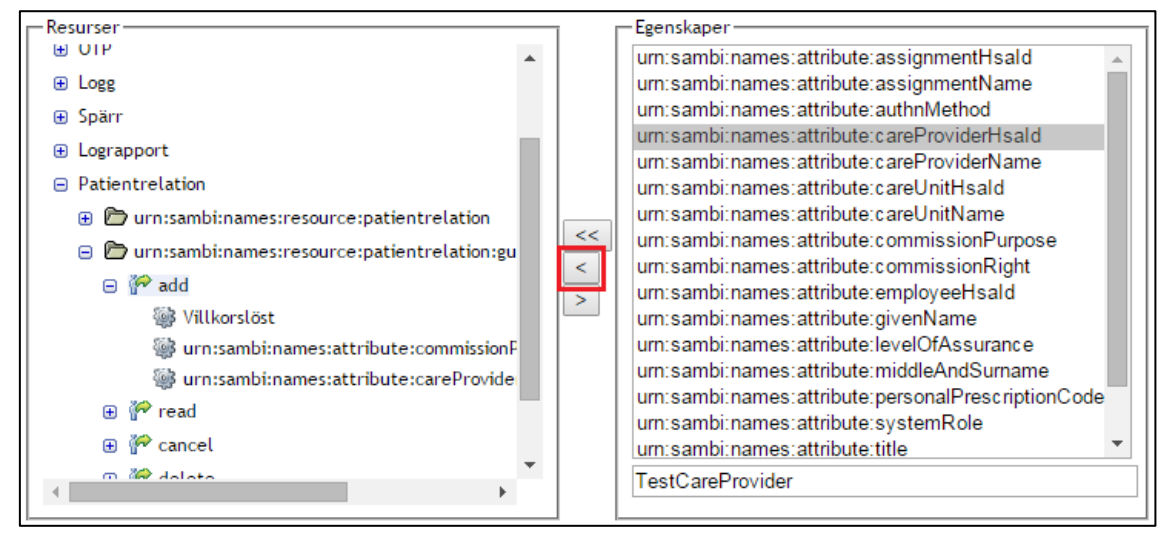

**Vy 91: Lägg till behörighet på resurs**

De systemresurser som finns tillgängliga i systemet visas i det vänstra fönstret. De egenskaper som kan användas vid behörighetstyrning visas i det högra fönstret.

För att åtkomstkontrollera en resurs utan villkor gör så här:

- 1. Välj den resurs som skall åtkomstkontrolleras i det vänstra fönstret och expandera undernivåerna för att se vilka åtgärder som finns tillgängliga.
- 2. Markera sedan nivån med texten *Villkorslöst* som ligger under den åtgärd som ska åtkomstkontrolleras.
- 3. Välj den egenskap vars värde som ska kontrolleras i det högra fönstret, t.ex. systemRole.
- 4. Ange ett värde i textfältet under egenskapsfönstret, t.ex. *System*. Värdet beror på de förutsättningar som ges och beskrivs inte i detta dokument.
- 5. Klicka på knappen med **pilen** åt vänster (<). Egenskapen och dess värde flyttas in under den nivå som är markerad i vänstra fönstret.
- 6. Om en egenskap ska ha flera värden upprepas steg 1 till 5.
- 7. Klicka på knappen **Spara** för att uppdatera behörighetsreglerna.

För att åtkomstkontrollera en resurs med villkor gör så här:

- 1. Välj den resurs som skall åtkomstkontrolleras i det vänstra fönstret och expandera undernivåerna för att se vilka åtgärder som finns tillgängliga.
- 2. Markera sedan den åtgärd som ska åtkomstkontrolleras med villkor.
- 3. Välj den egenskap vars värde ska användas som villkor i det högra fönstret, t.ex. systemRole.
- 4. Ange ett värde i textfältet under egenskapsfönstret, t.ex. *System*. Värdet beror på de förutsättningar som ges och beskrivs inte i detta dokument.
- 5. Klicka på knappen med **pilen** åt vänster (<). Egenskapen och dess värde flyttas in under den nivå som är markerad i vänstra fönstret.

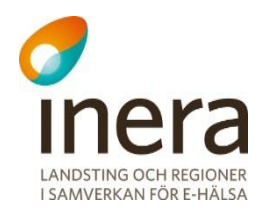

- 6. Om en egenskap ska ha flera värden upprepas steg 1 till 5.
- 7. Klicka på knappen **Spara** för att uppdatera behörighetsreglerna.

**3.1.8.5.4 Ändra behörighet på resurs**

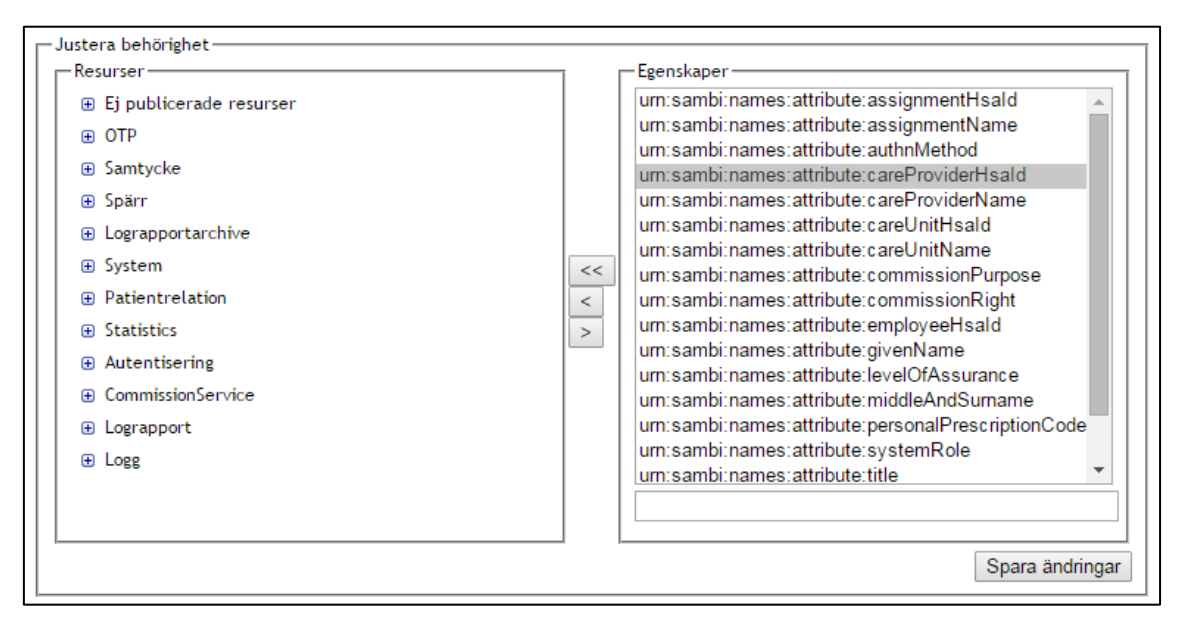

**Vy 92: Justera behörighet på resurs**

För att ändra värdet på en egenskap gör så här:

- 1. Markera egenskapen som ska uppdateras i det vänstra fönstret.
- 2. Ändra värdet i textfältet i det högra fönstret.
- 3. Klicka på knappen med **dubbelpilen** åt vänster (<<).
- 4. Klicka på knappen **Spara** för att uppdatera behörighetsreglerna.

# **3.1.8.5.5 Ta bort behörighet från resurs**

Användarhandbok Nationella Säkerhetstjänster Version: 2.10

Senast ändrad 2015-10-13

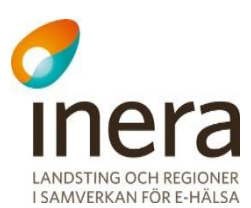

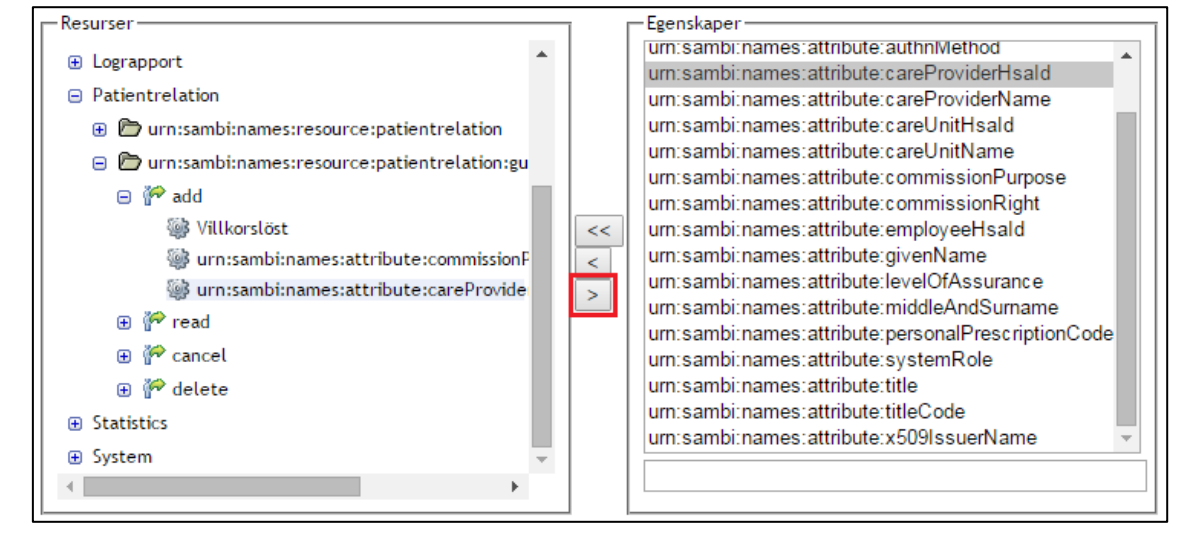

**Vy 93: Ta bort behörighet**

För att ta bort egenskaper från en resurs gör så här:

- 1. Markera egenskapen som skall tas bort i det vänstra fönstret.
- 2. Klicka på knappen med **pilen** åt höger (>).
- 3. Klicka på knappen **Spara** för att uppdatera behörighetsreglerna.

## **3.1.8.6 Resurser och åtgärder**

Följande tabell visar alla resurser som finns i systemet samt de åtgärder som kan utföras på varje resurs.

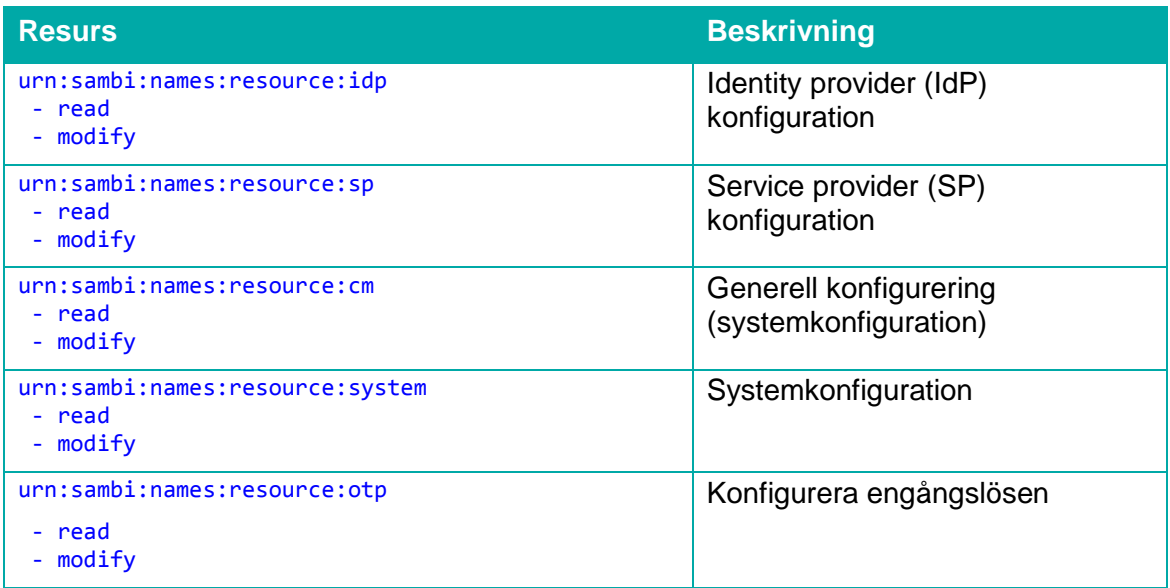

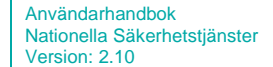

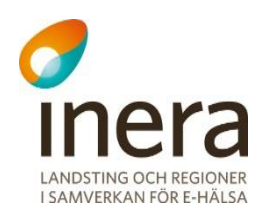

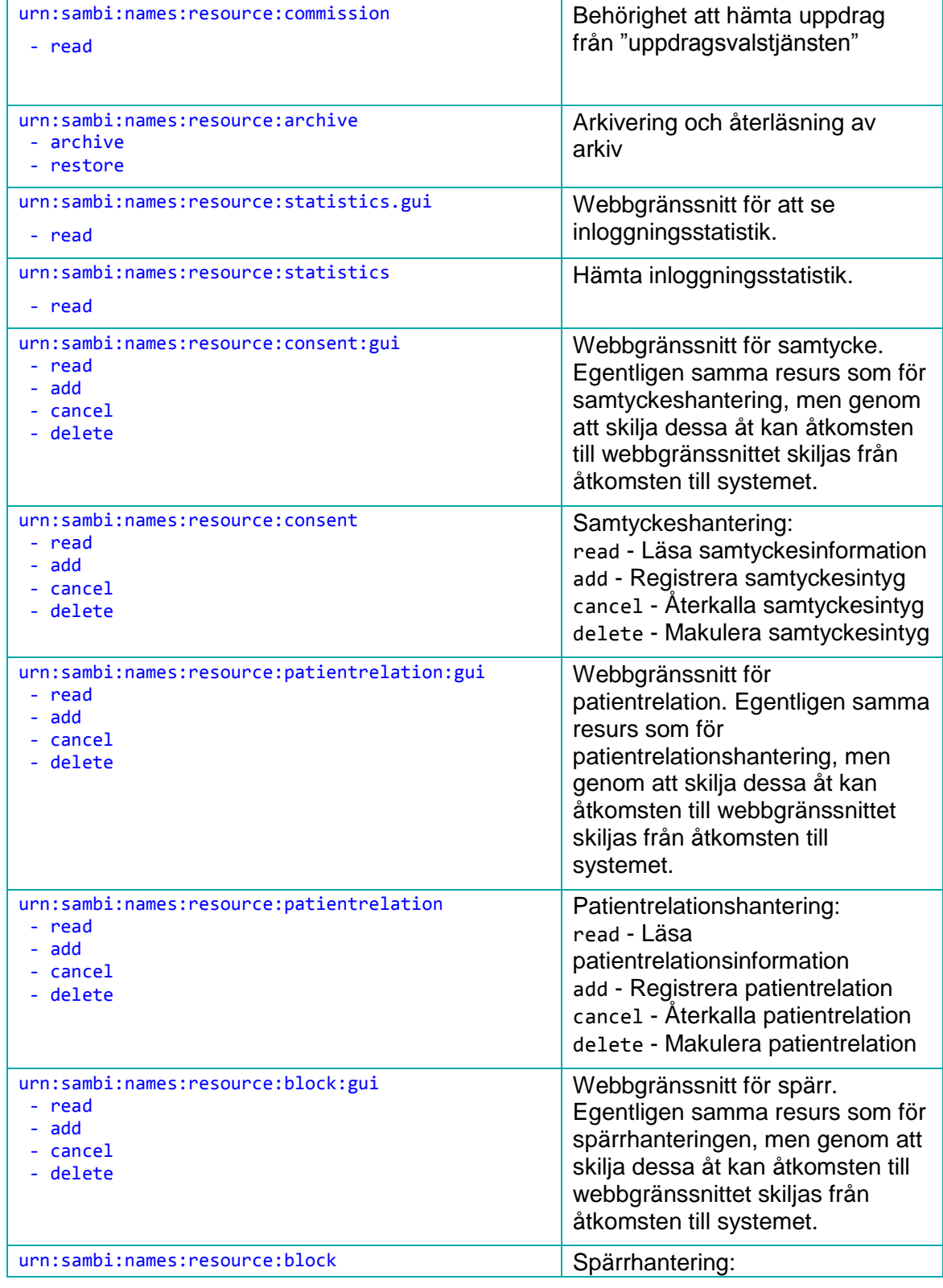

Inera AB Box 177 03 Östgötagatan 12 118 93 Stockholm Tel 08 452 71 60 info@inera.se www.inera.se

Användarhandbok Nationella Säkerhetstjänster Version: 2.10

Författare: CGI Dokumentägare: Inera Senast ändrad 2015-10-13

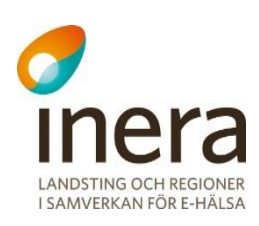

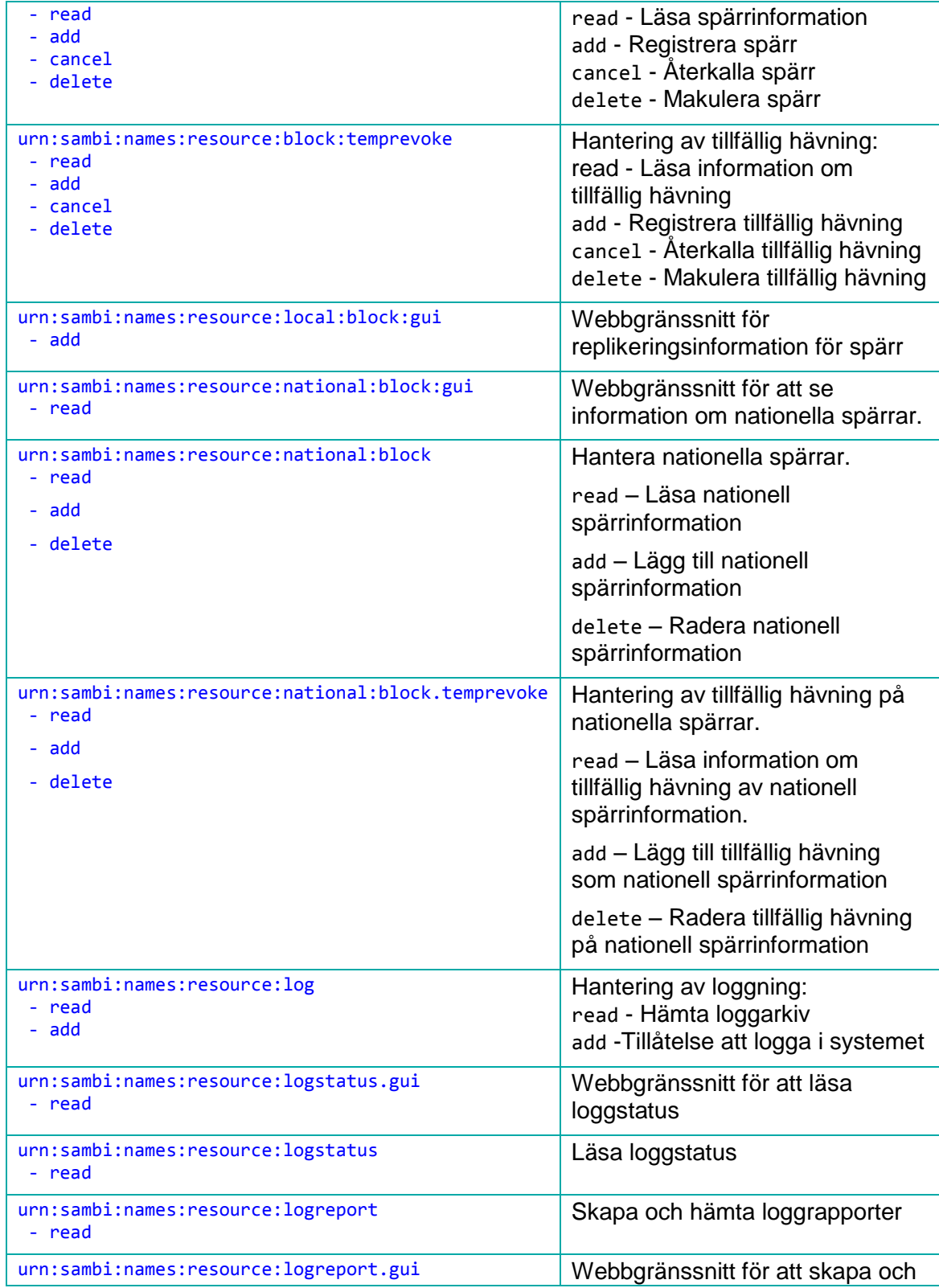

Tel 08 452 71 60 info@inera.se www.inera.se

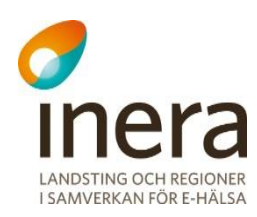

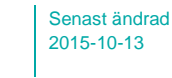

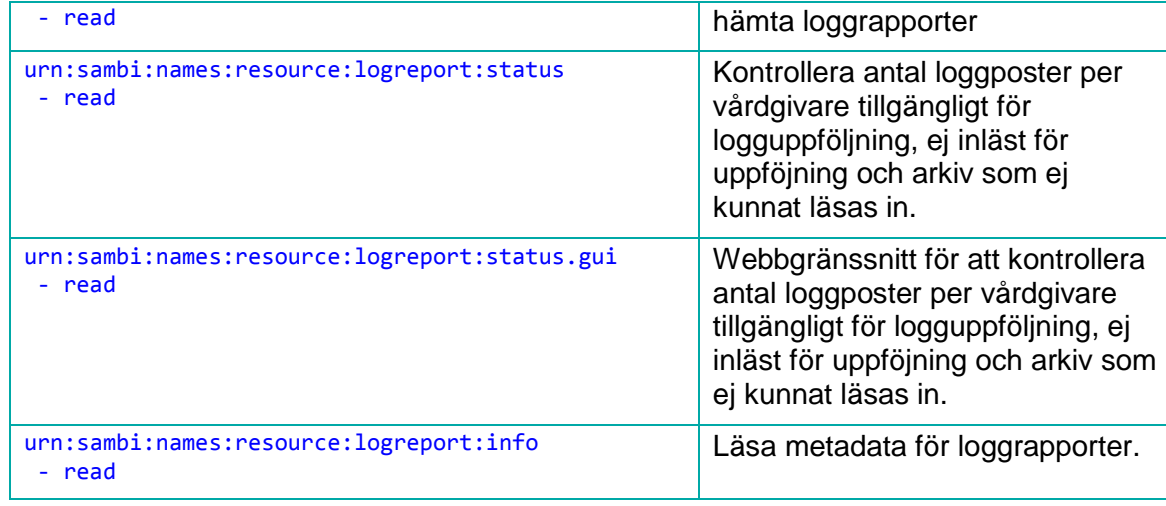

# **3.1.8.7 Inläsning och exportering av behörighetsregler i XML**

Behörighetsregler kan även skrivas som XML. Reglerna kan sedan läsas in via det grafiska användargränssnittet eller via systemkonsolen med kommandot "sys acc -import". Aktiva regler kan även exporteras från det grafiska gränssnittet eller via systemkonsolen med kommandot "sys acc –export".

För att läsa in regler via det grafiska gränssnittet, gör så här:

- 1. Gå till menyn *Behörighet* under huvudmenyn *Administration*.
- 2. Välj fil att importera, se vyn *["Vy 87: Administrera behörighet"](#page-90-0)*, klicka på knappen **Importera**.
- 3. Ett meddelande visas ifall importering har lyckats eller misslyckats.

För att exportera regler via det grafiska gränssnittet, gör så här:

- 1. Gå till menyn *Behörighet* under huvudmenyn *Administration*.
- 2. Klicka på knappen **Exportera***,* se vyn *["Vy 87: Administrera behörighet"](#page-90-0)*.
- 3. En textfil laddas ner med de aktuella reglerna.

För att läsa in regler via systemkonsolen, gör så här:

- 1. Anslut till systemkonsolen via en telnet-session. Se avsnitt *[3.6](#page-151-0) [SYSTEMKONSOL.](#page-151-0)*
- 2. Ange XML-filen som ska läsas in enligt nedan exempel: sys acc -import file:///C:/TEMP/lokalaregler.xml Exemplet använder C:\TEMP katalogen på en Windows-installation.

För att exportera reglerna via systemkonsolen, gör så här:

- 1. Anslut till systemkonsolen via en telnet-session. Se avsnitt *[3.6](#page-151-0) [SYSTEMKONSOL.](#page-151-0)*
- 2. Exportera reglerna med kommandot: sys acc -export Reglerna skrivs ut på systemkonsolen.

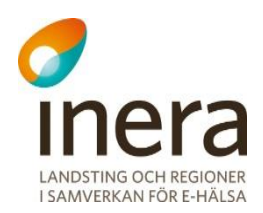

XML reglerna följer formatet: villkor, resurs och typ av åtgärd (Läsa, registrera, ta bort etc.), därefter anges de egenskaper och deras värden som behövs.

Följande exempel visar på hur behörigheten till att läsa spärrinformation kan se ut:

```
 <resource id="urn:sambi:names:resource:block">
    <action id="read">
       <attribute name="urn:sambi:names:attribute:systemRole" value="BIF;Spärradministratör"/>
       <attribute name="urn:sambi:names:attribute:commissionPurpose" value="Administration"/>
       <attribute name="urn:sambi:names:attribute:commissionPurpose" value="Tillsyn och utvärdering"/>
       <attribute name="urn:sambi:names:attribute:careProviderHsaId" value="<egen vårdgivare>"/>
    </action>
    <action id="read">
       <condition name="urn:sambi:names:attribute:systemRole" value="System"/>
       <attribute name="urn:sambi:names:attribute:careProviderHsaId" value="<egen vårdgivare>"/>
    </action>
 </resource>
```
Exemplet innehåller två regler för resurser "block" och åtgärden "read". Enligt detta exempel ges behörighet till läsning av spärrdata för:

- aktörer som har egenskaperna systemRole med värdet "BIF;Administratör" och egenskapen commissionPurpose med värdet "Administration" eller värdet "Tillsyn och utvärdering".
- aktörer med egenskapen systemRole med värdet "System", d v s externa vårdsystem.

# **3.1.8.8 Importera och exportera mallar**

För att generering av behörighetsregler och WS metadata-filer ska vara möjligt krävs det att systemet har mallar för dessa behörighetsformat lagrade. Dessa lagras automatiskt vid uppsättning av Säkerhetstjänsters databas. Nya mallar bör inte importeras ifall inte tydliga direktiv givits från Säkerhetstjänsters förvaltning. Exportering av mall kan göras när som helst utan någon påverkan på övriga systemet.

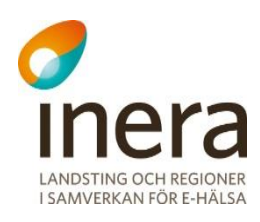

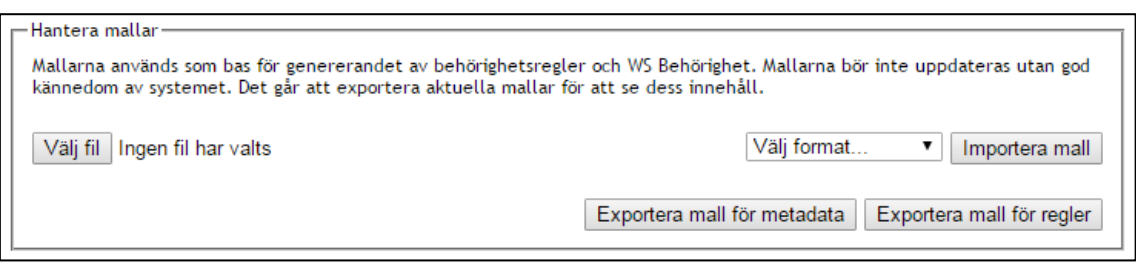

#### <span id="page-105-0"></span>**Vy 94: Hantera mallar**

#### Importera en mall:

- 1. Öppna menyn *Behörighet* under huvudmenyn *Administration*.
- 2. Klicka på länken **► Övriga behörighetsfunktioner**. Denna kommer att utvidga sidan och visa ytterligare funktioner. Se bilden nedan.

▶ Övriga behörighetsfunktioner

- Följande visas de funktioner som visas i *["Vy 94: Hantera mallar"](#page-105-0)* ovan.
- 3. Klicka på knappen **Välj fil** och peka sedan ut den nya mallen.
- 4. Välj vilken typ av mall det är som ska importeras i **listmenyn**. Detta kan antingen vara en mall till behörighetsregler eller en mall till WS metadata.
- 5. Klicka sedan på knappen **Importera mall**. Om en befintlig mall av samma format finns sedan tidigare visas följande en bekräftelsedialog.

#### Exportera mall:

- 1. Öppna menyn *Behörighet* under huvudmenyn *Administration*.
- 2. Klicka på länken ► **Övriga behörighetsfunktioner**. Denna kommer att utvidga sidan och visa ytterligare funktioner. Se bilden nedan.

▶ Övriga behörighetsfunktioner

Följande visas de funktioner som visas i *["Vy 94: Hantera mallar"](#page-105-0)* ovan.

3. Klicka på knappen **Exportera mall för metadata** eller knappen **Exportera mall för regler**. Följande kommer den mall som valdes att exporteras till en XML-fil.

#### 3.1.9 **Statistik**

När en inloggning till systemet sker, skrivs denna information till en statistik-logg. Informationen sparas i en databas i tre månader. För att utläsa loggarna kan behöriga administratörer välja *Autentisering* och därefter *Statistik*. Här finns både en översiktstabell med en summering av alla tjänsters in- och utloggningar och även en detaljerad vy för varje enskild tjänst.

## **3.1.9.1 Översiktsvy**

Översiktsvyn visar en tabell över vilka tjänster som anropat Säkerhetstjänster under den valda perioden. Varje rad visar en samlad statistik för en tjänst under den valda perioden med tjänstens namn, antal lyckade inloggningar, antal misslyckade inloggningar samt antal begärda

Tel 08 452 71 60 info@inera.se www.inera.se

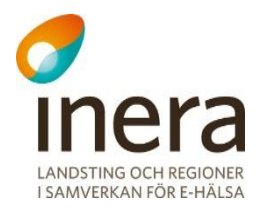

utloggningar. Den valda perioden är initialt innevarande månad men kan ändras till ett annat intervall. När användaren ändrar ett datum i intervallet uppdateras tabellen automatiskt.

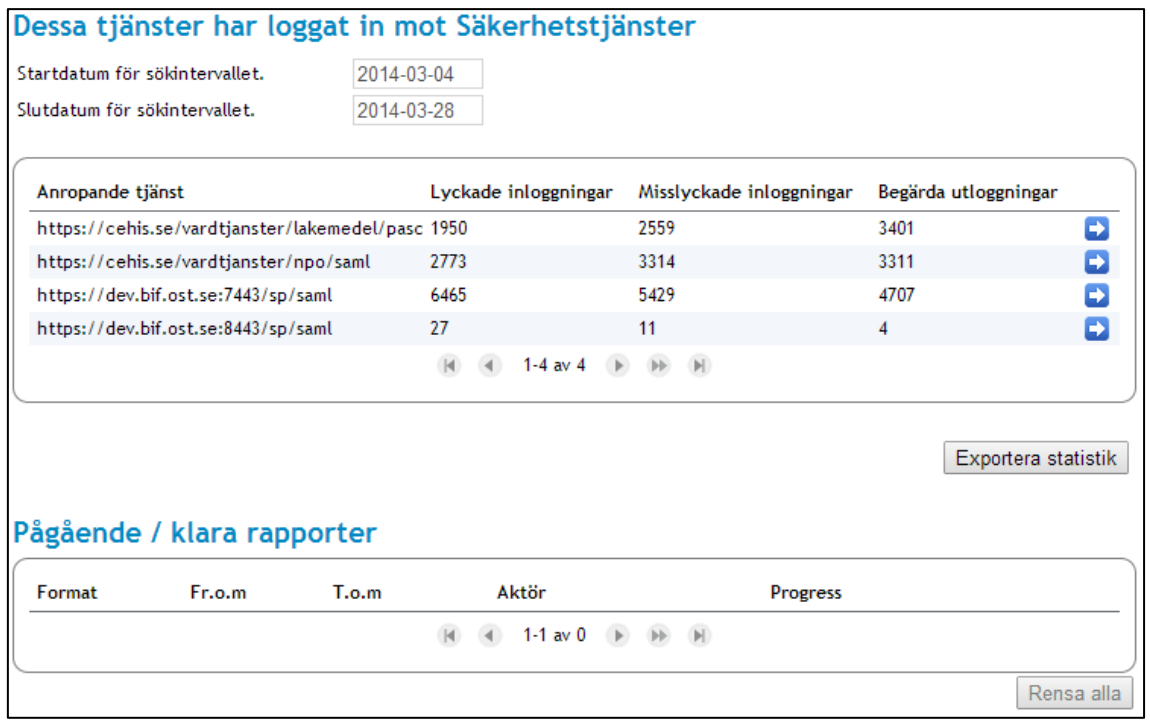

**Vy 95: Översiktstabell för autentiseringsstatistik**

En exportfunktion finns kopplad till vyn för att hämta ut all tillgänglig statistik för samtliga tjänster till en XML-fil. En detaljerad vy med varje enskild tjänsts loggdata är tillgänglig genom att klicka på pilsymbolen i tabellen.

# **3.1.9.2 Detaljerad vy**

Denna vy består av ett interaktivt diagram samt ett antal tabeller för att visa detaljerad information för den loggade tjänsten. Vissa tabeller blir synliga först när en punkt i diagrammet har valts. Det finns även en knapp, **Tillbaka**, för att återvända till översiktsvyn.

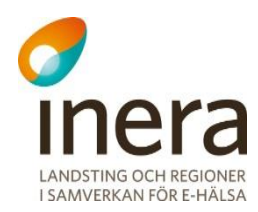

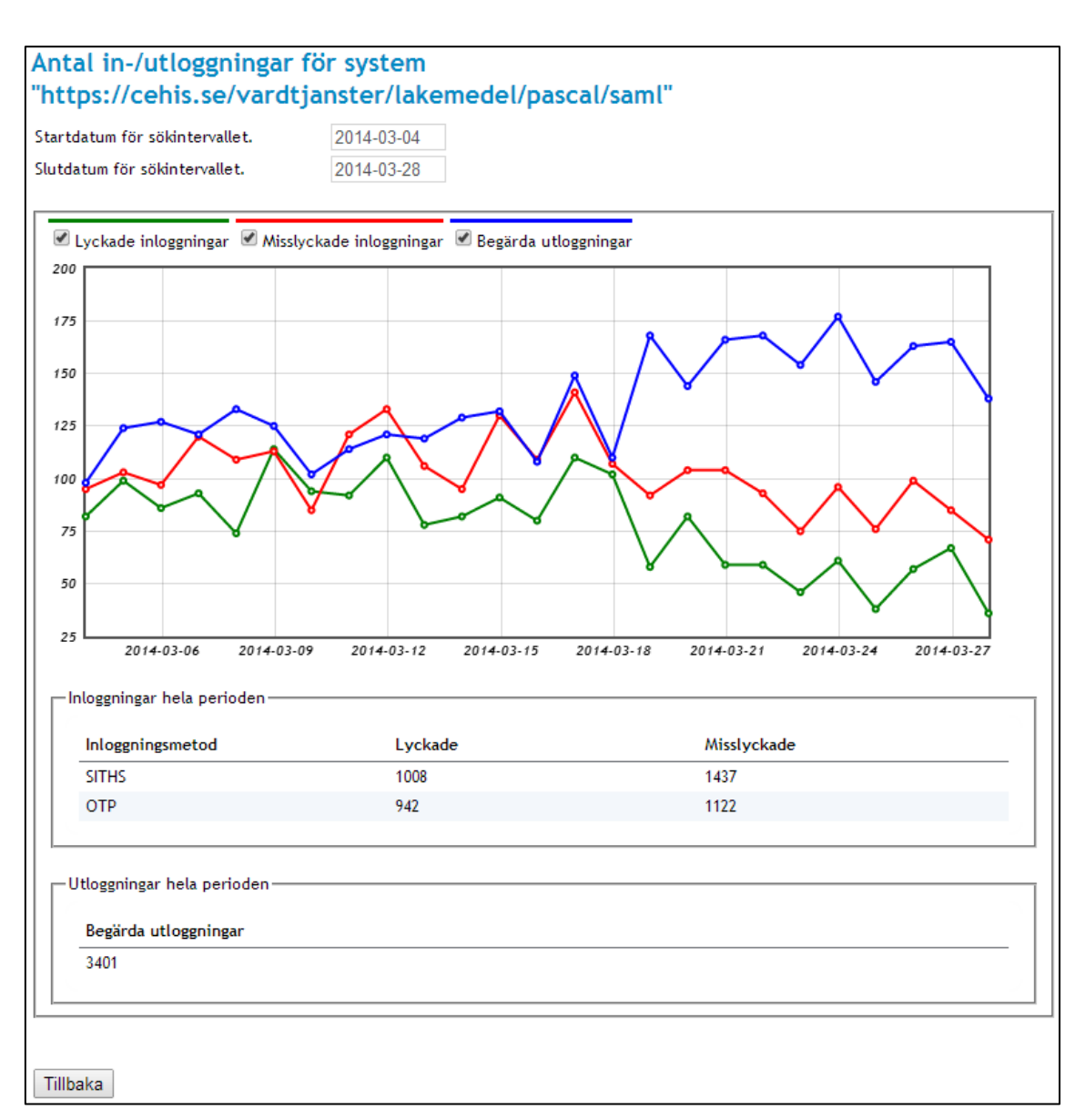

**Vy 96: Detaljerad vy**

Diagrammet visar antal lyckade/misslyckade inloggningar samt begärda utloggningar över den valda perioden. Under diagrammet finns tabeller som speglar samma information men summerat över hela den valda perioden, dessutom visas vilken metod som använts vid inloggning. Varje punkt på kurvorna visar antalet händelser av typen under ett dygn. Den valda perioden är initialt samma som för den valda perioden i översiktsvyn men kan ändras till ett annat intervall. När användaren ändrar ett datum i intervallet så uppdateras tabeller och diagram.

När en punkt i diagrammet väljs så visas detaljerad loggdata för det valda datumet.

Senast ändrad 2015-10-13

Inera AB Box 177 03 Östgötagatan 12 118 93 Stockholm Tel 08 452 71 60 info@inera.se www.inera.se
Användarhandbok Nationella Säkerhetstjänster Version: 2.10

Författare: CGI Dokumentägare: Inera

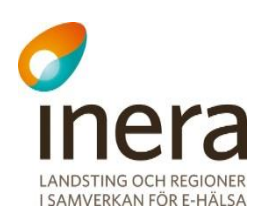

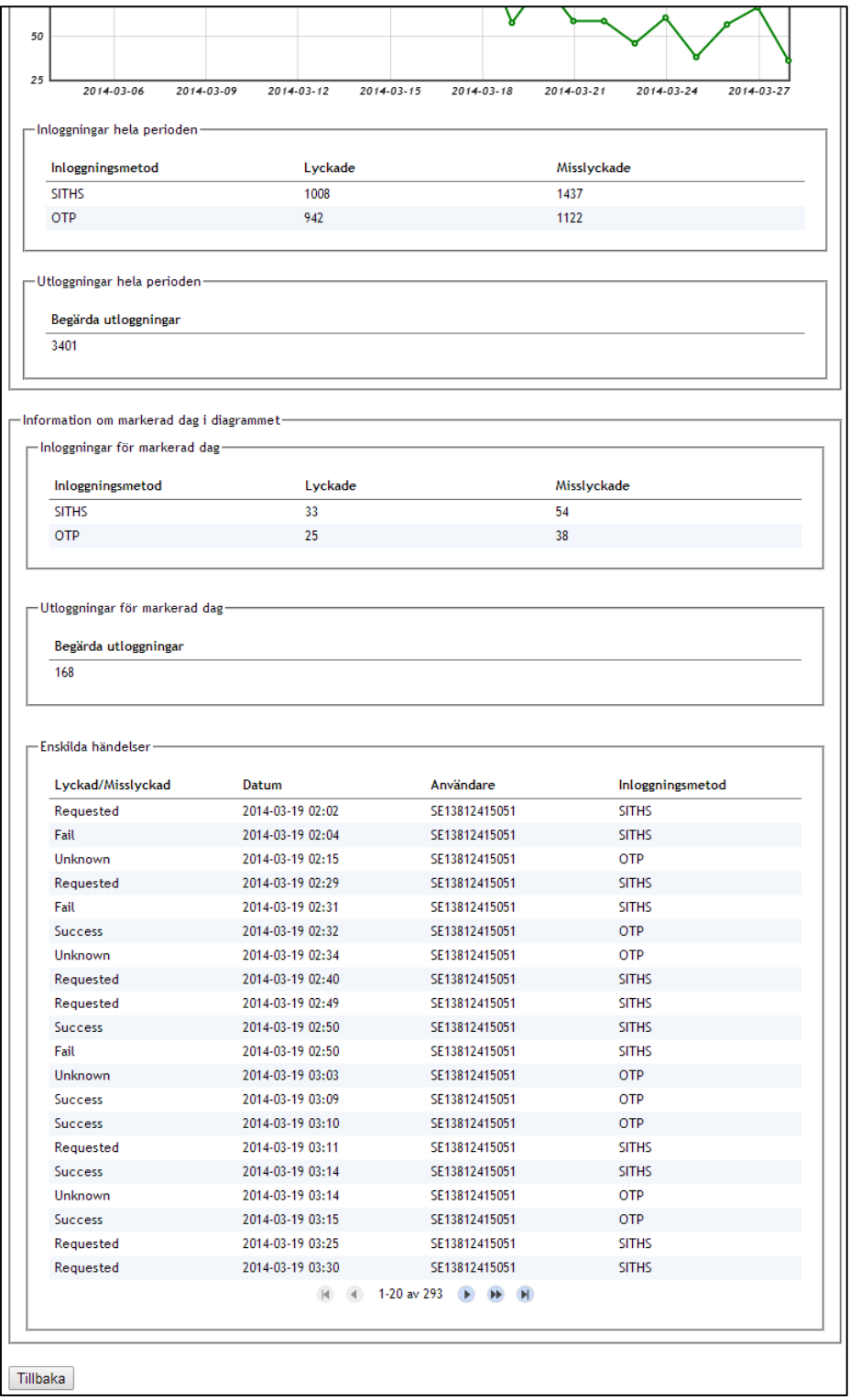

#### **Vy 97: Detaljerad vy, punkt i diagrammet markerad**

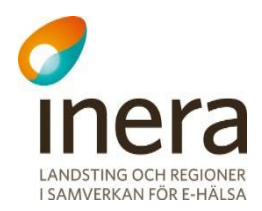

Utökad information för den markerade dagen i diagrammet visas i tre tabeller.

- *Inloggningar för markerad dag.* Visar alla lyckade och misslyckade inloggningar den valda dagen uppdelat på inloggningsmetod.
- *Utloggningar för markerad dag.* Visar alla begärda utloggningar den valda dagen.
- *Enskilda händelser.* Visar översiktlig information för varje enskild händelse under den valda dagen.

Det finns även möjlighet att se detaljerad information om den enskilda händelsen, ett klick på önskad rad i tabellen *Enskilda händelser* visar en ny tabell som presenterar utvalda attribut från den SAML-biljett som användes vid inloggningsförsöket.

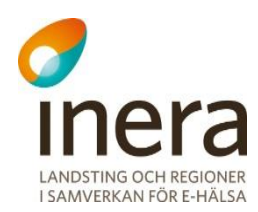

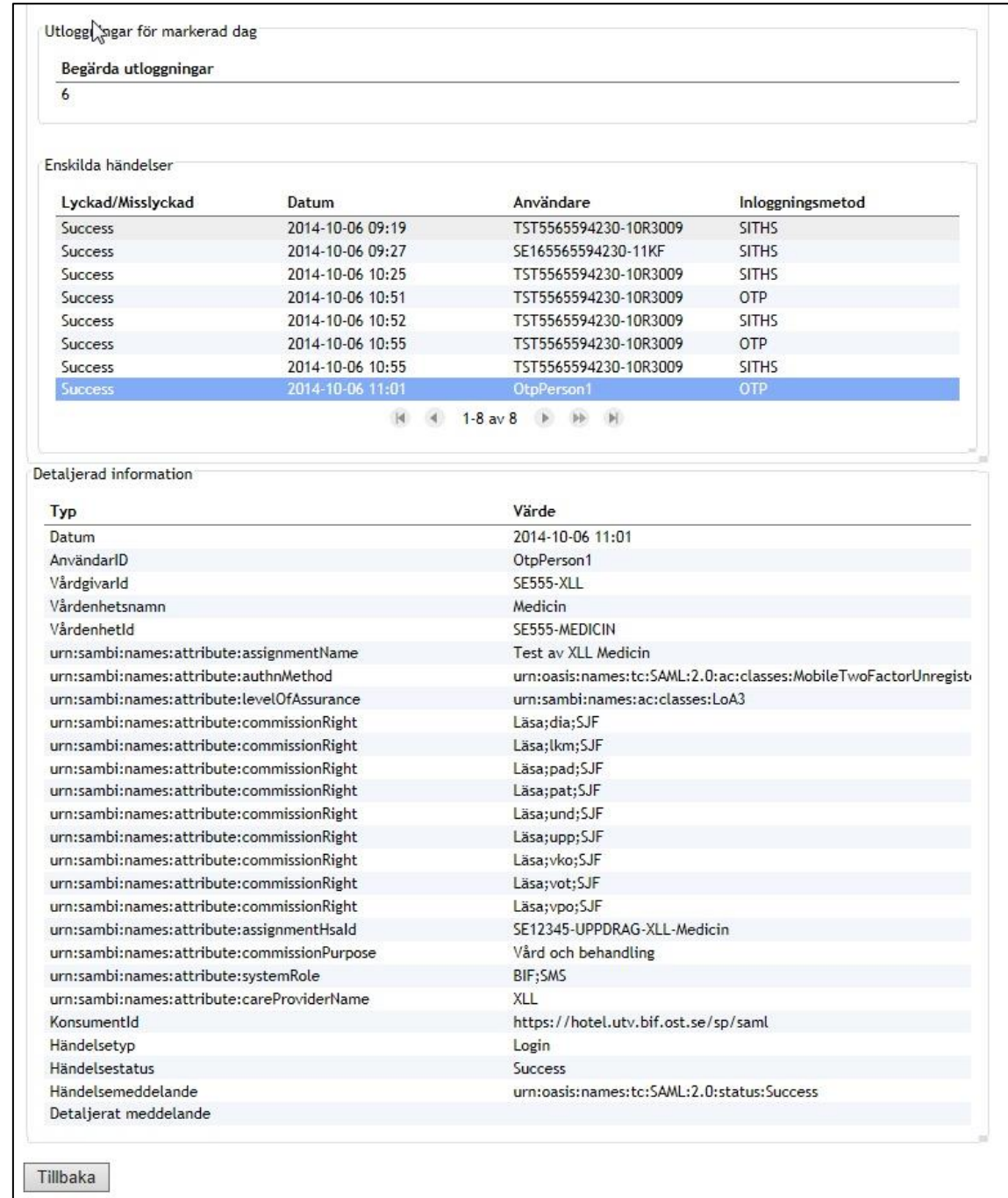

#### **Vy 98: Detaljerad information**

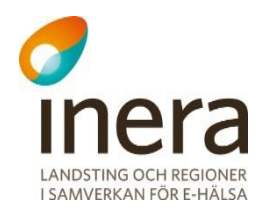

#### 3.1.10 **Driftinformation till användare**

Information om driftstörningar kan från IdP:n visas för användare högst upp på sidan för uppdragsval. För användare med inga eller max ett uppdrag visas normalt inte sidan med uppdragsval men ifall ett driftmeddelande lagts in för aktuell tid så kommer detta att visas för dessa användare på denna sida under en konfigurerbar tid innan användaren blir automatiskt omdirigerad. För att lägga till och administrera driftmeddelanden kan behöriga administratörer välja *Autentisering* och därefter *Driftinformation*.

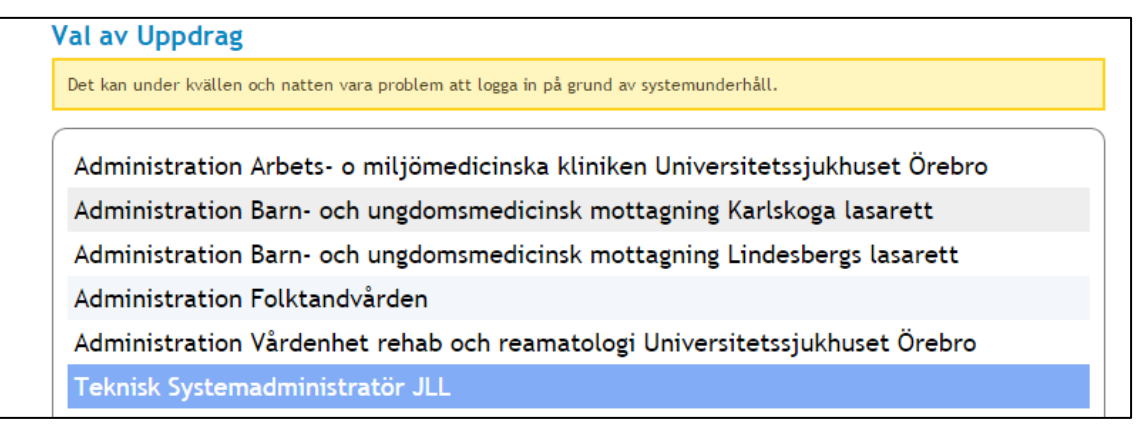

**Figur 99 Driftmeddelande till användare**

# **3.1.10.1 Administrera driftmeddelanden**

För att lägga till ett nytt driftmeddelande skriver man in den text som ska visas för användaren i fältet **Meddelande till användare**, anger sedan under vilken tidsperiod meddelandet skall vara aktivt i datum- och tidsfälten och klickar på knappen **Spara**. Det nya driftmeddelandet läggs till i tabellen *Driftmeddelanden redan inlagda i systemet*.

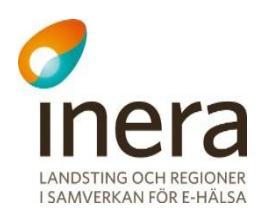

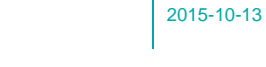

Senast ändrad

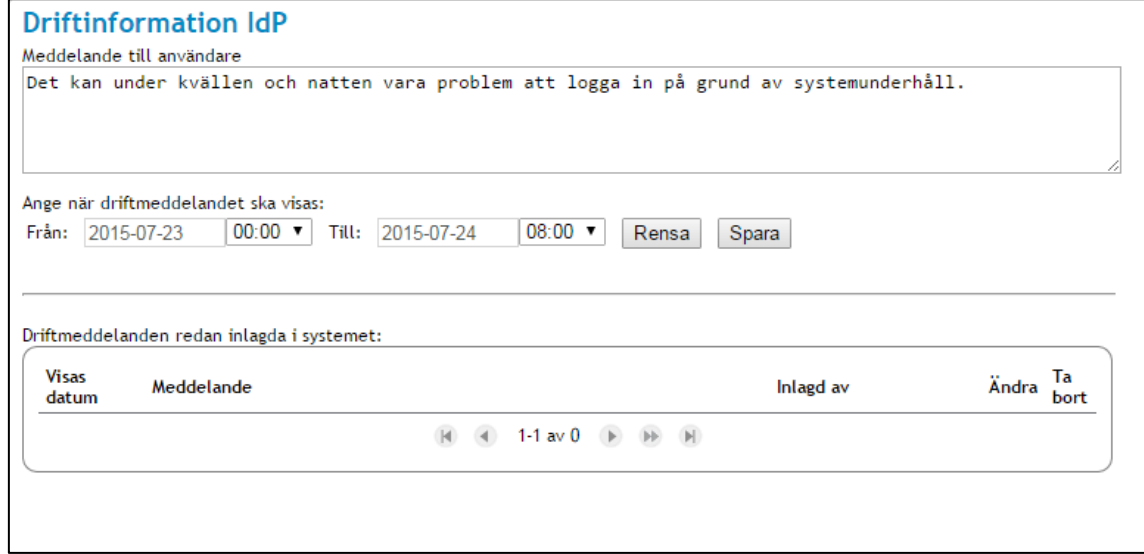

#### **Figur 100 Lägga till ett driftmeddelande**

För att ändra ett driftmeddelande klicka på den blå **pilen** i kolumnen **Ändra**. Fälten för text och tid fylls i med valt meddelande och ett meddelande visas för att visa att man editerar ett befintligt meddelande. Gör de ändringar som behövs och klicka på knappen **Spara**.

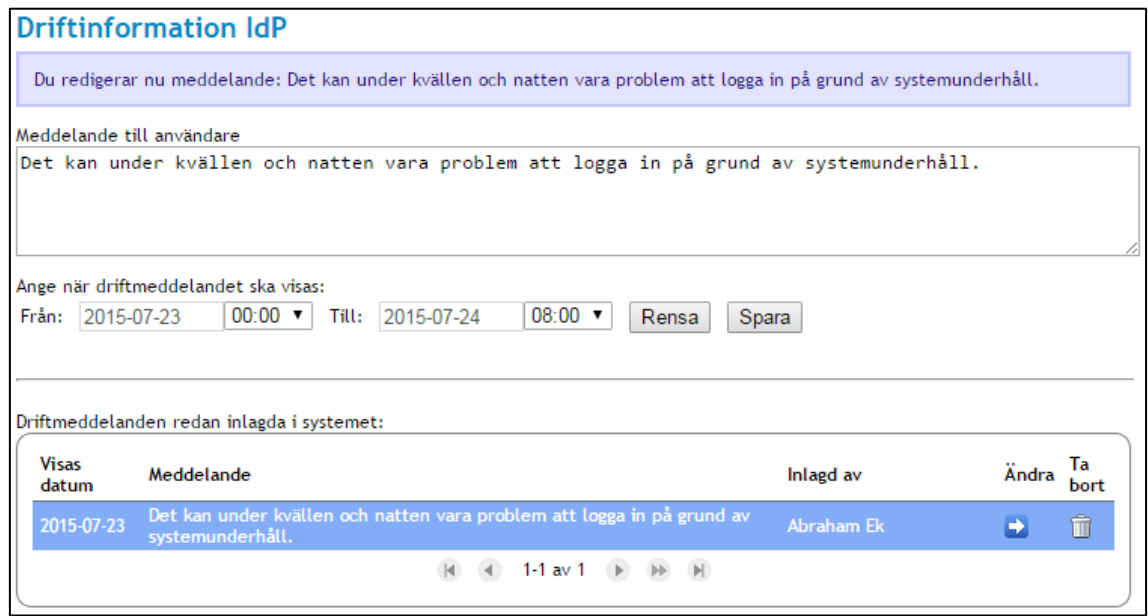

#### **Figur 101 Ändra ett befintligt driftmeddelande**

För att permanent ta bort ett driftmeddelande klicka på soptunnan i kolumnen *Ta bort* och bekräfta borttagningen i den följande dialogrutan.

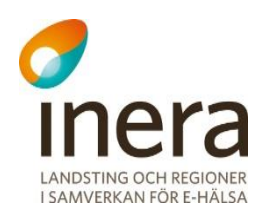

# **3.1.10.2 Driftinformation till användare med ett eller inga uppdrag**

Användare med ett eller inga uppdrag tilldelade sig blir normalt direkt omdirigerade till Säkerhetstjänster direkt utan att se sidan för uppdragsval. För att dessa ska kunna ta del av driftmeddelanden så fördröjs denna omdirigering i fall där driftmeddelanden finns för aktuell tidpunkt. Tiden för hur länge driftmeddelanden ska visas innan användaren blir omdirigerad är vid installation satt till tio sekunder men kan ändras under *Generell konfiguration* för bundeln *IdP Identity Engine Web Application*.

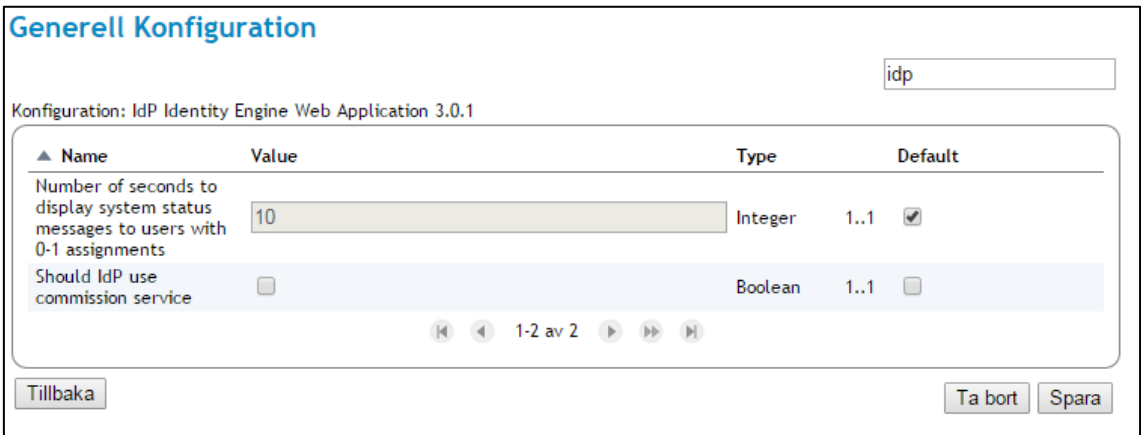

**Figur 102 Tid för att visa driftmeddelanden för användare med ett eller inga uppdrag.**

Dessa användare blir även meddelade om den aktuella fördröjningen i omdirigeringen.

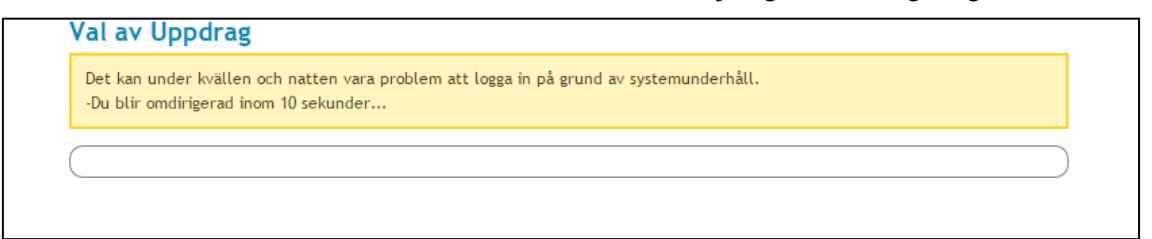

**Figur 103 Driftmeddelanden för användare med ett eller inga uppdrag**

# 3.2 SYSTEM

Avsnittet beskriver generell konfiguration av systemet och beskrivningar av webbservrar. Vidare beskrivs konfigurationer för de nycklar systemet använder och hantering av certifikatsutfärdare. Avsnittet innehåller avslutningsvis beskrivningar för uppladdning av användarhandbok.

#### 3.2.1 **Generell Konfiguration**

*Generell Konfiguration* innehåller konfigurationsmöjligheter till ett stort antal systemrelaterade parametrar. Menyvalet kan användas för att se befintliga konfigurationer, som exempelvis portar och adresser som systemet använder. Se *["Vy 104: Generell Konfiguration"](#page-114-0).*

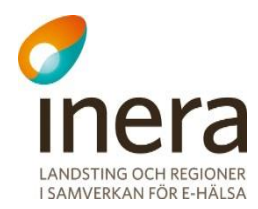

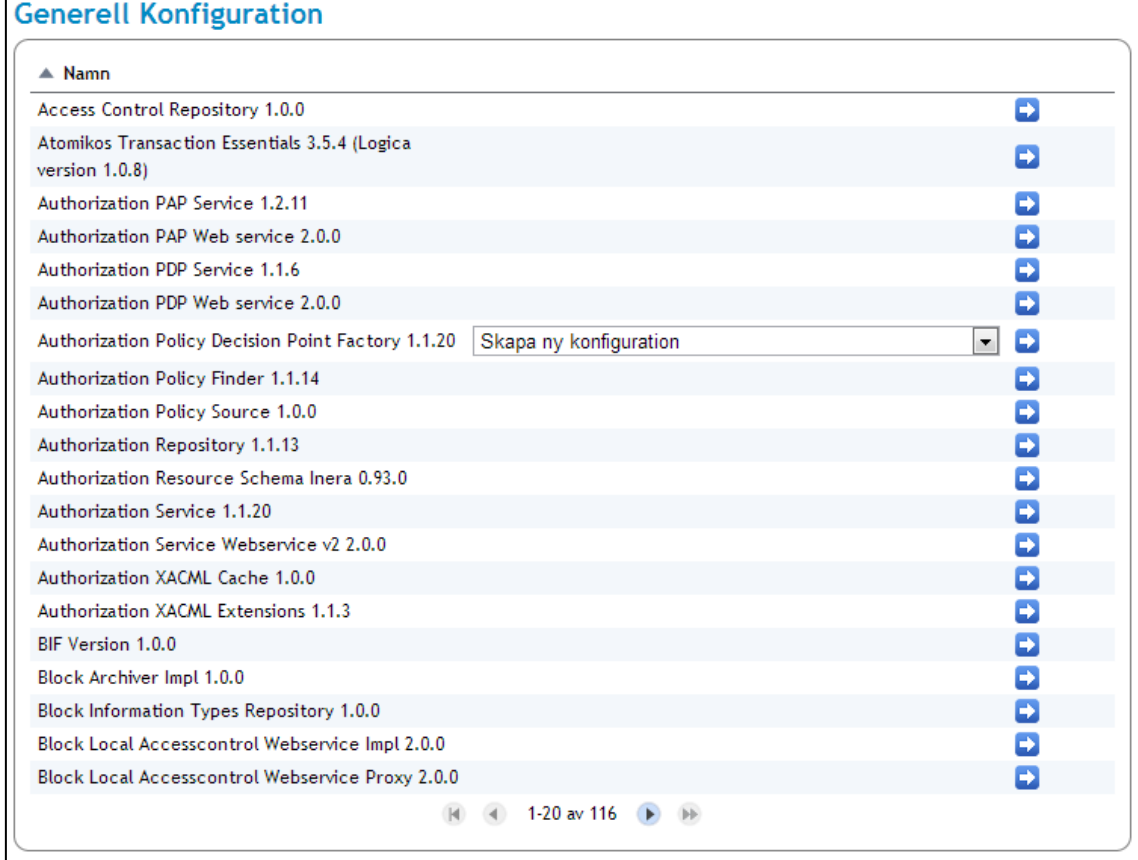

<span id="page-114-0"></span>**Vy 104: Generell Konfiguration**

För att ändra en konfiguration:

- 1. Klicka på **pilen** för en konfiguration.
- 2. Följande visas detaljer för den valda konfigurationen. Vyn *["Vy 105: Generell Konfiguration –](#page-115-0) detaljer"* visas*.*

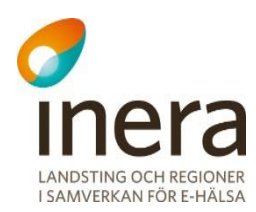

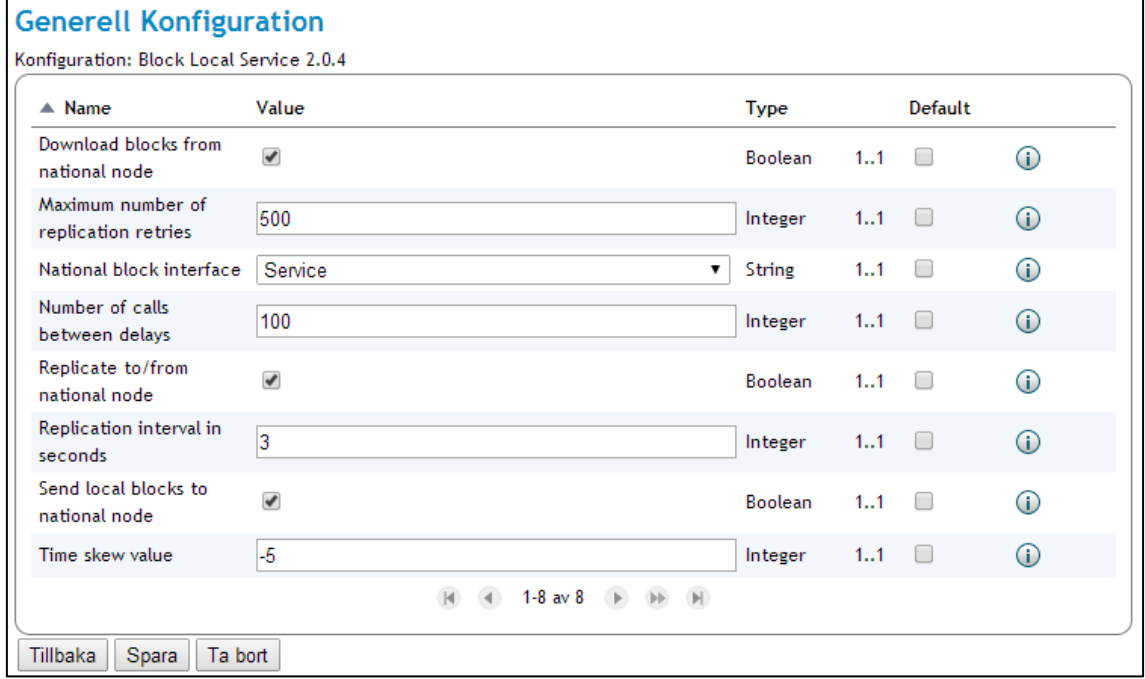

<span id="page-115-0"></span>**Vy 105: Generell Konfiguration – detaljer**

- 3. Vyn som visas innehåller olika typer av inställningar, beroende på vilken konfiguration som är vald.
- 4. Efter gjorda ändringar, klicka på knappen **Spara**, eller klicka på knappen **Tillbaka** för att avbryta.

#### <span id="page-115-1"></span>3.2.2 **Certifikatsutfärdare**

En certifikatsutfärdare används för att utfärda ett certifikat. Ett certifikat används för att identifiera en aktör och är i korthet ett bevis som intygar ägarens identitet och dess publika nyckel.

I menyvalet *Certifikatsutfärdare* kan en administratör lägga till, redigera, filtrera och ta bort certifikatsutfärdare. Sökfältet används för att filtrera vilka certifikatsutfärdare som visas i tabellen.

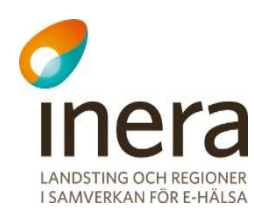

| Certifikatsutfärdare         |                                                 |                  |
|------------------------------|-------------------------------------------------|------------------|
|                              |                                                 | Filter           |
| – Utfärdare                  |                                                 |                  |
| $\triangle$ Namn             | Serienummer                                     | <b>Operation</b> |
| SITHS CA Crossborder         | 69:25:1b:82:2b:4b:32:91:8f:44:fe:aa:40:31:22:01 | ╱⋒               |
| SITHS CA Crossborder TEST v3 | 2e:3d:da:1b:ea:c2:03:a0:b1:ea:17:ef:6e:16:a0:b3 | ↗而               |
| SITHS CA TEST v3             | d9:b4:77:8b:a5:ed:51:e8:11:f2:a6:64:a7:93:ae:3a | 八冊               |
| SITHS CA TEST v4             | 80:bf:18:86:2b:56:2f:46:f4:da:07:5c:89:e2:2b:d1 |                  |
|                              | 1-4 av 4<br>$ b  =  b $                         |                  |
|                              |                                                 |                  |
|                              |                                                 | Lägg till        |

**Vy 106: Uppgifter och möjliga val till utfärdade certifikat**

# **3.2.2.1 Lägg till certifikatsutfärdare**

Gör följande för att lägga till en certifikatsutfärdare:

- 1. Klicka på knappen **Lägg till**.
	- Vyn *["Vy 107: Lägg till certifikatsutfärdare"](#page-116-0)* visas.

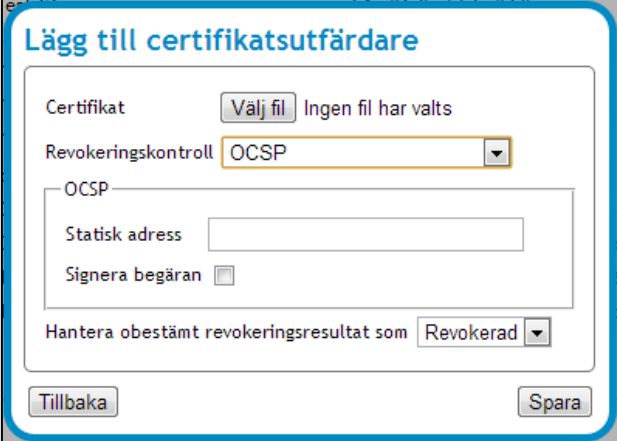

<span id="page-116-0"></span>**Vy 107: Lägg till certifikatsutfärdare**

- 2. Klicka på knappen **Välj fil** och välj ett certifikat.
- 3. Välj **Revokeringskontroll** i listmenyn och fyll i fälten.
	- a. **Revokeringskontroll –** Under listmenyn finns det olika typer av revokeringskontroller. Kontrollerna innefattar följande: *"OCSP faller tillbaka på CRL", "OCSP", "CRL"* och *"Ingen"*. Beroende på vilket val administratören gör visas olika vyer.

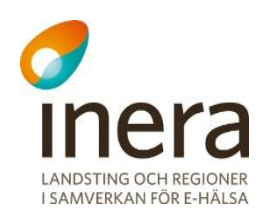

- b. **Statisk adress –** Om en statisk adress är angiven är det den adressen som kommer att gälla.
- c. **Signera begäran –** Administratören kan markera kryssrutan om den önskar att signera begäran.
- d. **Hantera obestämd revokeringsresultat som –** Administratören kan här välja om ett obestämt revokeringsresultat ska ha status som *"Betrodd"* eller *"Revokerad".*
- 4. Klicka på knappen **Spara**, eller klicka på knappen **Tillbaka** för att avbryta.

# <span id="page-117-2"></span>**3.2.2.2 Ändra certifikatsutfärdare**

3. Klicka på **Ändra certifikatsutfärdare**, se *"Vy [108: Ändra certifikatsutfärdare"](#page-117-0)*.

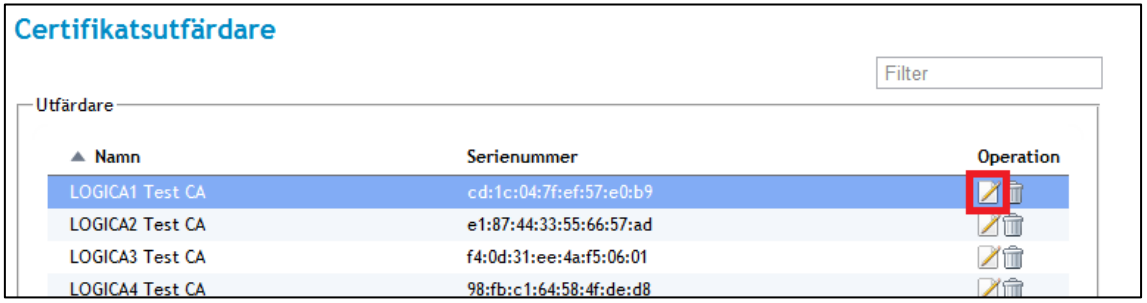

2. Vyn *["Vy 109: Ändra certifikatsutfärdare"](#page-117-1)* visas.

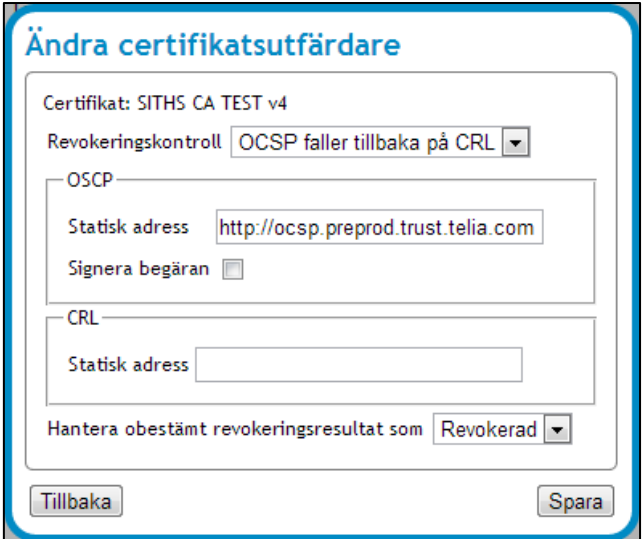

<span id="page-117-1"></span>**Vy 109: Ändra certifikatsutfärdare**

<span id="page-117-0"></span>**Vy 108: Ändra certifikatsutfärdare**

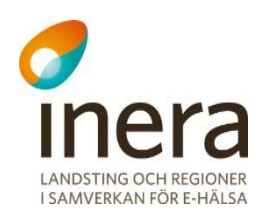

- 3. Välj **Revokeringskontroll** i listmenyn och fyll i resterande fält.
	- a. **Revokeringskontroll –** Under listmenyn finns det olika typer av revokeringskontroller. Kontrollerna innefattar följande: *"OCSP faller tillbaka på CRL", "OCSP", "CRL"* och *"Ingen"*. Beroende på vilket val administratören gör visas olika vyer.
	- b. **Statisk adress –** Om en statisk adress är angiven är det den adressen som kommer att gälla.
	- c. **Signera begäran –** Administratören kan markera kryssrutan om den önskar att signera begäran.
	- d. **Hantera obestämd revokeringsresultat som –** Administratören kan här välja om ett obestämt revokeringsresultat ska ha status som *"Betrodd"* eller *"Revokerad".*
- 4. Klicka på knappen **Spara**, eller klicka på knappen **Tillbaka** för att avbryta.

# **3.2.2.3 Ta bort certifikatsutfärdare**

För att ta bort en certifikatsutfärdare:

- 1. Välj den certifikatsutfärdare som ska tas bort under tabellen *"Utfärdare".*
- 2. Klicka på **soptunnan** för att ta bort certifikatsutfärdaren.

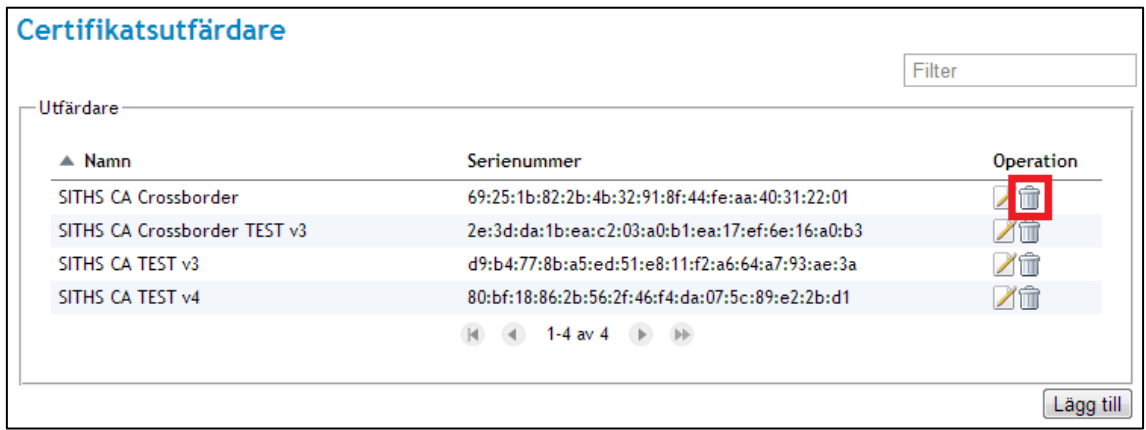

**Vy 110: Ta bort certifikatsutfärdare**

3. Bekräfta borttagningen genom att klicka på knappen **Ta bort** eller klicka på knappen **Tillbaka** för att avbryta.

#### 3.2.3 **Nyckelhantering**

Nycklar används för att kryptera meddelanden och på så sätt säkerställa att ingen förutom mottagaren får tillgång till meddelandets innehåll.

Menyvalet används av administratörer för att lägga till, ta bort och byta ut publika nycklar av formatet PKCS#12.

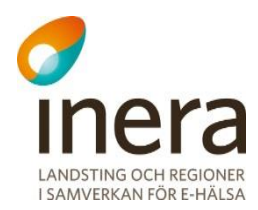

En administratör har även möjligheten att lägga till eller ta bort certifikat på befintliga identiteter, detta är fördelaktigt vid t ex kommande nyckelbyten, då identitetens certifikat inkluderas vid export av metadata, se avsnitt *[3.2.3.4](#page-121-0) [Lägg till nytt certifikat](#page-121-0)* och avsnitt *[3.2.3.5](#page-122-0) [Ta bort certifikat](#page-122-0)*.

#### **Nyckelhantering**

| $\triangle$ Namn                 | <b>Utfärdare</b>    | Typ                                             | Giltigt till | ld         | Operation |
|----------------------------------|---------------------|-------------------------------------------------|--------------|------------|-----------|
| cd.loctot.utv.bif.ost.se         | Logica Test Root CA | <b>PKCS#12</b>                                  | 2034-09-24   | cd         | î         |
| idp.loctot.utv.bif.ost.se        | Logica Test Root CA | PKCS#12                                         | 2034-09-24   | idp        | î         |
| loctot.utv.bif.ost.se            | Logica Test Root CA | <b>PKCS#12</b>                                  | 2032-09-22   | app        | û         |
| secure.idp.loctot.utv.bif.ost.se | Logica Test Root CA | PKCS#12                                         | 2034-09-24   | secure.idp | Ħ         |
| ws.loctot.utv.bif.ost.se         | Logica Test Root CA | PKCS#12                                         | 2034-09-24   | <b>WS</b>  | î         |
|                                  | $1-5$ av $5$        | $H$ $H$<br>$\left\vert \mathbf{r}\right\rangle$ |              |            |           |

**Vy 111: Uppgifter och möjliga val för nyckelhantering**

# **3.2.3.1 Lägg till identitet**

För att lägga till en identitet:

1. Klicka på knappen **Lägg till**. Vyn *["Vy 112: Importera PKCS#12"](#page-119-0)* visas.

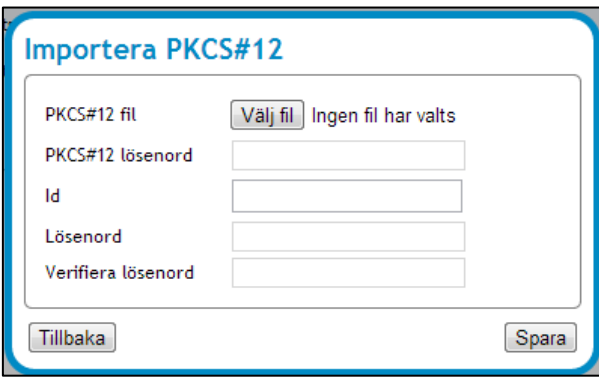

<span id="page-119-0"></span>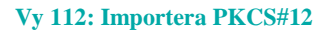

- 2. Klicka på **Välj fil** för att välja en PKCS#12 fil att importera. Fyll sedan i fälten.
	- a. **PKCS#12 lösenord –** Det specifika lösenordet som skyddar PKCS#12 filen.
	- b. **Id –** Unikt id för nyckeln. Kan exempelvis vara "identity" eller "signature".
	- c. **Lösenord –** Nyckelns lösenord. Detta lösenord skyddar åtkomst till den privata nyckeln.
	- d. **Verifiera lösenord –** Verifiera tidigare angivet lösenord.

Inera AB Box 177 03 Östgötagatan 12 118 93 Stockholm Tel 08 452 71 60 info@inera.se www.inera.se

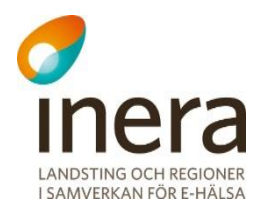

2. Klicka på knappen **Spara**, eller klicka på knappen **Tillbaka** för att avbryta.

#### **3.2.3.2 Ta bort identitet**

För att ta bort en identitet:

- 1. Välj den identitet som ska tas bort under tabellen *"Identiteter".*
- 2. Klicka på **soptunnan** för att ta bort identiteten.

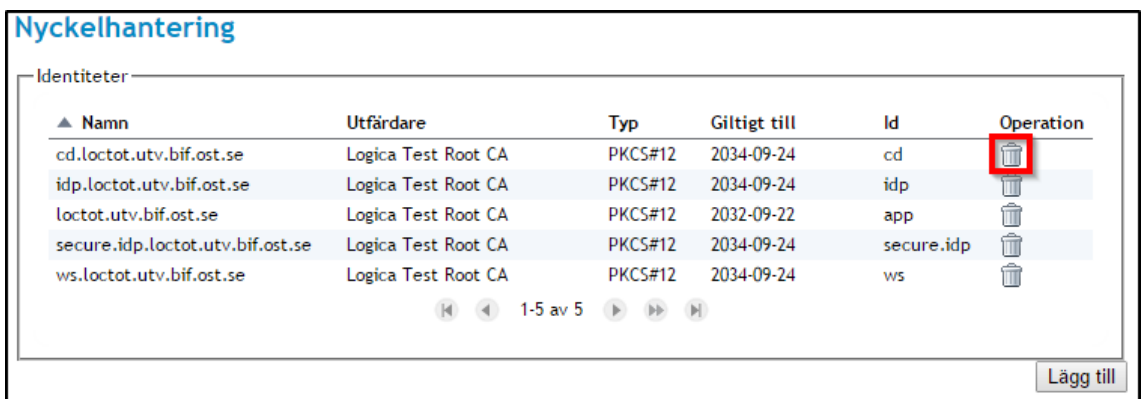

**Vy 113: Gå till "ta bort identitet"**

1. Bekräfta borttagningen genom att klicka på knappen **Ta bort** eller klicka på knappen **Tillbaka** för att avbryta.

#### **3.2.3.3 Byte av PKCS#12**

Observera att namnet på den nya PKCS#12 nyckeln måste vara detsamma som namnet på nyckeln man byter ut.

För att byta ut identitetens PKCS#12 fil:

1. Välj den identitet för vilken PKCS#12:an ska bytas ut under tabellen *"Identiteter"*. Vyn *["Vy 114: Vald identitet"](#page-121-1)* visas.

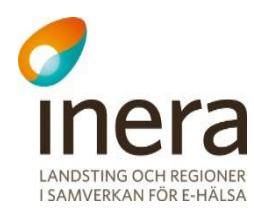

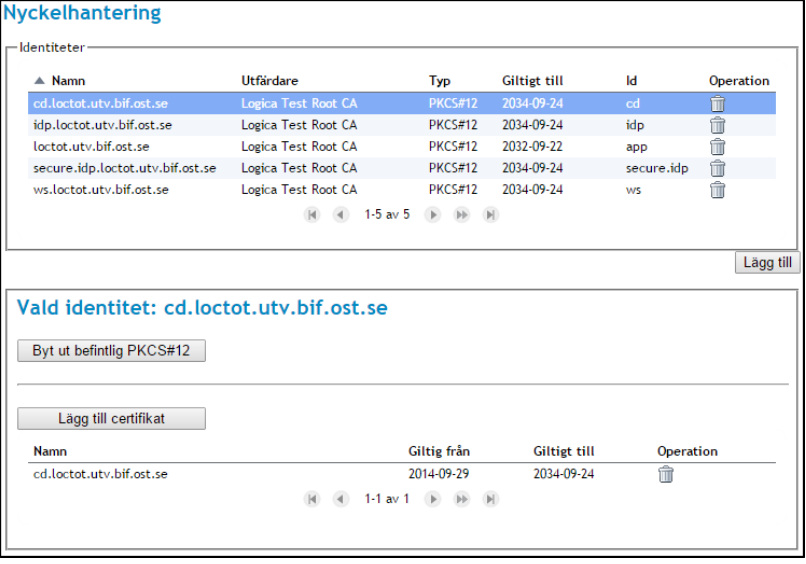

#### **Vy 114: Vald identitet**

<span id="page-121-1"></span>2. Klicka på knappen **Byt ut befintlig PKCS#12** Vyn *["Vy 115: Byt ut befintlig PKCS#12"](#page-121-2)* visas.

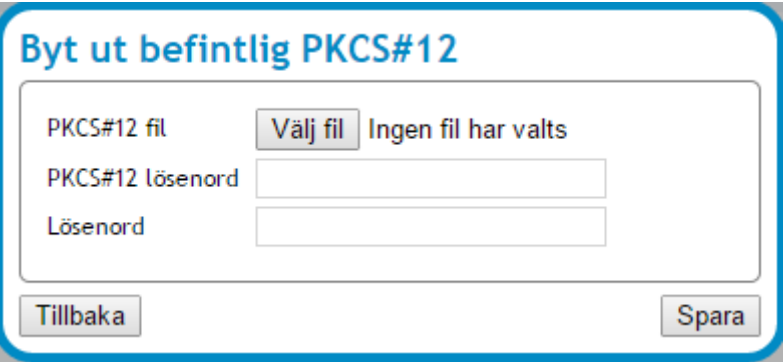

**Vy 115: Byt ut befintlig PKCS#12**

- <span id="page-121-2"></span>3. Klicka på **Välj fil** för att välja en PKCS#12 fil att importera. Fyll sedan i fälten.
	- a. **PKCS#12 lösenord –** Det specifika lösenordet som skyddar PKCS#12 filen.
	- b. **Lösenord –** Nyckelns lösenord. Detta lösenord skyddar åtkomst till den privata nyckeln.
- 4. Klicka på knappen **Spara** eller klicka på knappen **Tillbaka** för att avbryta.

# <span id="page-121-0"></span>**3.2.3.4 Lägg till nytt certifikat**

För att lägga till certifikat:

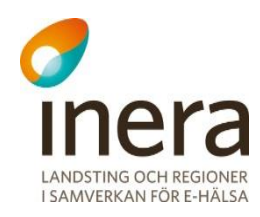

- 1. Välj identitet till vilken certifikatet ska läggas till under tabellen *"Identiteter"*.
- 2. Klicka på knappen **Lägg till certifikat**. Vyn *["Vy 116: Lägg till certifikat"](#page-122-1)* visas.

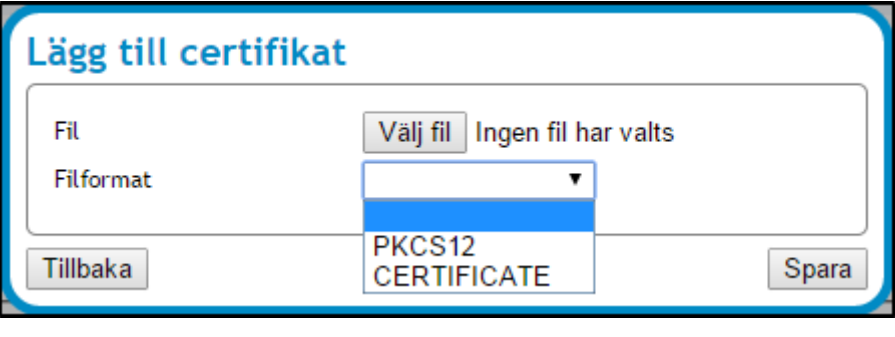

- <span id="page-122-1"></span>3. Klicka på **Välj fil** för att välja antingen en PKCS#12 fil eller ett certifikat (.cer) fil att importera.
	- a. Välj filformat.
	- b. Vid val av PKCS#12 fil visas ett ytterligare fält, se vyn *["Vy 117: Lägg till](#page-122-2)  [certifikat via PKCS#12 fil"](#page-122-2)*. Fyll i fältet.
		- i. **PKCS#12 lösenord –** Det specifika lösenordet som skyddar PKCS#12 filen.

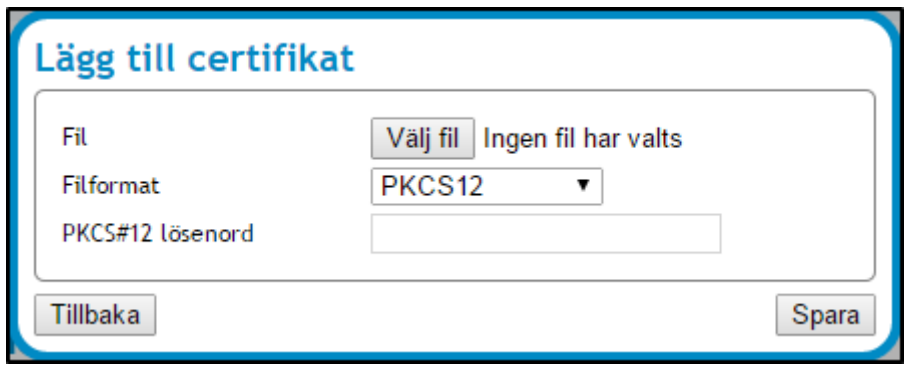

**Vy 117: Lägg till certifikat via PKCS#12 fil**

<span id="page-122-2"></span>4. Klicka på knappen **Spara** eller klicka på knappen **Tillbaka** för att avbryta.

# <span id="page-122-0"></span>**3.2.3.5 Ta bort certifikat**

För att ta bort certifikat:

1. Importerade certifikat visas i tabellform, se vyn *["Vy 118: Vald identitet "importerade](#page-123-0)  [certifikat""](#page-123-0)*.

**Vy 116: Lägg till certifikat**

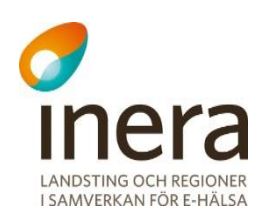

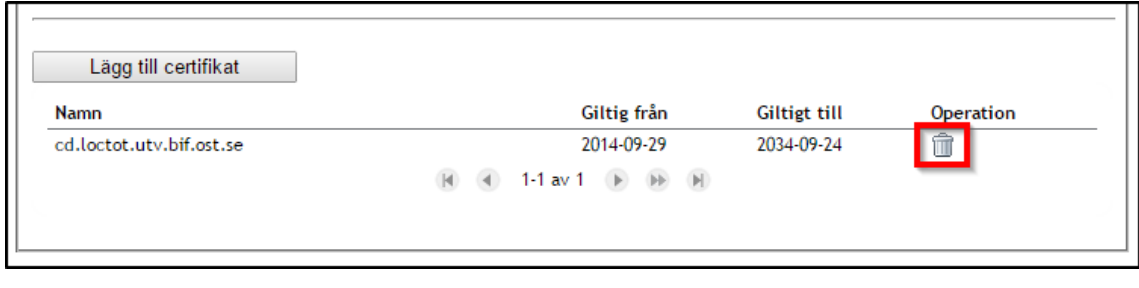

**Vy 118: Vald identitet "importerade certifikat"**

<span id="page-123-0"></span>2. Klicka på soptunnan för certifikatet som ska tas bort. Vyn *["Vy 119: Ta bort certifikat"](#page-123-1)* visas. Observera att certifikatet som används inte går att ta bort.

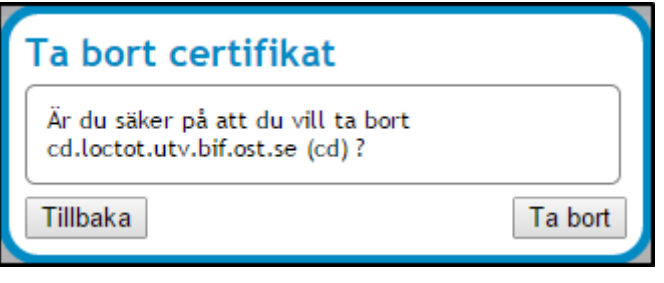

**Vy 119: Ta bort certifikat**

<span id="page-123-1"></span>3. Klicka på knappen **Ta bort** eller klicka på knappen **Tillbaka** för att avbryta.

# 3.2.4 **Webbserver**

En förtroendekälla är en certifikatsutfärdare som systemet litar på. Behöriga administratörer kan konfigurera vilka förtroendekällor som webbservrarna ska använda sig av (se avsnitt *[3.2.2](#page-115-1)* [Certifikatsutfärdare\)](#page-115-1). Konnektorer kan beskrivas som ingångar till systemet. Administratörer kan exempelvis konfigurera vilka portar som ska användas.

Menyvalet *Webbserver* innehåller i huvudsak tre tabeller som presenterar Förtroendekällor, Webbservrar och Konnektorer. Respektive tabell har en funktion för att ändra, lägga till och ta bort förtroendekällor/webbservrar/konnektorer.

Det inte går att skapa eller ta bort en webbserver om inte en förtroendekälla finns tillgänglig samt att konnektorer inte går att skapa eller ta bort om inte en webbserver finns. Se *["Vy 120:](#page-124-0)  [Webbserver"](#page-124-0).*

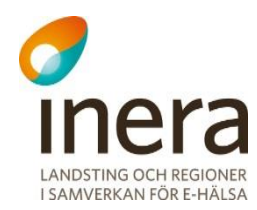

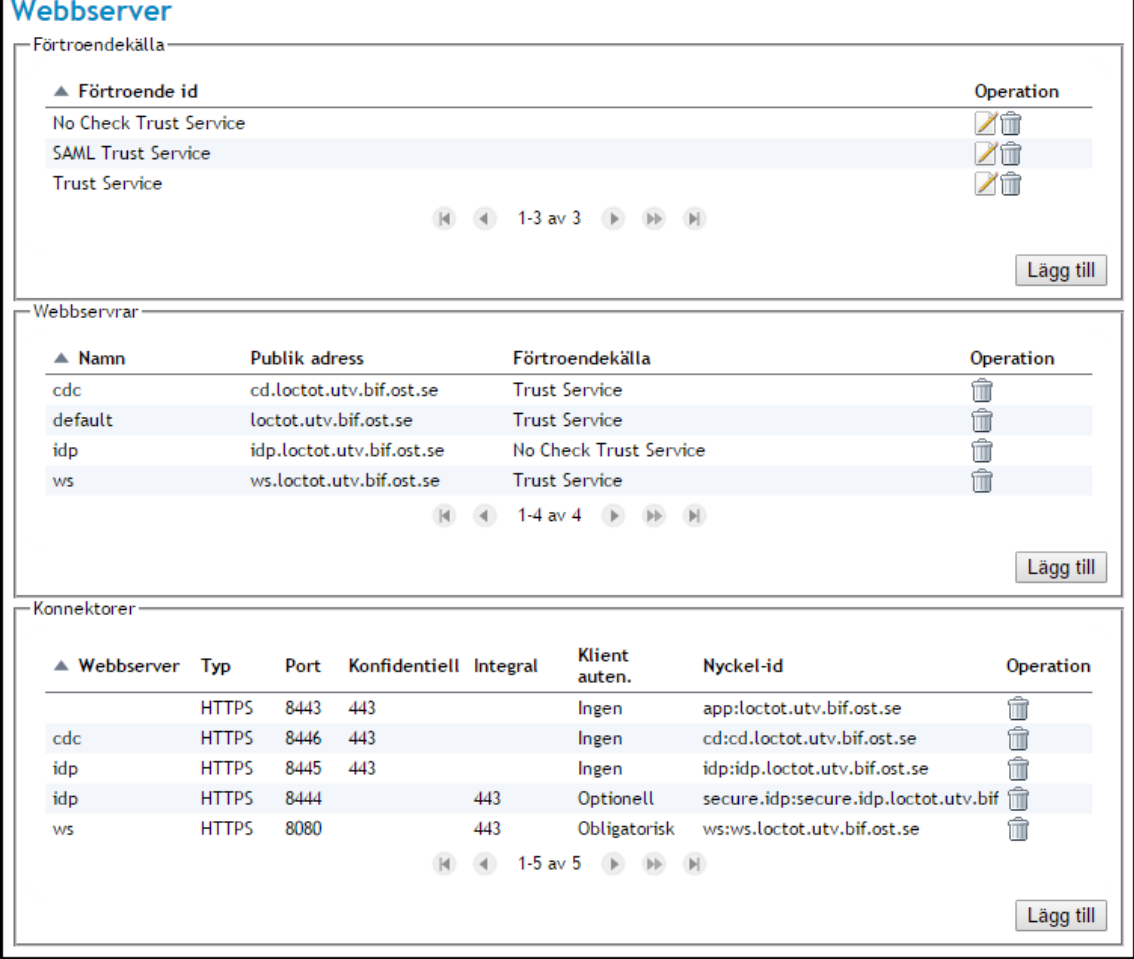

<span id="page-124-0"></span>**Vy 120: Webbserver**

# **3.2.4.1 Lägg till förtroendekälla**

Gör följande för att lägga till en förtroendekälla:

1. Klicka på knappen **Lägg till** under tabellen *"Förtroendekälla"*. Vyn *["Vy 121: Lägg till förtroendekälla"](#page-125-0)* visas.

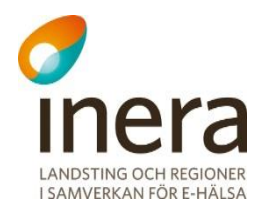

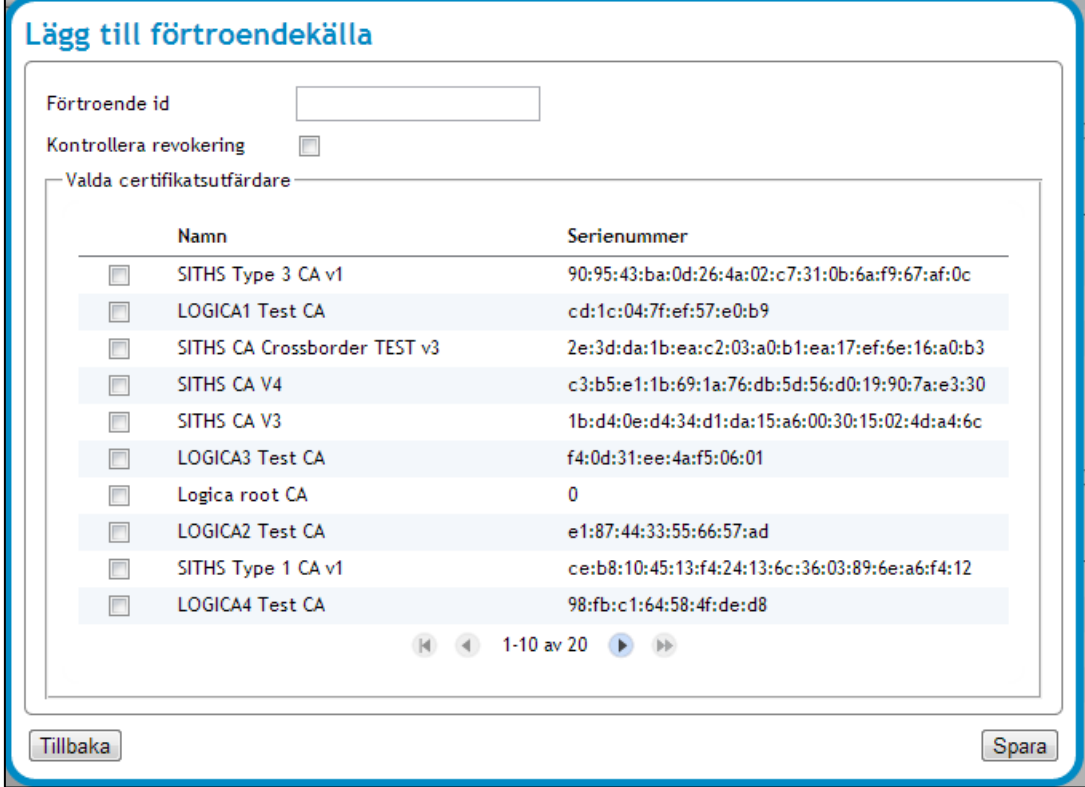

<span id="page-125-0"></span>**Vy 121: Lägg till förtroendekälla**

- 2. Fyll i fältet **Förtroende Id.**
- 3. Välj om förtroendekällan ska använda sig av en revokeringskontroll genom att bocka i kryssrutan **Kontrollera revokering**.
- 4. Välj certifikatsutfärdare genom att bocka i en eller flera **kryssrutor** i tabellen "*Valda certifikatsutfärdare"*.
- 5. Klicka på knappen **Spara** klicka på knappen **Tillbaka** för att avbryta.

# **3.2.4.2 Ändra förtroendekälla**

För att ändra en förtroendekälla:

1. Klicka på **Ändra förtroendekälla** (ikonen för **Ändra** under kolumnen *Operation*) i tabellen *"Förtroende id"*. Vyn *["Vy 122: Ändra förtroendekälla"](#page-126-0)* visas.

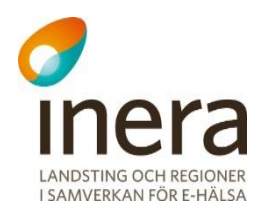

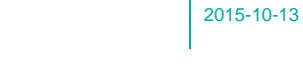

Senast ändrad

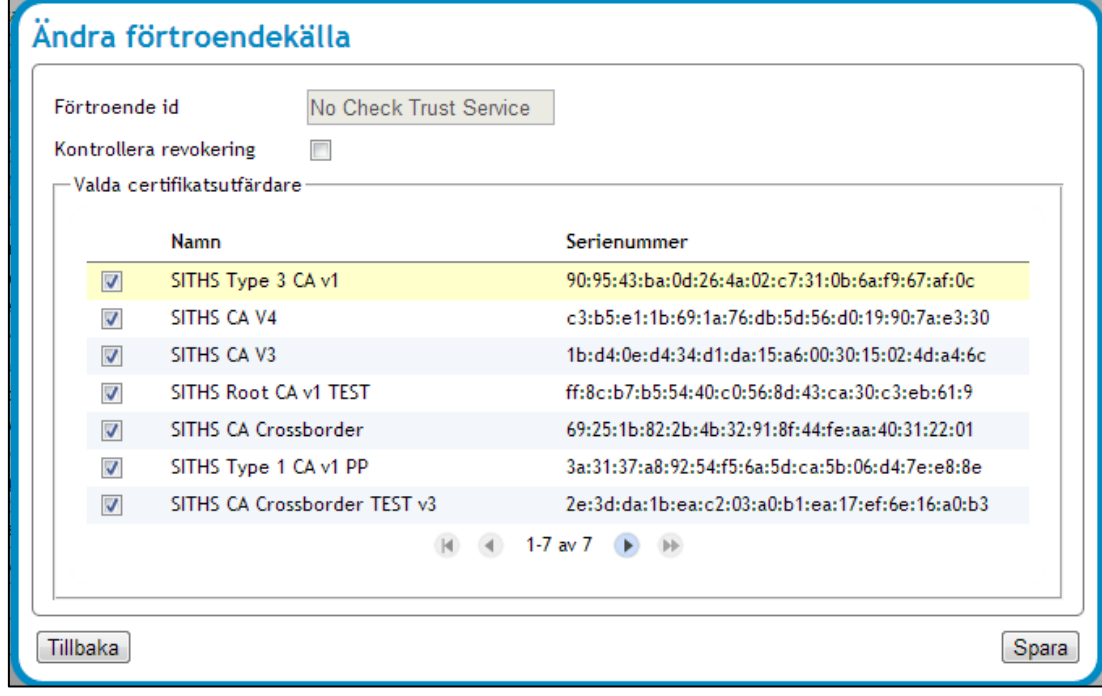

<span id="page-126-0"></span>**Vy 122: Ändra förtroendekälla**

- 2. Välj om förtroendekällan ska använda sig av en revokeringskontroll genom att bocka i kryssrutan **Kontrollera revokering**.
- 3. Välj certifikatsutfärdare genom att bocka i en eller flera **kryssrutor** i tabellen "*Valda certifikatsutfärdare"*.
- 4. Klicka på knappen **Spara** eller klicka på knappen **Tillbaka** för att avbryta.

# **3.2.4.3 Ta bort förtroendekälla**

Gör så här för att ta bort en förtroendekälla:

- 1. Välj den förtroendekälla som ska tas bort under tabellen *"Förtroendekälla".* En förtroendekälla kan inte tas bort om den är kopplad till en webbserver.
- 2. Klicka på **soptunnan** för att ta bort förtroendekällan.
- 2. Bekräfta borttagningen genom att klicka på knappen **Ta bort** eller klicka på knappen **Tillbaka** för att avbryta.

# **3.2.4.4 Lägg till webbservrar**

För att lägga till en webbserver:

1. Klicka på knappen **Lägg till** under tabellen i *"Webbservrar"* Vyn *["Vy 123: Lägg till webserver"](#page-127-0)* visas.

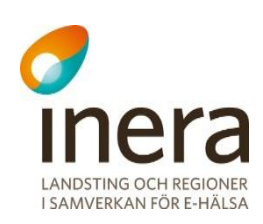

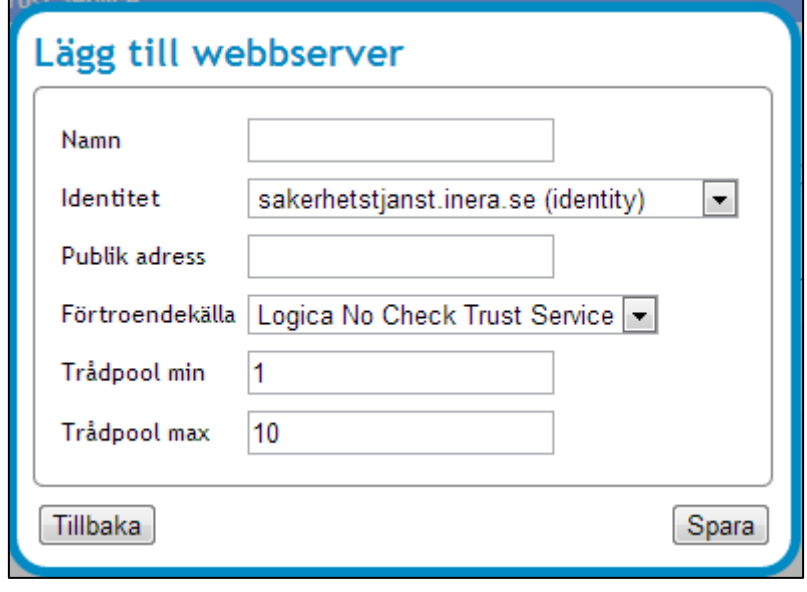

<span id="page-127-0"></span>**Vy 123: Lägg till webserver**

- 2. Fyll i följande fält:
	- a. **Namn**  Namnet på webbservern.
	- b. **Identitet** Välj i listan en identitet eller en signatur.
	- c. **Publik adress**  Ange den publika adress, domänen, som används till webbservern.
	- d. **Förtroendekälla**  Välj i listan vilken förtroendekälla som ska användas. Detta val är knutet till förtroendekällan som tidigare skapades.
	- e. **Trådpool min**  Det minimala antalet trådar (standard värdet är 1).
	- f. **Trådpool max**  Det maximala antalet trådar (standard värdet är 10).
- 3. Klicka på knappen **Spara** eller klicka på knappen **Tillbaka** för att avbryta.

# **3.2.4.5 Ta bort webbservrar**

För att ta bort en webbserver:

- 1. Välj den förtroendekälla som ska tas bort under tabellen *"Förtroendekälla".* En webbserver kan inte tas bort om den är kopplad till en konnektor.
- 2. Klicka på **soptunnan** för att ta bort webbservern.
- 3. Bekräfta borttagningen genom att klicka på knappen **Ta bort** eller klicka på knappen **Tillbaka** för att avbryta .

# **3.2.4.6 Lägg till en konnektor**

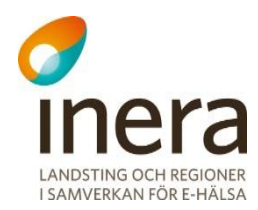

För att lägga till en konnektor:

1. Klicka på knappen **Lägg till** under tabellen i *"Konnektorer".* Vyn *["Vy 124: Lägg till konnektor"](#page-128-0)* visas.

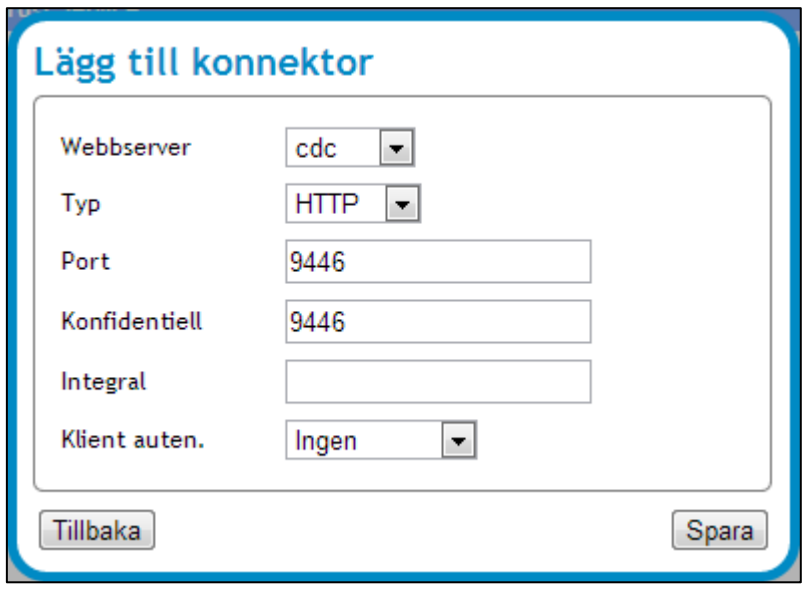

- <span id="page-128-0"></span>**Vy 124: Lägg till konnektor**
	- 2. Fyll i följande fält:
		- a. **Webbserver**  Välj en webbserver i listmenyn.
		- b. **Typ** Välj om typen ska vara HTTP eller HTTPS i listmenyn.
		- c. **Port** Ange den port som ska användas. Ej obligatorisk.
		- d. **Konfidentiell** Ange en port som kommer vara konfidentiell. Ej obligatorisk.
		- e. **Integral** Ange kan ange en port för tvåvägs integral. Ej obligatorisk.
		- f. **Klient auten**. **–** Administratören väljer i listmenyn om klient autentisering ska användas, och i så fall vara obligatorisk eller optionell.
	- 3. Klicka på knappen **Spara** eller klicka på knappen **Tillbaka** för att avbryta.

# **3.2.4.7 Ta bort konnektor**

För att ta bort en konnektor, gör följande:

- 1. Välj den konnektor som ska tas bort under tabellen *"Konnektorer".*
- 2. Klicka på **soptunnan** för att ta bort konnektoren.
- 3. Bekräfta borttagningen genom att klicka på knappen **Ta bort** eller klicka på knappen **Tillbaka** för att avbryta.

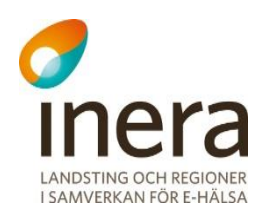

#### 3.2.5 **Uppdatera användarhandbok**

En administratör kan uppdatera systemets användarhandbok i vyn *["Vy 125: Uppdatera](#page-129-0)  [användarhandbok"](#page-129-0).* Användarhandboken måste ha formatet .PDF.

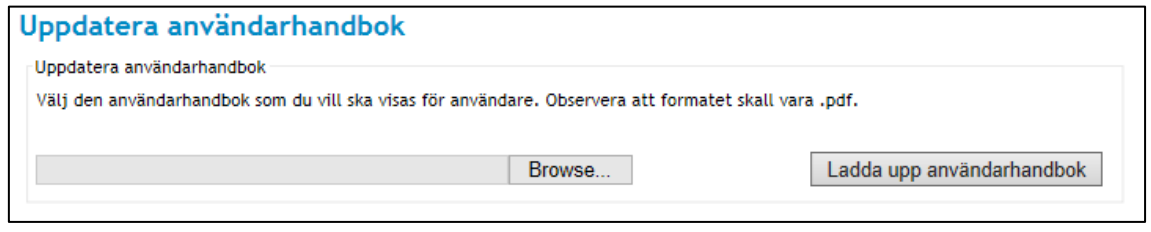

<span id="page-129-0"></span>**Vy 125: Uppdatera användarhandbok**

Gör så här:

- 1. Klicka på knappen **Välj fil**. Ett fönster öppnas där administratören får välja den fil (i PDF-format) som ska användas.
	- Klicka på knappen **Ladda upp användarhandbok**.
- 2. En bekräftelsedialog visas överst på sidan när uppladdningen är klar.

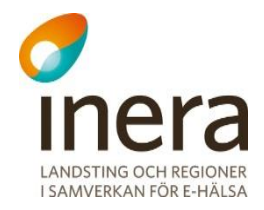

# 3.3 ENGÅNGSLÖSEN

Utöver autentisering med SITHS-kort kan behöriga aktörer logga in med ett engångslösen. Tjänsten består av ett inloggningsformulär där medarbetaren loggar in genom att ange sitt personnummer eller samordningsnummer och sitt unika lösenord. Systemet validerar uppgifterna och skickar ett engångslösen till medarbetarens mobiltelefon om uppgifterna stämmer. Genom att ange detta engångslösen korrekt blir medarbetaren beviljad åtkomst till systemet.

# 3.3.1 **Administrera engångslösen**

Behöriga OTP-administratörer kan använda systemet för att administrera engångslösen.

Menyvalet *Administrera engångslösen* är en vy som används för administration av engångslösen. Administratörernas uppgifter i vyn är att registrera, ta bort och låsa upp konton. Ett konto måste ha ett behörigt HSA-id för att kunna registreras i systemet. Se *["Vy 126:](#page-130-0)  [Administrera engångslösen"](#page-130-0).*

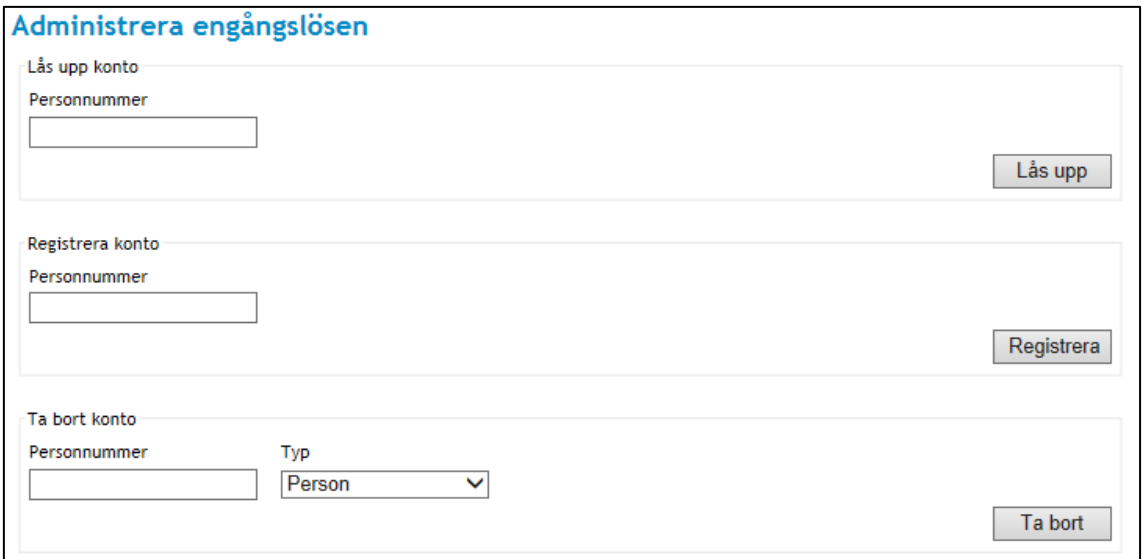

<span id="page-130-0"></span>**Vy 126: Administrera engångslösen**

# **3.3.1.1 Lås upp konto**

Funktionens förutsättning är att kontot har ett behörigt HSA-id och att kontot är låst.

Lås upp ett konto:

1. Ange det personnummer som kontot tillhör.

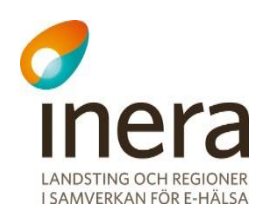

- 2. Klicka på knappen **Lås upp**.
- 3. Ett bekräftelsemeddelande visas överst på sidan.

#### **3.3.1.2 Registrera konto**

Funktionens förutsättning är att kontot har ett behörigt HSA-id.

Registrera ett konto:

- 1. Ange det personnummer som kontot ska tillhöra.
- 2. Klicka på knappen **Registrera**. Vyn *["Vy 127: Nytt konto skapat"](#page-131-0)* visas.

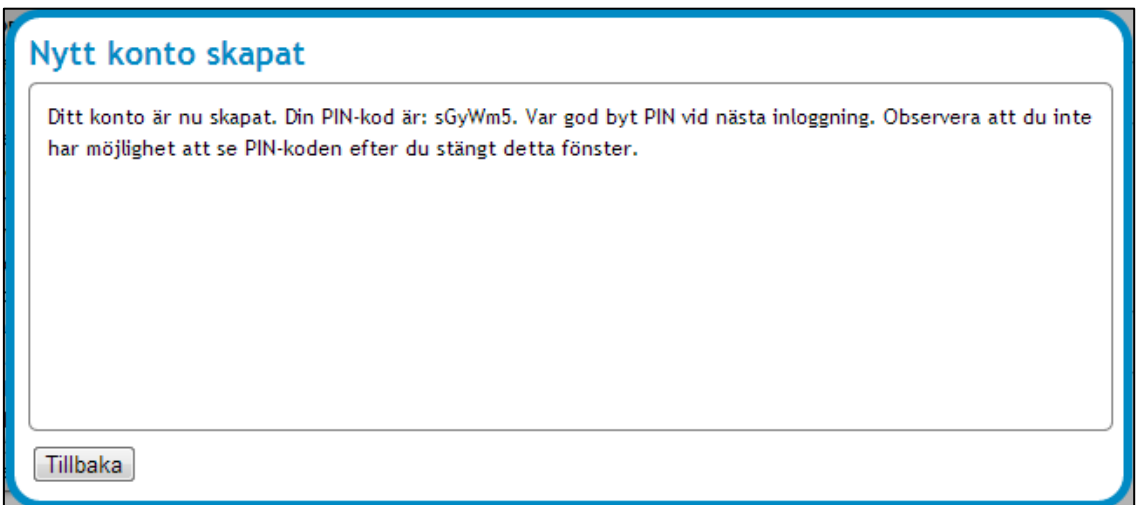

<span id="page-131-0"></span>**Vy 127: Nytt konto skapat**

- 3. Skriv ned PIN-koden. PIN-koden kommer inte att visas igen efter fönstret har stängts.
- 4. Klicka på knappen **Tillbaka**.

#### **3.3.1.3 Ta bort konto**

Funktionens förutsättning är att kontot har ett behörigt HSA-id och finns registrerat. En borttagning träder i kraft nästkommande dag.

Ta bort ett konto:

- 1. Ange det personnummer som kontot tillhör.
- 2. Klicka på knappen **Ta bort**.
- 3. Bekräfta borttagningen genom att klicka på knappen **Ta bort** eller klicka på knappen **Tillbaka** för att avbryta.
- 4. Ett bekräftelsemeddelande visas överst på sidan.

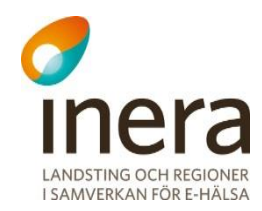

# 3.4 ARKIVERING OCH ÅTERLÄSNING

Systemet har en arkiverings- och återläsningsfunktion av samtyckesintyg, patientrelationer samt spärrar.

#### 3.4.1 **Automatisk borttagning av utgångna intyg**

Intyg för samtycken och patientrelation tas automatiskt bort av systemet när de inte längre är giltiga. Det görs för att undvika att systemet ska överbelastas med intyg som inte används samt för att minska antalet intyg som arkiveras.

Ett intyg betraktas som utgånget från den stund dess slutdatum passerats eller då det återkallats. Utgångna intyg raderas automatiskt ur systemet var sjätte timme. Notera att intervallet för de automatiska borttagningarna är konfigurerbara samt att informationen för de borttagna intygen fortfarande finns att inhämta ur loggsystemet via loggrapporter.

# 3.4.2 **Arkivera intyg**

För att arkivera intyg används menyvalet *Arkivera intyg*. Vald arkiveringstyp sparas till en signerad komprimerad fil. Se *"Vy [128: Arkivering"](#page-132-0)*.

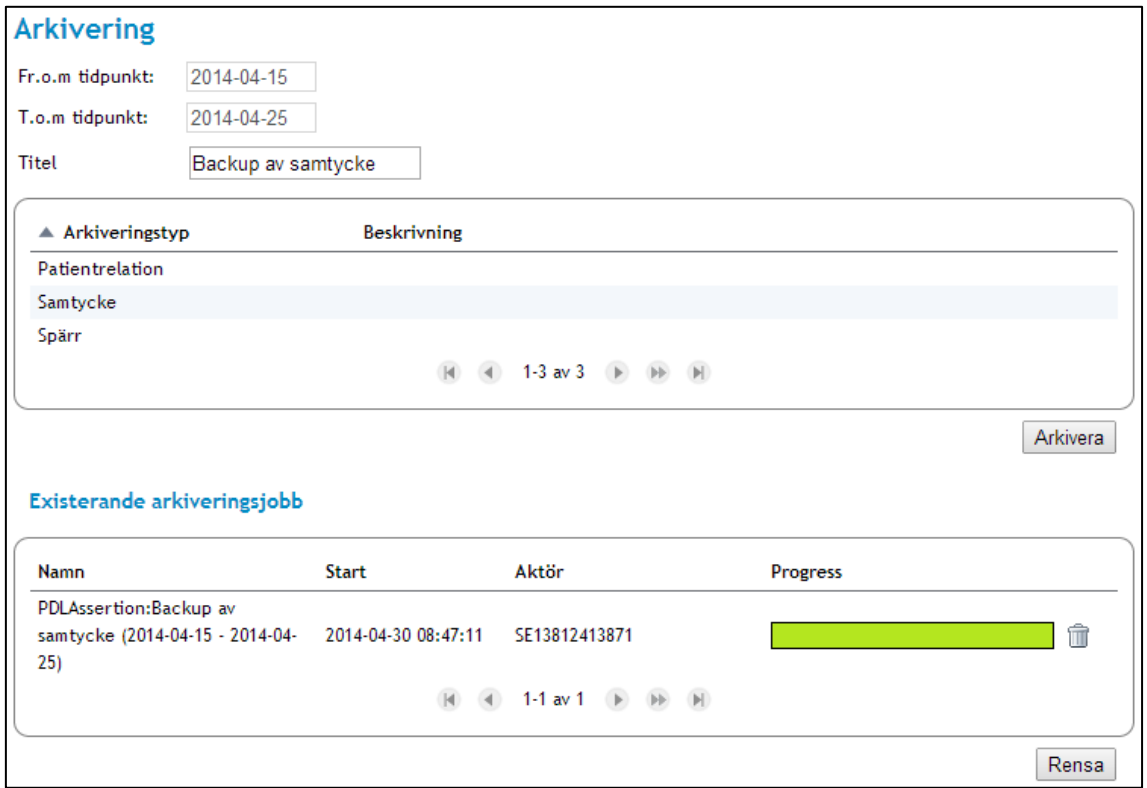

#### <span id="page-132-0"></span>**Vy 128: Arkivering**

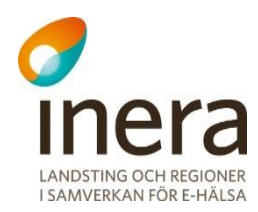

#### Gör så här:

- 1. Fyll i fälten.
	- a. **Fr.o.m –** Datumfält för startdatum av arkiveringen.
	- b. **T.o.m**  Datumfält för slutdatum av arkiveringen.
	- c. **Titel**  Titeln för arkiveringen (exempelvis "Backup spärr 5:e maj").
	- d. **Arkiveringstyp**  Tabell med möjliga arkiveringstyper, dvs. patientrelation, samtycke och spärr.
- 2. Klicka på knappen **Arkivera**.

#### **3.4.2.1 Rensa existerande arkiveringsjobb**

Existerande arkiveringsjobb kan rensas genom att klicka på knappen **Rensa**. Se *"Vy [128:](#page-132-0)  [Arkivering"](#page-132-0)*.

#### 3.4.3 **Återläs arkiverade intyg**

Arkiverade intyg kan återställas genom att läsas tillbaka in i systemet.

Innan återläsning sker valideras den signatur som gjordes när arkivet skapades för att kontrollera att arkivfilen inte har blivit manipulerad.

Intyg som eventuellt redan existerar i databasen ignoreras. För att återläsa intyg från arkiv används menyvalet *Återläsning från arkiv* för återläsning av den tjänst som arkivet skapades för. Se *"Vy [129: Återläsning från arkiv"](#page-134-0).*

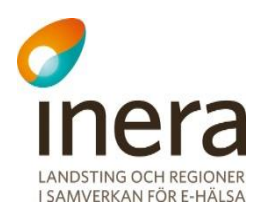

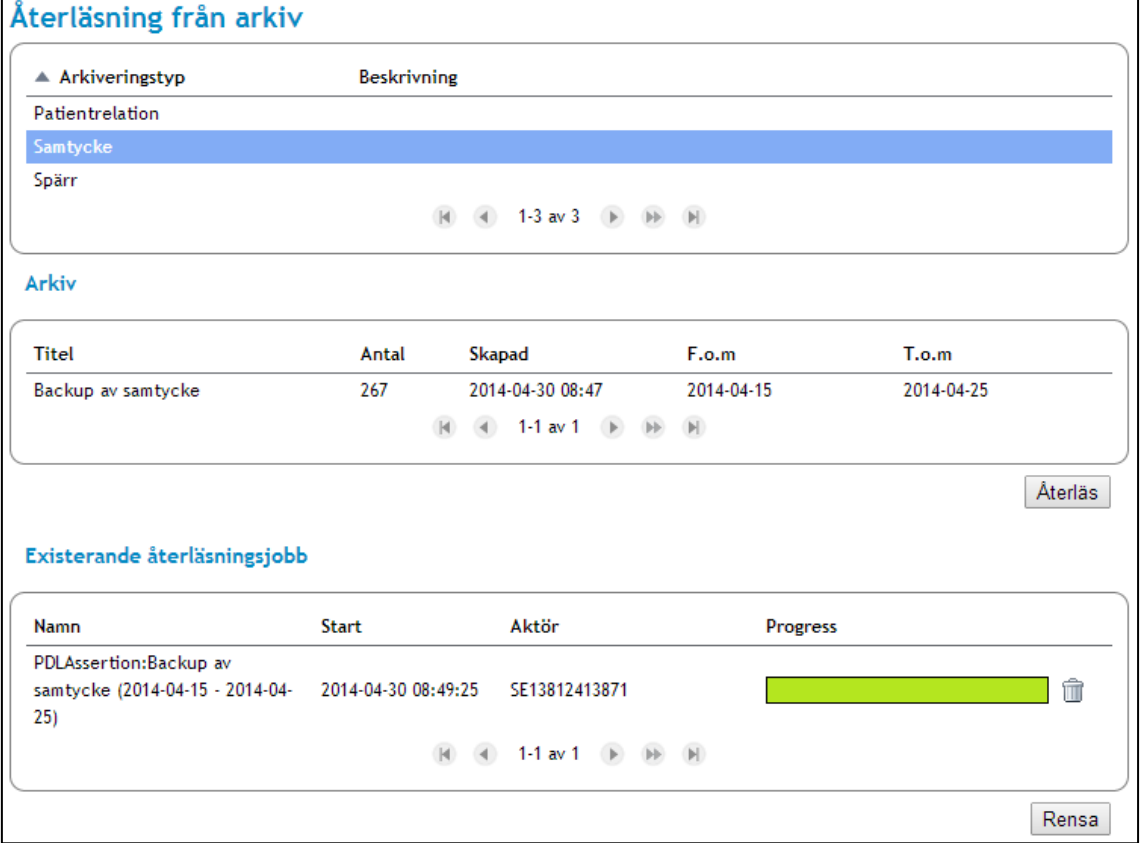

#### <span id="page-134-0"></span>**Vy 129: Återläsning från arkiv**

Gör så här:

- 1. Välj vilken arkiveringstyp som ska återinläsas från arkiv, dvs. patientrelation, samtycke eller spärr.
- 2. Samtliga arkiverade intyg för den valda tjänsten listas, där det arkiv som ska återinläsas väljs.
- 3. Klicka på knappen **Återläs**.

#### **3.4.3.1 Rensa existerande återläsningsjobb**

Existerande återläsningsjobb kan rensas genom att klicka på knappen **Rensa**. Se *"Vy [129:](#page-134-0)  [Återläsning från arkiv"](#page-134-0)*.

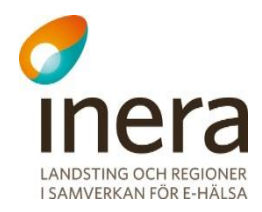

# 3.5 ÖVERVAKNING

Systemet har övervakningsmöjligheter av verksamhetsloggar, autentiseringsstatus, Crl status och statusvariabler.

#### 3.5.1 **Logg**

Menyingången *Status* är en vy för att bevaka de verksamhetsloggar som har registrerats i systemet. Dessa loggar, samt det totala antalet verksamhetsloggar, presenteras i en tabell.

Tabellens information i "*[Vy 130: Loggstatus](#page-135-0)*" kan uppdateras manuellt genom att klicka på knappen **Uppdatera**.

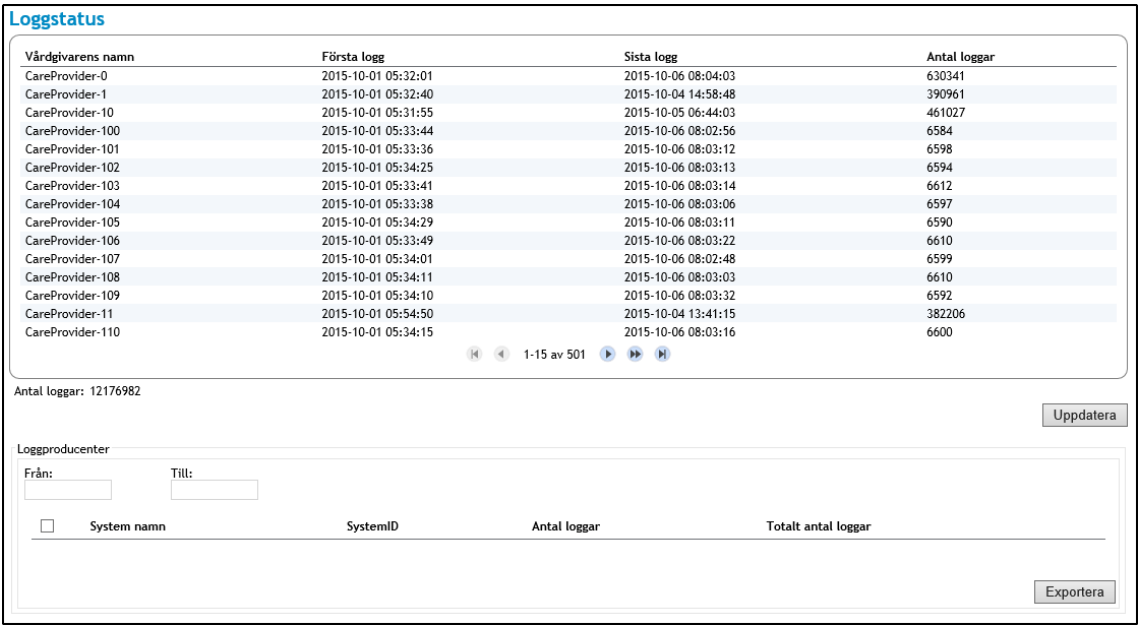

#### <span id="page-135-0"></span>**Vy 130: Loggstatus**

Möjlighet finns att filtrera antal loggar per loggproducent. Denna filtrering sker genom att ange ett från- och till-datum. Resultatet presenteras i tabellen i *"Vy 131 [Loggproducentfiltrering"](#page-136-0).*  Genom att kryssa i en eller alla kryssrutor och klicka på knappen **Exportera** kan användaren även exportera loggar från valda loggproducenter inom det sökta datumintervallet till en ZIPkomprimerad XML-fil. Observera att känslig data filtreras bort från loggarna.

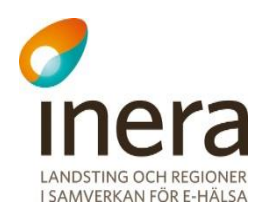

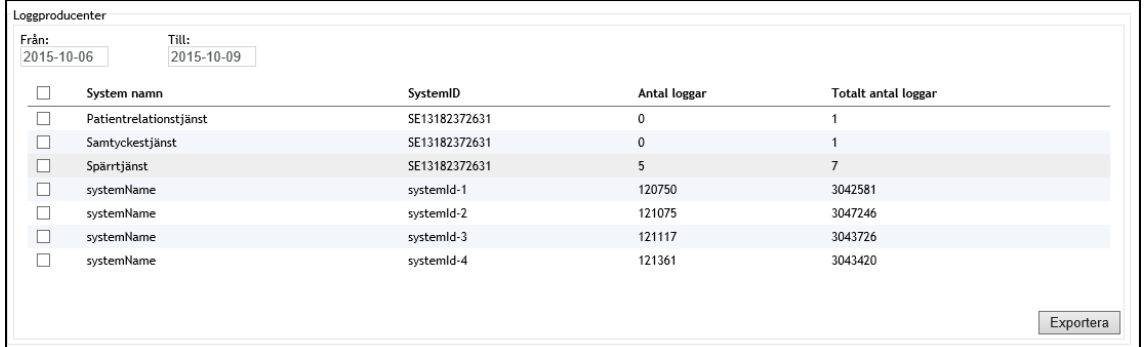

#### <span id="page-136-0"></span>**Vy 131 Loggproducentfiltrering**

#### 3.5.2 **Crl Status**

En Certificate Revocation List (Crl) är en lista med certifikat och dess status, exempelvis över det specifika revokeringsdatumet. Menyvalet *CRL Status* innehåller en tabell med statusinformation över de befintliga Crl listorna. Statusinformationen för varje Crl presenterar dess specifika hämtningsstatus, om den har lyckats hämtas av systemet eller om hämtningen har misslyckats. Systemet försöker kontinuerligt att ladda ner Crl listorna efter förbestämda parametrar som bedömer om den specifika Crl:en ska uppdateras, eller om ett nytt hämtningsförsök ska genomföras av den Crl som har en misslyckad hämtningsstatus. Se *["Vy](#page-137-0)  [132: Crl Status"](#page-137-0).*

Administratörer kan välja att inaktivera uppdatering av en specifik Crl. Inaktivering av en Crl innebär att den inte kommer att uppdateras mer. Ett skäl till inaktivering av en Crl kan vara att den har misslyckats att laddats ner ett flertal gånger.

Under kolumnen *"Hämtningsstatus"* presenteras vilken hämtningsstatus en viss Crl har. En status kan vara:

- a. **Lyckad** Innebär att hämtningen har lyckats.
- b. **Misslyckad** Innebär att hämtningen har misslyckats.
- c. **Inaktiverad** Innebär att den automatiska uppdateringen för den valda Crl:en är manuellt inaktiverad.

Om systemet har misslyckats med att hämta samtliga Crl listor kan administratören välja att en annan revokeringskontroll ska genomföras istället. Beskrivningar över hur denna kontroll ändras finns under kapitlet *[3.2.2.2](#page-117-2) [Ändra certifikatsutfärdare](#page-117-2)*.

Tabellens information i CRL Status uppdateras med knappen **Uppdatera**.

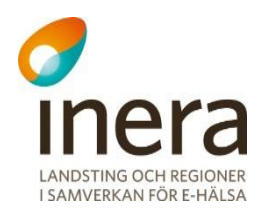

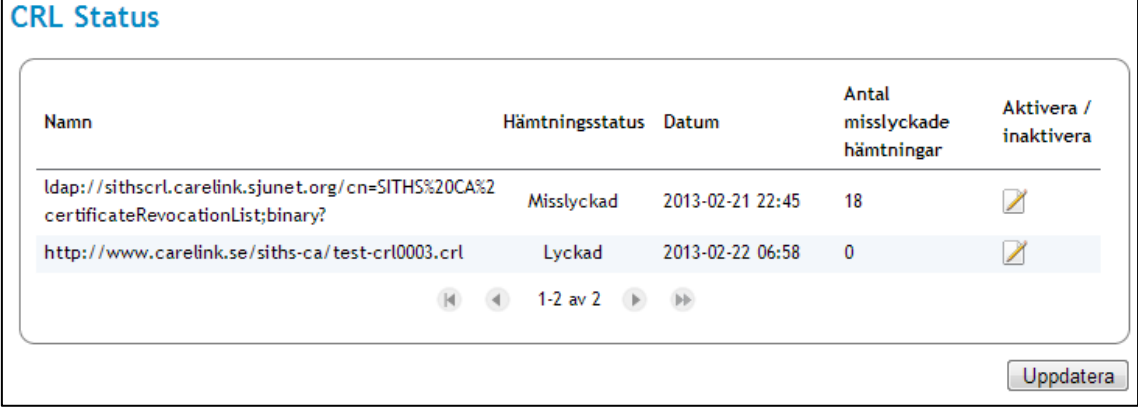

#### <span id="page-137-0"></span>**Vy 132: Crl Status**

#### **3.5.2.1 Aktivera/inaktivera Crl uppdatering**

För att inaktivera den automatiska nedladdningen för en Crl:

- 1. Klicka på **Aktivera/inaktivera.**
	- Vyn *["Vy 133: Aktivera/inaktivera Crl uppdatering"](#page-137-1)* visas.

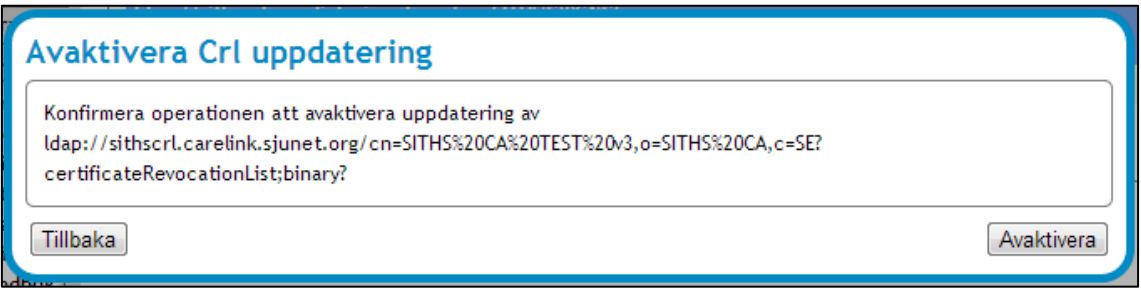

<span id="page-137-1"></span>**Vy 133: Aktivera/inaktivera Crl uppdatering**

- 2. Bekräfta operationen genom att klicka på knappen **Aktivera** (alternativt **Inaktivera**), eller klicka på knappen **Tillbaka** för att avbryta.
- 3. Ett bekräftelsemeddelande visas. Stegen ovan är desamma för aktivering och inaktivering.

#### 3.5.3 **Statusvariabler**

Statusvariabler är information om systemet som kan användas för att diagnosiera systemets hälsa. En administratör kan återställa en statusvariabel genom att klicka på variabelns **Reset**knapp.

En administratör kan återställa en statusvariabel i mätningssyfte för att, över en vald tidsperiod, se hur mycket variabeln ändras. Ett scenario är att statusvariabeln *"total.exceptions"* återställs

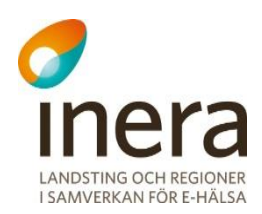

för att sedan mäta hur många problem/undantag som dyker upp under en tidsperiod.

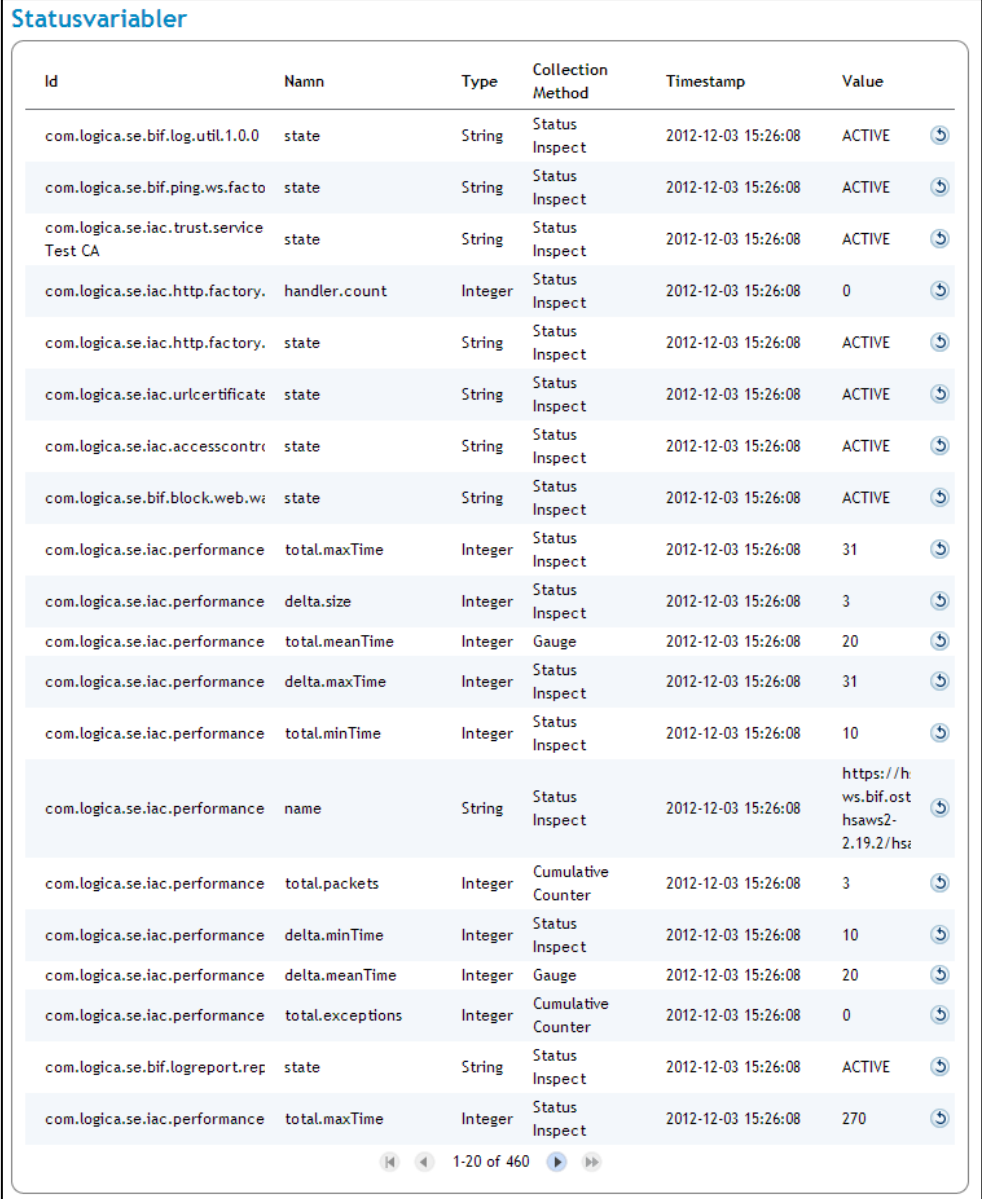

#### **Vy 134: Bild över vyn Statusvariabler**

#### 3.5.4 **System**

För en övergripande grafisk bild av hur systemet mår används monitoreringsverktyget Javamelody (<https://code.google.com/p/javamelody/>).

För att öppna övervakningsfönstret med grafer över ett antal systemegenskaper kan behöriga administratörer välja *Övervakning* och därefter *System* i Säkerhetstjänsters meny. Härifrån

Tel 08 452 71 60 info@inera.se www.inera.se

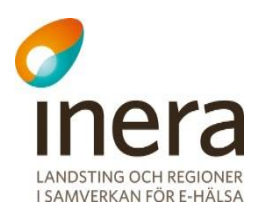

öppnar man monitoreringen i ett nytt fönster genom att klicka på länken som finns på denna sida.

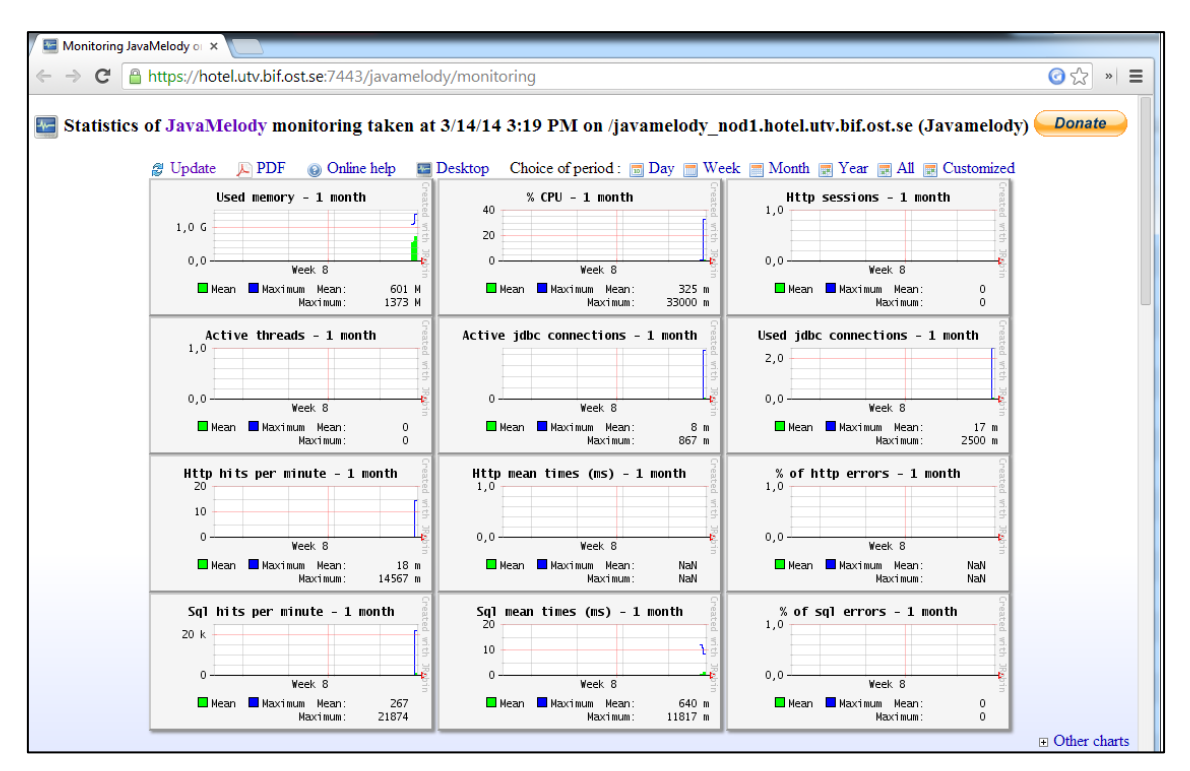

**Vy 135: Javamelody monitorering**

Här kan man sedan se statistikdiagram över systemegenskaper som minnes- och CPUanvändning, databasanvändning och http-trafik. För en mer detaljerad beskrivning av Javamelody hänvisar vi till projektets hemsida.

Det finns även en del systemverktyg i Javamelody som kan vara bra att känna till. Bland annat kan man i standarduppsättningen från denna sida starta Javas *Garbage Collector* samt terminera http-sessioner. En systemadministratör kan ta bort tillgången till denna funktionalitet genom konfiguration i filen *web.xml* för Javamelody.

Det går inte att garantera att Javamelody kan samla in data för alla sina diagram i alla system som Säkerhetstjänster installeras i.

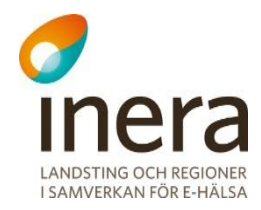

#### 3.5.5 **Sök systemloggar**

Vyn Sök Systemloggar används av förvaltare med administrativa rättigheter i systemet. Verktygets syfte är att söka fram och presentera de olika sytemloggarna som har genererats under användningen av Säkerhetstjänster. Dessa loggar kategoriseras i följande nivåer:

- Error
- Warning
- $\bullet$  Info
- Debug
- Trace

#### **Error**

Nivån Error indikerar att något är fel i systemet och kanske hindrar systemet (eller delar av systemet) från att kunna köras normalt. Har någon systemlogg med nivån Error registrerats, presenteras den efter filtrering i tabellen på sidan. I de flesta fallen krävs det att dessa loggar hanteras av en teknisk systemadministratör.

#### **Warning**

Nivån Warning indikerar att det kan finnas potentiella problem i systemet som kan störa slutanvändaren. En systemlogg med nivån Warning kan t.ex. genereras då alla bundlar inte har gått upp som de ska (och därmed har en status UNRESOLVED DEPENDENCIES). Det kan vara användbart för en administratör att filtrera på nivån vid en omstart av systemet, för som i exemplet ovan, säkerställa att alla bundlar har gått upp.

#### **Info**

En systemlogg med nivån Info innehåller ett informativt meddelande. Meddelandet kan t.ex. vara att en konfiguration har uppdaterats eller att en Web Service har publicerats på en viss adress.

#### **Debug och Trace**

Nivåerna Debug och Trace används för detaljerade spårmeddelanden, där nivån Trace är den nivå med högst spårande. Systemloggar som har någon av nivåerna indikerar på att en logger är inställd på att spåra meddelanden på detaljnivå. Dessa nivåer ska i de flesta fallen användas av en teknisk systemadministratör för att diagnosera systemets hälsa (t.ex. i syftet att hitta ett problem).

En administratör kan välja att hämta och presentera en eller flera kategorier. På bilden nedan är nivåerna Error, Warning och Info valda. Systemloggarna presenteras i tabellen på sidan. Nivån Error är automatiskt bockad.

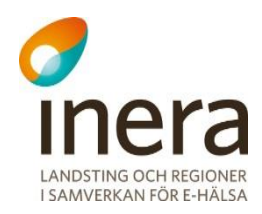

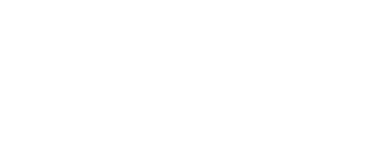

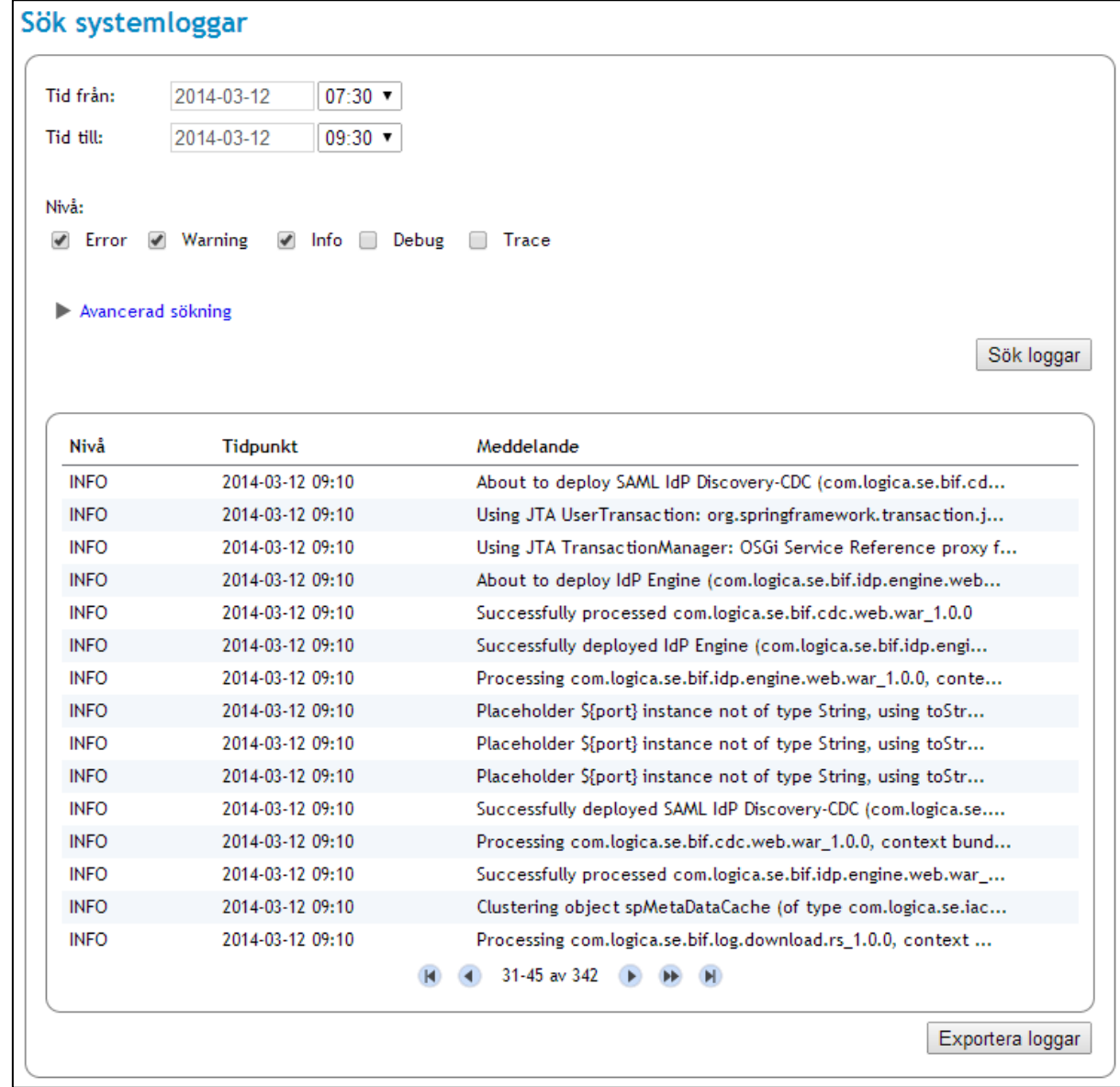

**Vy 136: Sök systemloggar**

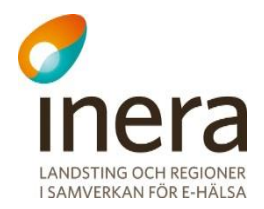

Systemloggarna presenteras i en tabell på sidan. Genom att klicka på en systemlogg i tabellen, visas en detaljerad informationsvy. Informationsvyn innehåller mer information om systemloggen. Den informationen består bl.a. av det fullständiga meddelandet, tidpunkt, vilken server loggen registrerades och om någon aktör är knuten till systemloggen. Här ser man även vilken logger som systemloggen tillhör. Se vyn *["Vy 137: Detaljerad logginformation"](#page-142-0)* nedan.

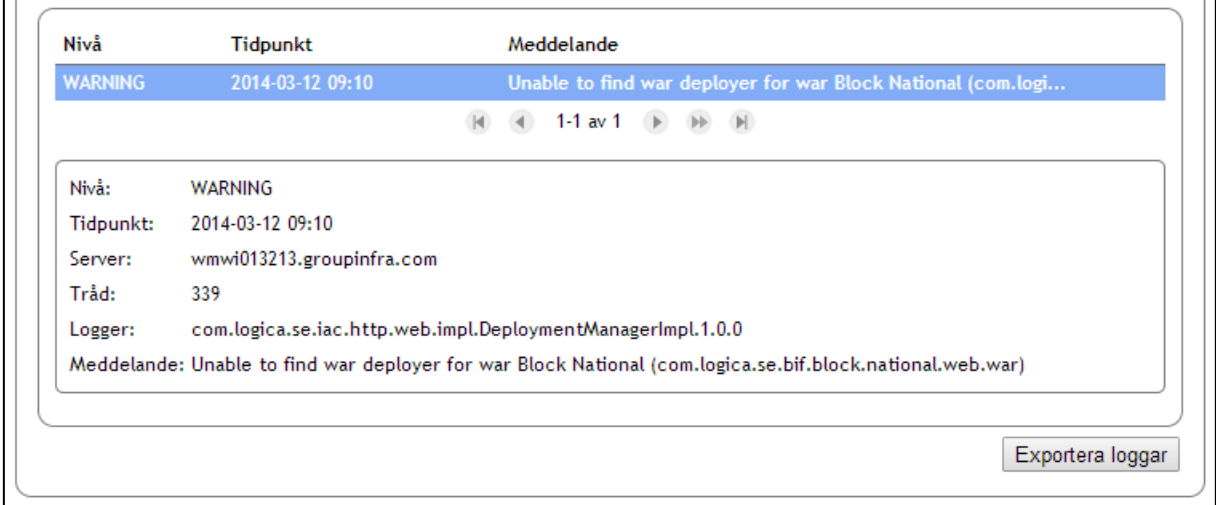

<span id="page-142-0"></span>**Vy 137: Detaljerad logginformation**

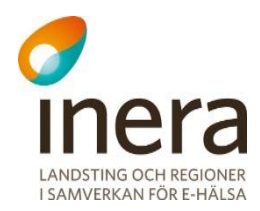

#### **3.5.5.1 Avancerad sökning**

Förutom att filtrera systemloggarna på vilken nivå de har registrerats med kan man ställa in ytterligare parametrar för få en mer specifik filtrering. Följande fält kan man fylla i för att specificera filtreringen:

- **Logger** (eller del av logger) Den logger som systemloggarna tillhör.
- **Tråd** Filtrera samtliga systemloggar som har registrerats på en tråd. Värdet skrivs i heltal.
- **Server** Filtrera samtliga loggar som har registrerats på en specifik server som ingår i applikationens kluster.
- **Meddelande** (eller del av meddelande) Filtrera på ett ord eller en fras som systemloggens meddelande innehåller.
- **Aktör-id som sökningen gäller** Filtrera samtliga systemloggar som har knutits till någon aktör.
- **Max antal hämtade loggar** Anger en gräns på hur många systemloggar som ska hämtas. Anges i heltal. Max 10 000 systemloggar kan hämtas.

Panelen för Avancerad sökning är gömd/minimerad och utvidgas när man klickar på dess rubrik. Då visas samtliga fält som används vid en detaljerad filtrering för att söka fram systemloggar. Se vyn *["Vy 138: Avancerad sökning"](#page-144-0)* nedan. I exemplet har en systemlogg hittats utifrån de sökparametrarna som angavs i panelen för Avancerad sökning.
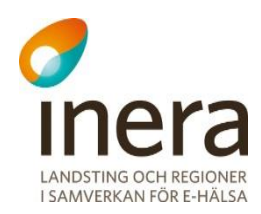

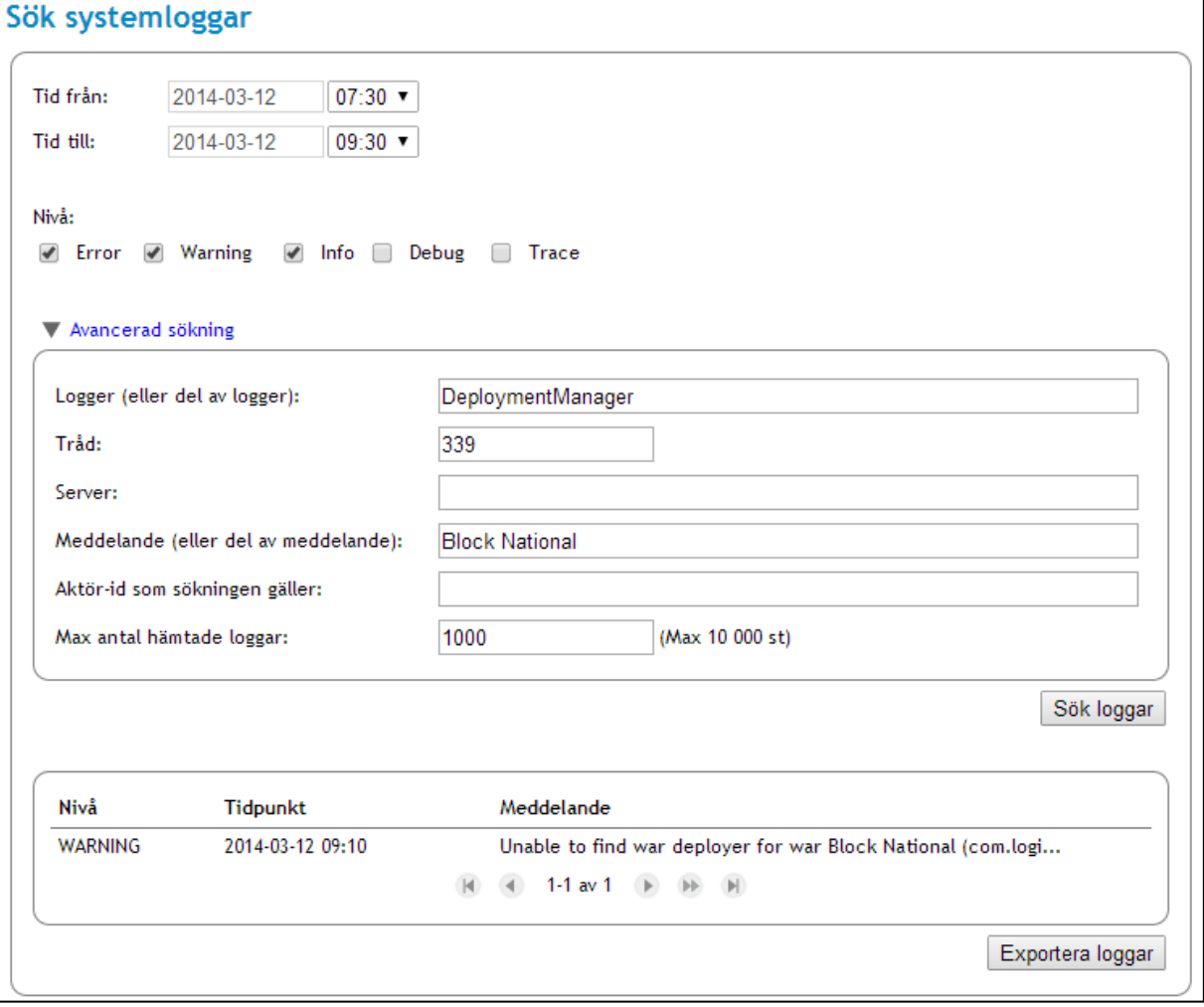

**Vy 138: Avancerad sökning**

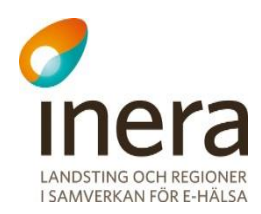

## <span id="page-145-0"></span>**3.5.5.2 Sök loggar**

Gör så här för att filtrera och söka fram systemloggar:

- 1. Välj vilka tidpunkter sökningen ska göras mellan. Tidpunkterna är automatiskt inställd på att gälla sökningar från och med två timmar tillbaka.
- 2. Välj vilken nivå av systemloggar som ni vill att sökningen ska omfatta. Minst en nivå måste vara vald, men det går att ställa in att sökningen ska gälla flera. Bocka i en eller flera av följande nivåer:
	- a. Error
	- b. Warning
	- c. Info
	- d. Debug
	- e. Trace
- 3. Om inga övriga parametrar ska ställas in för en specifik sökning, gå vidare till steg 4. Öppna panelen Avancerad sökning. Fyll i ett eller flera av fälten för att specificera vilka systemloggar som sökningen ska omfatta.
- 4. Klicka på knappen **Sök loggar**.
- 5. Har systemloggar registrerats enligt de parametrar ni ställde in sökningen efter, presenteras dessa nu i tabellen på sidan.
- 6. Klicka på en **systemlogg** i tabellen för att få se detaljerad information. Exempel på detta ser ni i bilden *["Vy 137: Detaljerad logginformation"](#page-142-0).*

### **3.5.5.3 Exportera loggar**

Systemloggar som hämtats och presenterats i sidans tabell kan exporteras till en XML-fil. Detta är användbart då meddelandena blir mer lätthanterliga och kan skickas till en teknisk systemadministratör om så behövs.

Gör så här:

- 1. Sök först fram loggar enligt beskrivningen som gavs i avsnitt *[3.5.5.2](#page-145-0) [Sök loggar](#page-145-0)*. Om det exempelvis endast är ett fåtal Error loggar som ska exporteras kan det vara lämpligt att ställa in sökparametrarna efter ett specifikt antal systemloggar.
- 2. När sökningen har hittar systemloggar och presenterat dem i tabellen kan de exporteras.
- 3. Klicka på knappen **Exportera loggar**. Systemloggarna exporteras följande till en XMLfil.

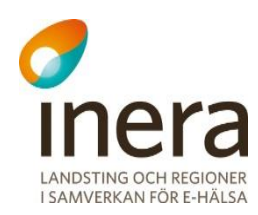

## 3.5.6 **Ändra loggnivå**

Syftet med vyn Ändra loggnivå är att en systemadministratör ska kunna ändra vilken nivå en logger ska kategorisera systemloggar till. Att kunna ändra loggnivå kan vara användbart i exempelvis ett felsökningsscenario.

Vyn innehåller en tabell som listar samtliga loggers, samt funktionalitet för att filtrera tabellen och spara en eller flera loggers till en ny nivå.

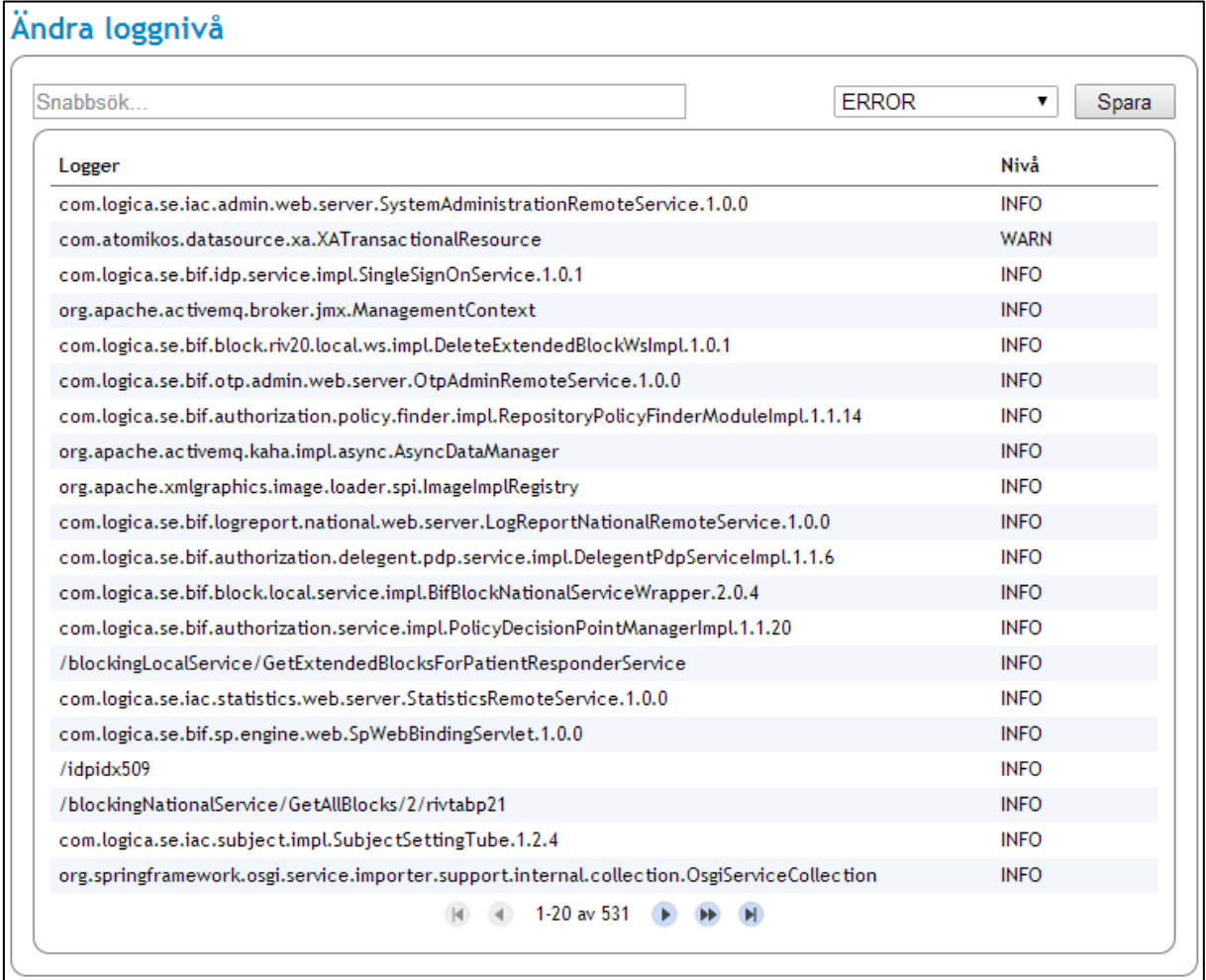

#### **Vy 139: Ändra loggnivå**

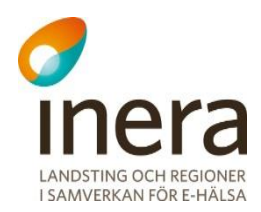

#### **3.5.6.1 Användning och exempel**

Följ instruktionerna nedan för att ändra en loggnivå.

- 1. Välj den logger ni vill nivån ska ändras för. Fler än en logger kan väljas. Detta görs genom att ni håller in **ctrl** och klickar på en till rad (logger) i tabellen. Sökfältet kan användas för att filtrera tabellen.
- 2. Välj sedan den nivå ni vill att loggern ska ändras till. I exemplet nedan sätter vi nivån "TRACE" på några spärr-relaterade loggers. Se vyn *"Vy [140: Ändring av nivå till](#page-147-0)  [TRACE"](#page-147-0)* nedan.

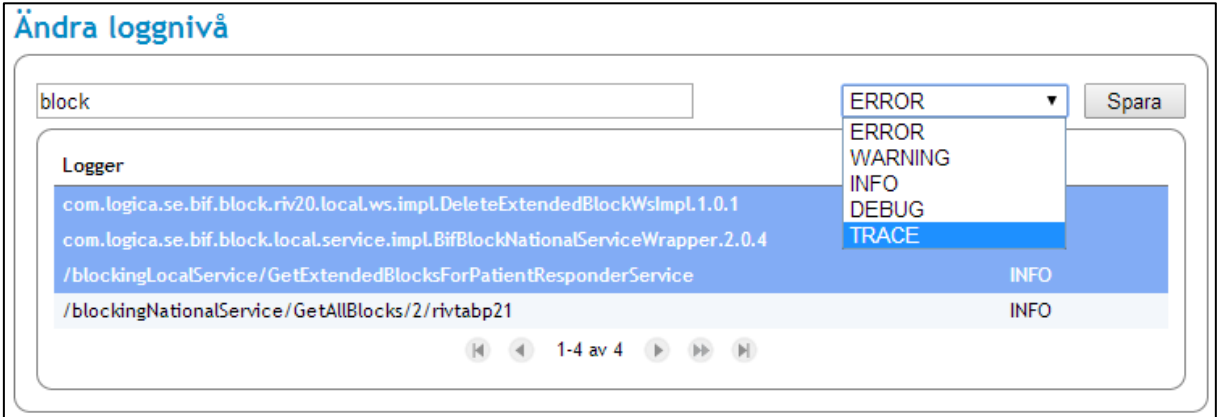

<span id="page-147-0"></span>**Vy 140: Ändring av nivå till TRACE**

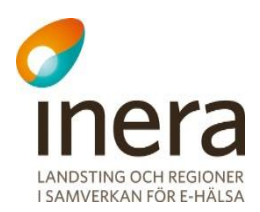

- 3. Klicka på knappen **Spara**. Loggerns nivå ska nu vara ändrad. Ni kan kontrollera att den fått en ny nivå genom att avläsa dess nivå i tabellen.
- 4. I exemplet ovan satte vi tre spärr-relaterade loggers till "TRACE". Vi skapa sedan spärrar på en testpatient och sökte på samtliga genererade systemloggar med nivån "TRACE" i menyn *[3.5.5.2](#page-145-0) [Sök loggar.](#page-145-0)* Vyn nedan, *["Vy 141: Resultat"](#page-148-0)*, visar vårt sökresultat. Som sökresultatet visar har fler systemloggar genererats som i större detalj beskriver hur de olika delarna avskapandet av spärren har gått.

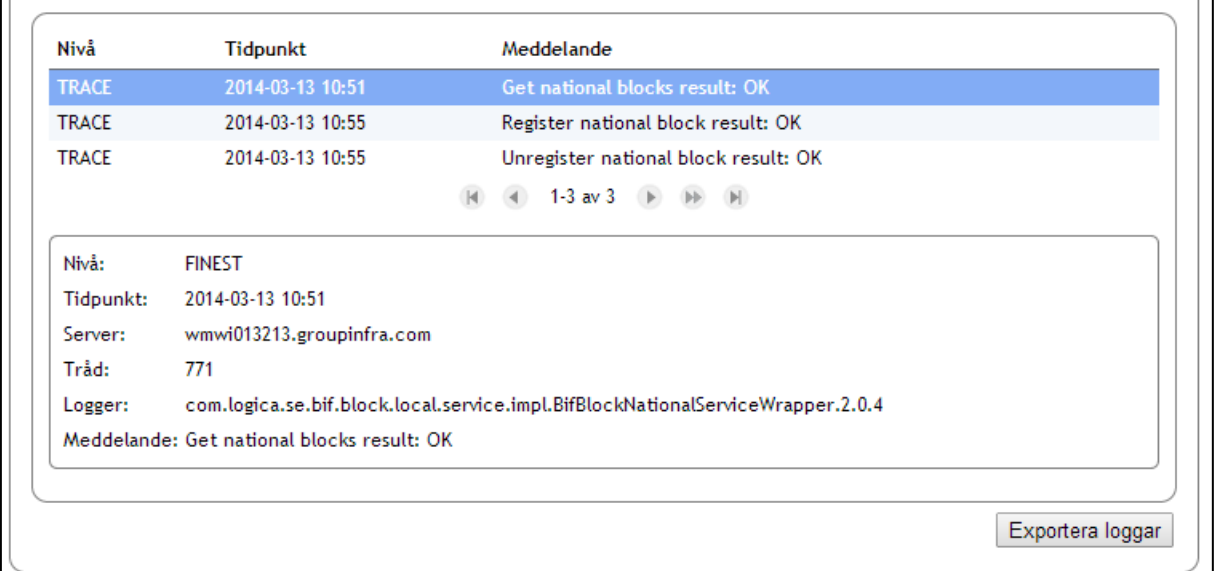

#### <span id="page-148-0"></span>**Vy 141: Resultat**

#### 3.5.7 **Driftinformation IdP**

Ett driftmeddelande kan visas för användaren av Säkerhetstjänsters IdP under val av medarbetaruppdrag.

### **3.5.7.1 Lägga till driftmeddelande**

För att lägga till eller administrera driftmeddelanden gör så här:

1. Gå till "*Driftinformation*" under huvudmeny "*Autentisering*". Vy "*[Vy 142](#page-149-0) Driftinformation IdP – [Administrera meddelanden](#page-149-0)*" visas.

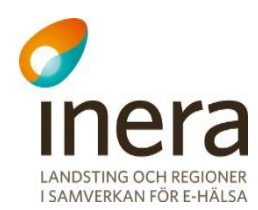

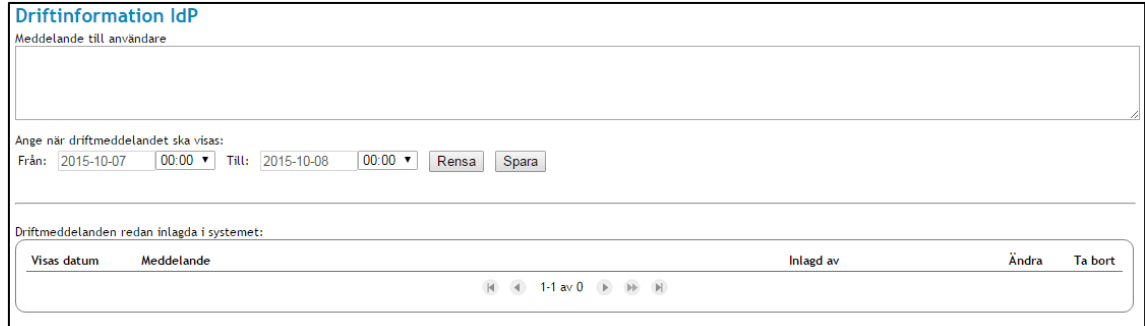

**Vy 142 Driftinformation IdP – Administrera meddelanden**

- <span id="page-149-0"></span>2. Skriv in meddelandet som ska visas för användarna i textrutan **Meddelande till användare**.
- 3. Ange under vilken tidsperiod meddelandet ska visas och klicka på knappen **Spara**. Meddelandet läggs i listan "Driftmeddelanden redan inlagda i systemet" och visas för användarna vid val av medarbetaruppdrag under angiven tidsperiod.

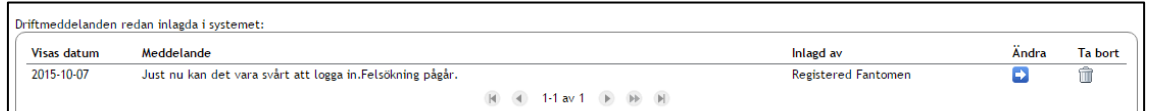

**Vy 143 Driftmeddelanden redan inlagda i systemet**

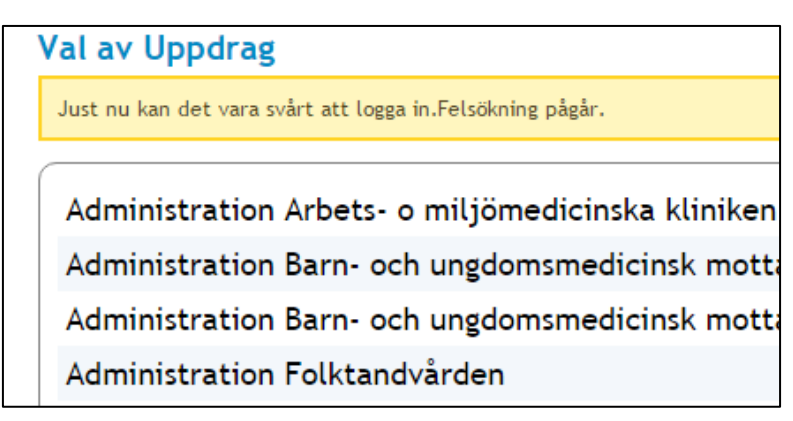

**Vy 144 Driftmeddelande vid val av medarbetaruppdrag**

#### **3.5.7.2 Redigera driftmeddelanden**

 Ta bort ett driftmeddelande genom att klicka på soptunnan i "*Ta bort*"-kolumnen på raden för aktuellt meddelande.

4.

 $\mathbf{I}$ 

৴

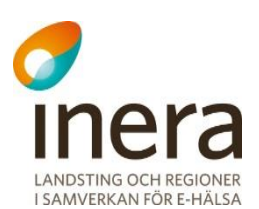

 Redigera ett driftmeddelande genom att klicka på pilen i soptunnan i "*Ändra*" kolumnen på raden för aktuellt meddelande. Befintliga uppgifter fylls i formuläret och ett meddelande visas att man redigerar ett befintligt meddelande. Klicka på knappen **Spara** för att utföra ändringarna.

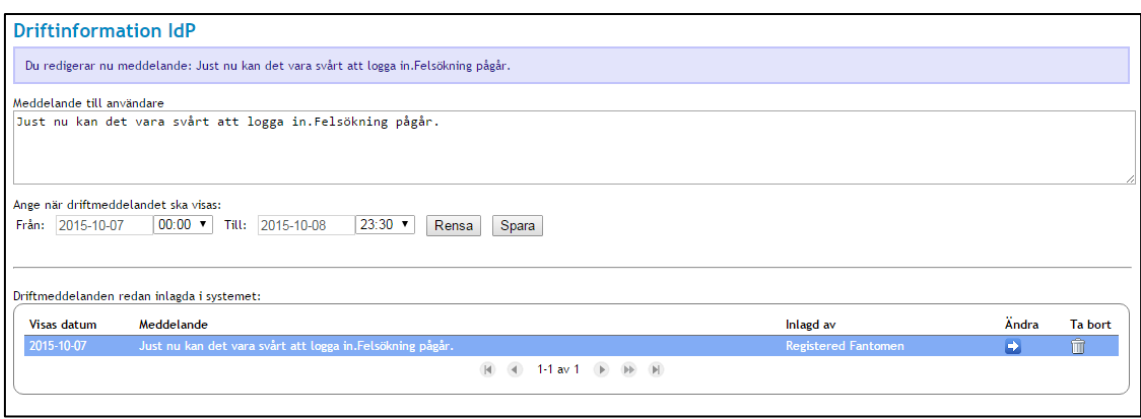

**Vy 145 Redigera ett befintligt driftmeddelande**

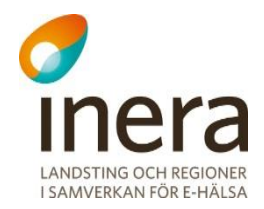

# 3.6 SYSTEMKONSOL

För att göra avancerade inställningar eller se systemets status kan man ansluta sig till systemkonsolen via en telnet-session med den port man angav vid systeminstallationen (standardport: 1111). Skriv help för att se vilka kommandon som finns.

För att diagnostisera systemet efter fel kan man söka efter felloggar som har genererats. Samtliga felloggar söks med kommandot:

search –level error

Sökningen kan specificeras ytterligare genom att ange filtrering till felloggar som uppstått under ett visst tidsinterval, exempelvis alla felloggar som har genererats de senaste 10 minuterna. Denna sökning görs med kommandot:

search –level error –time 10m

För att avsluta telnet-session så skriver man disconnect och därefter bekräfta avslutningen med ett y. Se exemplet nedan.

osgi> disconnect Disconnect from console? (y/n; default=y)

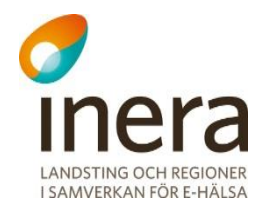

# Appendix

# Bilaga A – Importera XML till Excel

Loggrapporter kan tas ut som både PDF-dokument och XML. Medan PDF-formatet är tänkt att läsas direkt av en logg-administratör är XML-formatet tänkt att kunna läsas av annan mjukvara såsom kalkylprogram (t.ex. Microsoft Excel) för vidare analys.

```
<?xml version="1.0" encoding="UTF-8"?>
- <log:Logs xmlns:log="urn:riv:ehr:log:querying:1" Skapad="2015-07-20 10:41:05" Loggrapport
 Startdatum="2015-06-24 00:00:00" Slutdatum="2015-07-21 00:00:00" Vardgivare="TNT4477
   - <log:Log xmlns:log="urn:riv:ehr:log:1">
        <log:LogId>0b87fea8-8191-40a8-bf6e-4567fcf9593e</log:LogId>
       - <log:System>
            <log:SystemId>SE2321000016-A291</log:SystemId>
            <log:SystemName>Nationell patientĶversikt</log:SystemName>
        </log:System>
       - <log:Activity>
            <log:ActivityType>Läsa</log:ActivityType>
            <log:ActivityLevel/>
            <log:ActivityArgs/>
            <log:StartDate>2015-06-24T06:17:01.000Z</log:StartDate>
            <log:Purpose>Vård och behandling</log:Purpose>
        </log:Activity>
       - <log:User>
            <log:UserId>SE2321000016-A1GH</log:UserId>
            <log:Name/>
            <log:PersonId/>
            <log:Assignment>TNT4477663322-100R03</log:Assignment>
            <log:Title/>
          - <log:CareProvider>
                <log:CareProviderId>TNT4477663322-0002</log:CareProviderId>
                <log:CareProviderName/>
Vy 146 Exempel på XML-formatet
```
Gör så här för att importera en loggrapport i XML-format i Microsoft Excel 2010 eller senare:

- 1. Ta ut en loggrapport som beskrivet i kapitel "*[2.5](#page-54-0)*" där man väljer XML som *Filformat*. Spara ner filen lokalt på datorn så att den sedan kan hittas igen.
- 2. Starta Microsoft Excel 2010 eller senare och börja med ett tomt ark.

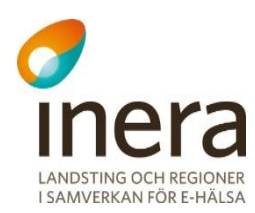

#### 3. Gå till fliken data

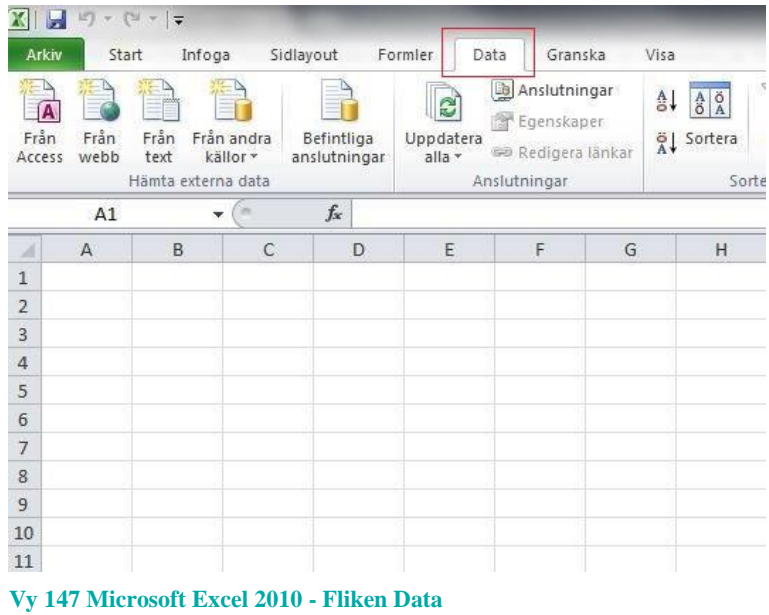

4. Välj att importera "*Från andra källor*" och där "*Från XML-dataimport*".

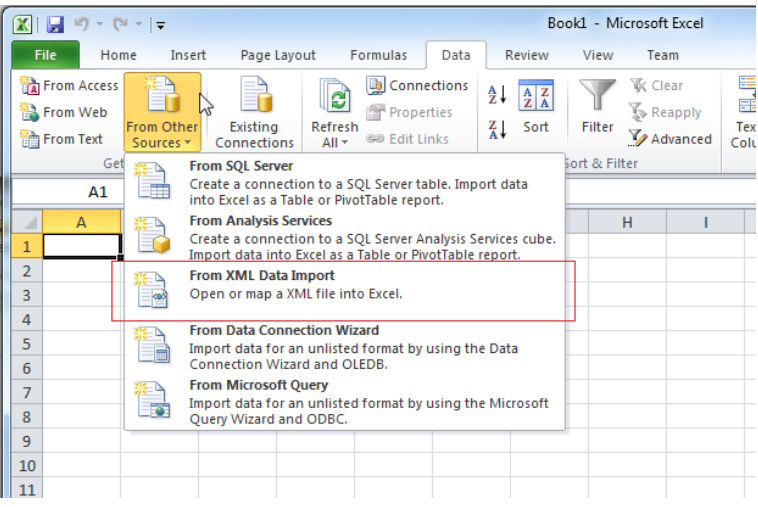

#### **Vy 148 Microsoft Excel 2010 - Importera från XML**

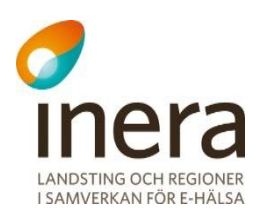

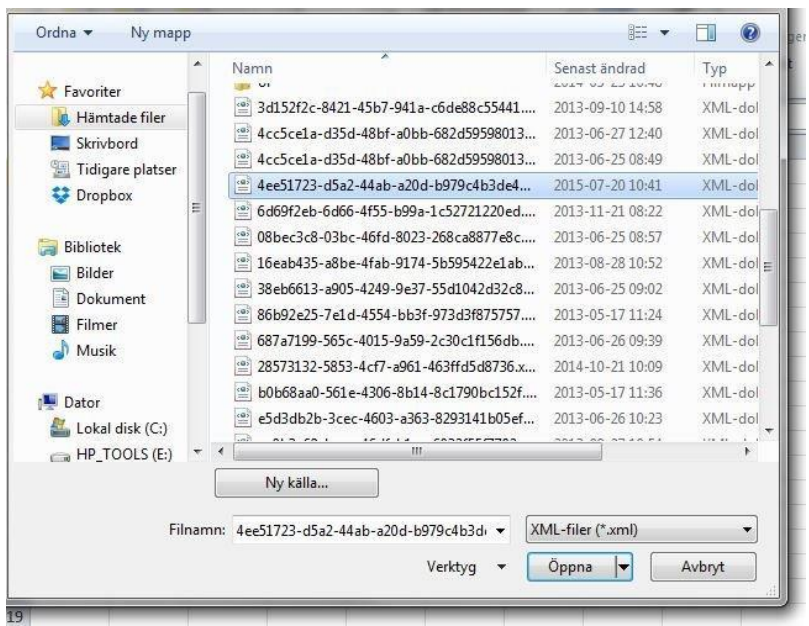

5. Välj den nyss skapade loggrapporten i filväljaren som nu visas.

**Vy 149 Microsoft Excel 2010 - Välj loggrapporten i XML-format**

6. Välj vart data ska placeras. Klicka "*OK*" för föreslagen plats om inga särskilda behov finns.

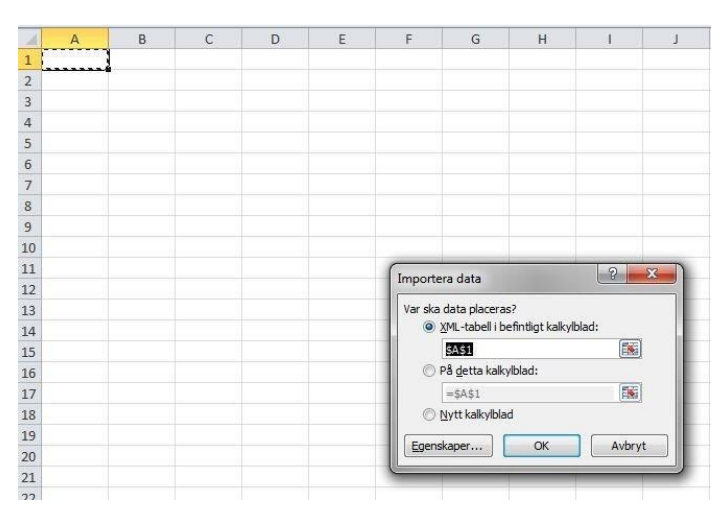

**Vy 150 Microsoft Excel 2010 - Placera importerad data i första arket**

7. Är det en stor rapport som ska importeras kan detta ta ett tag men när det är klart kan data nu sorteras ifrån rubrikerna och analyseras på vanligt sätt.

Användarhandbok Nationella Säkerhetstjänster Version: 2.10

Författare: CGI Dokumentägare: Inera Senast ändrad 2015-10-13

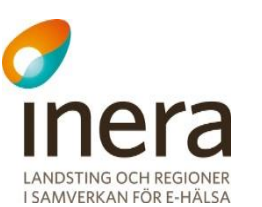

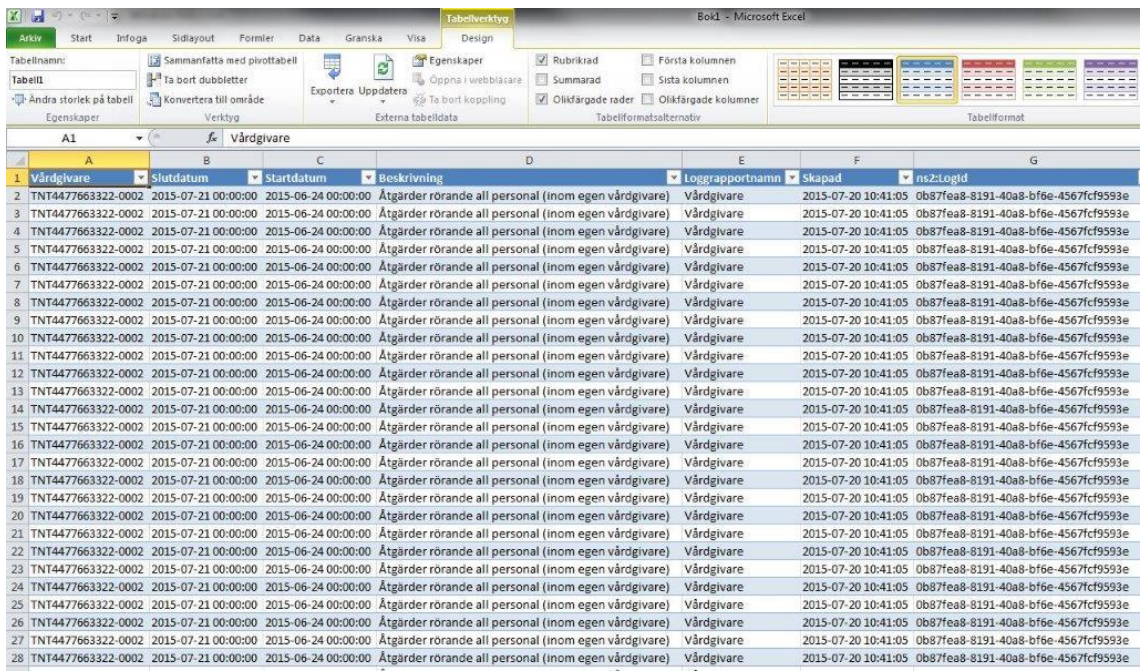

**Vy 151 - Microsoft Excel 2010 - Loggrapport i XML-format importerad och klar**

Inera AB Box 177 03 Östgötagatan 12 118 93 Stockholm Tel 08 452 71 60 info@inera.se www.inera.se

Organisationsnummer 556559-4230

**Sid 156/156**